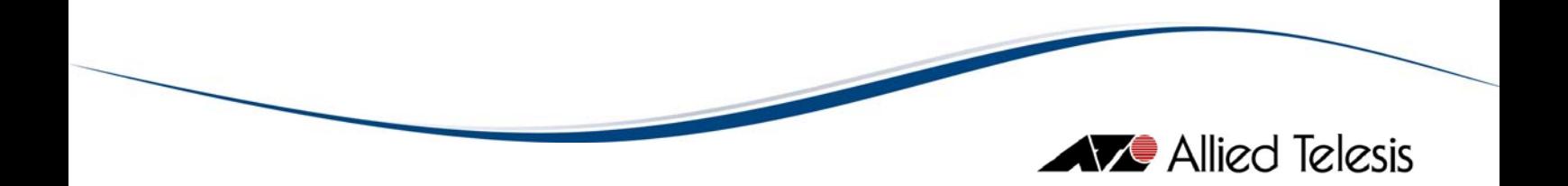

# AlliedView™-UM 2.0

# USER'S GUIDE

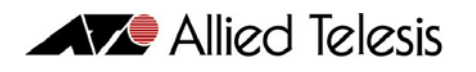

# **TABLE OF CONTENTS**

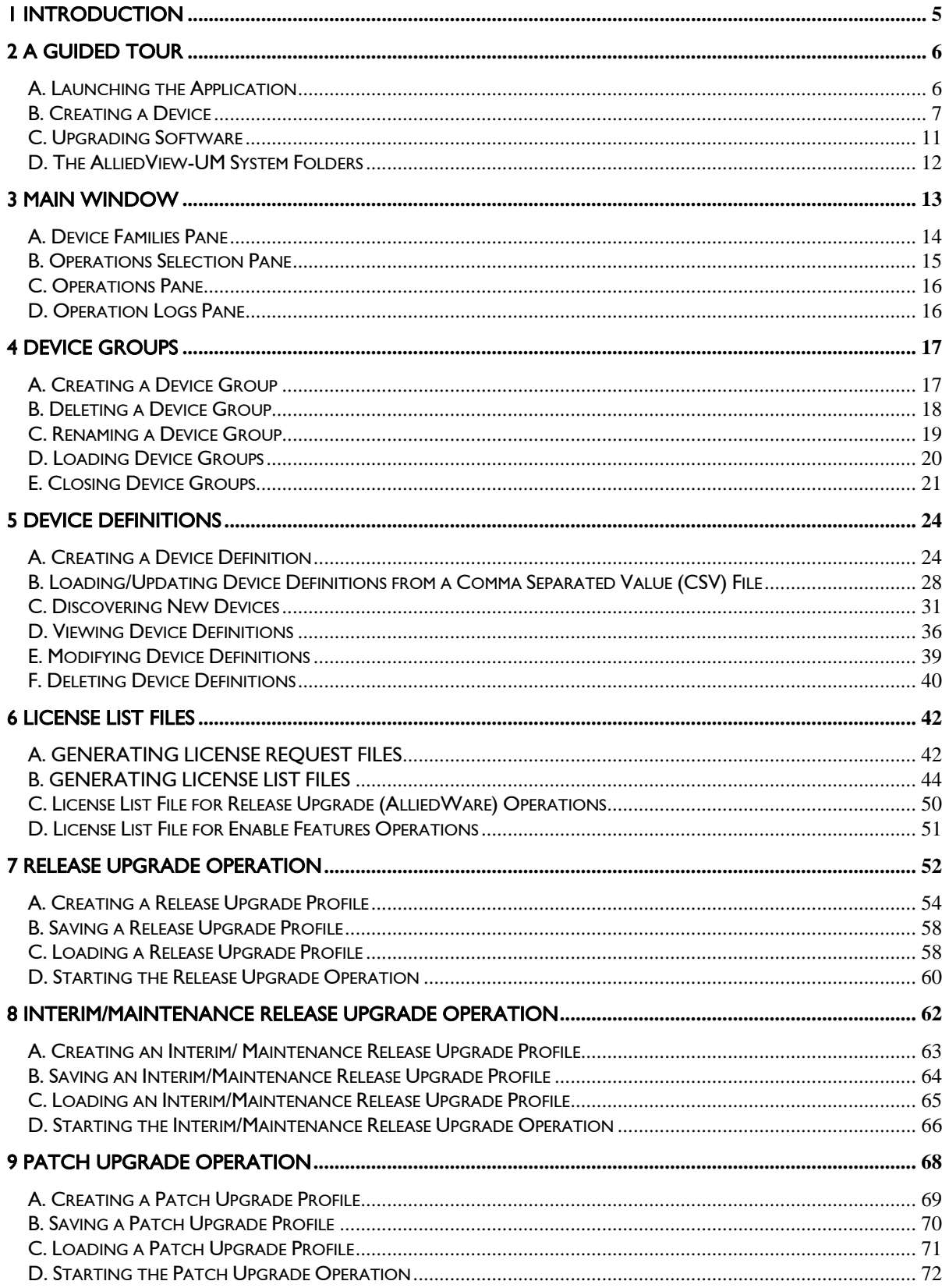

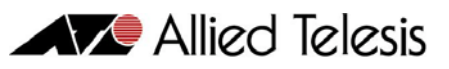

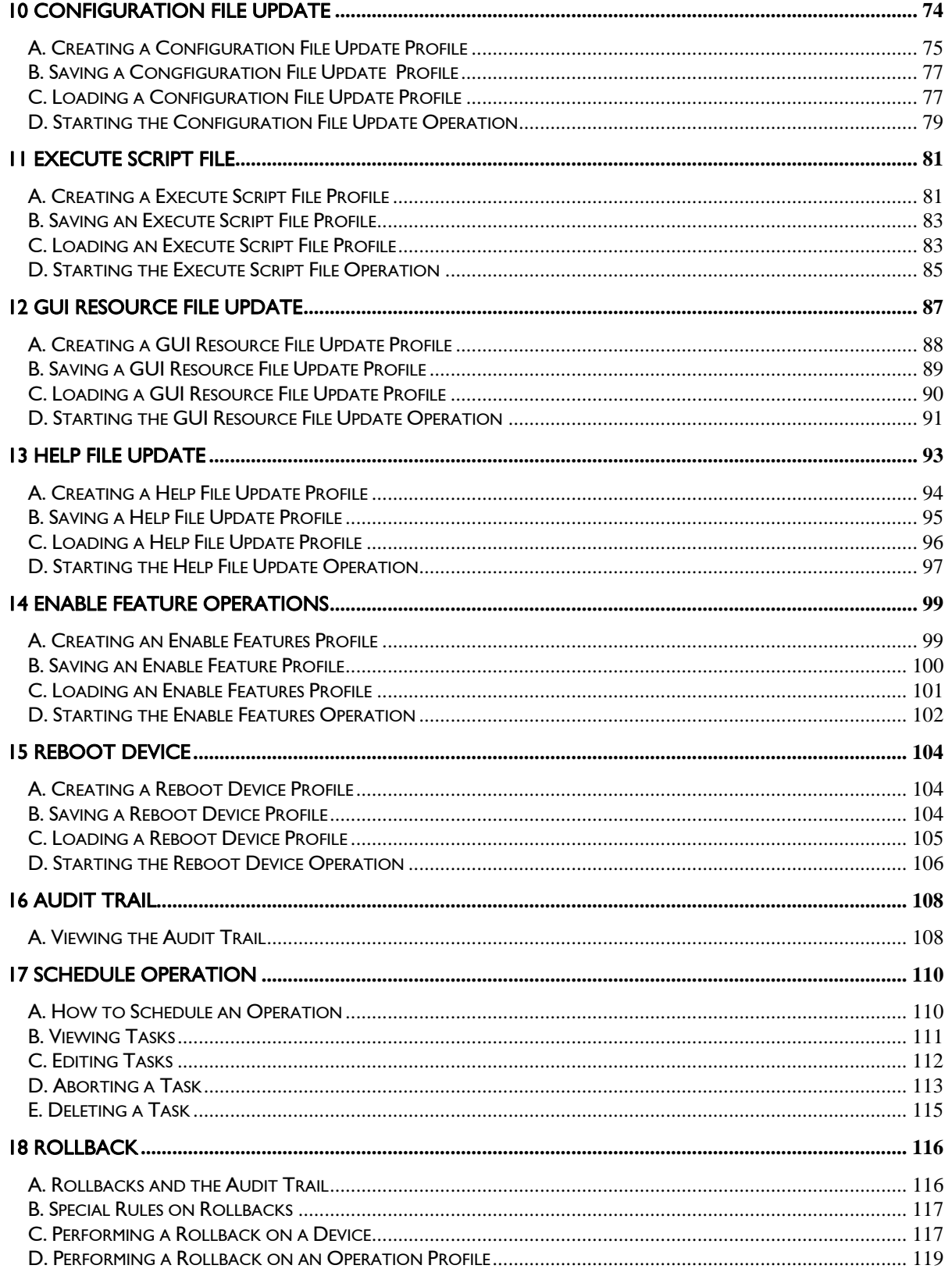

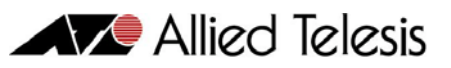

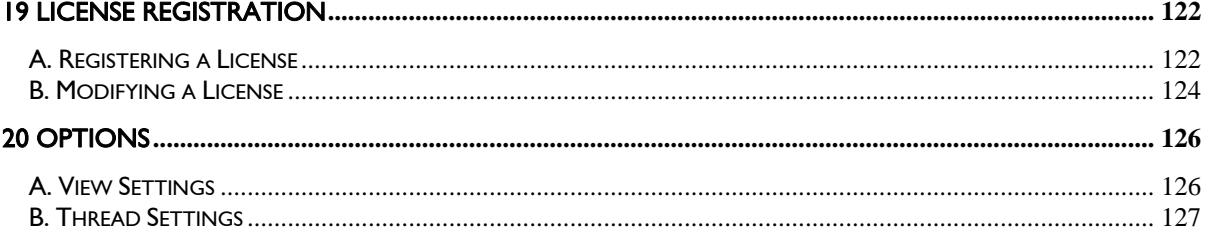

## <span id="page-4-0"></span>1 Introduction

AlliedView-UM is a Java-based application that allows fast and efficient distribution of Software Upgrades, Patches, GUI Resource files, Help, Configuration files and Script files on Allied Telesis network devices. It provides a batch method of downloading software or a file onto devices via TFTP or HTTP. It also provides the ability to enable the downloaded software or file and enable features on multiple devices.

#### RECOMMENDED READING

AlliedView-UM basically builds upon the CLI commands of Allied Telesis management software. Refer to the Software Reference Manual or CLI User's Guide that accompanies every AT network device for a better understanding of these commands.

#### OTHER REQUIREMENTS

The user should have some background in network device management specifically for AT network devices.

1 Introduction

**AV Allied Telesis** 

# <span id="page-5-0"></span>2 A Guided Tour

This section introduces all the basic features of AlliedView-UM. This section is not intended to be a reference and will thus not explain all the details.

#### A. Launching the Application

To begin the tour, start the application using any of the following methods:

For Windows systems:

- Double-click on the executable file "um.exe" or its corresponding shortcut through Windows Explorer.
- Enter the installation path specified during installation followed by "\bin\um.exe" on the command line
- Click on the application icon in the AlliedView-UM program group

For Solaris and HP-UX systems:

• Move to the directory where AlliedView-UM was installed, and type "./bin/um" on the command line.

The image below illustrates the initial screen display of AlliedView-UM.

**AVG** Allied Telesis

**AVG** Allied Telesis

<span id="page-6-0"></span>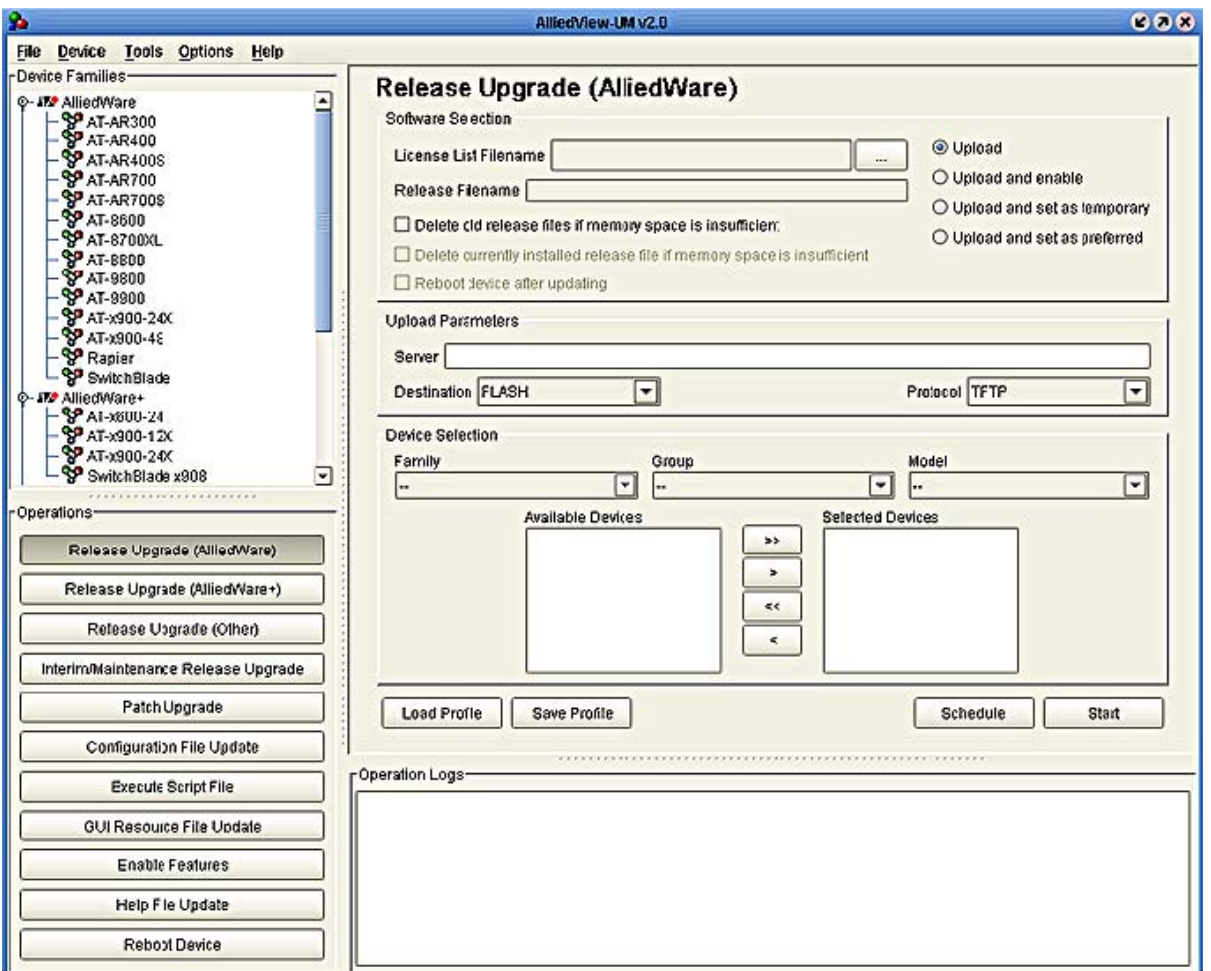

#### B. Creating a Device

Before you can use the main functions of AlliedView-UM, you will need to add Devices on the Device Families pane. To do that, follow these simple steps.

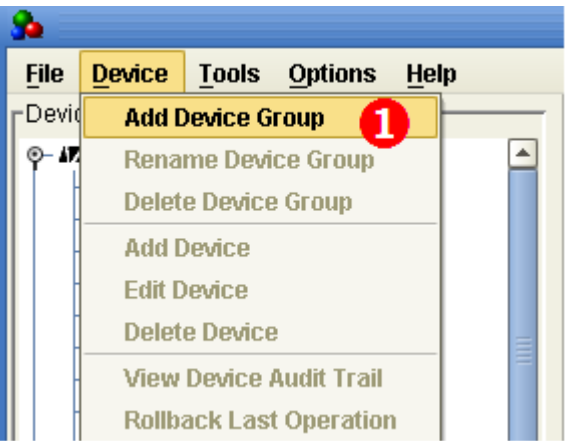

1. Click on the Device->Add Device Group option. This will display the "Add Device Group" dialog box.

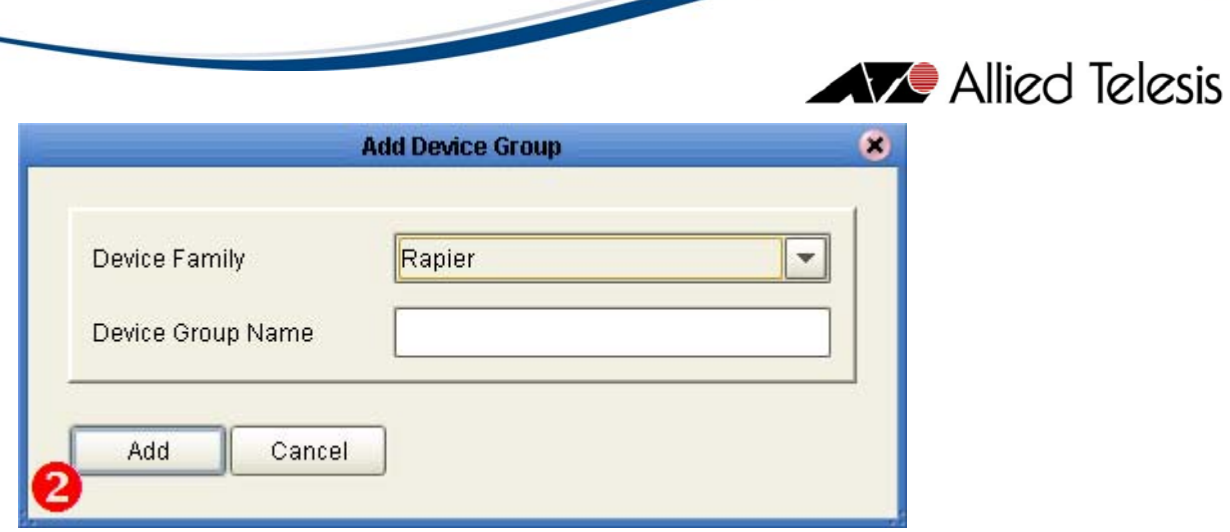

2. Click on the "Device Family" dropdown list and select "Rapier". If you do not have any Rapier devices, select the appropriate device family for the device that you currently have. On the Device Group Name field, input "Test Group" and click

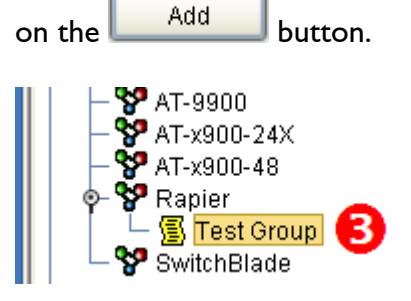

3. Look at the Device Families pane. You should see your newly created group ("Test Group") added under the Rapier Family root node.

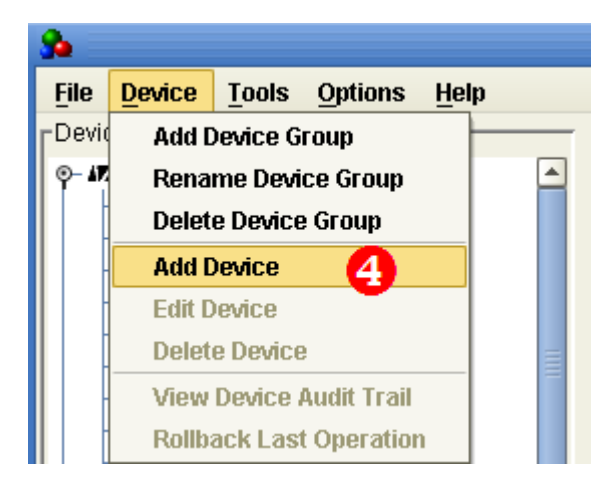

4. Click on the Device->Add Device option.

- **AV Allied Telesis**
- 5. The "Add New Device" dialog box should be displayed.

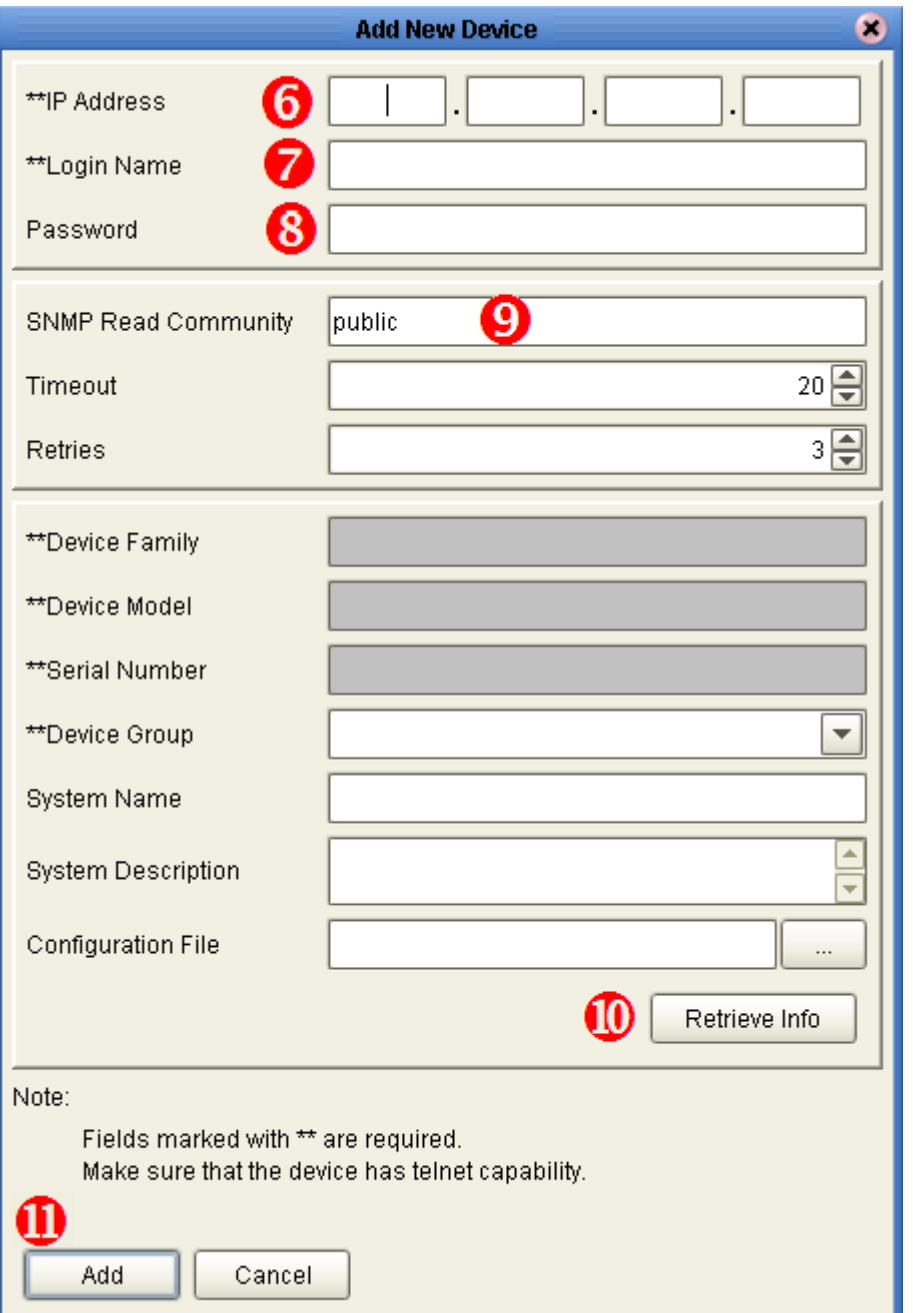

- 6. Input the IP address of your device in the IP Address field.
- 7. In the Login Name field, enter the user account name that AlliedView-UM will use to login to your device.
- 8. In the Password field, enter the appropriate password for the account you have entered in the previous step.
- 9. The SNMP Read Community, Timeout and Retries fields already have default values. You may change these if needed.

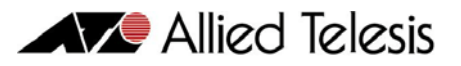

10. Click on the **Retrieve Info** button. If the IP Address, Login Name, Password, and SNMP Read Community that you specified are correct, then the Device Family, Device Model, Serial Number, System Name, System Description and Configuration File fields should now be set. If an error occurs, please re-check the values you entered in steps (6) to (9).

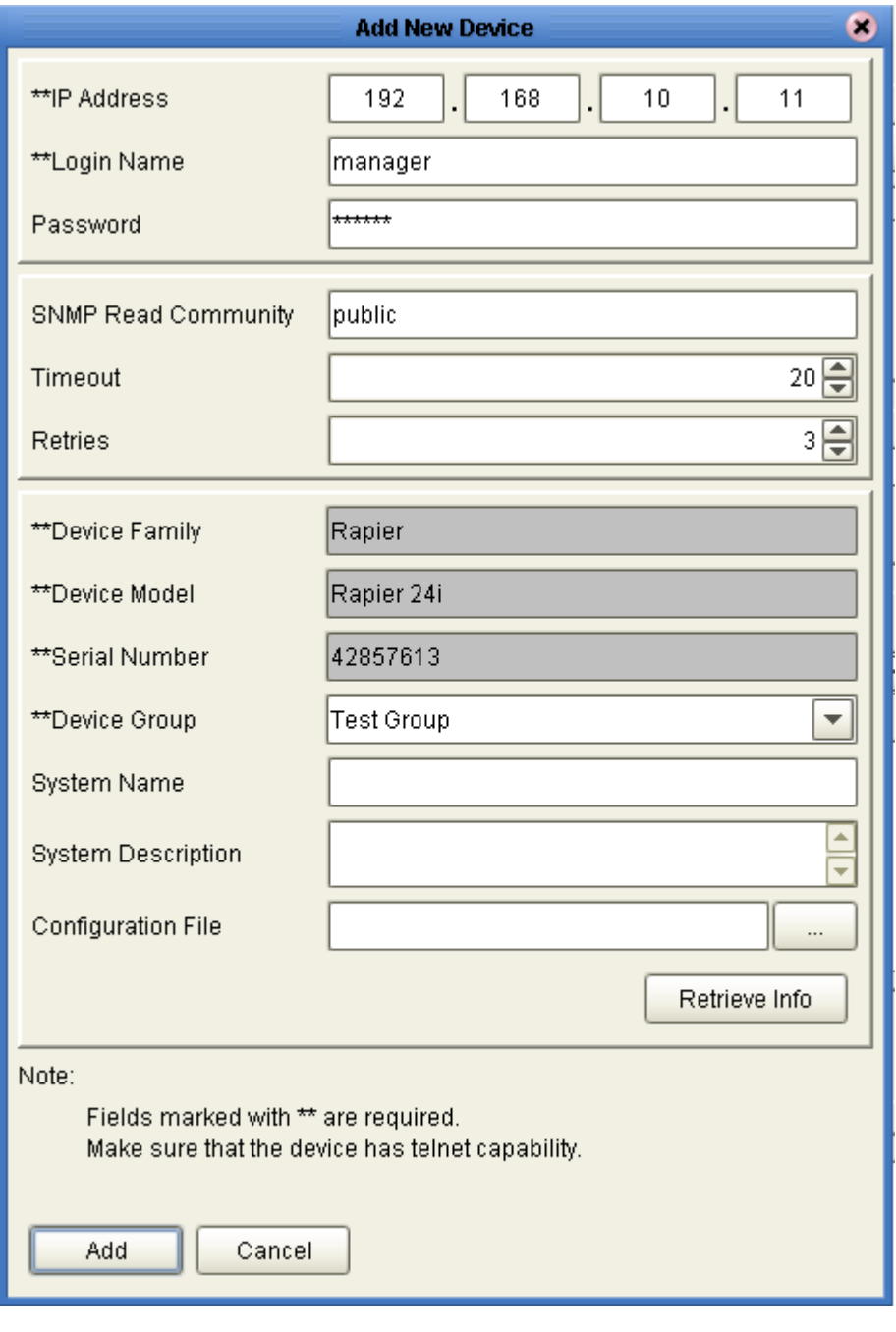

- 11. Finally, click on the  $\begin{bmatrix} 1 & 0 \\ 0 & 0 \end{bmatrix}$  button to add the device. 12. Your new device should now be added. If you check the Device Families pane,
	- you should see the IP Address of your device under the group called, "Test Group".

<span id="page-10-0"></span>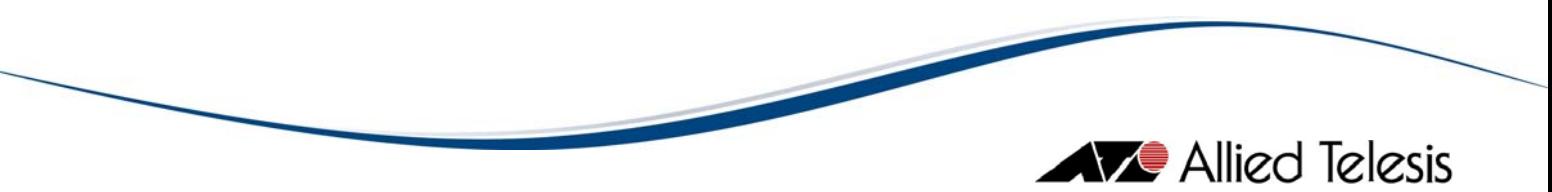

#### C. Upgrading Software

In this section, we will be performing a simple patch upgrade using the Patch Upgrade operation. Before proceeding, make sure you have added one or more devices. If you have not done so, please go back to the previous section, "Creating a Device". You will also need to have access to an appropriate patch upgrade file for your device.

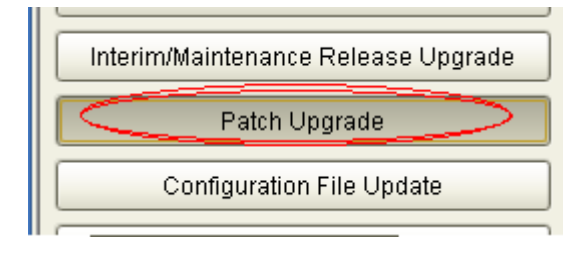

Click on the **button on the Operations Selection Pane.** This will display the Patch Upgrade pane.

Next, locate the upgrade file you will be using by clicking the **button.** After you have located and selected your file, click on the  $\bigcirc$  Upload and set as temporary option. Check the Reboot device after updating checkbox.

Enter the address of the server where the file is located. Make sure you enter the correct address format. If you have an HTTP server, you should enter a URL address. If you have a TFTP server, enter an IP Address.

Now, select the devices you will be applying the update to. In the "Available Devices" list box, you should see the IP Addresses of the devices you added a while ago and for which

the selected patch is applicable to. Select one of those entries and click on the button. The IP Address that you selected should now appear in the "Selected Devices" list box.

To start the upgrade process, click on the  $\frac{\mathsf{Start}}{\mathsf{Start}}$  button.

#### NOTE:

Upgrading and rebooting a device will make that device unavailable for the duration of the operation. Make sure that you notify the appropriate groups or people that will be affected before proceeding.

<span id="page-11-0"></span>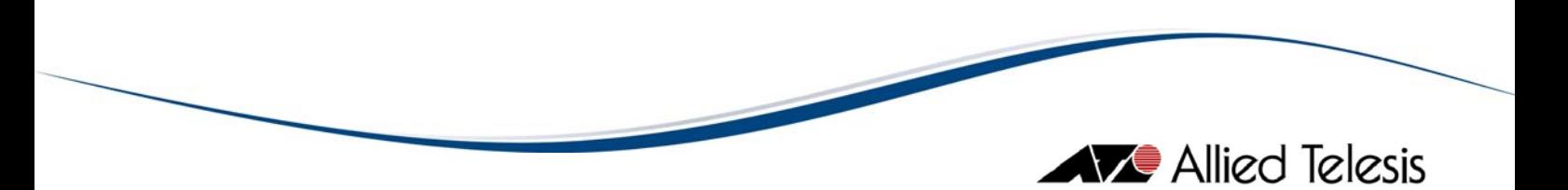

#### D. The AlliedView-UM System Folders

Deleting or modifying any of the files under the AlliedView-UM installation folder is not recommended. Doing so will cause the application to function incorrectly.

2 A Guided Tour

<span id="page-12-0"></span>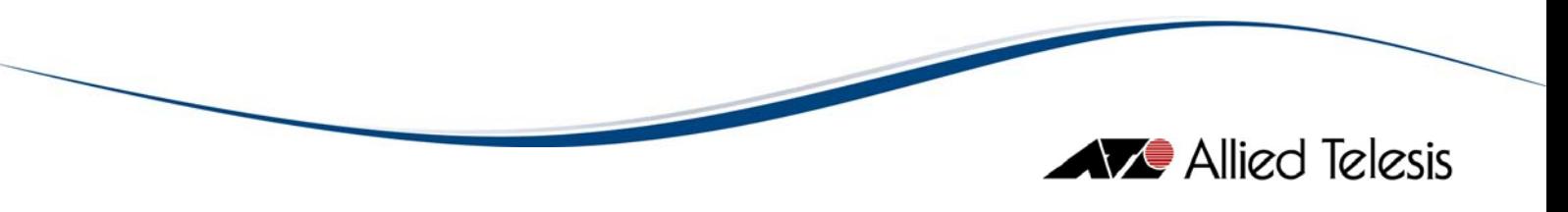

# 3 Main Window

After successfully starting the application, the following window will be initially displayed:

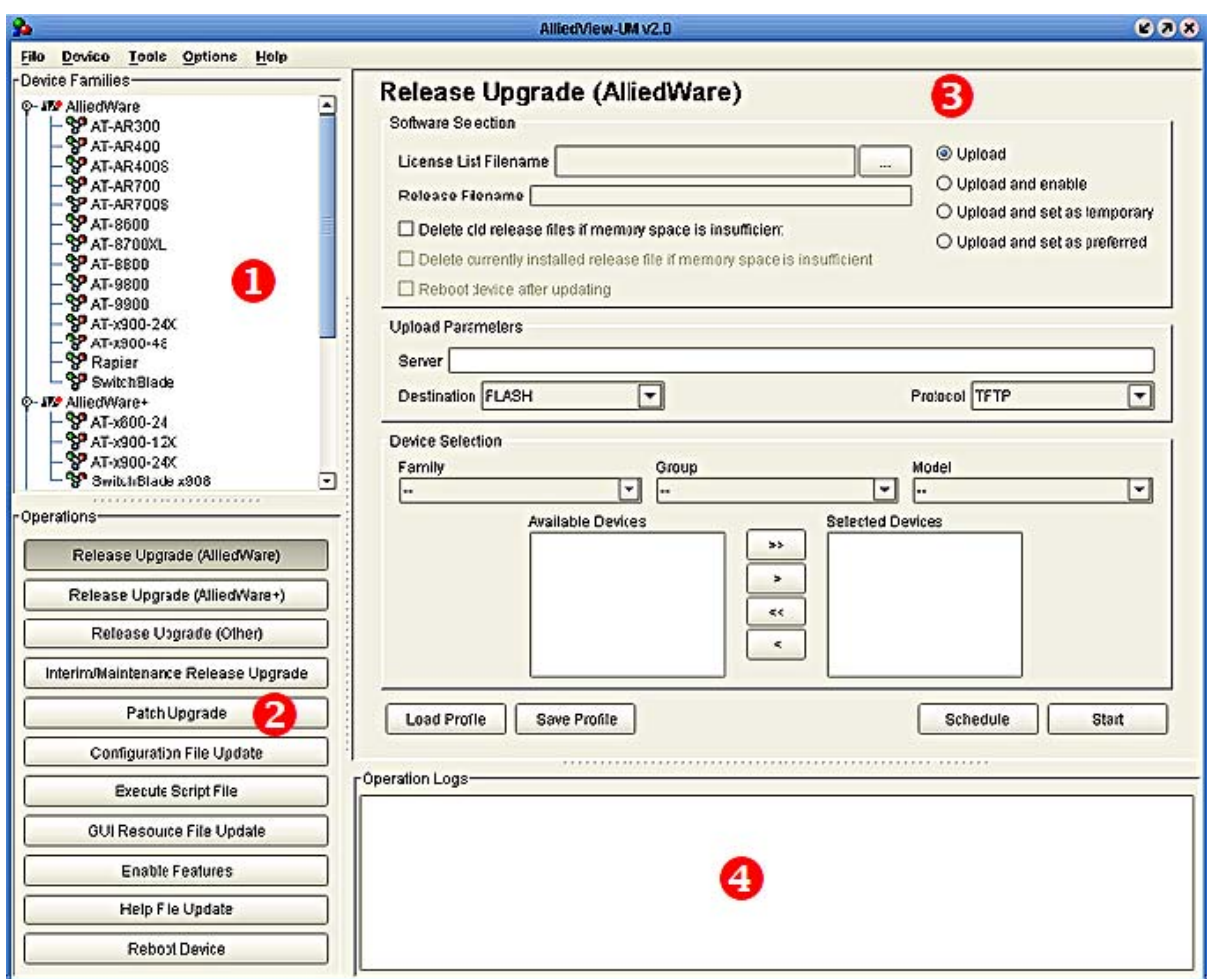

The Main Window is divided into 4 major panes (or regions), namely the (1) Device Families Pane, the (2) Operations Selection Pane, the (3) Operations Pane and the (4) Operation Logs Pane.

<span id="page-13-0"></span>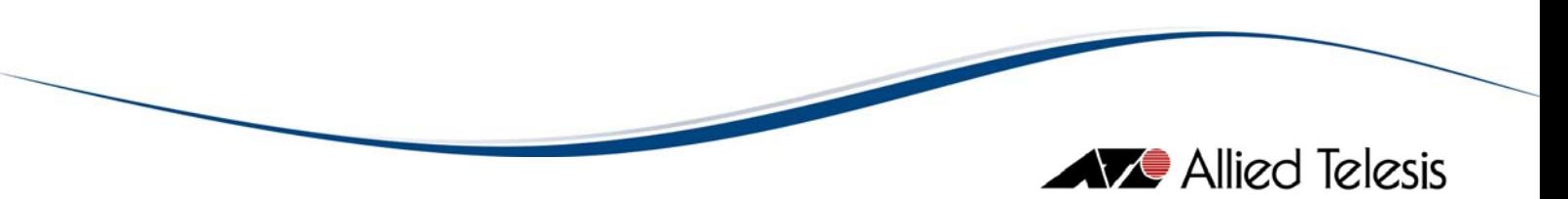

#### A. Device Families Pane

The Device Families Pane is used to manage the devices that AlliedView-UM can interface with.

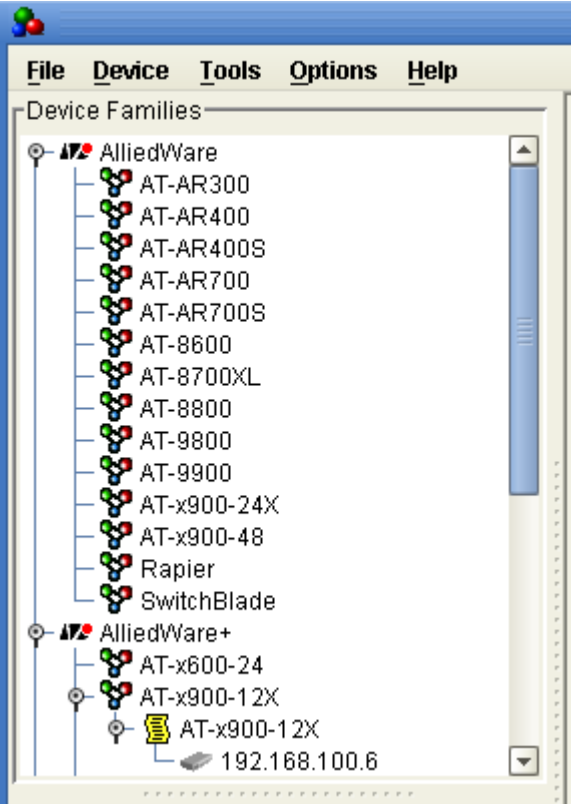

The root nodes of the Device Families represent the AT Device Families that are currently supported by this application. The AT Device Firmware root node is represented by a  $(172)$ icon followed by the AT Device Family name represented by a  $\binom{89}{1}$ .

Each AT Device Family node can contain Device Group nodes. A Device Group node is represented by a  $(\overline{\mathbb{S}})$  icon followed by the Device Group name.

Finally, a Device Group node can contain Device nodes. A Device node is represented by  $a$  ( $\rightarrow$ ) icon followed by the IP address of that device. A Device node cannot contain any other nodes under it.

Double clicking on a node will display the corresponding dialog box that will allow you to perform functions pertaining to that node. For instance, if you double click on a Device Node, the Edit Device dialog box will be displayed. From the Edit Device dialog box you can view and modify some of the device attributes.

#### <span id="page-14-0"></span>B. Operations Selection Pane

The Operations Selection Pane allows you to select an operation profile to create.

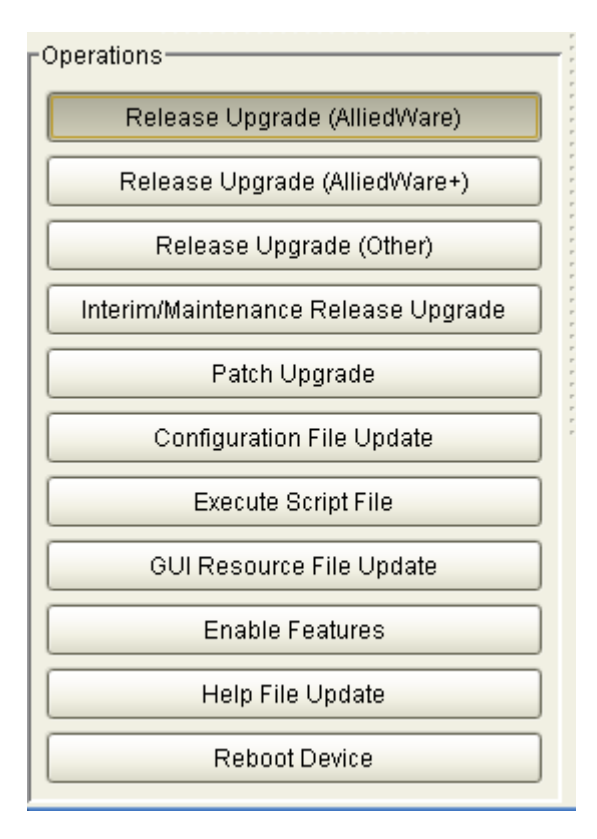

Clicking on any of the buttons in the Operation Selections Pane will display the appropriate Release Upgrade (AlliedWare) Operations Pane. For example, if you click on the button, the Release Upgrade (AlliedWare) Operations Pane will be displayed.

**AV Allied Telesis** 

#### <span id="page-15-0"></span>C. Operations Pane

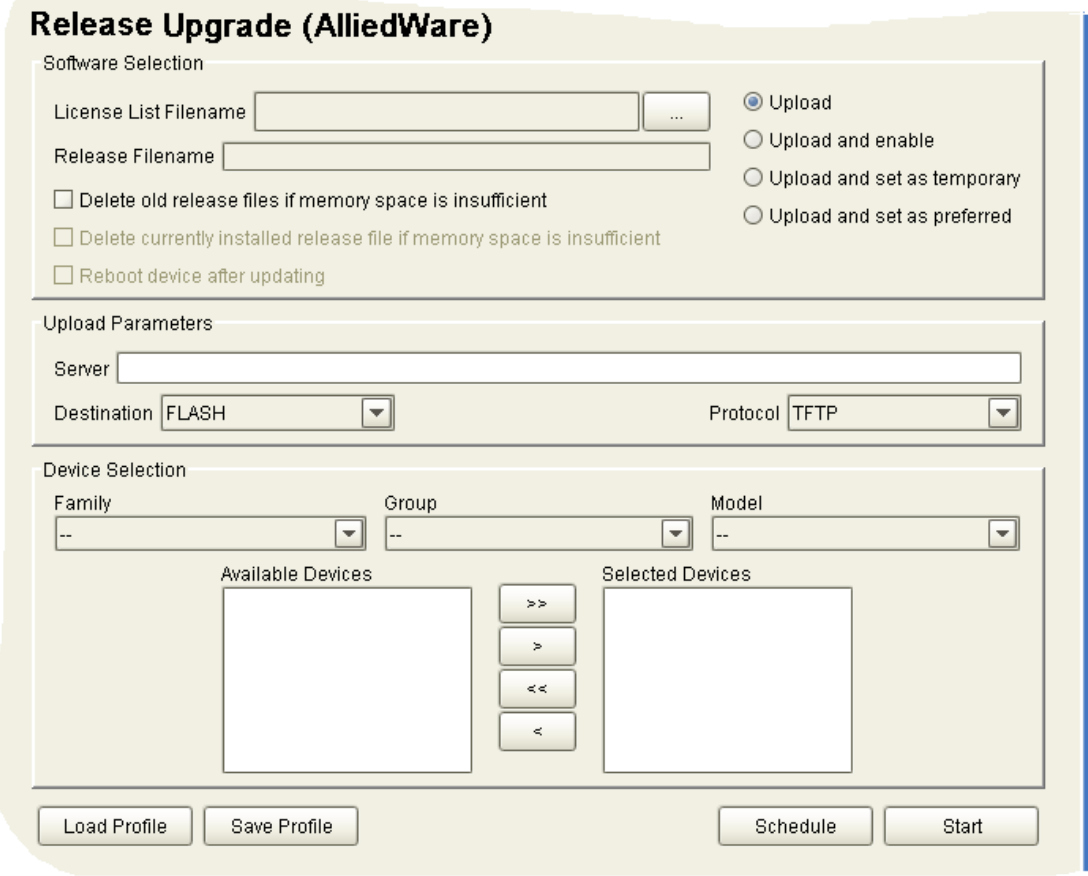

This is where operation panes for creating operation profiles are displayed. For instance, the figure above displays the Release Upgrade (AlliedWare) pane after the user clicks on the **Release Upgrade (AlliedWare)** button.

#### D. Operation Logs Pane

The Operation Logs Pane displays the status and results of operations performed.<br>
Foperation Logs

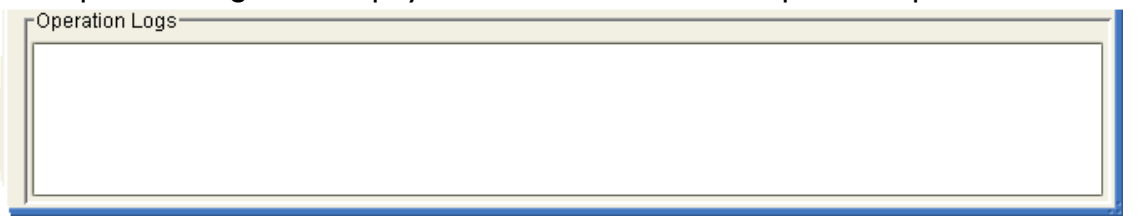

3 Main Window

**AVG** Allied Telesis

<span id="page-16-0"></span>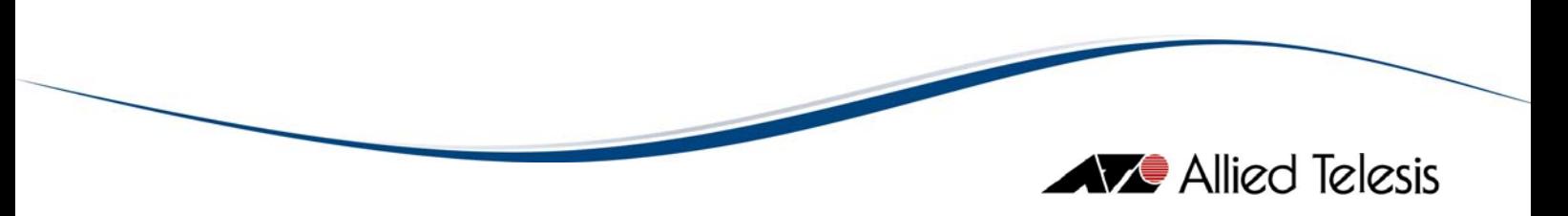

## 4 Device Groups

A device group represents a logical grouping used to manage devices. A device group must first be created before any device can be defined.

#### A. Creating a Device Group

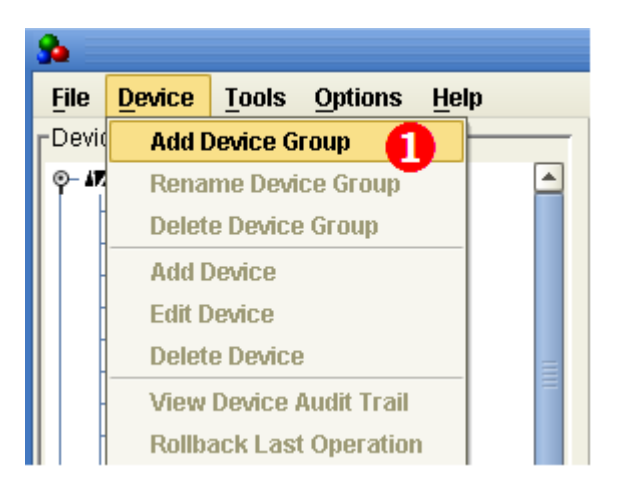

1. Click on the Device->Add Device Group option. This will display the "Add Device Group" dialog box.

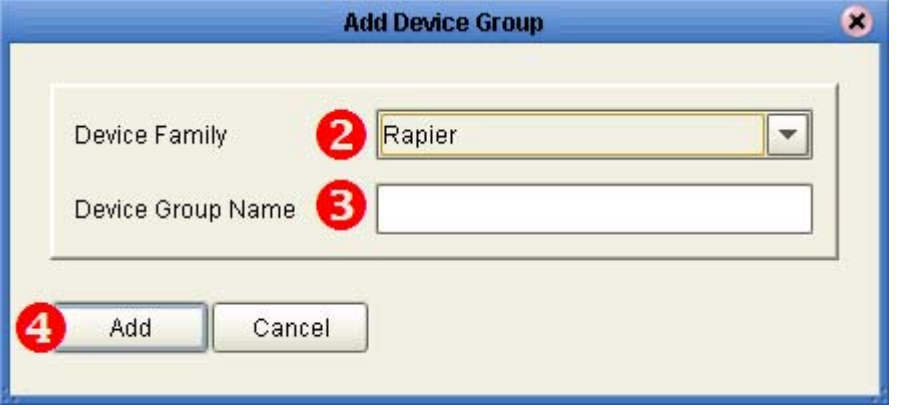

- 2. Select the Device Family where your new Device Group will be added to.
- 3. Enter the name of your device group in the Device Group Name field.
- 4. Finally, click on the  $\begin{bmatrix} 1 & 0 \\ 0 & -1 \end{bmatrix}$  button.

# <span id="page-17-0"></span>**AVG** Allied Telesis

#### B. Deleting a Device Group

Method 1:

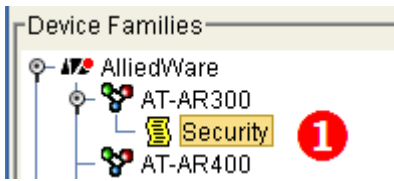

1. On the Device Families Pane, select the device group node to be deleted.

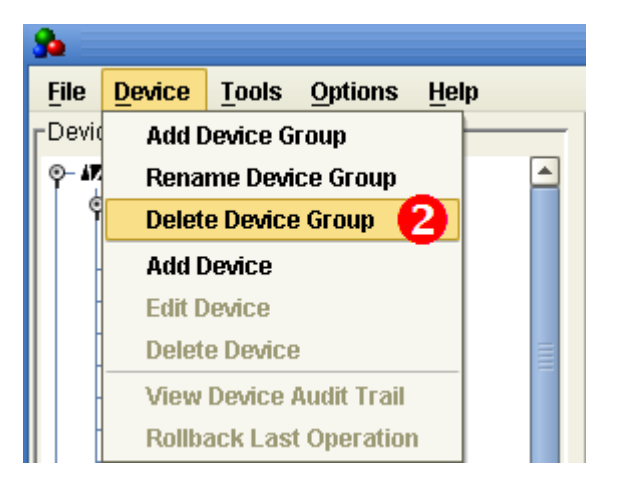

2. Click on the Device->Delete Device Group option.

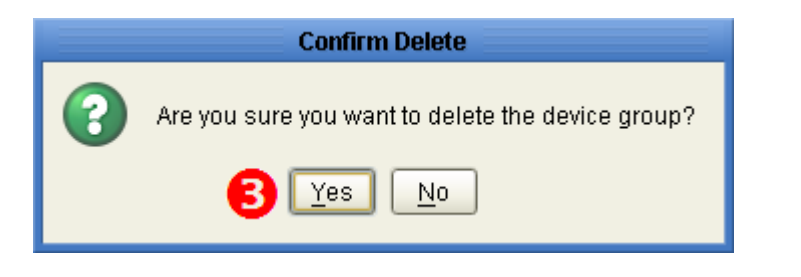

3. A confirmation dialog box will be displayed. Click on  $\mathbb{E}^{\text{res}}$  to proceed with the deletion.

Method 2:

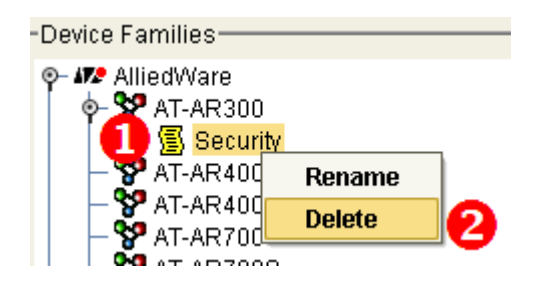

1. Right click on the device group node to be deleted. A popup menu will appear.

- <span id="page-18-0"></span>2. Select the Delete option.
- 3. A confirmation dialog box will be displayed. Click  $\frac{e^{x}}{2}$  to proceed with the deletion.

#### NOTE:

Any device under the deleted device group will be deleted as well.

### C. Renaming a Device Group

#### Method 1:

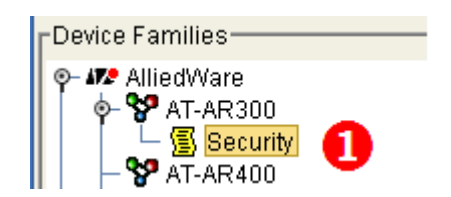

1. On the Device Families Pane, select the device group node to be renamed.

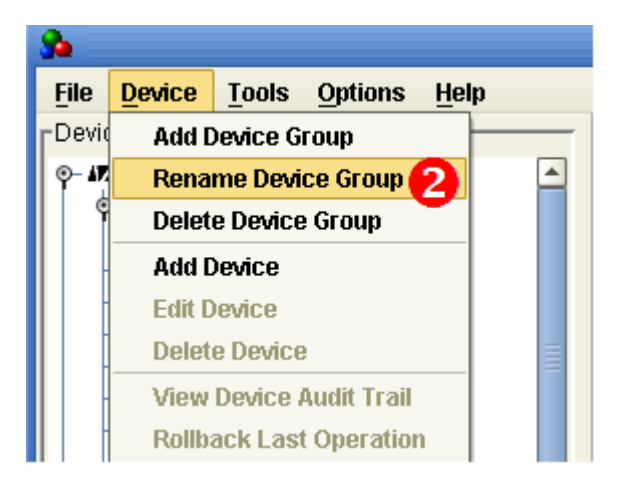

2. Click on the Device->Rename Device Group option.

**AV Allied Telesis** 

<span id="page-19-0"></span>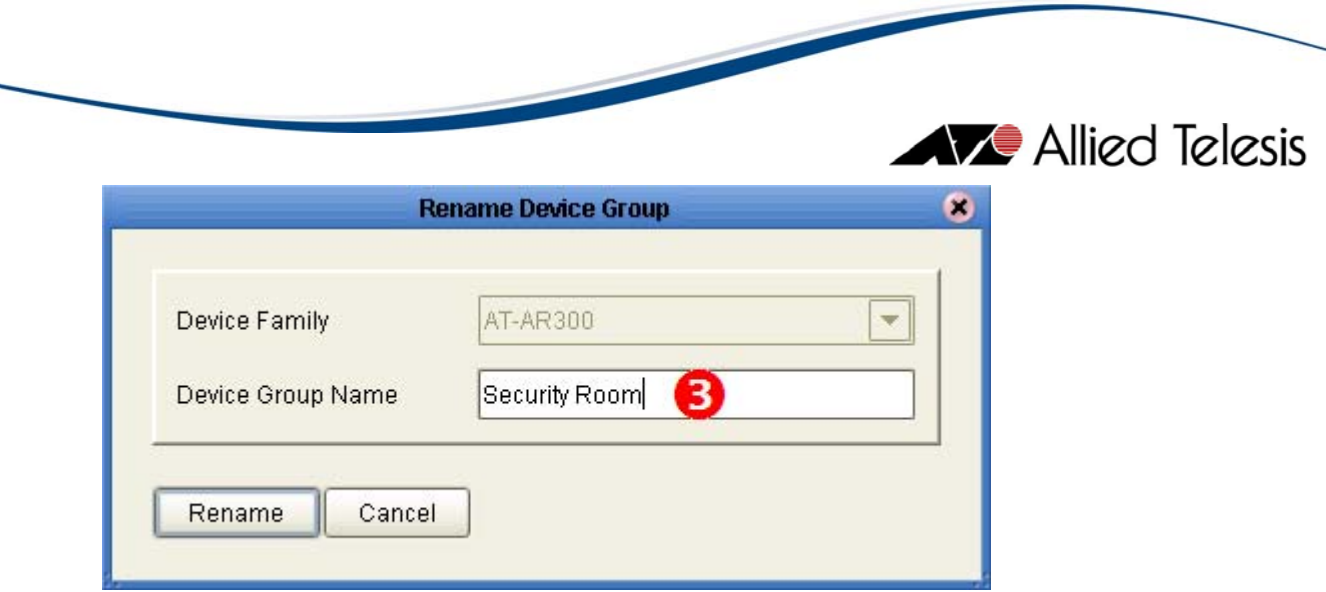

- 3. The Rename Device Group dialog box will be displayed. The Device Group Name field contains the currently assigned name for that device group. Type in the new name in the Device Group Name field.
- 4. Finally, click on the  $\left\lfloor \frac{\text{Rename}}{\text{Return}} \right\rfloor$  button.

Method 2:

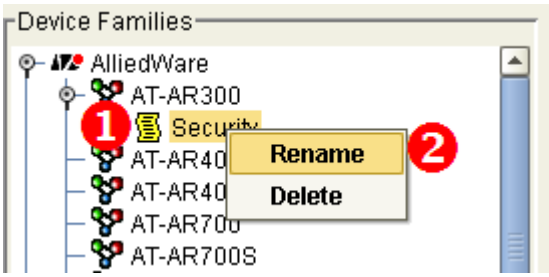

- 1. Right click on the Device Group node to be renamed.
- 2. Select the "Rename" option to display the Rename Device Group dialog box.
- 3. Rename the device group. Then click on the  $\Box$  Rename button.

#### D. Loading Device Groups

Device groups which have been closed can be reloaded using this function.

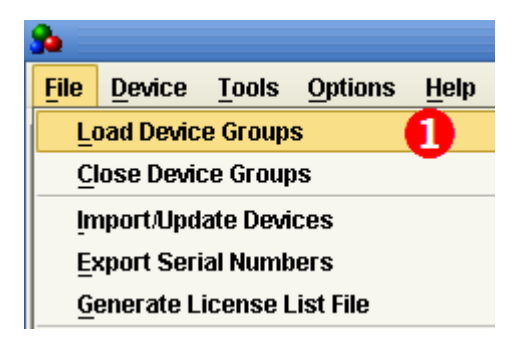

1. Click on File->Load Device Groups on the main menu.

<span id="page-20-0"></span>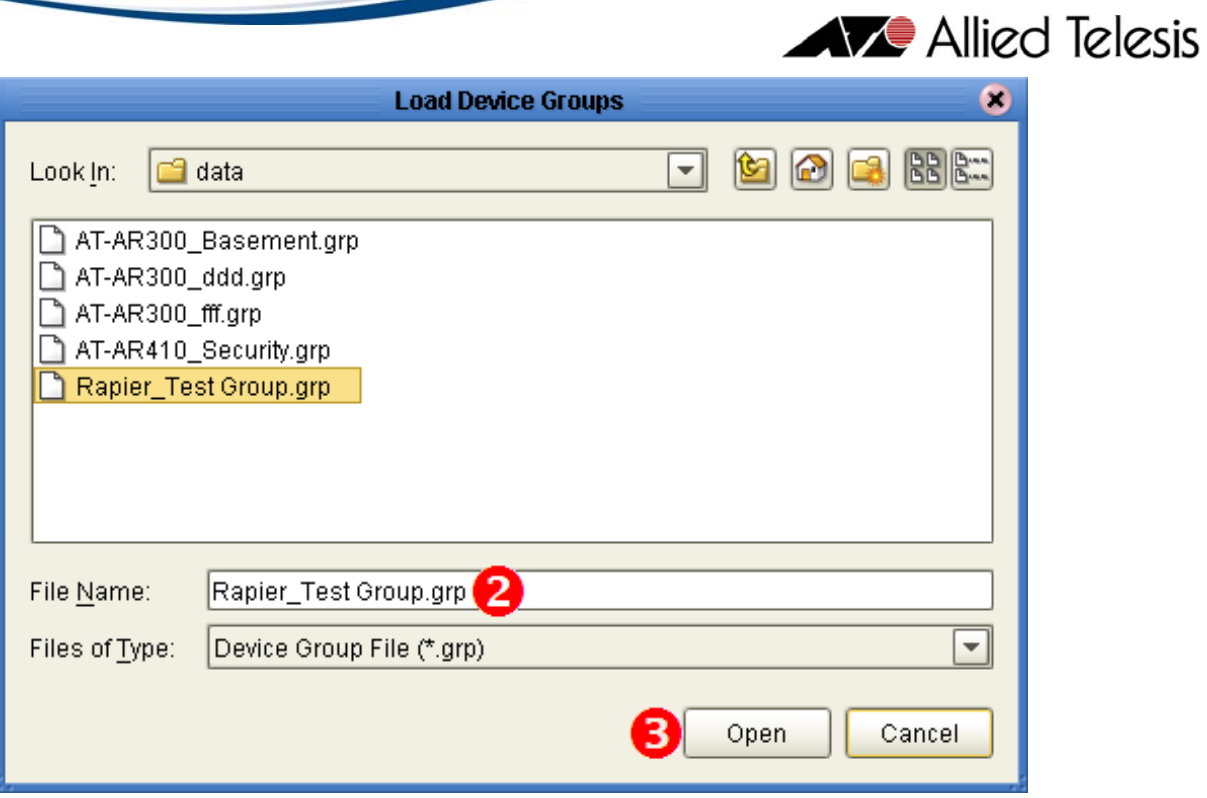

- 2. Specify the file(s) to be loaded.
- 3. Click the button.
- 4. Once the loading is complete, the device groups with their respective devices will be displayed in the Device Families Pane

#### E. Closing Device Groups

Unlike deleting, closing device groups will only "unload" the device groups. Unloaded device groups can be "reloaded" later using the "Load Device Groups" function.

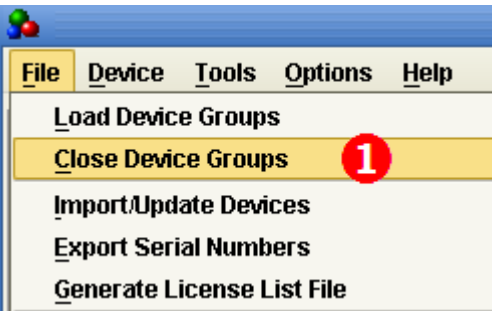

- **AVG** Allied Telesis
	- 1. To close a device group, click on File->Close Device Groups on the main menu to display the Close Device Groups dialog box.

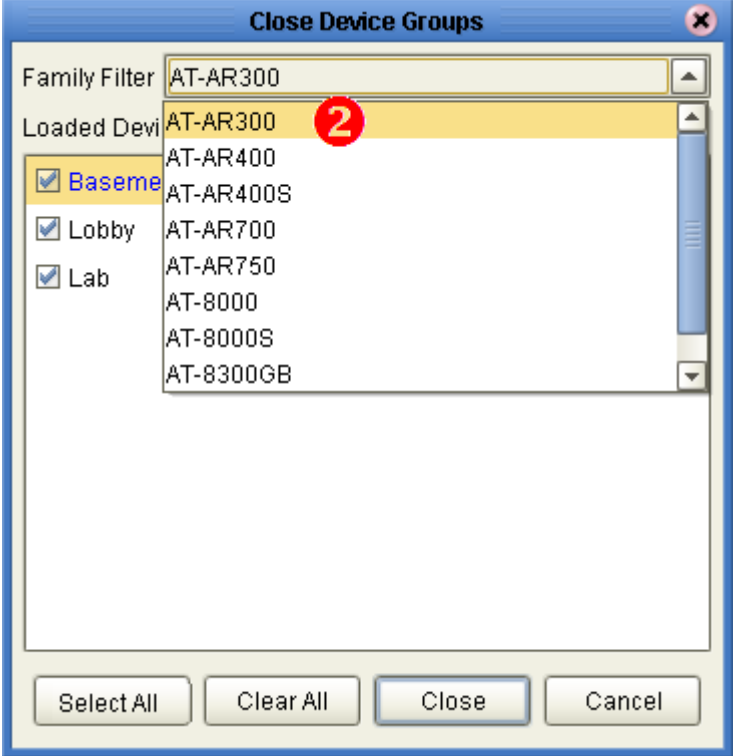

2. Set the Family Filter to the device family of the device group to be closed.

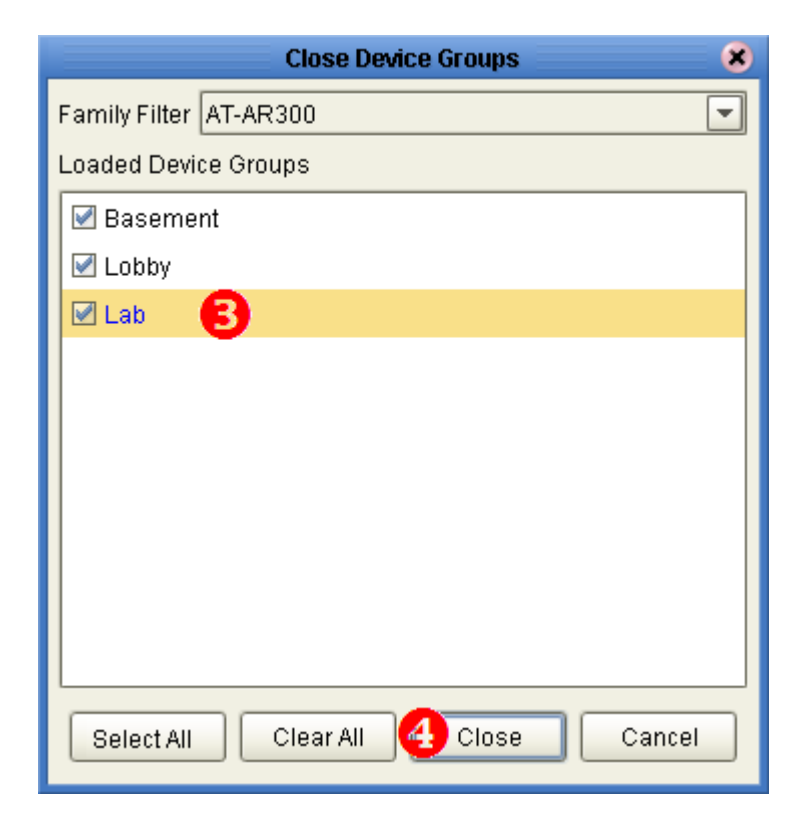

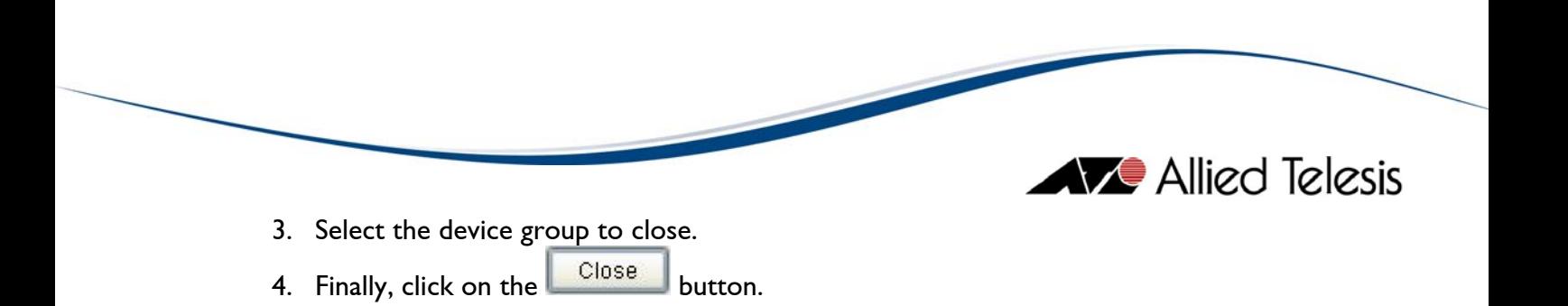

4 Device Group

# <span id="page-23-0"></span>**AV Allied Telesis**

## 5 Device Definitions

Devices must first be defined before they can be included in any operation.

Also, TELNET LOGIN support for a device must be enabled in order for AlliedView-UM to interface with it.

#### A. Creating a Device Definition

1. Before you add any new devices, make sure you have already defined a Device Group. If you have not done so, please create one using the steps described in the previous section, Creating a Device Group.

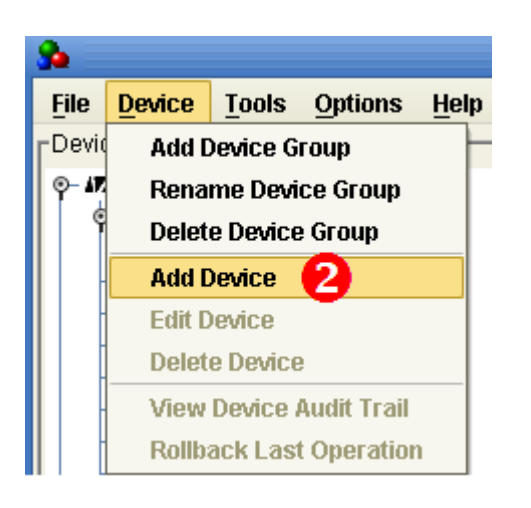

2. Click on the Device->Add Device option.

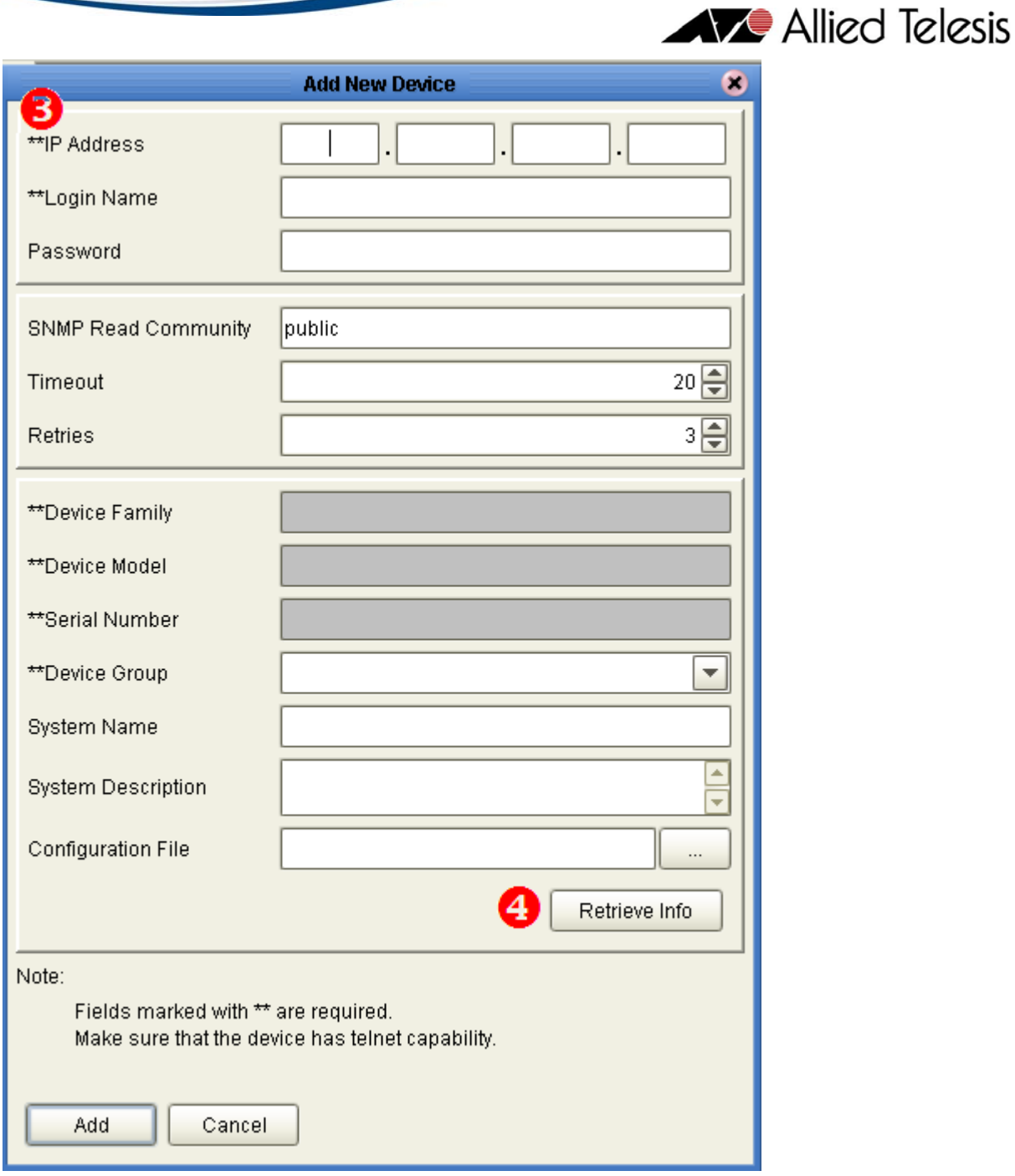

- 3. The Add New Device dialog box will be displayed with the input fields blank or set to a default value:
	- IP Address This is the IP Address of the device.
	- Login Name This is the user account recognized by the device. AlliedView-UM will login to the device using this account to perform the different operations.
	- Password This is the password for the login name.

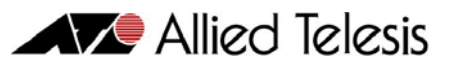

- SNMP Read Community This is the SNMP Read Community name that AlliedView-UM will use to retrieve the device's Model, Serial Number, System Name, Device Description and Configuration filename. By default, this value is set to "public". (This field only applies to devices that use AlliedWare™ and AlliedWare Plus™ management software.)
- Timeout When retrieving the device's Model, Serial Number, System Name, Device Description and Configuration filename, this is the number of seconds AlliedView-UM will wait for a response before retrying. (This field only applies to devices that use AlliedWare™ and AlliedWare Plus™ management software.)
- Retries This is the number of times AlliedView-UM will try to retrieve the device's Model, Serial Number, System Name, Device Description and Configuration filename before displaying an error message. (This field only applies to devices that use AlliedWare™ management software. You may ignore this field when adding devices that use non-AlliedWare management software.)
- System Name This is an arbitrary name for the device.
- System Description This is an arbitrary description for the device.
- Configuration File This is the configuration file that will be assigned for this device.
- 4. Once the fields in step (3) have been set, click on the  $\Box$  Retrieve Info button.

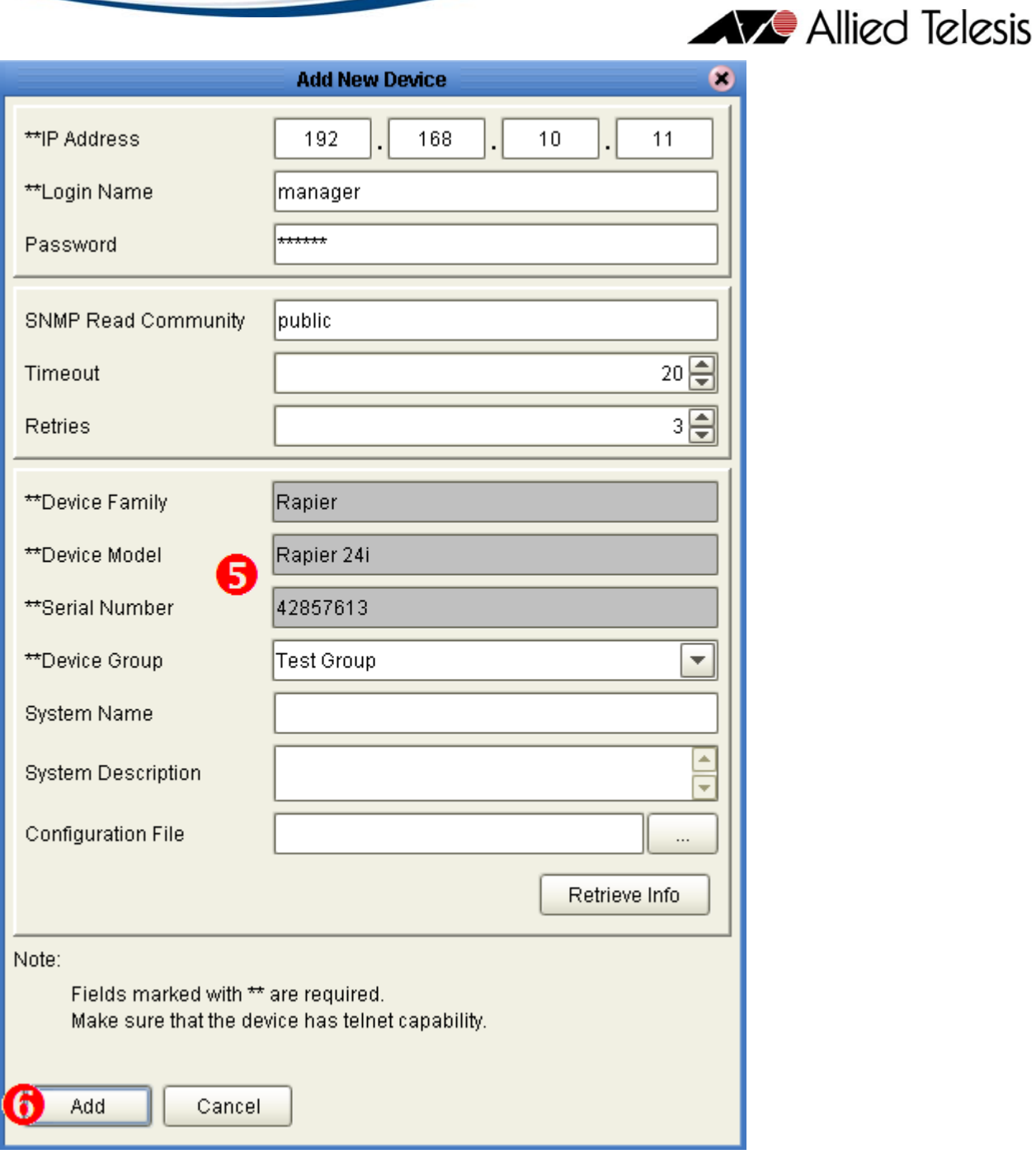

5. AlliedView-UM will retrieve the Serial Number and Device Model. If the retrieval is successful, the Device Family, Device Model, Serial Number, System Name, System Description and Configuration File fields will be set to that of the device. (For devices that run on non-AlliedWare management software, the Serial Number will be set to "N/A".) The Device Group combo box will also be populated with the groups defined under the device family.

<span id="page-27-0"></span>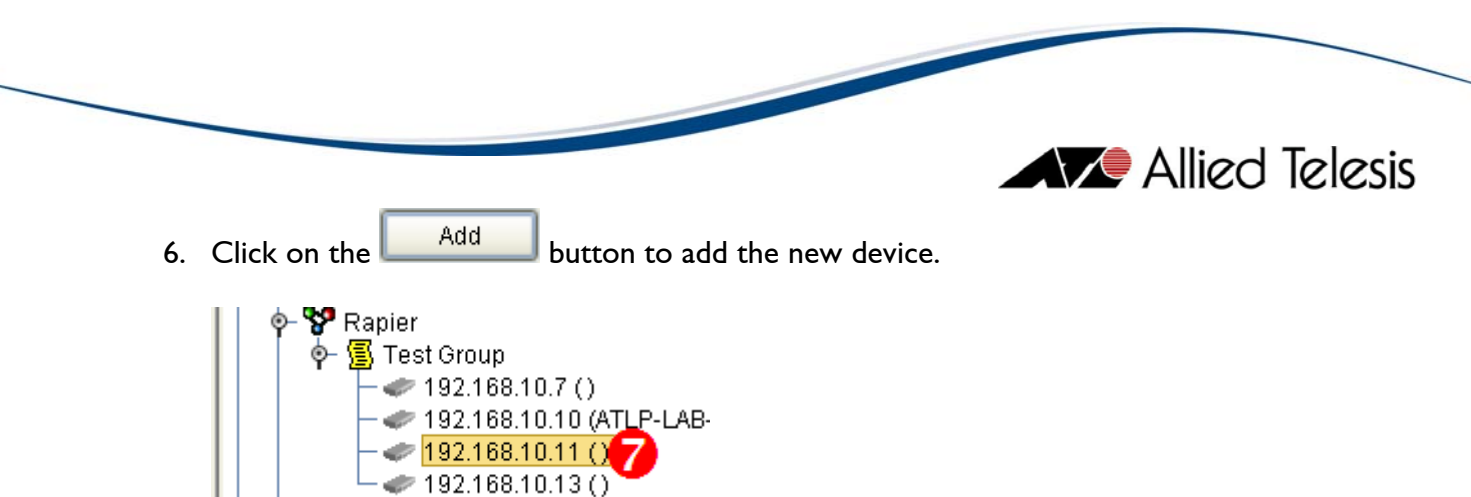

- 7. After the device is added, the Device Families Pane will be updated with a new node represented by the IP address of that device.
- 8. If you decide not to continue adding the device, click on the  $\Box$  equals button.

#### B. Loading/Updating Device Definitions from a Comma Separated Value (CSV) File

An alternative way of adding or updating multiple devices is by pre-defining them in a Comma Separated Value (CSV) file. AlliedView-UM then imports the definitions contained in this file and adds them to the specified device group. The format of a CSV device definition is as follows:

IP\_Address, login\_name, password, system\_name, system\_description, SNMP\_read\_community, SNMP\_timeout, SNMP\_retry, device\_group, configuration\_file

During the operation, AlliedView-UM will check if the IP\_Address field of an entry is already defined in the Device Family Tree. If the entry is already defined, then AlliedView-UM will update the existing device definition with the values from the CSV file entry. Otherwise, if the entry does not exist in the Device Family Tree, then AlliedView-UM will create a new Device Definition.

The system\_name, system\_description and configuration\_file fields may be set to the following values:

- <value> If a value is provided, then AlliedView-UM will use that value for the device definition.
- Solank> When importing a device definition, if the field is blank (no value), then AlliedView-UM will retrieve the value from the target device. When updating an existing device definition, if the field is blank, then AlliedView-UM will not update the corresponding field in the device definition.
- "\*" (asterisk) When updating a device definition, if the field is set to " $*$ ", then AlliedView-UM will retrieve the value from the target device. When importing a device defintion, if this field is set to "\*", then AlliedView-UM will also retrieve the value from the target device.

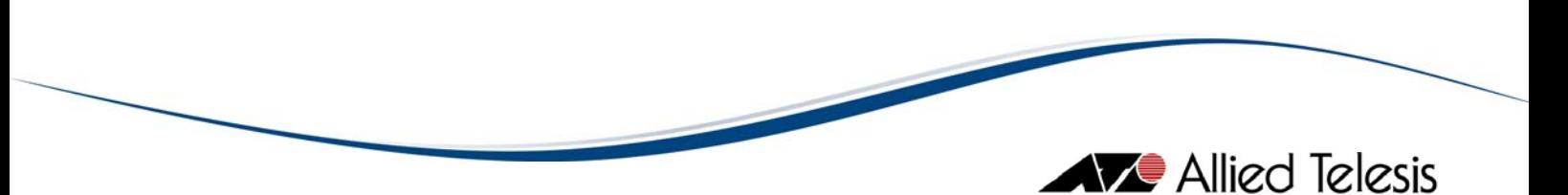

The following is a sample of a typical CSV file:

```
192.168.10.9, manager, friend, Main, Used QA Group,public,10,3,Security,tomato.cfg 
192.168.10.11, manager, friend, , ,public,10,3,Security,lab.cfg 
192.168.10.30, manager, friend, , , , , , 8400_Group, 
192.168.10.31, manager, friend, , , , , , 8400_Group,*
```
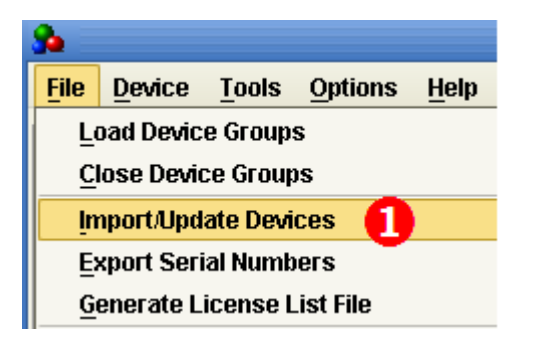

1. To load device definitions from a CSV file, click on File->Import/Update Devices on the menu.

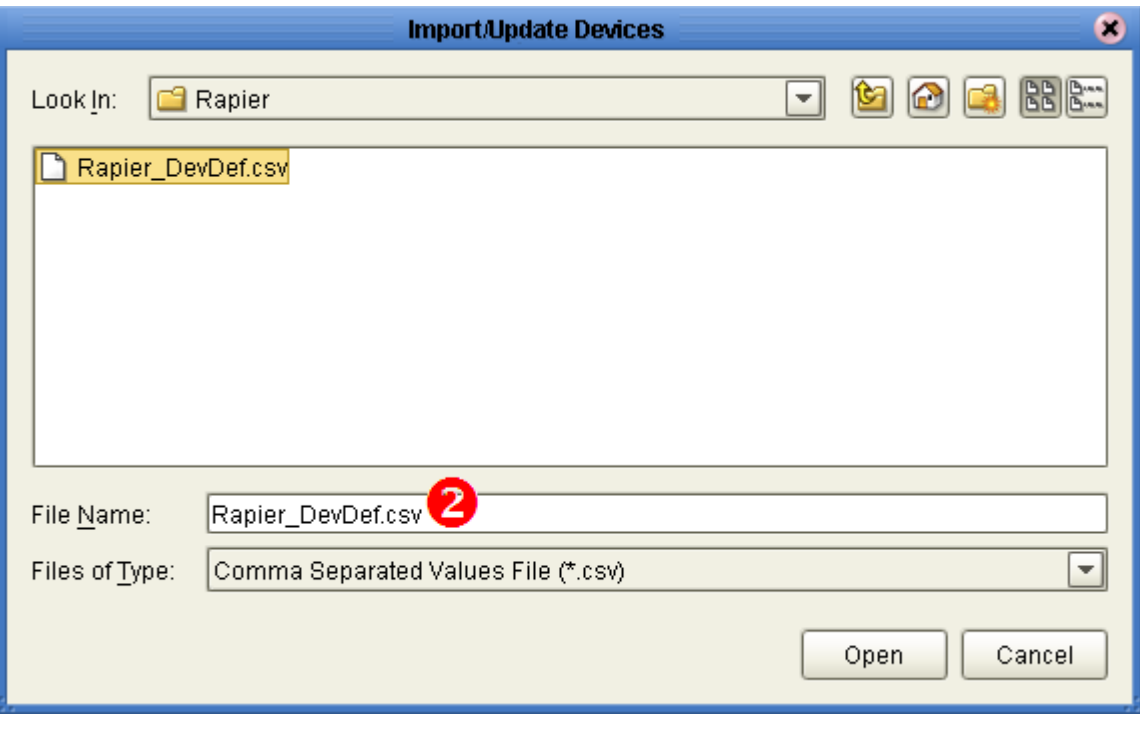

2. Specify the file to import and click on the **pull open** button. AlliedView-UM will then open that file and import the CSV format device definition entries it contains.

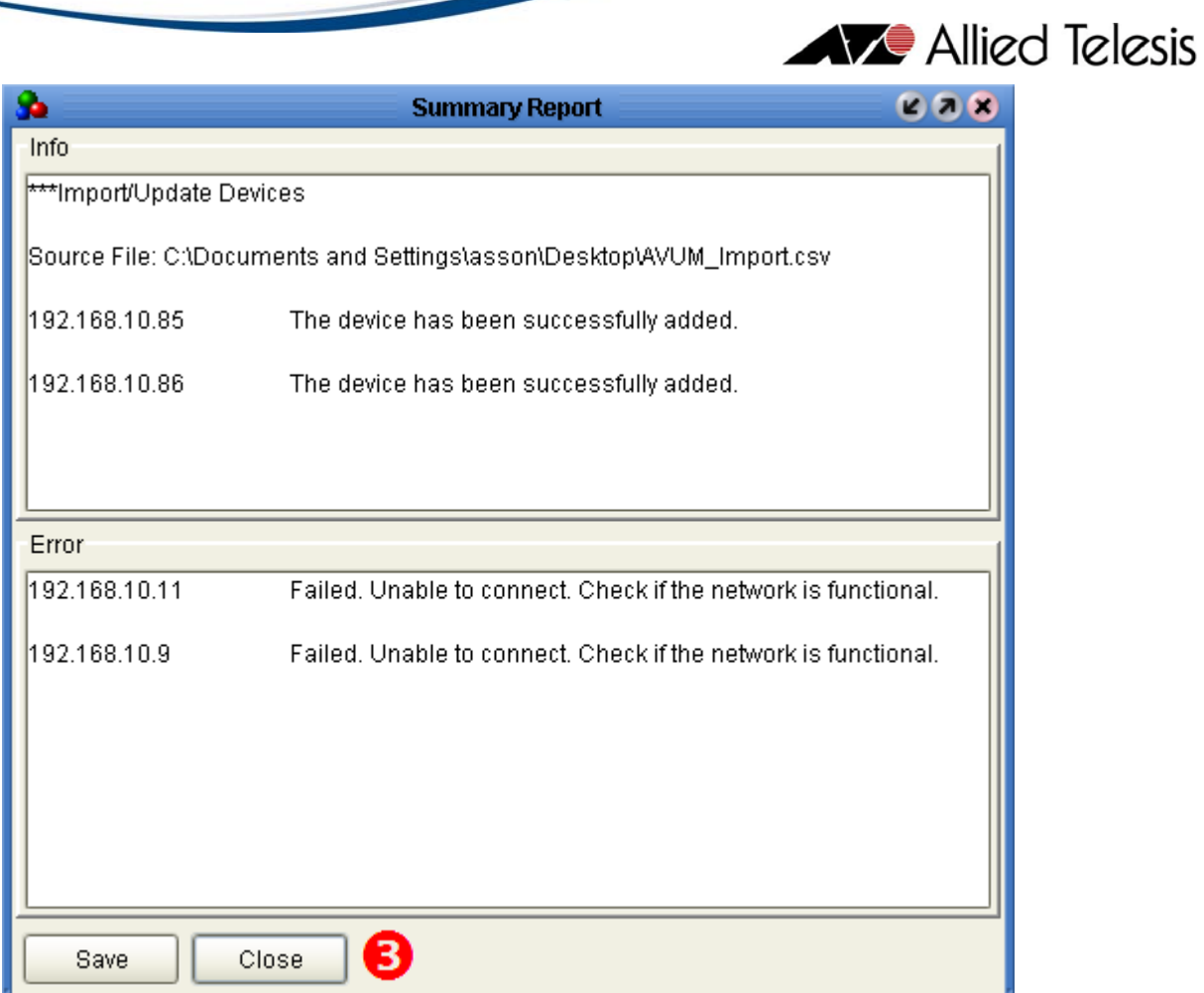

3. After the import process is completed, AlliedView-UM will display a summary window containing a list of the devices that were imported or updated and those

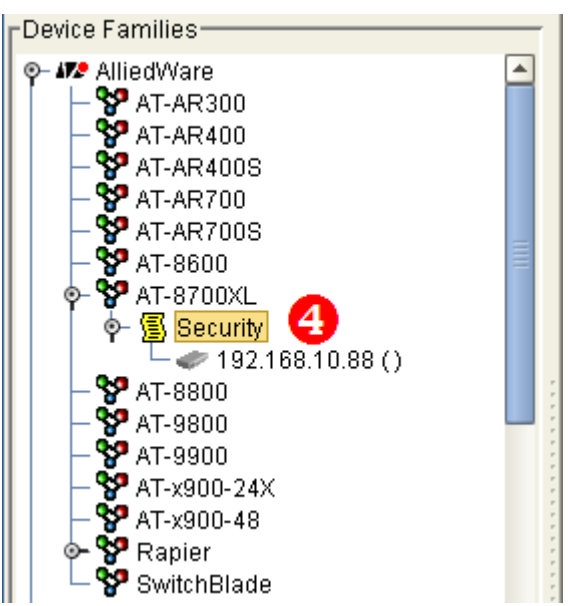

that encountered errors. Click on the **button** to close the window.

<span id="page-30-0"></span>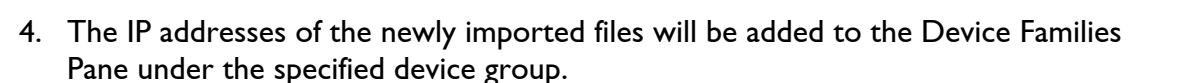

5. If a device device group is not specified for a device entry in the CSV file, AlliedView-UM will create a group called, "Default" under the appropriate Device Family. It will then assign the device to that group.

#### C. Discovering New Devices

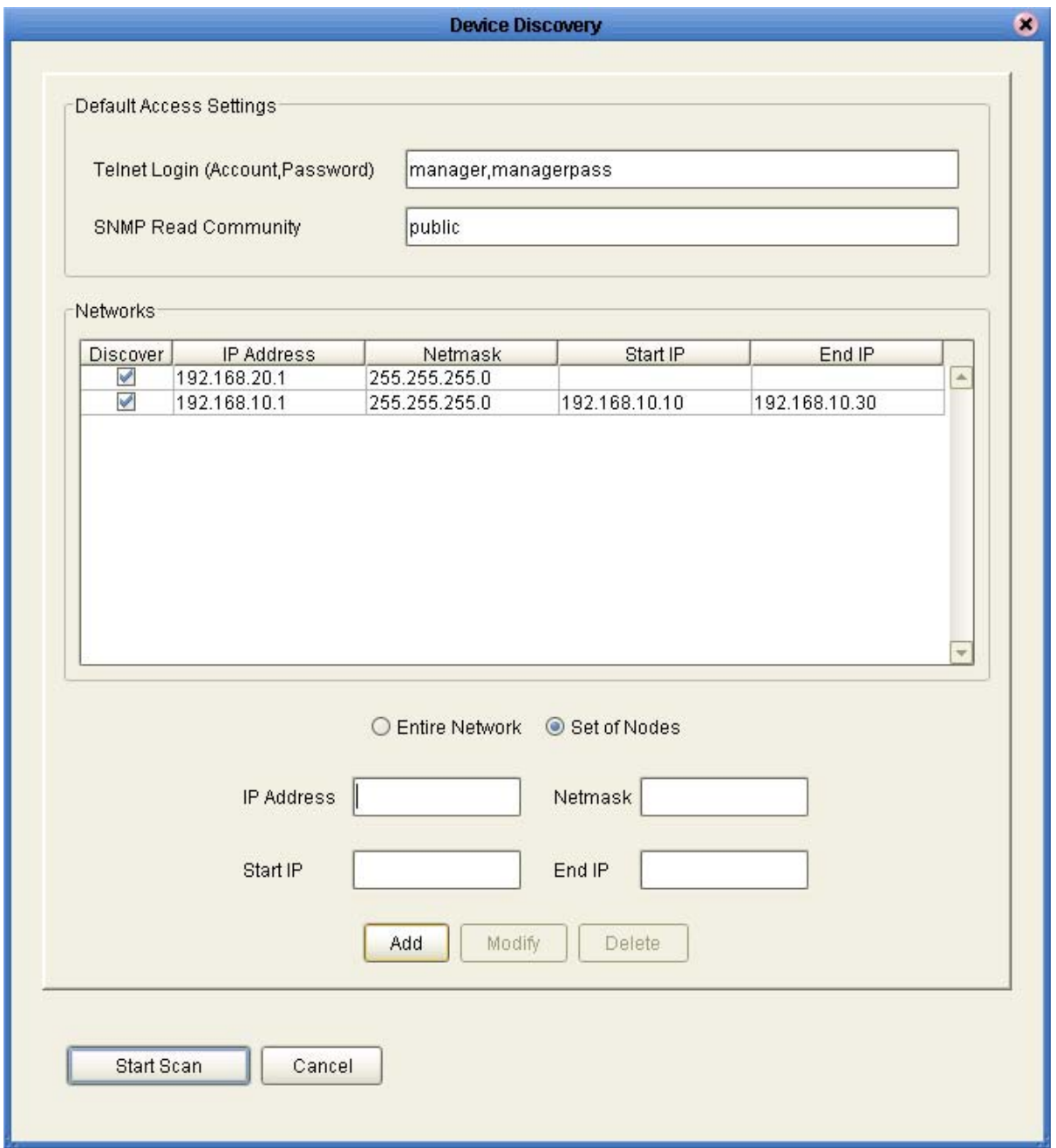

**AVG** Allied Telesis

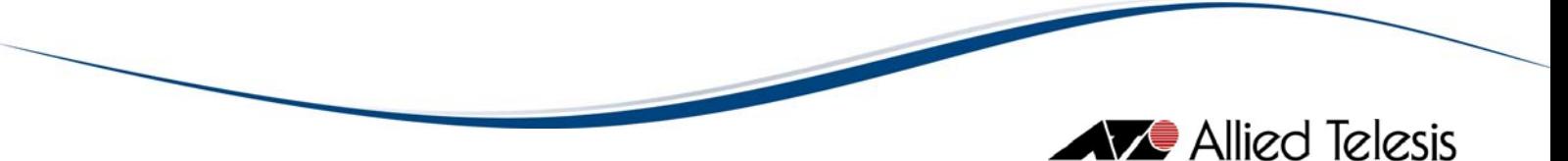

Another method for adding or updating multiple devices is via the Discover Devices operation. By providing a range of IP addresses, SNMP and Telnet access parameters, AlliedView-UM will be able to do scan for and create device definitions for any supported devices it may find. To perform a Discover Devices operation, select the Tools > Discover Devices menu option. This will display the Device Discovery window.

#### Configuring the Default Access Settings

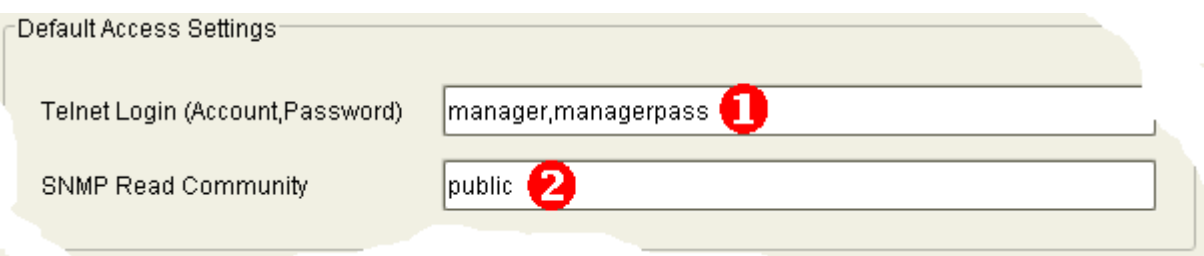

- 1. On the Telnet Login (Account, Password) field, please enter the telnet accounts and passwords that you use within your network. The format is *account\_name,password* (ex. admin,secret). If you use more than one account within your network, then you may enter multiple *account\_name,password* pairs. You will need to separate each pair with a space. (ex. admin,secret, master,password, doctor,docpass)
- 2. On the SNMP Read Community field, please enter the SNMP Read community name that you use within your network. You may enter more any number of community names if needed. You will need to separate each Read community name with a space. (ex. secret, armadillo, arabica)

#### Networks<sup>-</sup> **Discover IP Address** Netmask Start IP End IP ✔ 192.168.20.1 255.255.255.0 √ 192.168.10.1 255.255.255.0 192.168.10.10 192.168.10.30

#### Specifying the Networks to Scan

The Networks list indicate the networks that AlliedView-UM will scan to detect supported devices. Each entry in this list indicates one network (or range of IP Addresses).

**AV Allied Telesis** 

To add a new network:

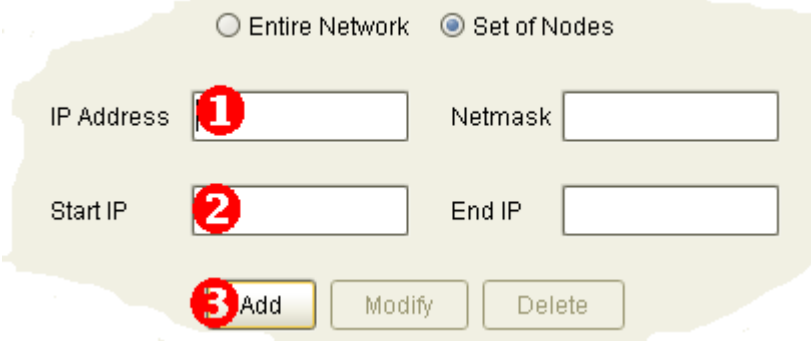

- 1. Enter an IP Address and Netmask in the IP Address and Netmask fields respectively.
- 2. If you wish to specify a specific range within the IP Address/Netmask pair you've just entered, select the Set of nodes option. You may then enter a Starting and/or Ending IP Address on the Start IP and End IP fields.
- 3. Finally, click on the  $\begin{array}{|c|c|} \hline \text{Add} & \text{button.} \hline \end{array}$

#### To modify an existing network:

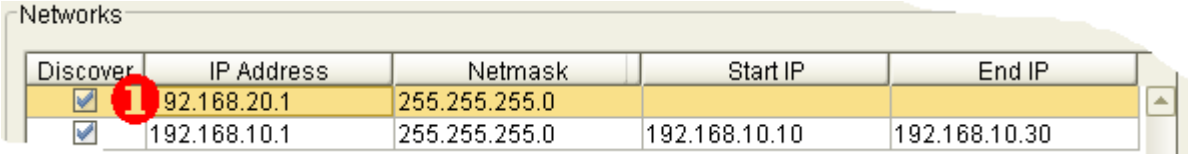

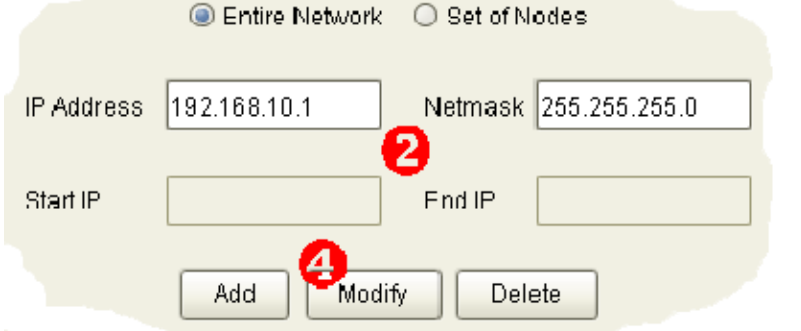

- 1. Select the network to be modified by clicking on its entry in the Networks list
- 2. The IP Address and Netmask fields will be populated by the values of the selected network. If a set of nodes are specified, the Start IP and End IP will also be populated.
- 3. You may now modify the existing values.
- 4. Finally, click on the  $\begin{array}{|c|c|c|c|c|c|}\n\hline\n\text{Modify} & \text{to reflect the changes.}\n\end{array}$

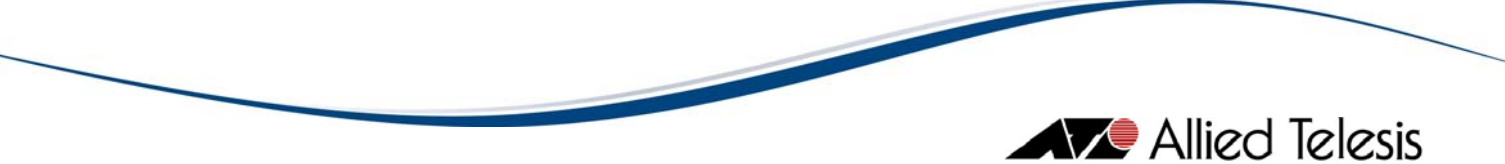

#### To delete an existing network:

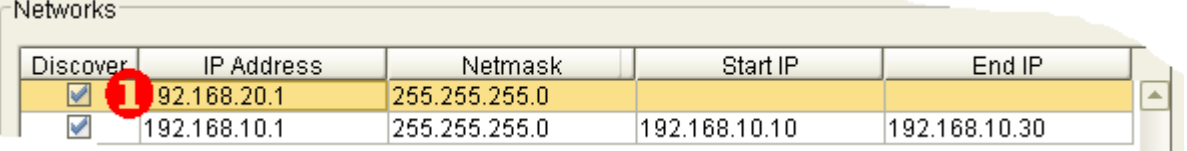

- 1. Select the network to be deleted by clicking on its entry in the Networks list.
- 2. Click on the  $\Box$  Delete button to remove the network.
- 3. A confirmation box will be displayed. Click on  $\frac{Y_{\text{BS}}}{Y_{\text{CS}}}$  to complete the deletion.

#### To start the device discovery:

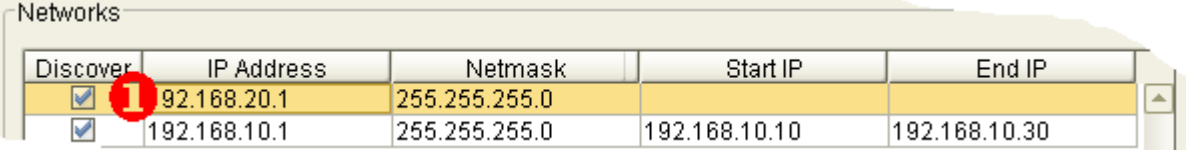

- 1. On the Networks list, you will notice that each entry has a corresponding *check box*. When *checked*, the corresponding network will be included in the device discovery scan. When *unchecked*, the network will be ignored. *Check* or *uncheck* entries to refine scope of Device Discovery.
- 2. Click on the **butt Stank Scan** button to begin the Device Discovery operation.

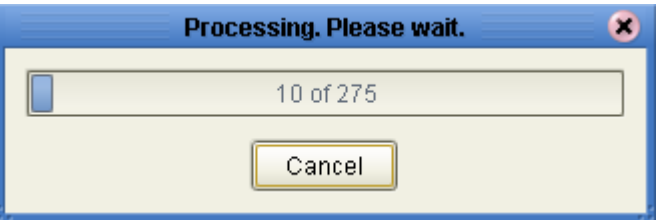

- 3. During the Device Discovery operation, a progress window will be displayed to show the status of the operation.
- 4. If you wish to cancel the operation, click on the **Cancel**

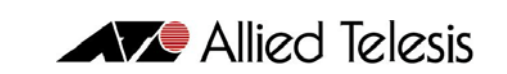

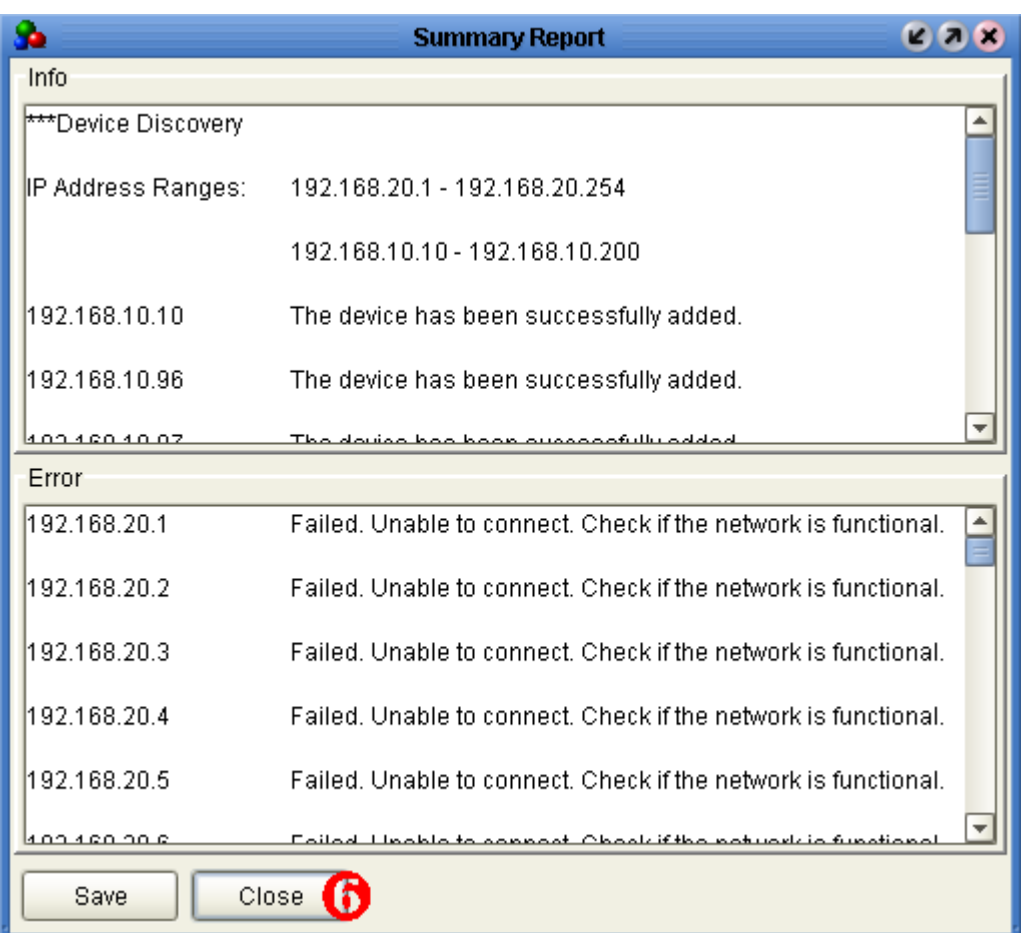

- 5. When the operation is complete, a summary window will be displayed. The summary window indicates range as well as the result of the IP Addresses that were scanned.
- 6. Click on the  $\left| \begin{array}{c} \text{Close} \\ \text{Close} \end{array} \right|$  to close this window.
- 7. Devices that were discovered during the operation will be added under the "Default" group under the appropriate Device Family.

<span id="page-35-0"></span>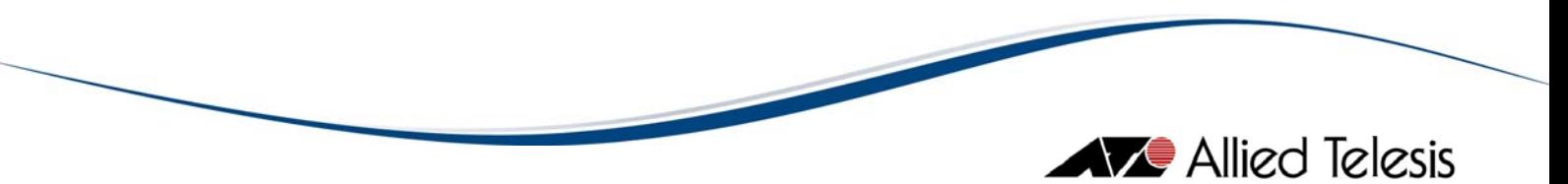

#### D. Viewing Device Definitions

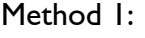

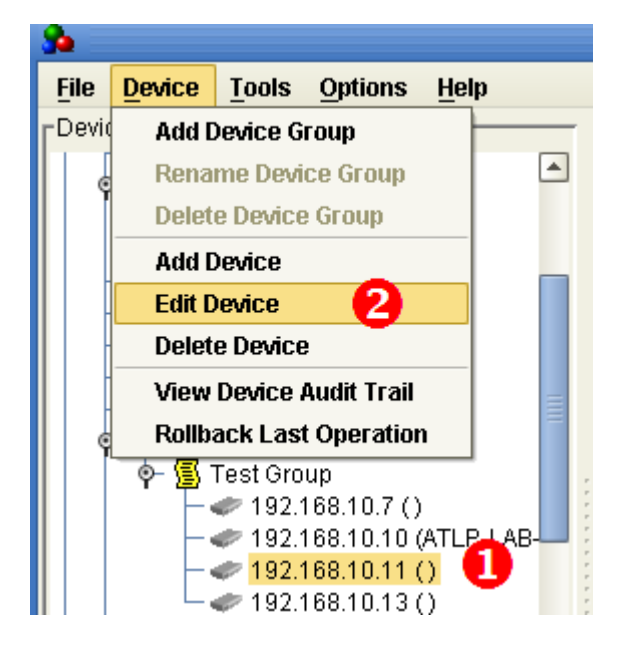

- 1. Click the IP address of the device on the Device Families Pane.
- 2. Select Device->Edit Device from the main menu.
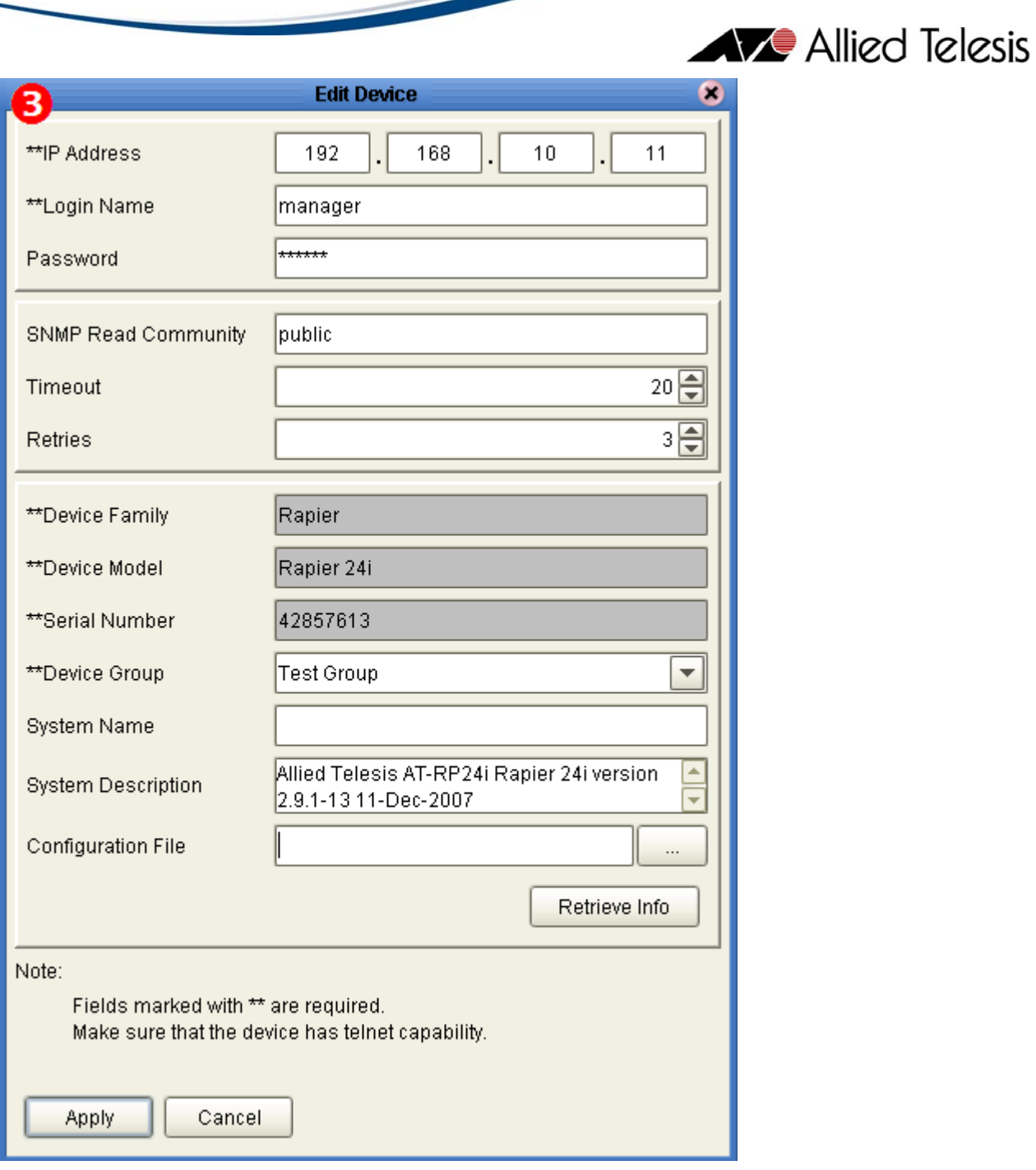

3. The Edit Device dialog box will be displayed containing information for the selected device.

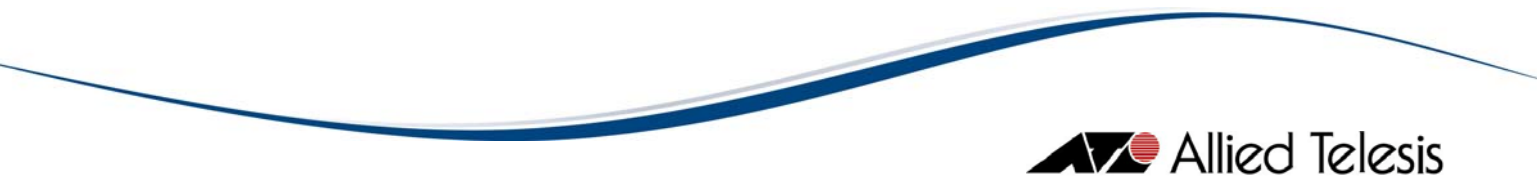

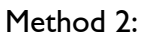

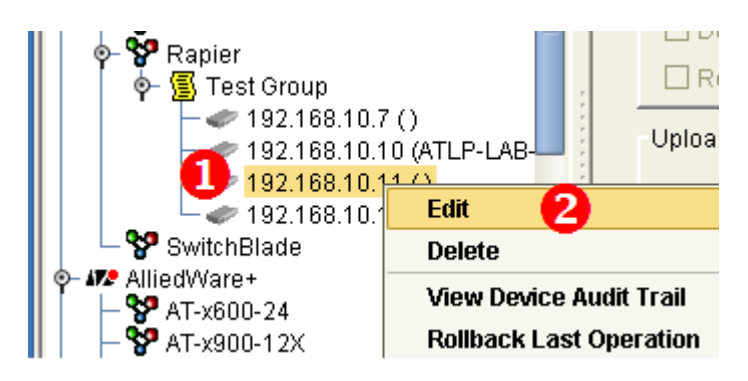

- 1. Right click on the IP address of the device on the Device Families Pane.
- 2. Select edit from the popup menu.
- 3. The Edit Device dialog box will be displayed containing information for the selected device.

Method 3:

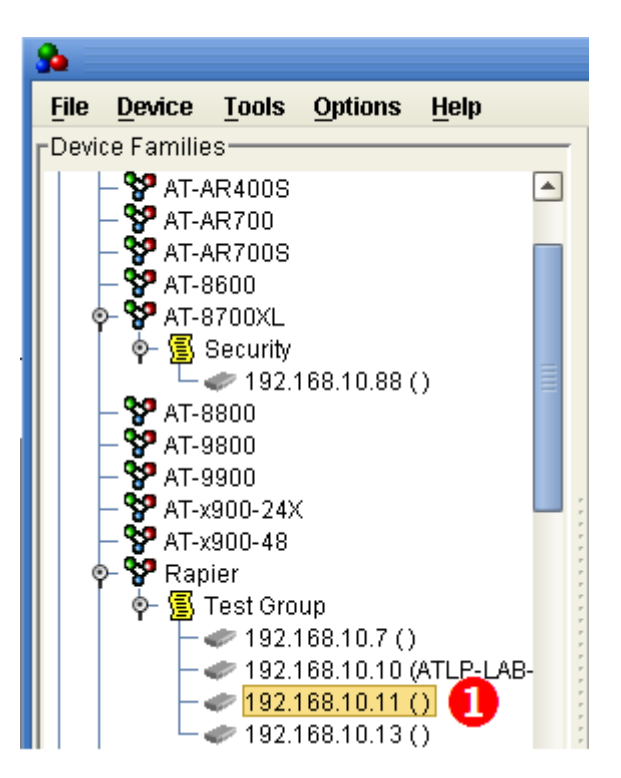

- 1. Double-click the IP address of a device on the Device Families Pane.
- 2. The Edit Device dialog box will be displayed containing information for the selected device.

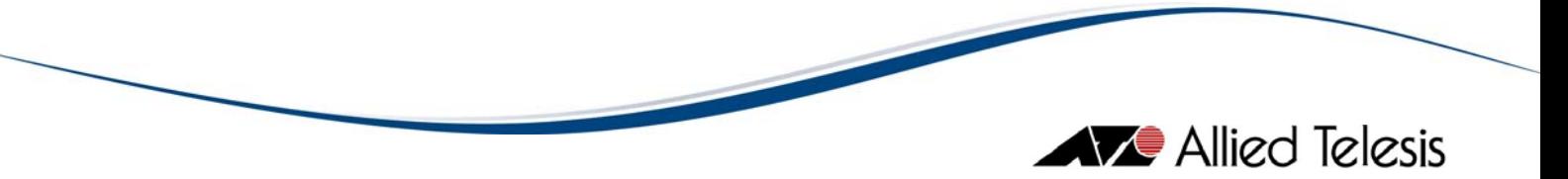

# E. Modifying Device Definitions

- 1. Display the Device Definition to be modified. (See the previous section, Viewing Device Definitions)
- 2. Once the Edit Device dialog box is displayed, the information for the selected device can be modified.

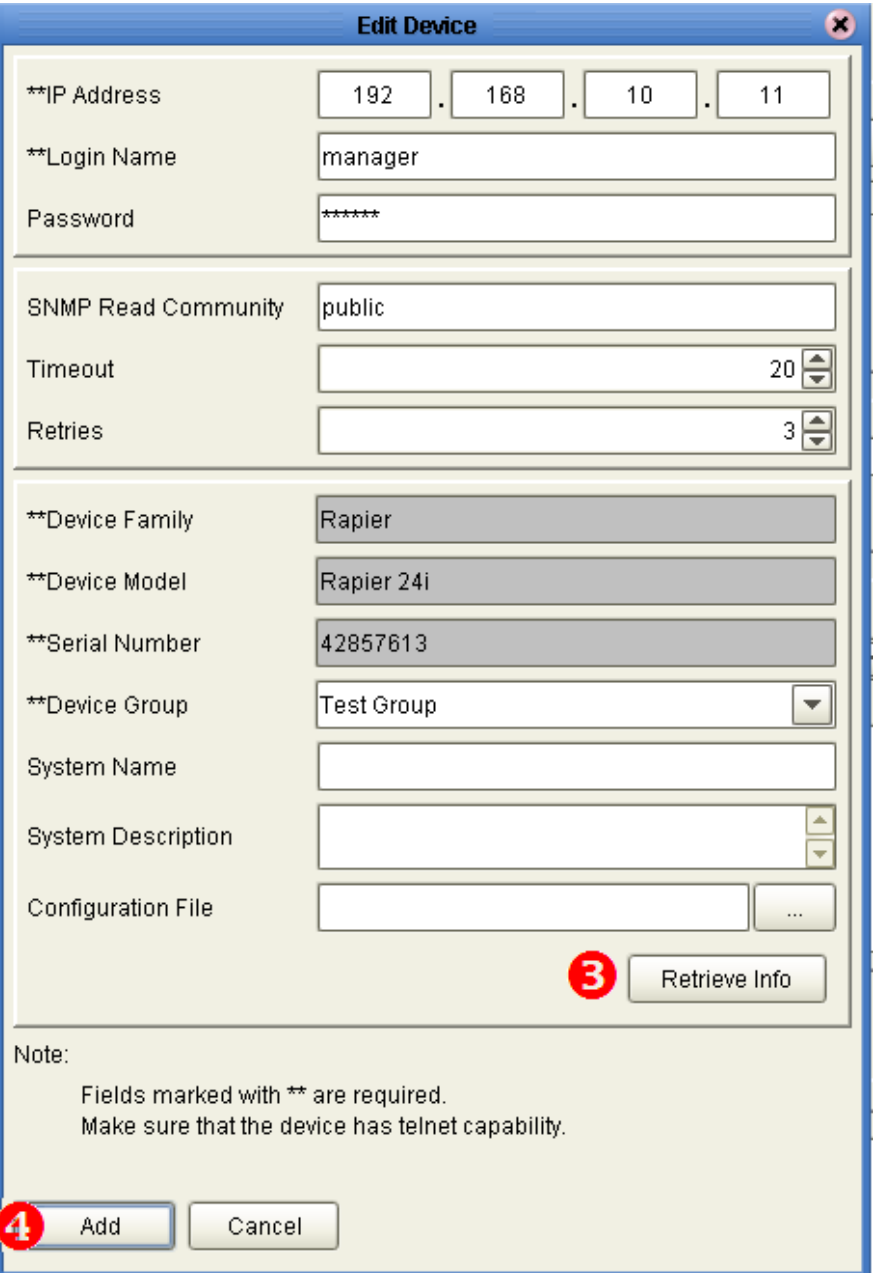

3. If you modify the IP Address field, it is highly recommended that you refresh the values of the Device Family, Device Model, Serial Number, System Name, System

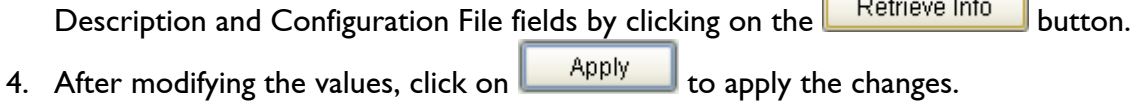

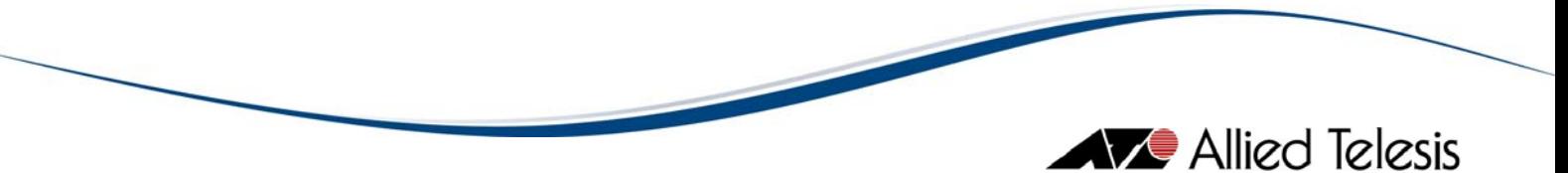

#### F. Deleting Device Definitions

#### Method 1:

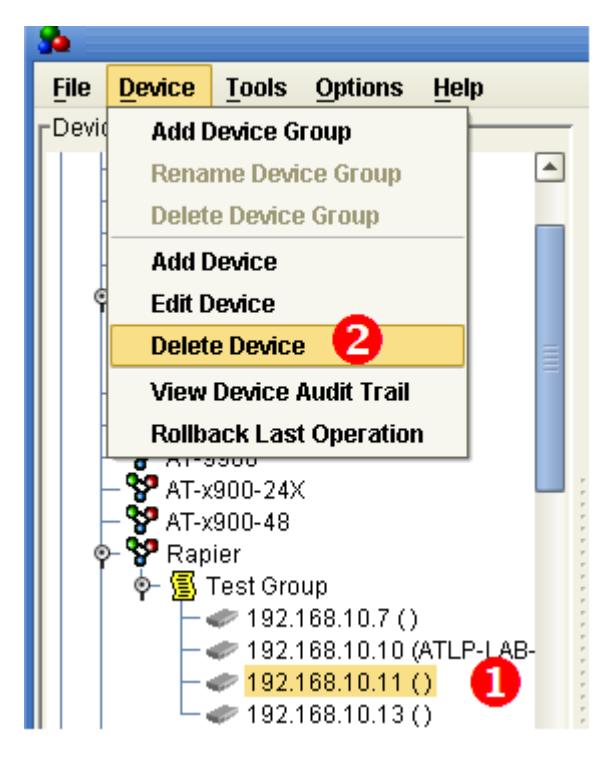

- 1. Click the IP address of the device on the Device Families Pane.
- 2. Select Device->Delete Device from the main menu.

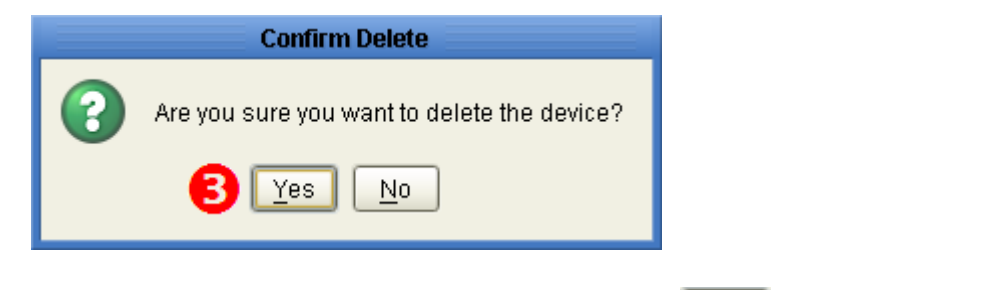

3. A confirmation dialog box will be displayed. Click  $\frac{y_{\text{gs}}}{x_{\text{gs}}}$  to proceed with the deletion.

#### Method 2:

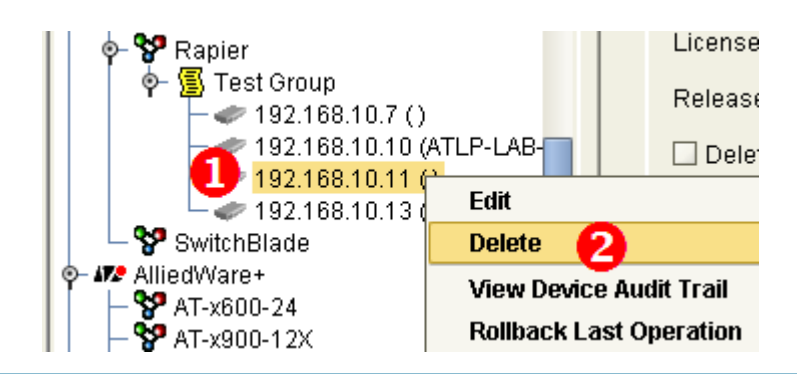

- 1. Right click on the IP address of the device on the Device Families Pane.
- 2. Select Delete from the popup menu.
- 3. Click  $\frac{Yes}{I}$  on the confirmation dialog box to proceed with the deletion.

# NOTE:

AlliedView-UM does not support AT-8000S devices that are configured or setup to be in stacked mode.

5 Device Definitions

**AVG** Allied Telesis

# 6 License List Files

This section only applies to devices that use AlliedWare™ and AlliedWare Plus™ management software.

# A. GENERATING LICENSE REQUEST FILES

AlliedView-UM has the option to export the Serial Number of devices to a serial number file. The file can then be uploaded onto WebGen. WebGen reads the serial numbers from the file and generates the corresponding license list file needed for performing a Release Upgrade or an Enable Features operation.

The following is a sample of the contents of a typical License Request file:

123045434568932178916768

#### NOTE:

License Request Files via WEBGEN only applies to devices that run on AlliedWare™ management software.

#### NOTE:

Feature licenses of devices that run on AlliedWare Plus™ management software are acquired from Allied Telesis sales representative.

#### NOTE:

As of this time, the WebGen interface for accepting the serial number file from AlliedView-UM to generate a license list file is not yet available. For the time being, you would need to manually supply WebGen with the device serial numbers to generate the required passwords. The required passwords of the required  $\sim$ You would then have to manually create the corresponding license list file using the formats discussed in the succeeding sections.

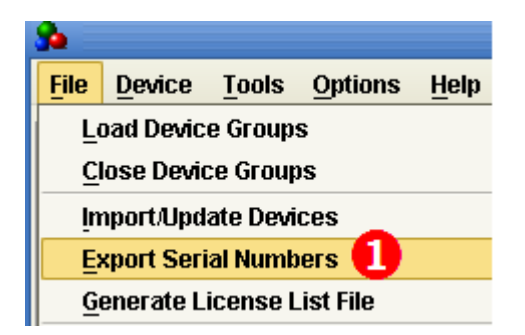

1. To generate a Serial Number file, click on File->Export Serial Numbers on the main menu.

**AV Allied Telesis** 

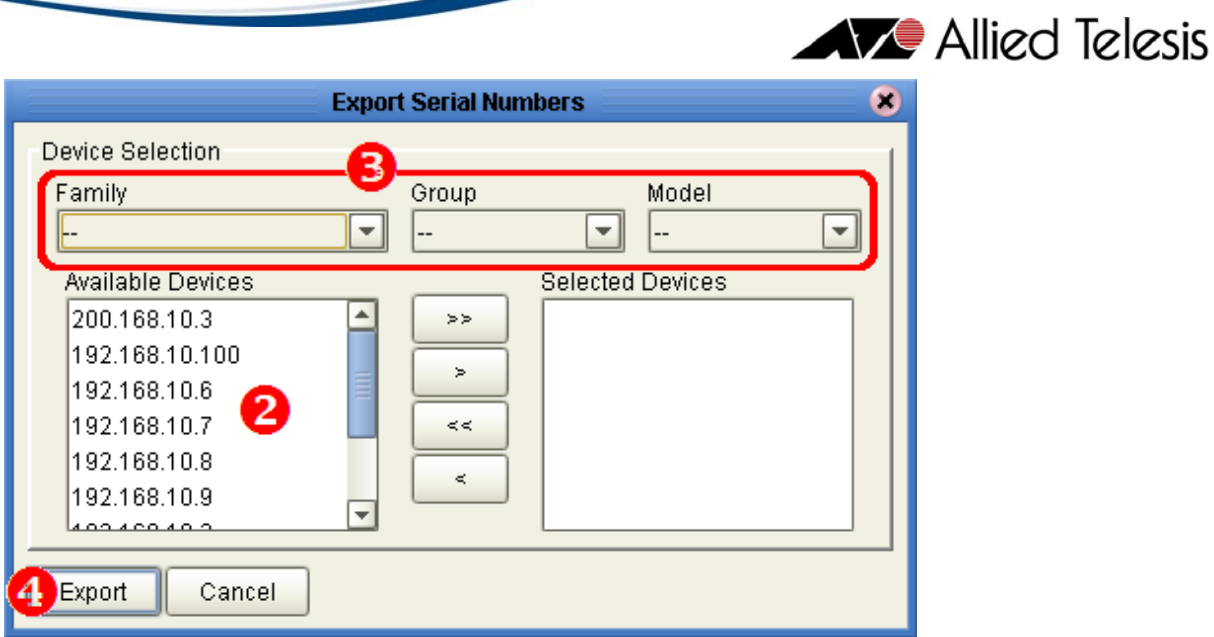

- 2. The Export Serial Numbers dialog box will be displayed. Select the devices by moving their respective IP addresses from the Available Devices list into the Selected Devices list.
- 3. If there are plenty of devices available, use the Family, Group and Model filters to narrow down the selection process.
- 4. After making the selection, generate the License Request File by clicking the Export button.

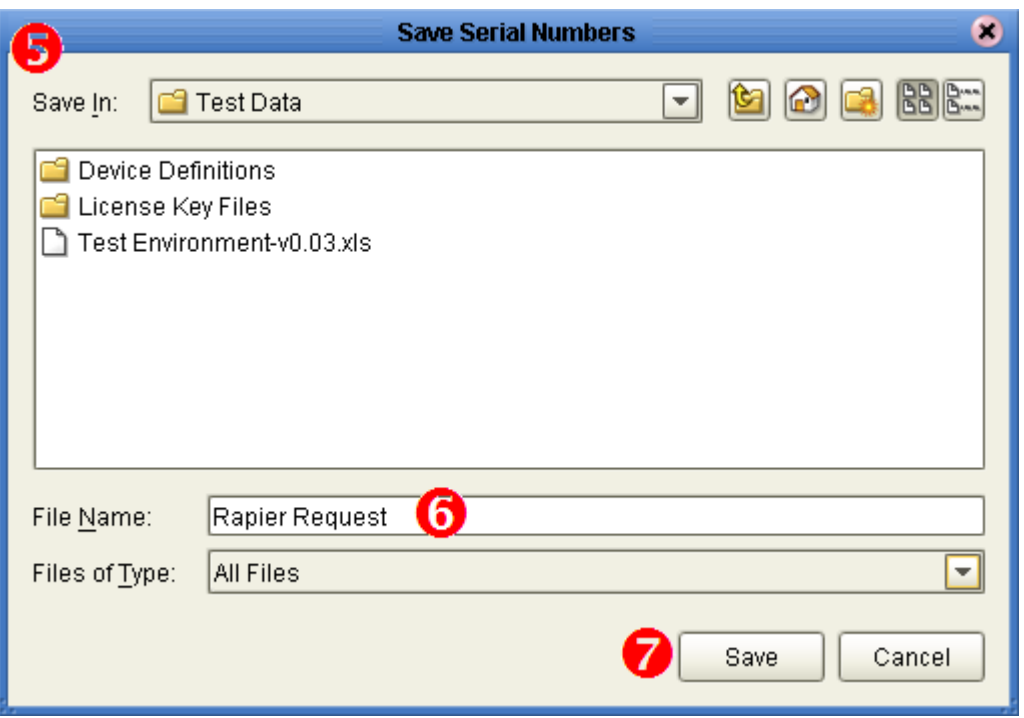

- 5. The Save Serial Numbers dialog box will be displayed.
- 6. Specify the filename to be used for the Serial Numbers file.
- 7. Finally, click the  $\Box$  Save button.

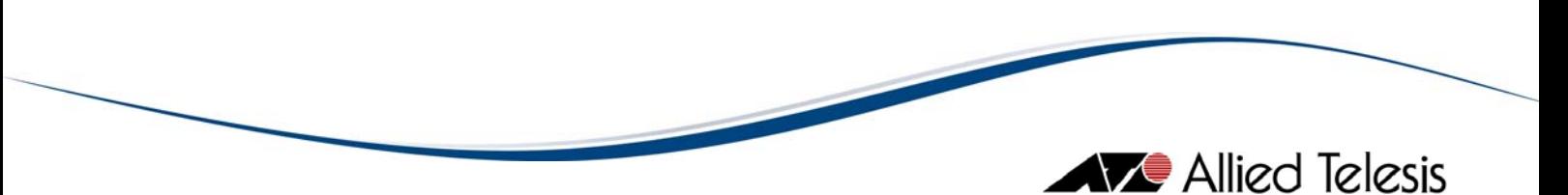

# B. GENERATING LICENSE LIST FILES

After using WEBGEN to generate Release Upgrade or Enable Features passwords, you can use the Generate License List File operation to generate the corresponding license list files. These license list files can then be used to perform the Release Upgrade (AlliedWare) or Enable Features operation.

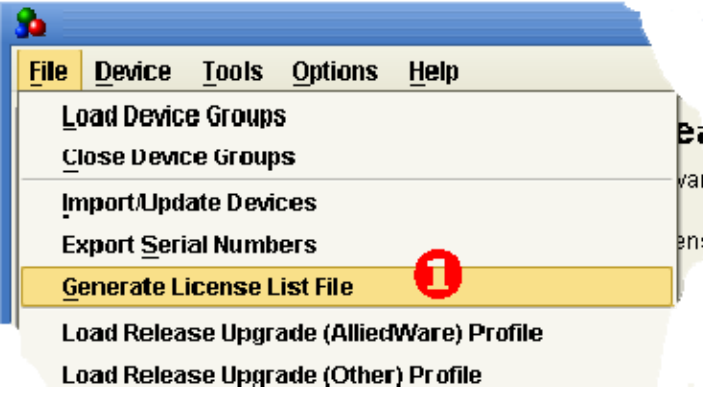

1. To generate a License List file, select the File > Generate License List File menu option. This will display the Generate License List File dialog box.

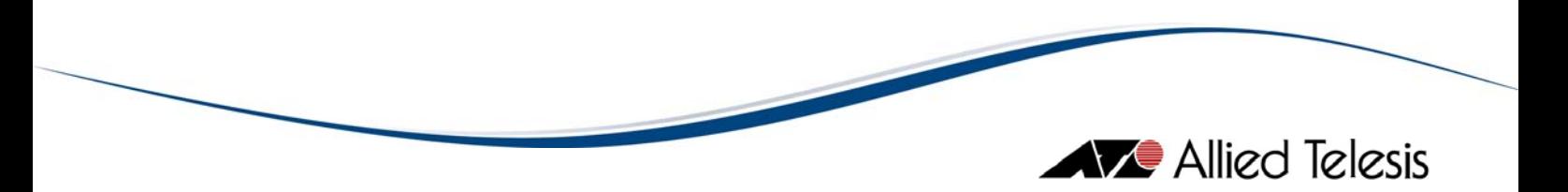

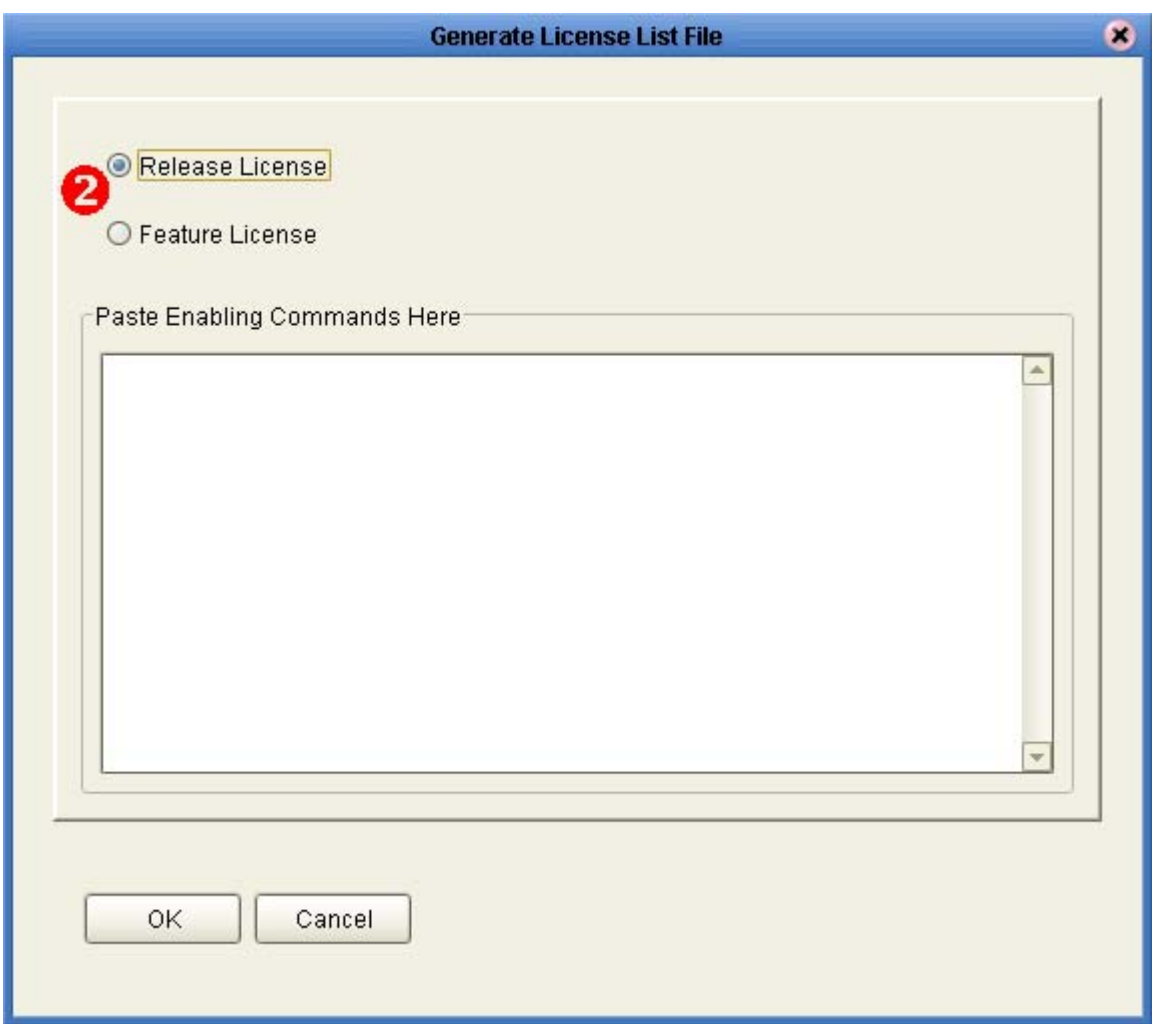

2. If you are performing a Release Upgrade (AlliedWare) operation, select the *Release License* option. Otherwise, select the *Feature License* option.

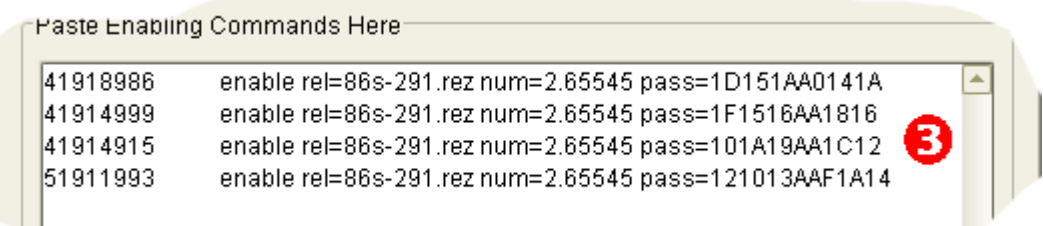

3. On the text field, enter the following data:

# For AlliedWare™:

<Device Serial Number> <Enabling Command (as it appears in WEBGEN)>

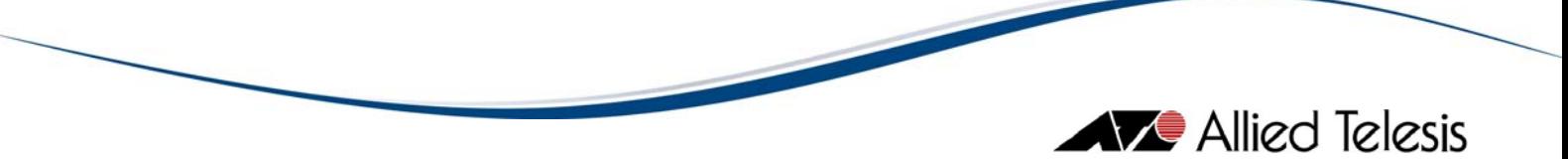

You must have one entry for each device you wish to include in the License List file. Note that you may not mix Release Upgrade (AlliedWare) and Enable Features entries.

Example:

Release Upgrade (AlliedWare): 123456790 enable rel=89-291.rez num=1.23456 pass=123456ABCDEF

Enable Features: 1234567890 enable feature="multi" pass=1234567890ABCDEFGHIJ1234

Alternatively, instead of manually typing in the required information, you may also copy & paste the data directly from the WEBGEN results page.

#### For AlliedWare Plus™:

license <Feature Name> <Feature Password>

You must have one entry for each device you wish to include in the License List file.

Example:

Enable Features: license atp-all Hv4O8etiY8OgDc2UyIkGXjabMI+EGHRBFg5666Bdkffaw

4. Once you have completed inputting the data, click on the  $\begin{bmatrix} OK & b\\ \end{bmatrix}$  button to continue.

# **AVG** Allied Telesis

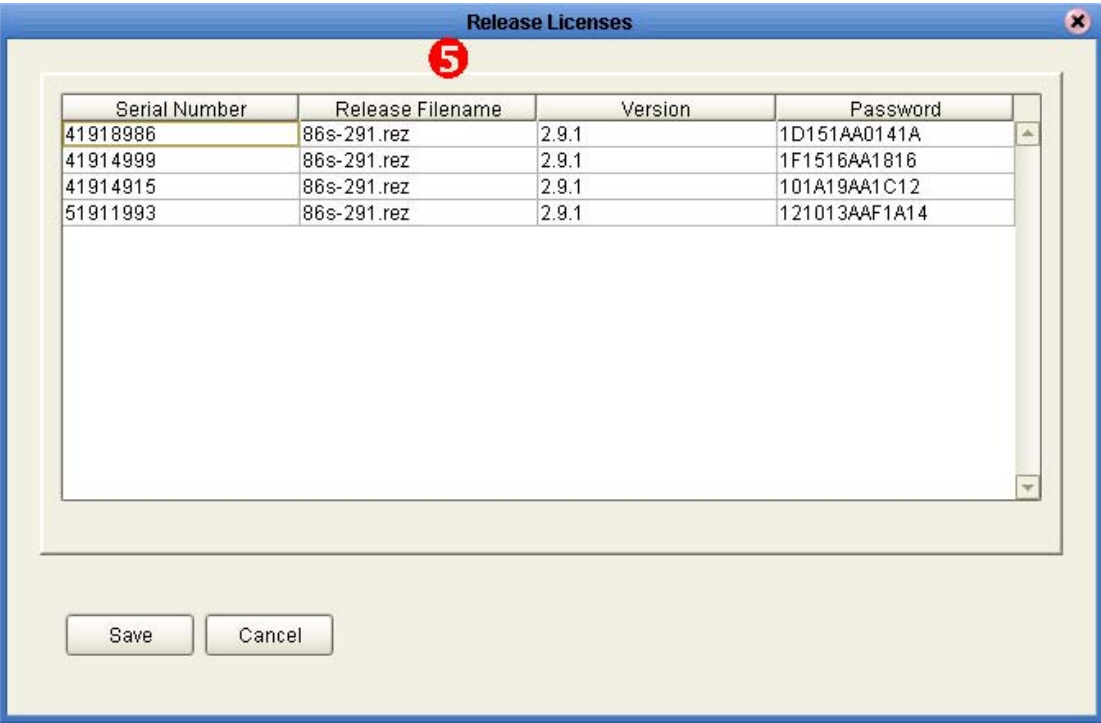

# For AlliedWare™:

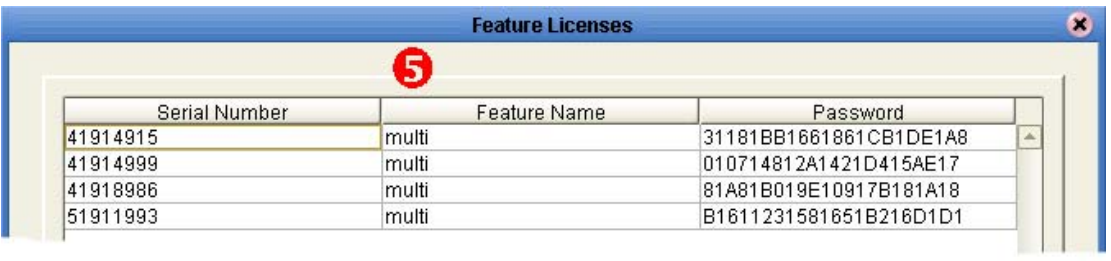

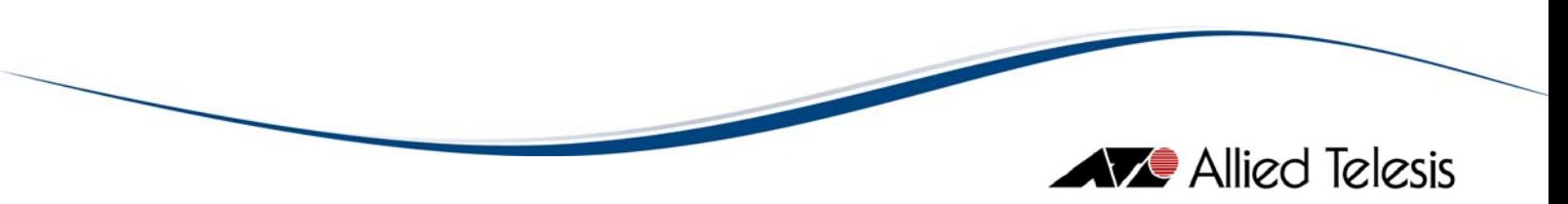

For AlliedWare Plus™:

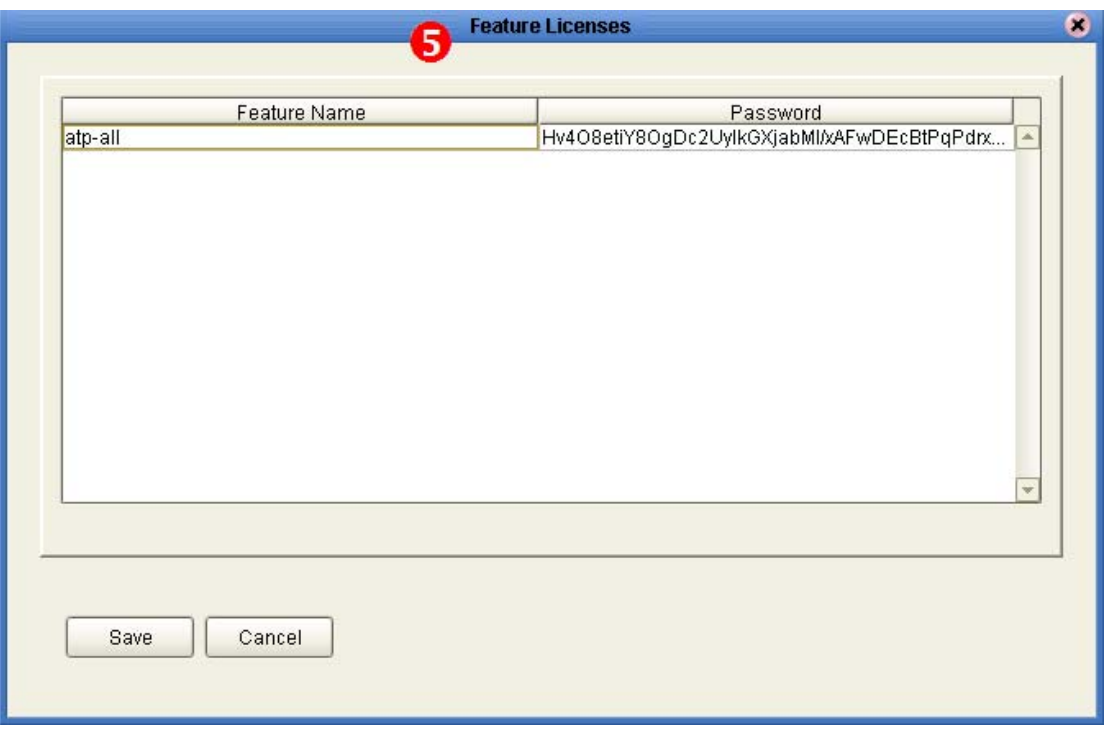

5. If you chose to generate a Release Upgrade (AlliedWare) License List file, the Release Licenses confirmation dialog box will be displayed. Otherwise, the Feature Licenses confirmation dialog box will be displayed. These dialog boxes will show a list of the licenses that will be included in the license list file. Click on the Save

button to continue.

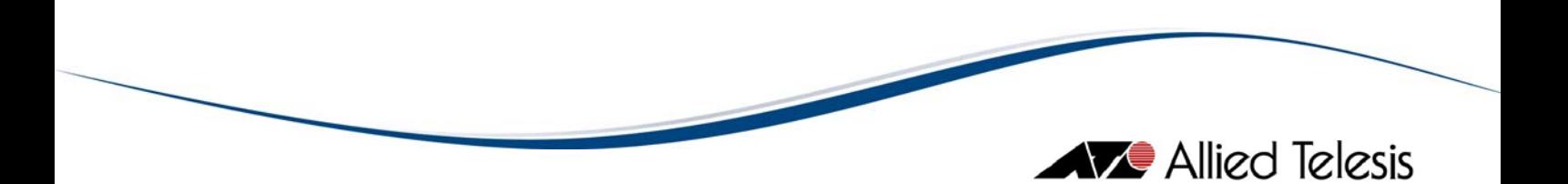

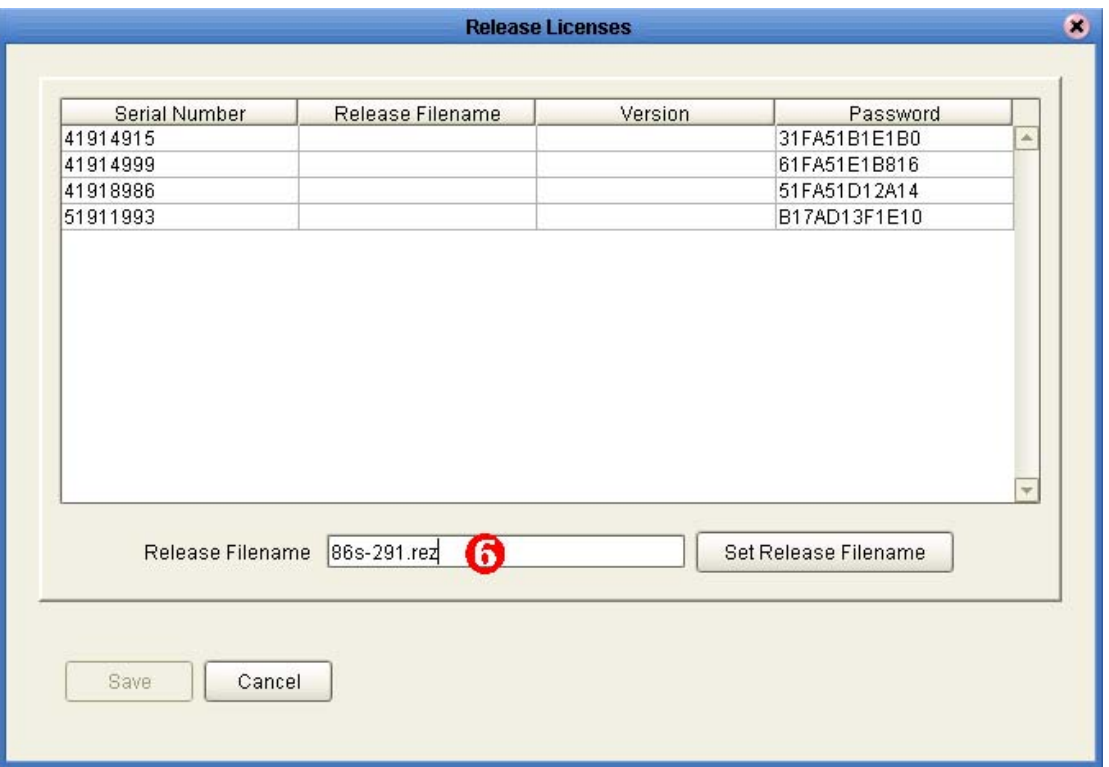

6. If you are generating a Release Upgrade (AlliedWare) License List file using an *ANY* License Type, you will also need to specify in the Release Filename field, the filename of the firmware to use (e.g. "89-291.rez"). After specifying the release filename, click

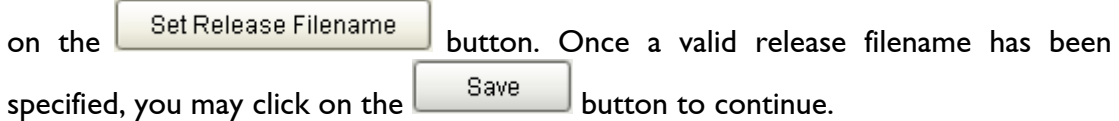

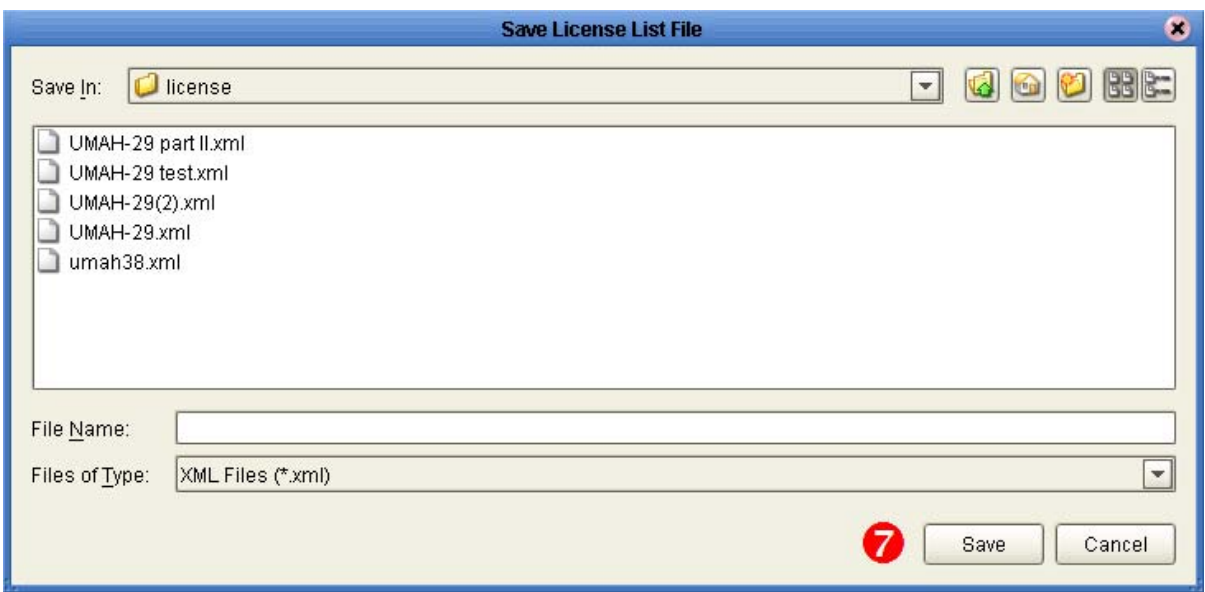

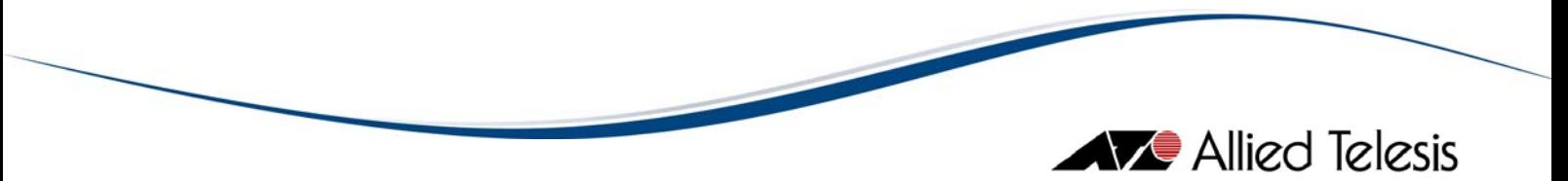

- 7. The Save License List file dialog box will be displayed.
- 8. Specify the filename for your License List file.
- 9. Finally, click on the  $\Box$  Save button to generate the License List file.

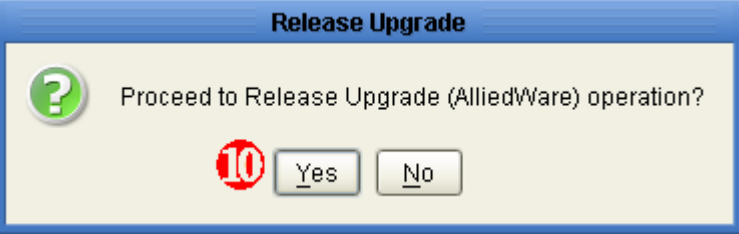

10. After the License List file has been created, you will offered to proceed to perform a

Release Upgrade (AlliedWare) or Enable Features. If you click on the  $\frac{Yes}{Y}$  button, you will be taken to the Release Upgrade (AlliedWare) or Enable Features screen with the newly generated License List file already loaded.

#### C. License List File for Release Upgrade (AlliedWare) Operations

Create a text file containing the following information:

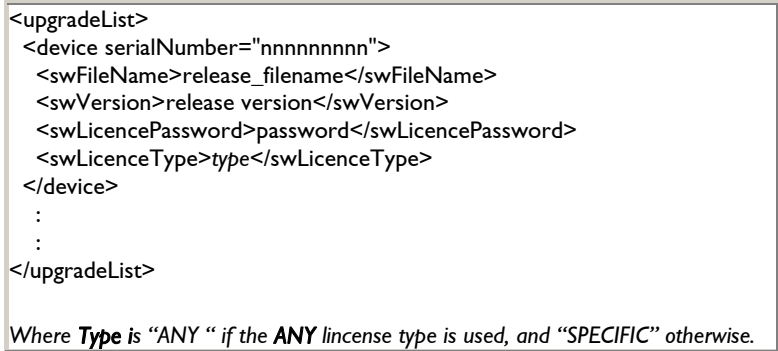

Example:

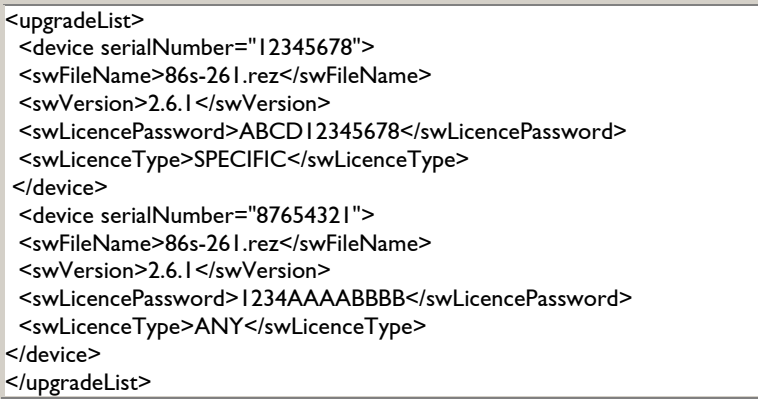

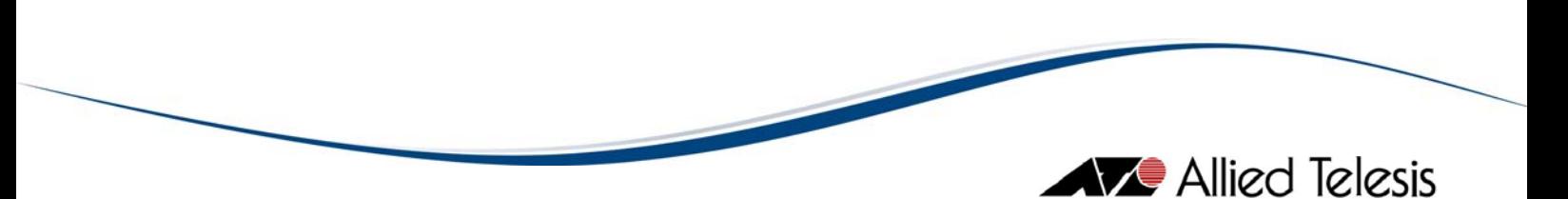

# D. License List File for Enable Features Operations

Create a text file containing the following information:

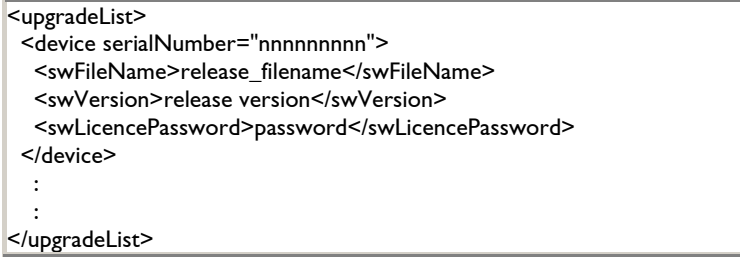

#### Example: AlliedWare™

```
<upgradeList> 
 <device serialNumber="12345678">
   <featureName>AT-AR-9800FL3UPGRD (Full L3 Upgrade; 9800)  ATI, 
AT-9800SecPk-00 (Security Pack; 9800) ATI</swFileName>
   <featurePassword>AAAA1234BBBB5678CCCC90</swLicencePassword> 
  </device> 
  <device serialNumber="87654321">
<featureName>AT-AR-9800FL3UPGRD (Full L3 Upgrade; 9800) – ATI,<br>AT-9800SecPk-00 (Security Pack; 9800) – ATI</swFileName>
                 (Security Pack; 9800) – ATI</swFileName>
   <featurePassword>1234AAAA1234BBBBADBA47</swLicencePassword> 
  </device> 
</upgradeList> 
                                                                I
```
#### Example: AlliedWare Plus™

```
<upgradeList> 
- serialNumber="AW+"><br>
<device
  <featureName>atp-all</featureName> 
   <featurePassword>Hv4O8etiY8OgDc2UyIkGXjabMI+EGHRBFg5666Bdkffaw</featurePassword>
 </device> 
</upgradeList> 
                                                                       I
```
6 Exporting Device Serial Numbers

# 7 Release Upgrade Operation

AlliedView-UM provides two types of Release Upgrade Operations: Release Upgrade (AlliedWare +) and Release Upgrade (Other).

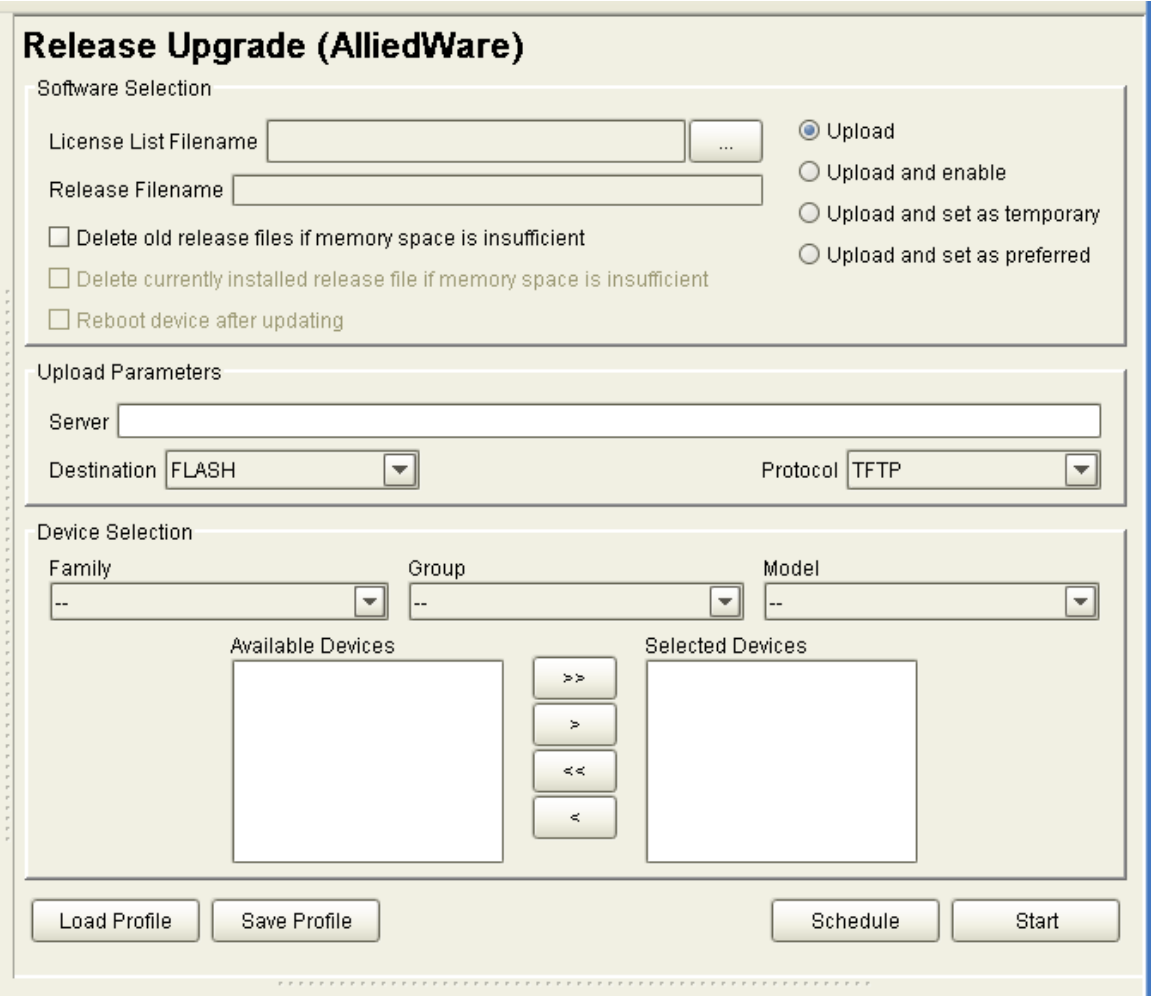

Devices that use AlliedWare™ software can be upgraded with new software release files through the Release Upgrade (AlliedWare) Operation pane. The software release files for these devices require special licenses in order to be properly installed.

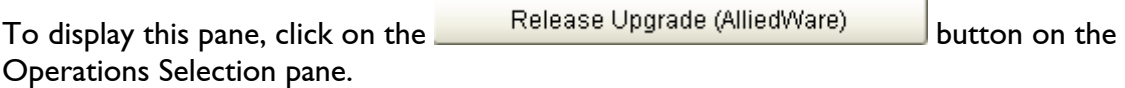

**AV Allied Telesis** 

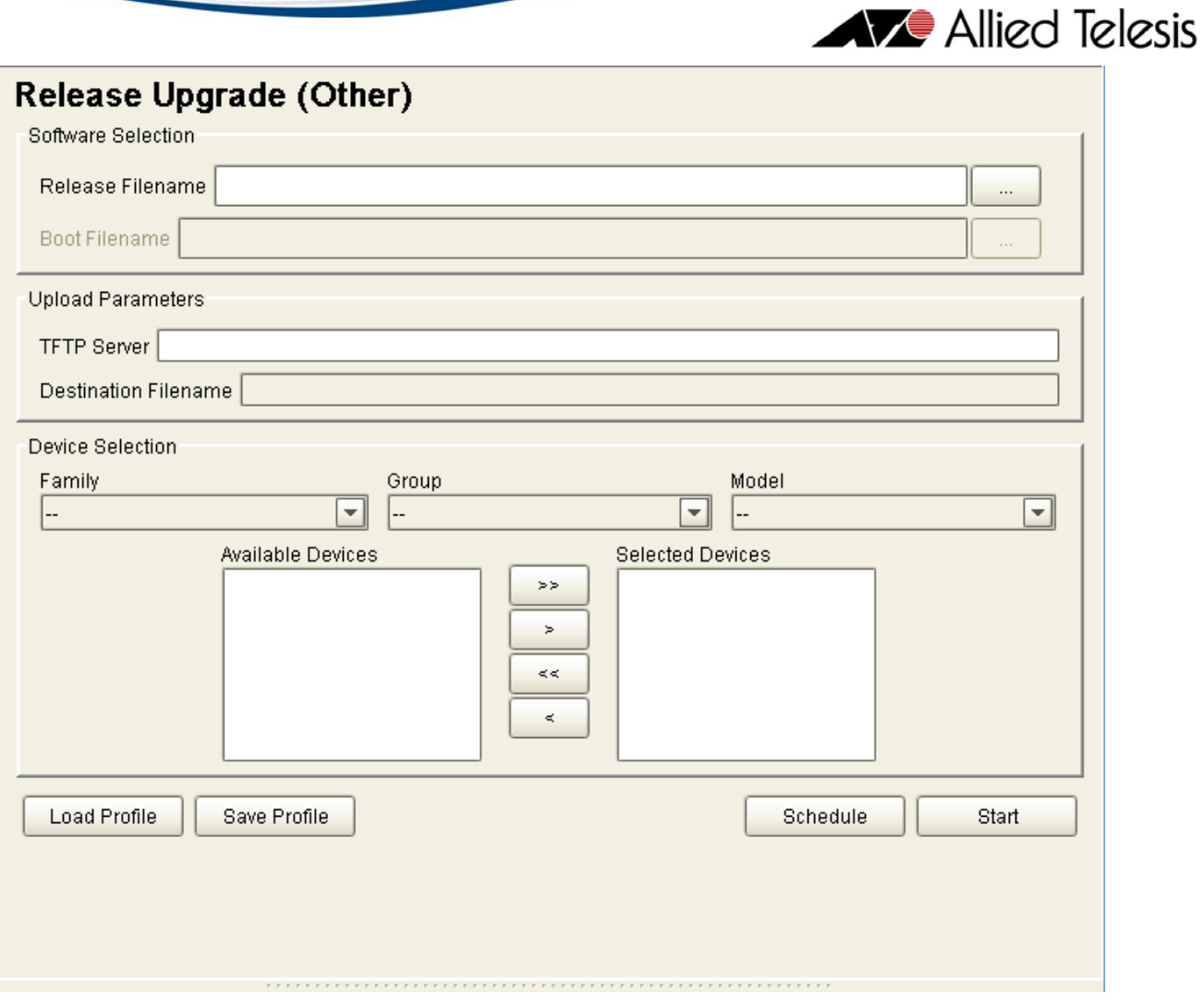

Devices that do not use AlliedWare™ or AlliedWare Plus™ software can be upgraded with new software release files through the Release Upgrade (Other) Operation pane. The software release files for these devices do not require any licenses.

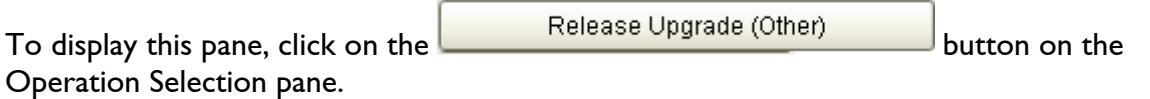

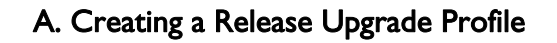

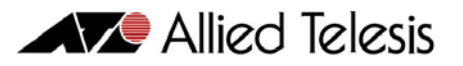

# Software Selection and Upload Parameters (AlliedWare)

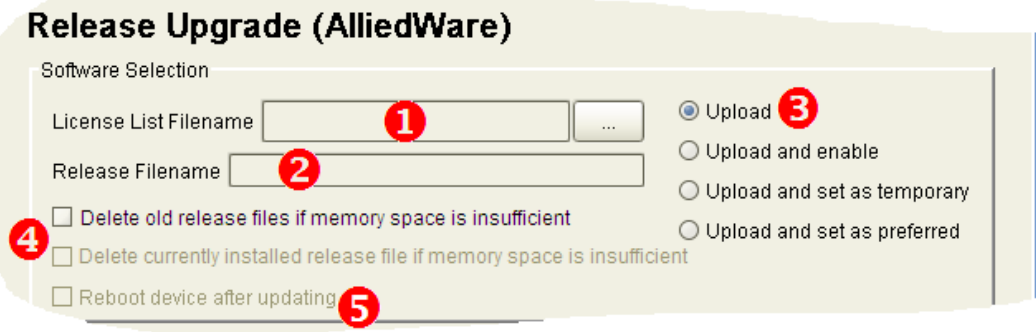

- 1. License List Filename Specify the license key list to use for the release. After choosing the License List File, the release file to be used will be displayed in the Release Filename field.
- 2. Release Filename This is a read-only field that displays the filename of the software release file that will be installed on the target device(s).
- 3. Upload Options Choose one of the following options:
	- Upload Uploads the release file only.
	- Upload and enable Uploads and enables the release file only.
	- Upload and set as temporary Uploads, enables, and sets the release file as the temporary release file.
	- Upload and set as preferred Uploads, enables and sets the release file as the preferred release file.
- 4. File Deletion Options
	- Delete old release files if memory space is insufficient checkbox If the devices to be upgraded have limited memory space (e.g. routers), there might be a need to delete the existing release files in order to accommodate the new release file. If a release file cannot be downloaded due to space limitations and this option is checked, AlliedView-UM will delete any release files residing in the device except for the currently installed release. If unchecked, and there is not enough space to accommodate the new release file, AlliedView-UM will fail the operation.
	- Delete currently installed release file if memory space is insufficient checkbox -This option will only be enabled if the above option is checked. Otherwise, it will be grayed out. When this option is checked, AlliedView-UM will also delete the currently installed release file if there is still insufficient space in the device after deleting the other release files.
- 5. Reboot device after updating checkbox If "Upload and set as temporary" or "Upload and set as preferred" is chosen as the Upload Option, this checkbox will be enabled. When checked, AlliedView-UM will reboot the device after performing the software upgrade.

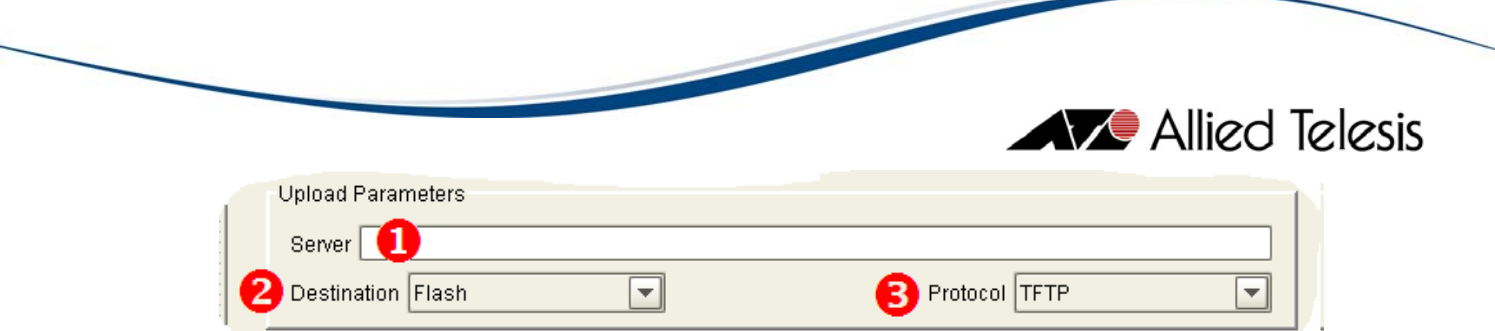

- 1. Server This is the address for the server that contains the release file. If the server is a TFTP server, the server address should be specified as an IP address. If the server is an HTTP server, the server address should be specified as a URL.
- 2. Destination This sets the location where the new release file will be stored. This can be set to FLASH or NVS.
- 3. Protocol This specifies the protocol that the server supports. This can be set to HTTP or TFTP.

## Software Selection and Upload Parameters (AlliedWare+)

#### Release Upgrade (AlliedWare+) Software Selection  $\odot$  Upload  $\bigcirc$ Release Filename 1  $\bigcirc$  Upload and set as boot  $\Box$  Delete old release files if memory space is insufficient  $\Box$  Reboot device after updating  $\Box$

- 1. Release Filename Specify the license software release file to be used.
- 2. Upload Options Choose one of the following options:
	- Upload Uploads the software release file only.
	- Upload and set as boot Uploads and sets the software realease file as the default boot image.

#### 3. File Deletion Options

- Delete old release files if memory space is insufficient checkbox  $-$  If the devices to be upgraded have limited memory space, there might be a need to delete the existing release files in order to accommodate the new release file. If a release file cannot be downloaded due to space limitations and this option is checked, AlliedView-UM will delete any release files residing in the device except for the currently installed release. If unchecked, and there is not enough space to accommodate the new release file, AlliedView-UM will fail the operation.
- 4. Reboot device after updating checkbox If "Upload and set as boot" is choosen as the Upload Option, this checkbox will be enabled. When checked, AlliedView-UM will reboot the device after performing the software upgrade.

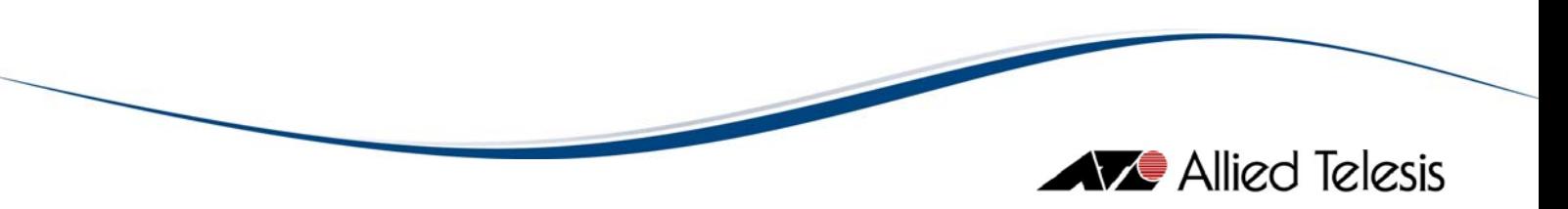

#### Upload Parameters

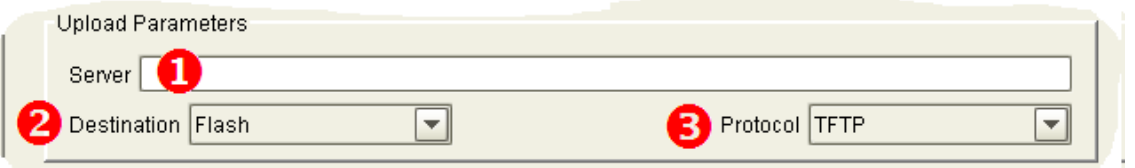

- 1. Server This is the address for the server that contains the release file. If the server is a TFTP server, the server address should be specified as an IP address. If the server is an HTTP server, the server address should be specified as URL
- 2. Destination this sets the location where the new release file will be stored. This can be set to FLASH or NVS.
- 3. Protocol This specifies the protocol that the server supports. This can be set to HTTP of TFTP.

#### Software Selection and Upload Parametes (non-AlliedWare)

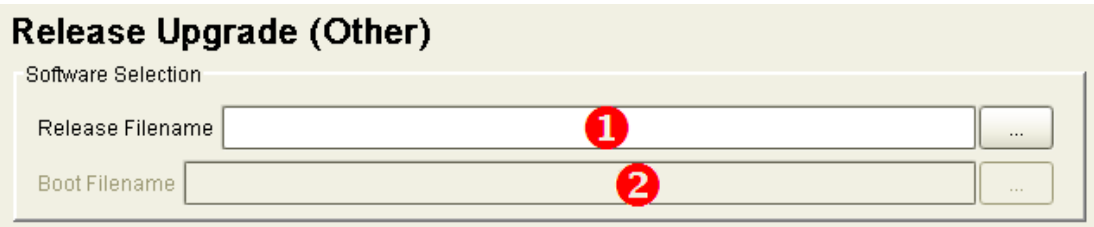

- 1. Release Filename Specify the software file to be used.
- 2. Boot File Specify the boot file to be used. This is only applicable to the AT-8000S and AT-8000GS Family.

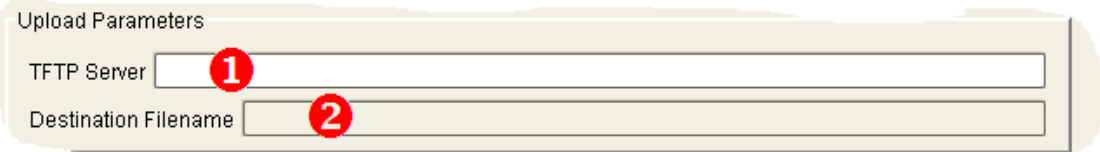

- 1. TFTP Server This is the IP address of the TFTP server that contains the release file.
- 2. Destination Filename This is a read-only field displays the name under which the software release file is to be stored on the switch.

#### Device Selection

For devices that use AlliedWare™ management software, a license list file must be specified before device selection can be performed. After selecting a license list file, the serial numbers contained within will be checked against the serial numbers of the currently loaded devices. The IP Address of each matching pair will be added to the Available Devices list.

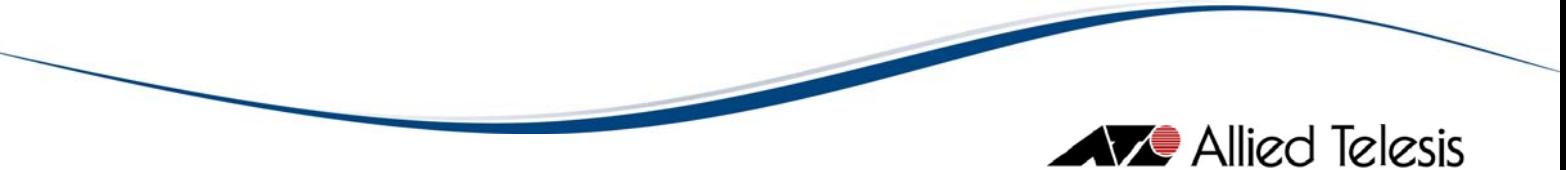

For devices that use non-AlliedWare™ management software, a release filename must be specified. After specifying the release file, the Available Devices list will be populated with the IP Addresses of the device definitions that can use the specified software release file.

Device selection is performed as follows:

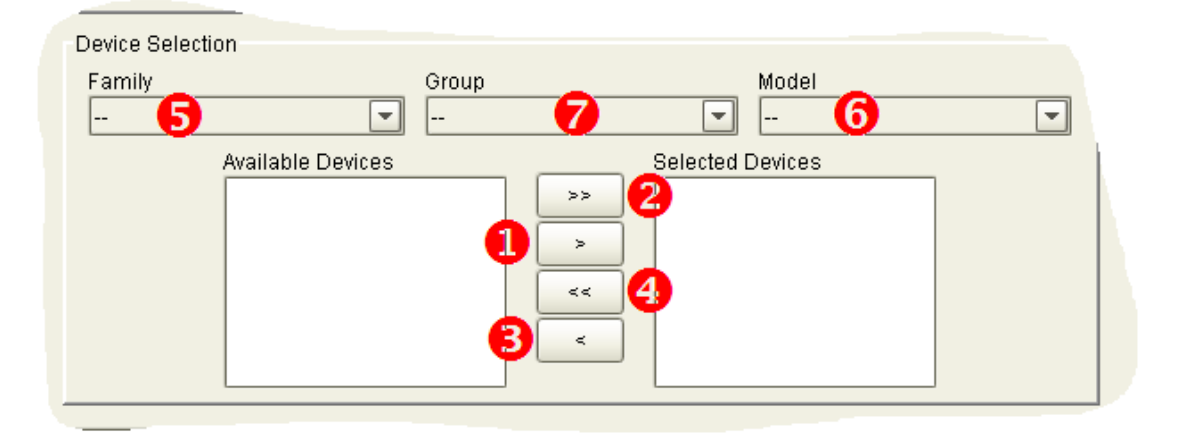

- 1. Clicking the  $\Box$  button moves all selected/highlighted IP addresses from the Available Devices list to the Selected Devices list.
- 2. Clicking the **button moves all IP addresses form the Available Devices list** to the Selected Devices list.
- 3. Clicking the button moves all the selected/highlighted IP address from the Selected Devices list to the Available Devices list.
- 4. Clicking the **button moves all the IP address from the Selected Devices list** to the Available Devices list.
- 5. The Family combo box will be populated with the Device Family names applicable to the release file indicated in the Release Filename field. Clicking on this combo box and selecting a specific Device Family will limit the contents of the Available Devices list to that of the IP addresses of the devices that belong to the selected Device Family.
- 6. The Group combo box will be populated with the device groups defined under the Device Family selected in the previous step. Clicking on the Group combo box and selecting a specific device group will limit the contents of the Available Devices list to that of the IP addresses of the devices that belong to the selected Group. However, the contents of the Selected Devices list will not be affected. For instance, suppose that Selected Devices list contains IP addresses for devices that belong to Group "A". Then, Group "B" has been chosen in the Device Group combo box. The Available Devices list will now only contain the IP addresses of the devices that belong to Group "B". However, the Selected Devices list will remain unchanged.
- 7. The Model combo box will be populated with the models supported by the Device Family or Group selected in the previous step. Clicking on the Model combo box and selecting a specific device model will limit the contents of the Available Devices list to that of the IP addresses of the devices that belong to the selected Model. However, the contents of the Selected Devices list will not be affected.

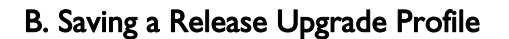

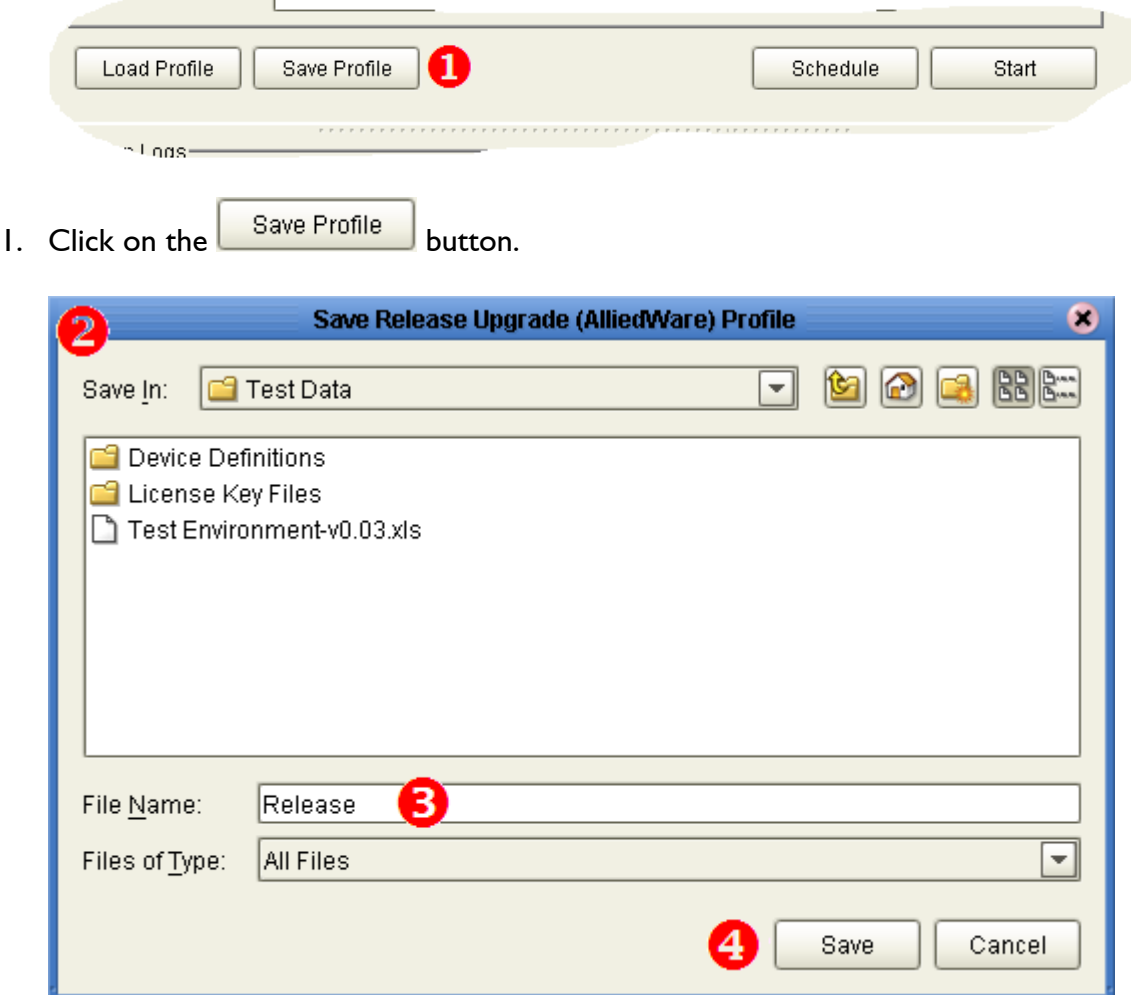

- 2. The Save Release Upgrade (AlliedWare), (AlliedWare+) or (Other) Profile dialog box will be displayed.
- 3. Specify the filename.
- 4. Finally, click on the  $\begin{array}{|c|c|c|c|c|}\n\hline\n\text{Save} & \text{button.} \n\end{array}$

# C. Loading a Release Upgrade Profile

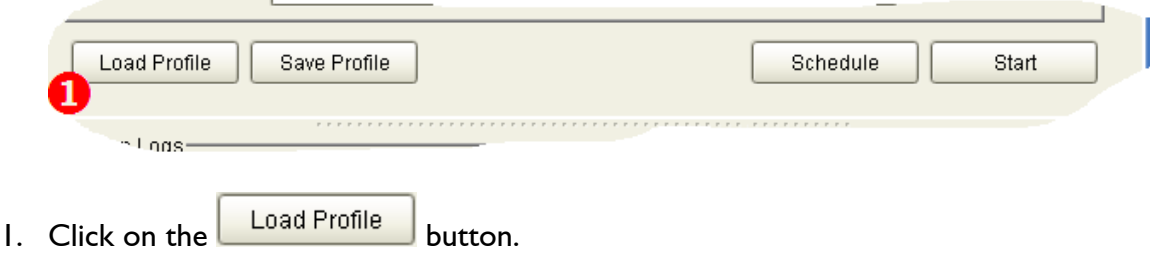

**AVG** Allied Telesis

I

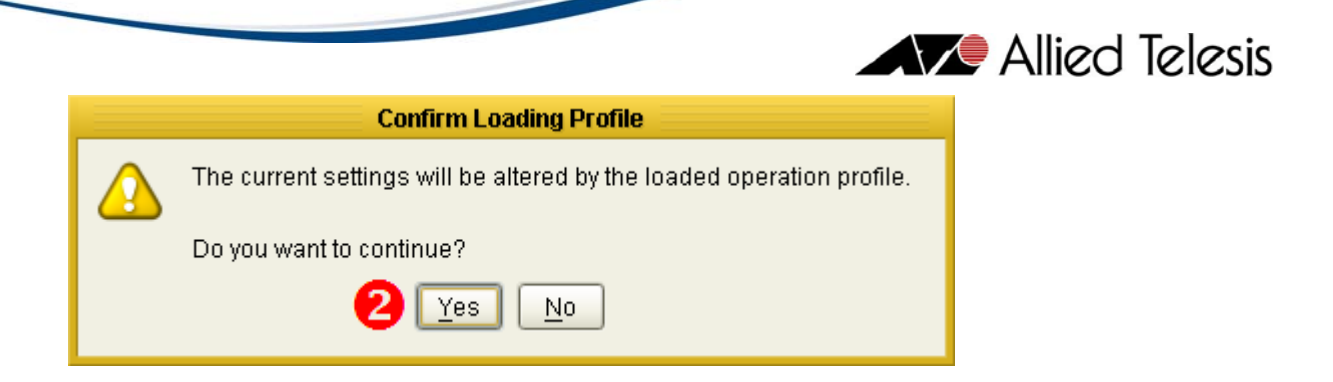

2. A confirmation dialog box will be displayed. Click  $\frac{\gamma_{\text{es}}}{\gamma_{\text{es}}}$  to proceed.

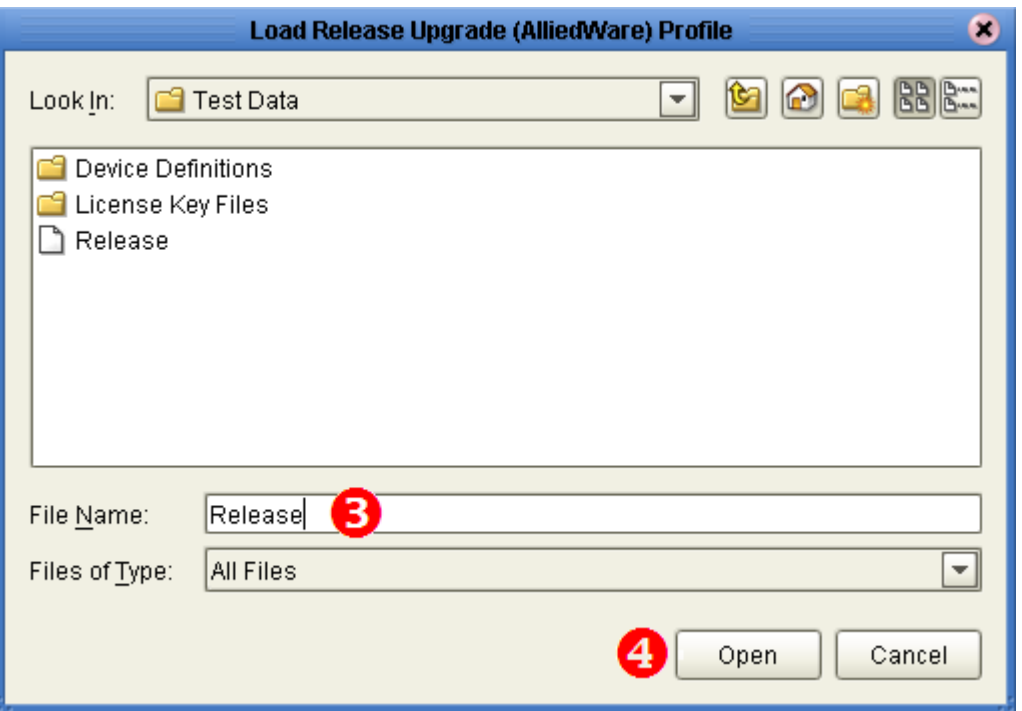

- 3. The Load Release Upgrade (AlliedWare), (AlliedWare+), or (Other) Profile dialog box will be displayed. Specify the filename of the profile to be loaded.
- 4. Finally, click on the **button.** AlliedView-UM will load the specified Release Upgrade Operation profile.

# NOTE:

The Release Upgrade (AlliedWare), (AlliedWare+), or (Other) Operation profile contains the Selected Devices list. While loading, AlliedView-UM checks each item in this list against the currently loaded devices in the Device Families Pane. Only entries that have a matching device in the Device Families Pane will be loaded and added to the Selected Devices list in the Release Upgrade pane.

A summary window will be displayed indicating which entries were successfully added.

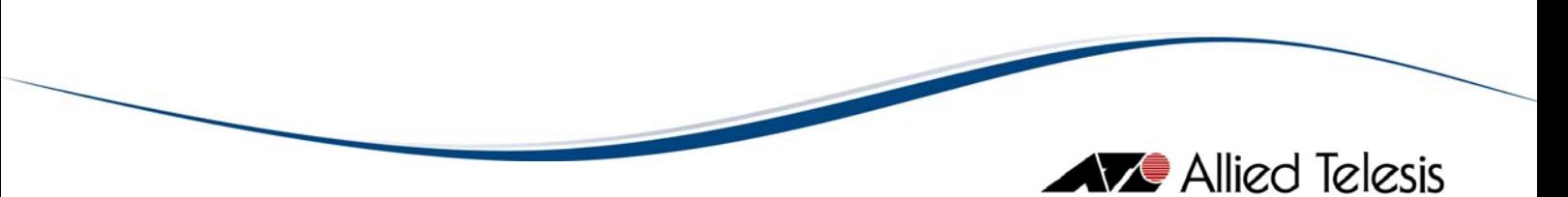

#### D. Starting the Release Upgrade Operation

The Release Upgrade (AlliedWare), (AlliedWare+) or (Other) Operation can only be started when the parameters have been properly set.

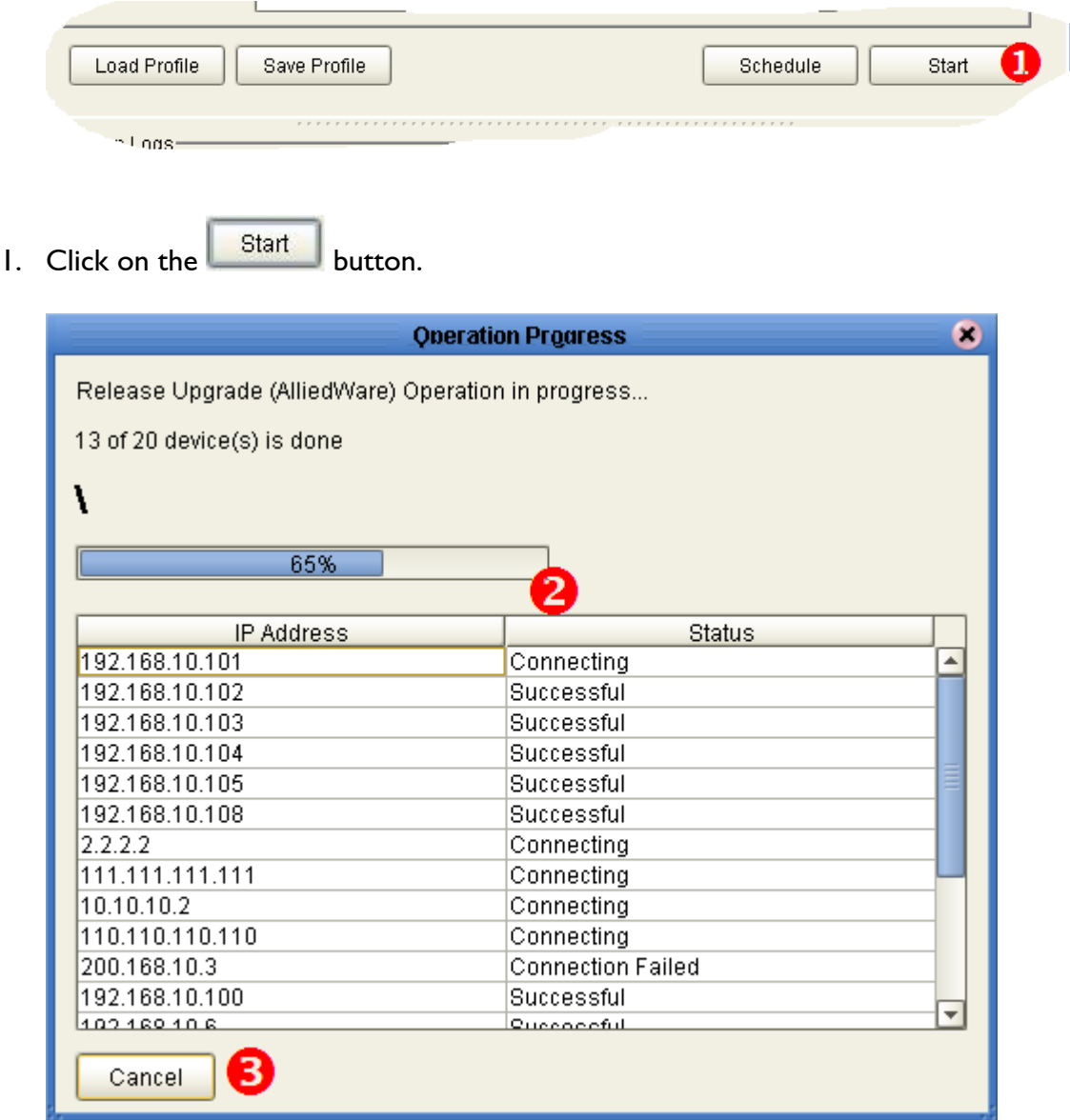

- 2. A progress window will be displayed, indicating the overall status of the operation. When the Release Upgrade operation ends, the Operation Logs pane will be updated to contain detailed information about the operation for each device.
- 3. Clicking the or the button will abort the Release Upgrade (AlliedWare), (AlliedWare+), or (Other) operation. Depending on the time this button is clicked, the operation may or may not complete for devices that are in progress. Devices that were not able to complete the operation will have a status of "Aborted".

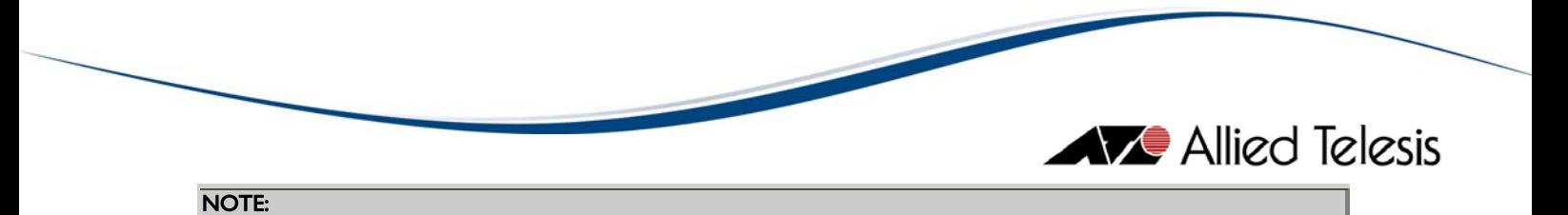

Aborting an operation may leave some devices in an undesirable state.

7 Release Upgrade Operation

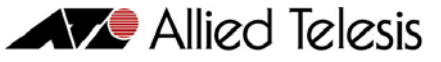

8 Interim/Maintenance Release Upgrade Operation

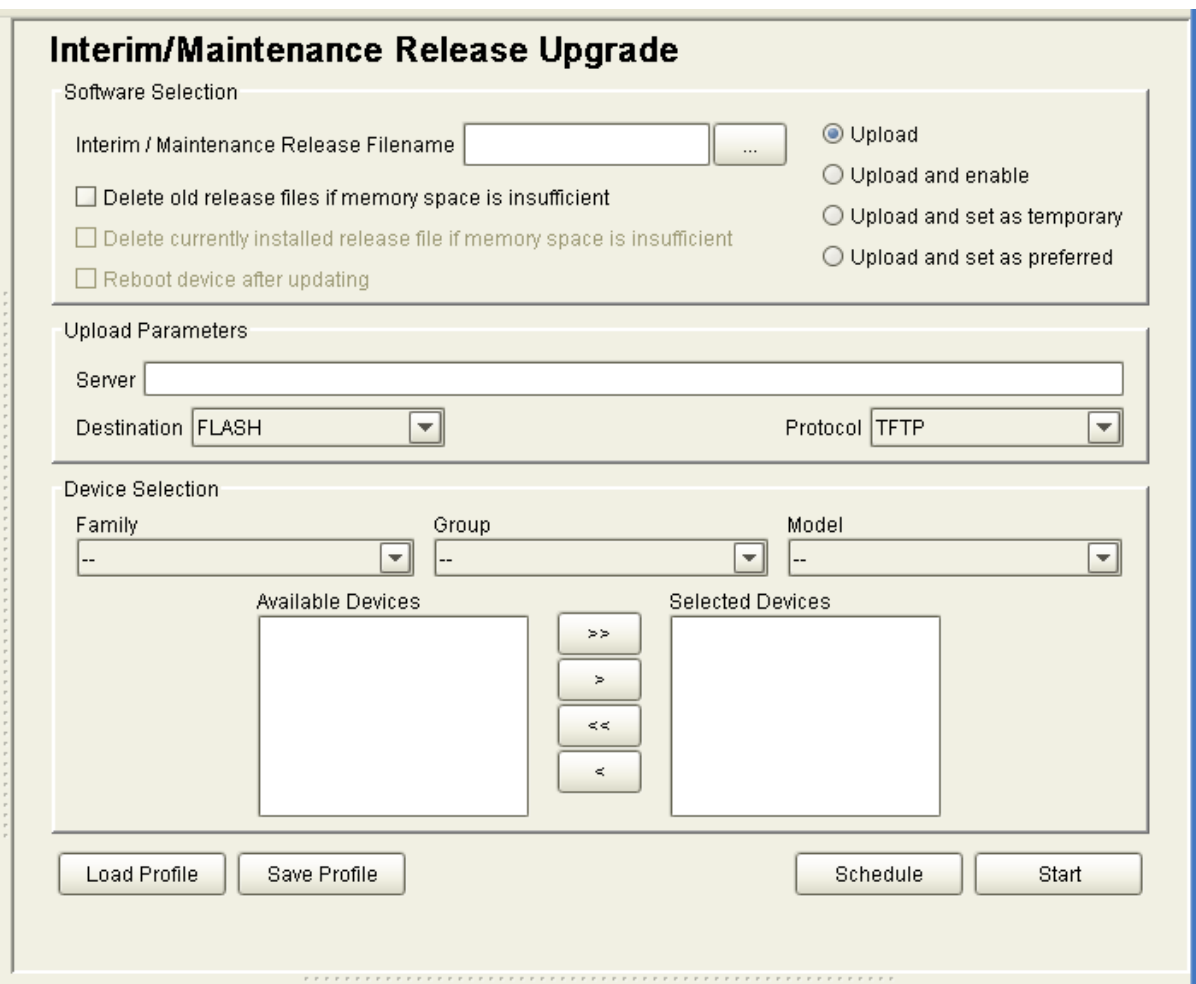

Devices can be upgraded with a new Interim or Maintanance Release file through the Interim/Maintenance Release Upgrade Operation pane.

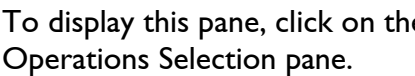

e Interim/Maintenance Release Upgrade button on the

The Interim/Maintenance Release Upgrade Operation is only applicable to devices that use AlliedWare™ management software.

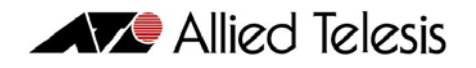

A. Creating an Interim/ Maintenance Release Upgrade Profile

# Software Selection

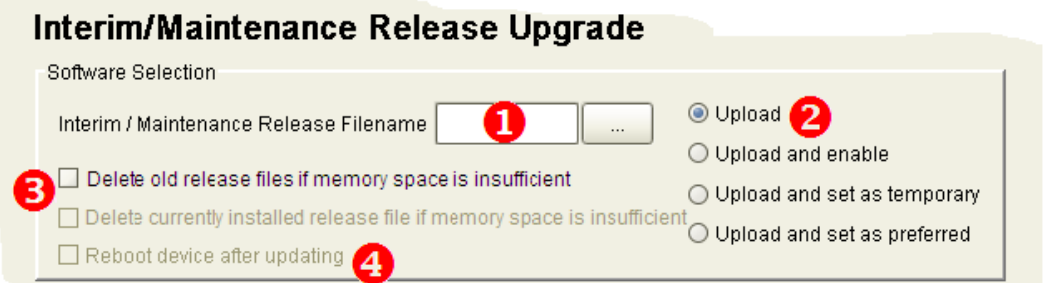

- 1. Interim/Maintenance Release Filename Specify the interim/maintenance release file to use.
- 2. Upload Options Choose one of the following options:
	- Upload Uploads the interim/maintenance release file only.
	- Upload and enable Uploads and enables the interim/maintenance release file only.
	- Upload and set as temporary Uploads, enables, and sets the interim/maintenance release file as the temporary release file.
	- Upload and set as preferred Uploads, enables and sets the interim/maintenance release file as the preferred release file.

#### 3. File Deletion Options

- Delete old release files if memory space is insufficient checkbox If the devices to be upgraded have limited memory space (e.g. routers), there might be a need to delete the existing release files in order to accommodate the new release file. If a release file cannot be downloaded due to space limitations and this option is checked, AlliedView-UM will delete any release files residing in the device except for the currently installed release. If unchecked, and there is not enough space to accommodate the new release file, AlliedView-UM will fail the operation.
- Delete currently installed release file if memory space is insufficient checkbox – This option will only be enabled if the above option is checked. Otherwise, it will be grayed out. When this option is checked, AlliedView-UM will also delete the currently installed release file if there is still insufficient space in the device after deleting the other release files.
- 4. Reboot device after updating checkbox If "Upload and set as temporary" or "Upload and set as preferred" is chosen as the Upload Option, this checkbox will be enabled. When checked, AlliedView-UM will reboot the device after a performing the software upgrade.

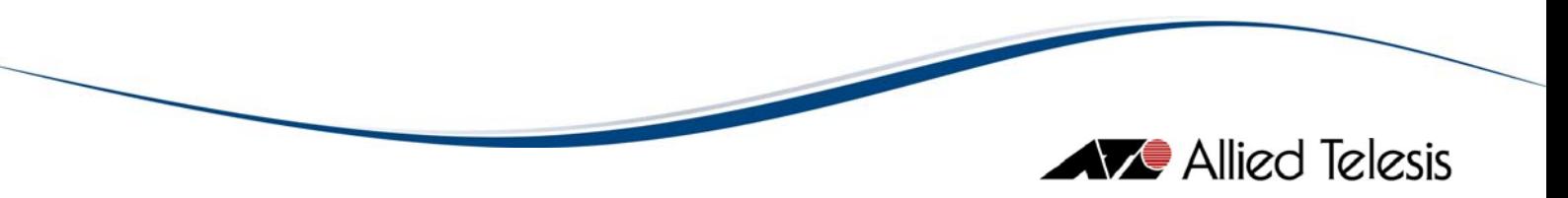

#### Upload Parameters

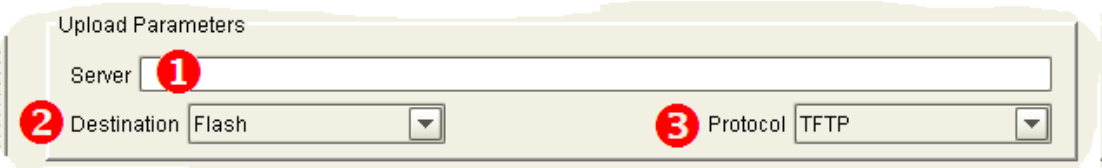

- 1. Server This is the address for the server that contains the interim/maintenance release file. If the server is a TFTP server, the server address should be specified as an IP address. If the server is an HTTP server, the server address should be specified as a URL.
- 2. Destination This sets the location where the new interim/maintenance release file will be stored. This can be set to FLASH or NVS.
- 3. Protocol This specifies the protocol that the server supports. This can be set to HTTP or TFTP.

#### Device Selection

Before device selection can be performed, an Interim/Maintenance Release File must be specified. After selecting an Interim/Maintenance Release File, the Available Devices list will be populated with the IP addresses of the devices to which the specified interim release file can be applied to.

Except for the above mentioned process, device selection is similar to that of the Release Upgrade Operation pane.

#### B. Saving an Interim/Maintenance Release Upgrade Profile

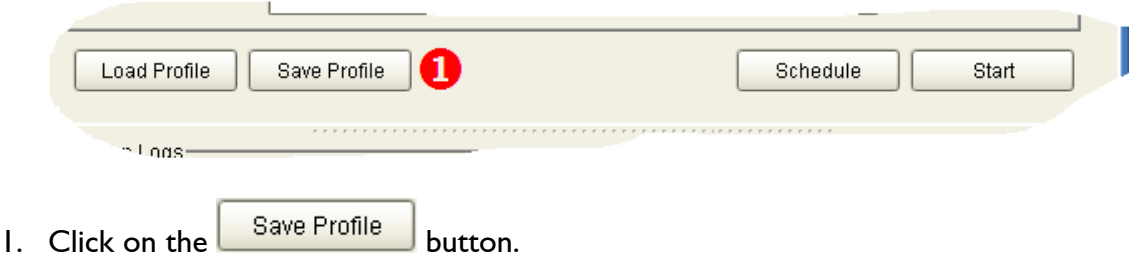

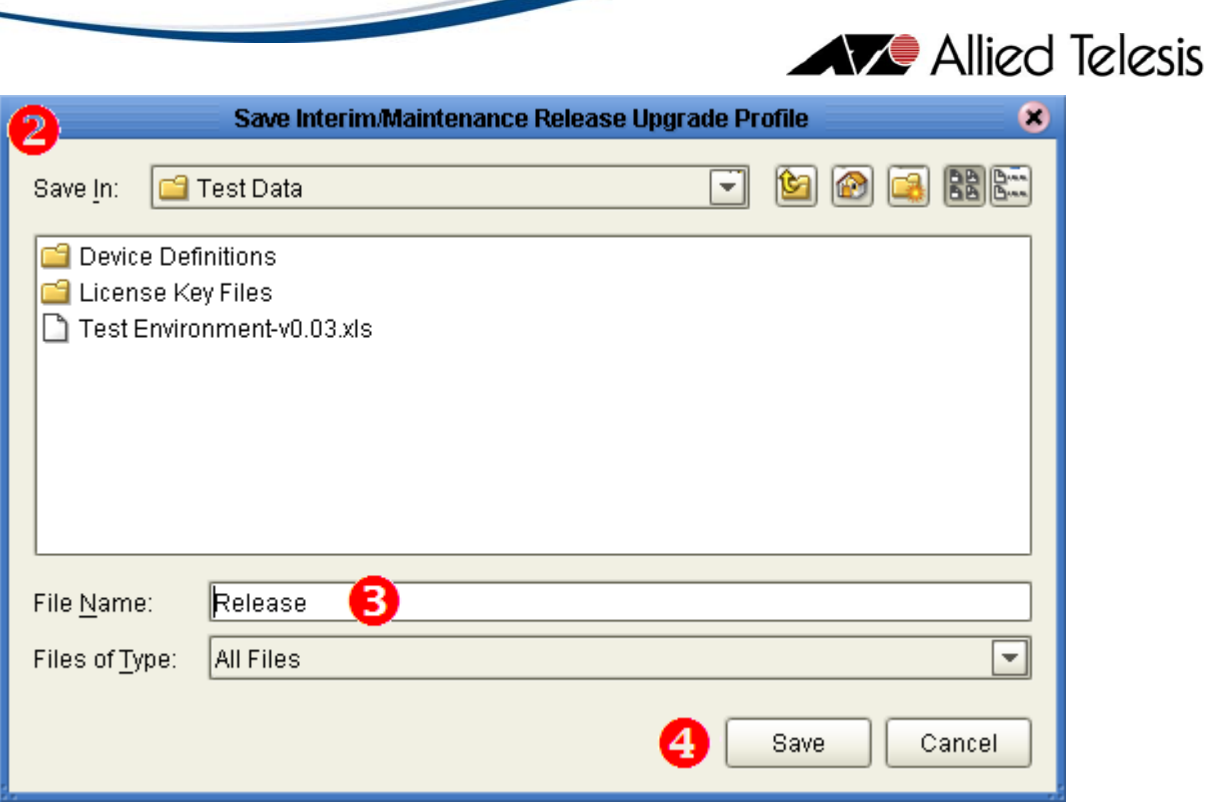

- 2. The Save Interim/Maintenance Release Upgrade Profile dialog box will be displayed.
- 3. Specify the filename.
- 4. Finally, click on the  $\begin{array}{|c|c|} \hline & \text{Save} & \text{button.} \end{array}$

# C. Loading an Interim/Maintenance Release Upgrade Profile

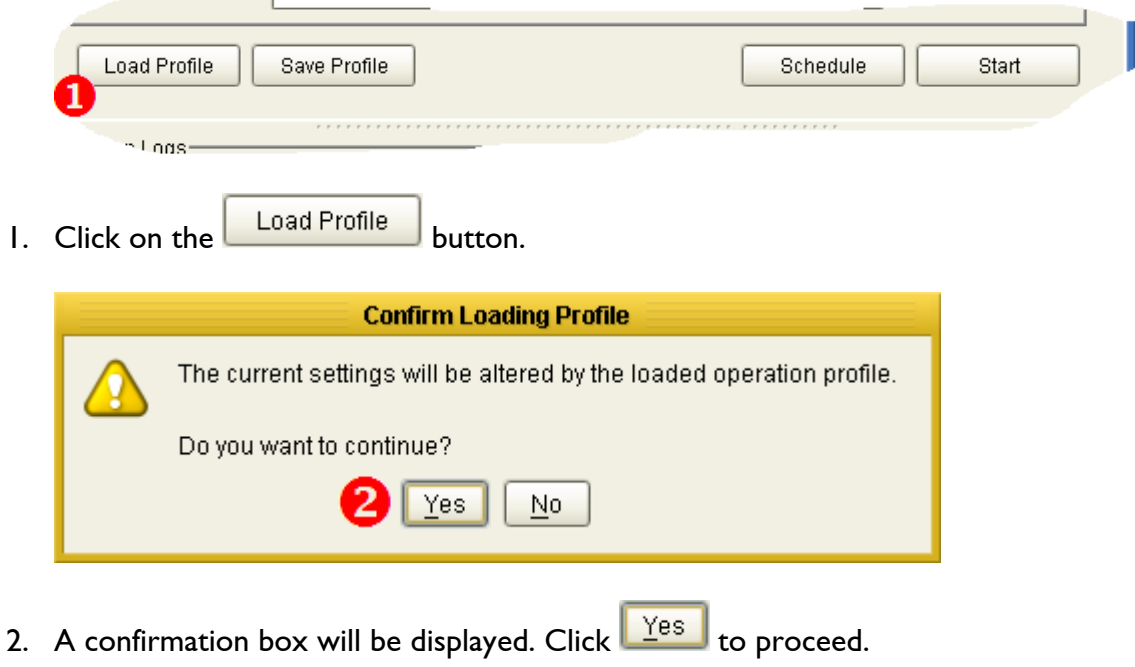

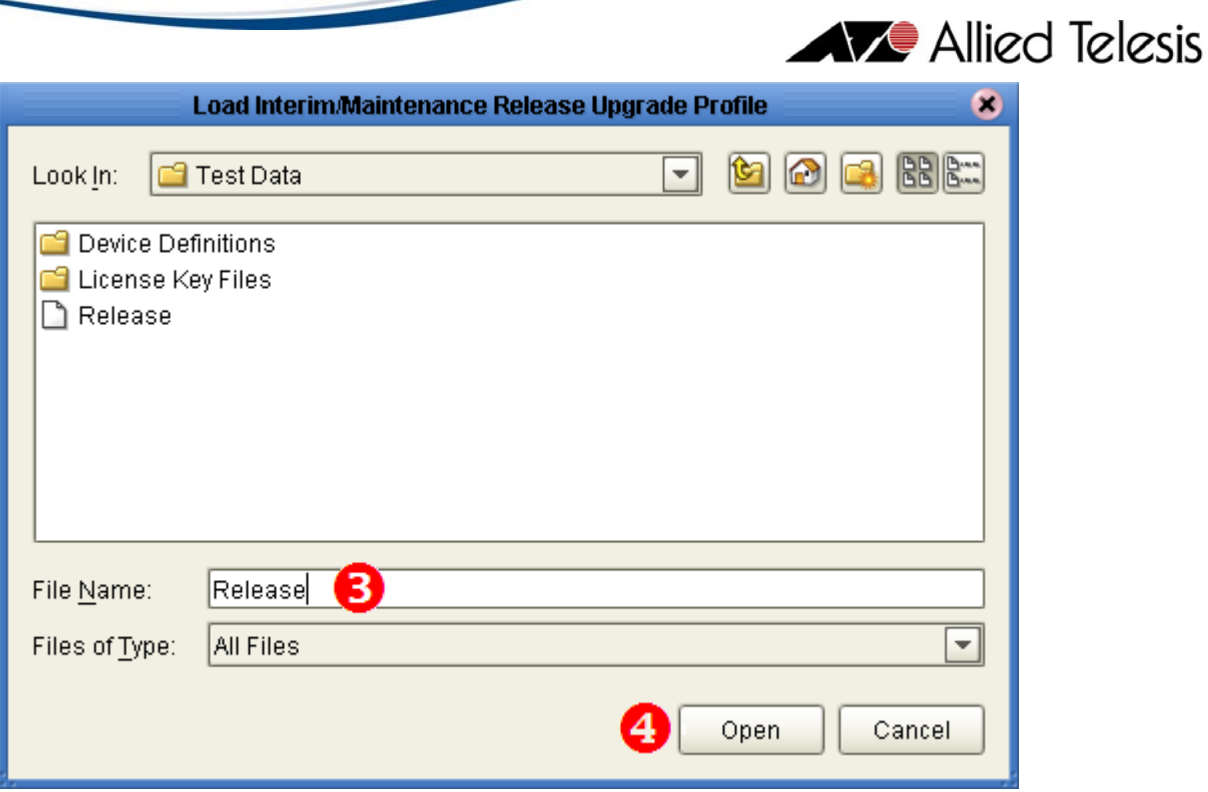

- 3. The Load Interim/Maintenance Release Upgrade Profile dialog box will be displayed. Specify the filename of the profile to be loaded.
- 4. Finally, click on the **button.** AlliedView-UM will load the specified Interim/Maintenance Release Upgrade Operation profile.

#### NOTE:

The Interim/Maintenance Release Upgrade Operation profile contains the Selected Devices list. While loading, AlliedView-UM checks each item in this list against the currently loaded devices in the Device Families Pane. Only entries that have a matching device in the Devices Families Pane will be loaded and added to the Selected Devices list in the Interim/Maintenance Release Upgrade pane.

A summary window will be displayed indicating which entries were successfully added.

#### D. Starting the Interim/Maintenance Release Upgrade Operation

The Interim/Maintenance Release Upgrade Operation can only be started when the parameters have been properly set.

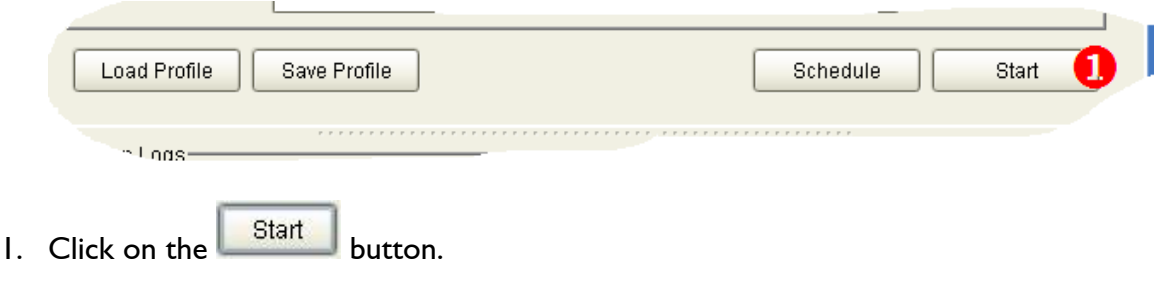

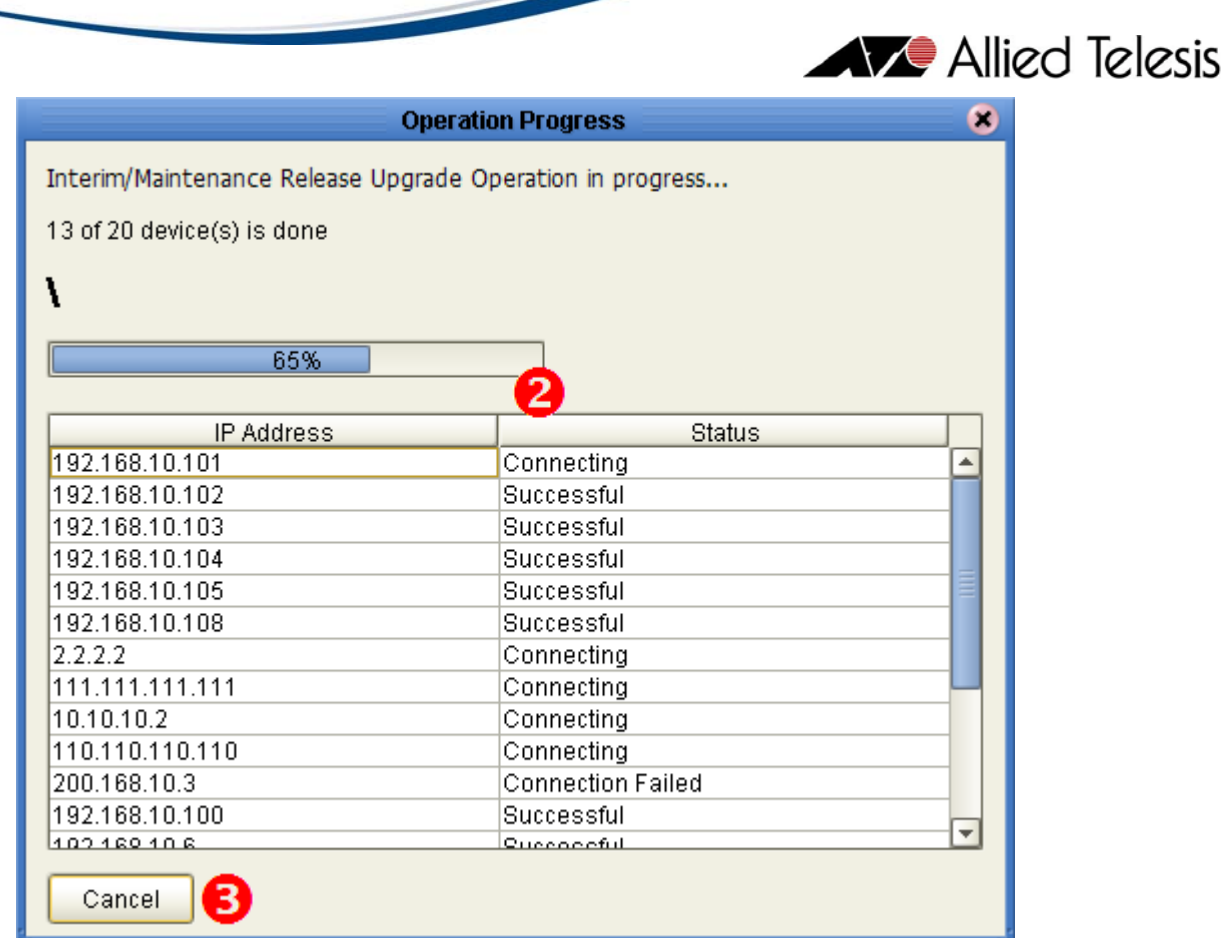

- 2. A progress window will be displayed, indicating the overall status of the operation. When the Interim/Maintenance Release Upgrade operation ends, the Operation Logs pane will be updated to contain detailed information about the operation for each device.
- 3. Clicking the or the button will abort the Interim/Maintenance Release Upgrade operation. Depending on the time this button is clicked, the operation may or may not complete for devices that are in progress. Devices that were not able to complete the operation will have a status of "Aborted".

#### NOTE:

Aborting an operation may leave some devices in an undesirable state.

8 Interim/Maintenance Release Upgrade Operation

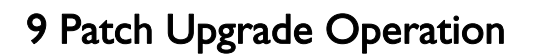

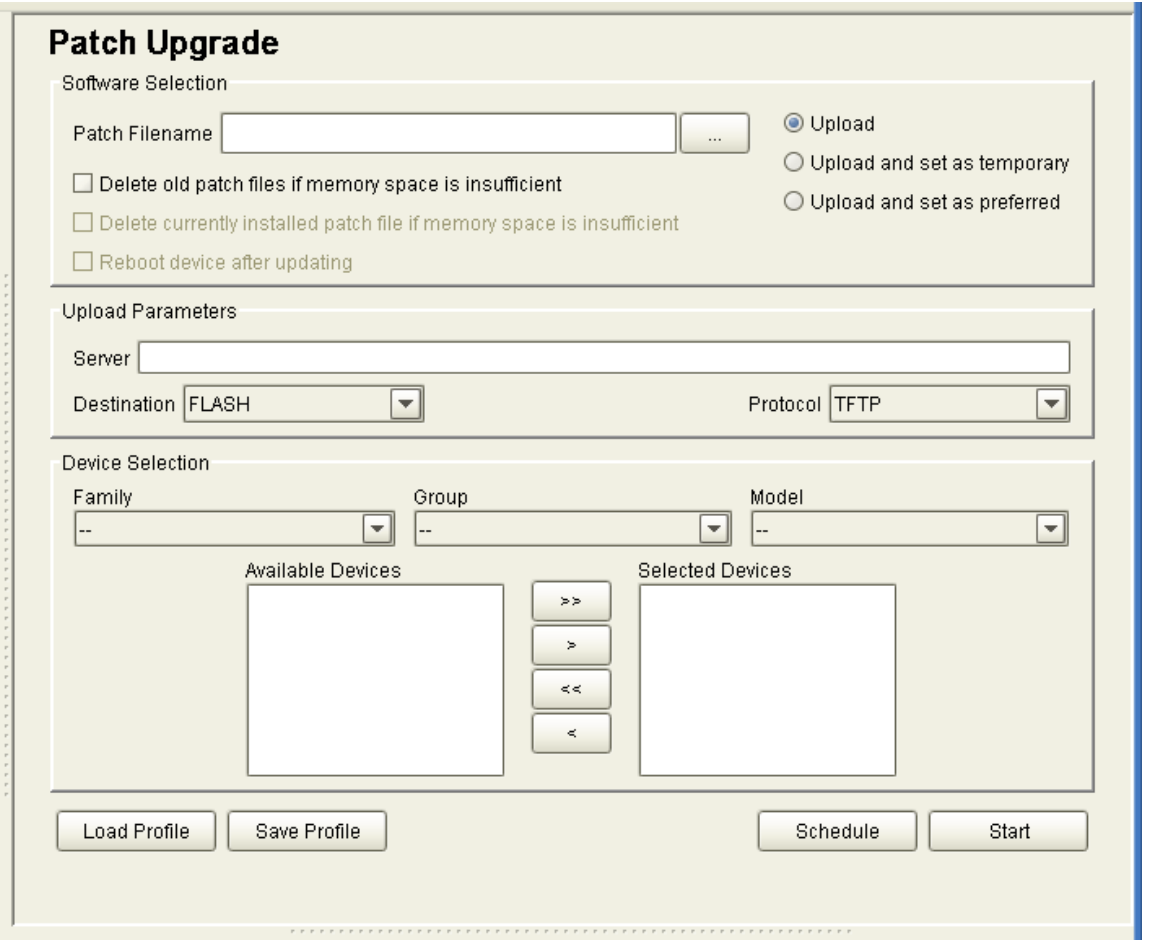

Devices can be upgraded with patches through the Patch Upgrade Operation pane.

Ÿ

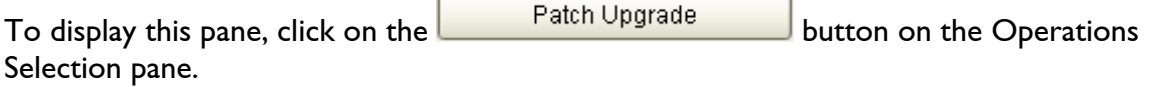

 $\overline{\phantom{a}}$ 

The Patch Upgrade Operation is only applicable to devices that use AlliedWare™ management software.

**AVG** Allied Telesis

# A. Creating a Patch Upgrade Profile

## Software Selection

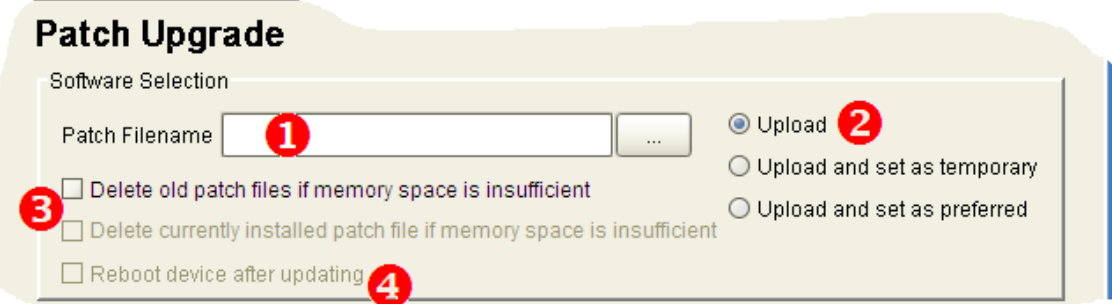

- 1. Patch Filename Specify the Patch file to use.
- 2. Upload Options Choose one of the following options:
	- Upload Uploads the Patch file only.
	- Upload and set as temporary Uploads, enables, and sets the Patch file as the temporary Patch file.
	- Upload and set as preferred Uploads, enables and sets the Patch file as the preferred Patch file.

# 3. File Deletion Options

- Delete old patch files if memory space is insufficient checkbox If the devices to be upgraded have limited memory space (e.g. routers), there might be a need to delete the existing patch files in order to accommodate the new patch file. If a patch file cannot be downloaded due to space limitations and this option is checked, AlliedView-UM will delete any patch files residing in the device except for the currently installed patch. If unchecked, and there is not enough space to accommodate the new patch file, AlliedView-UM will fail the operation.
- Delete currently installed patch file if memory space is insufficient checkbox – This option will only be enabled if the above option is checked. Otherwise, it will be grayed out. When this option is checked, AlliedView-UM will also delete the currently installed patch file if there is still insufficient space in the device after deleting the other patch files.
- 4. Reboot device after updating checkbox If "Upload and set as temporary" or "Upload and set as preferred" is chosen for the Upload Option, this checkbox will be enabled. When checked, AlliedView-UM will reboot the device after a performing the software upgrade.

**AVG** Allied Telesis

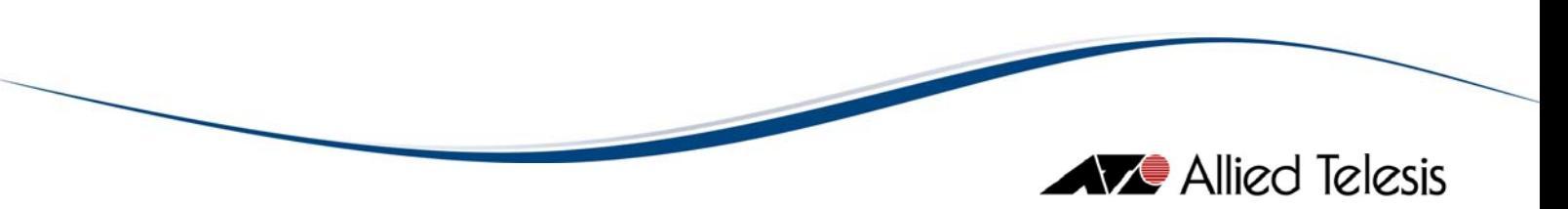

## Upload Parameters

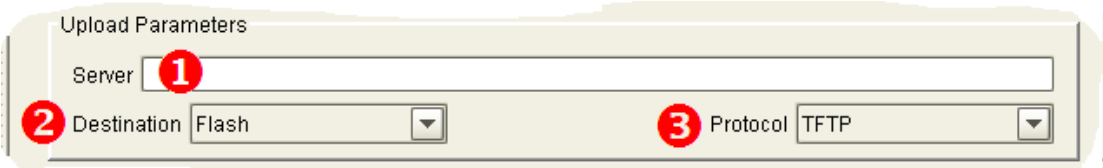

- 1. Server This is the address for the server that contains the Patch file. If the server is a TFTP server, the server address should be specified as an IP address. If the server is an HTTP server, the server address should be specified as a URL.
- 2. Destination This sets the location where the new Patch file will be stored. This can be set to FLASH or NVS.
- 3. Protocol This specifies the protocol that the server supports. This can be set to HTTP or TFTP.

# Device Selection

Before device selection can be performed, a patch file must be specified. After specifying a patch file, the Available Devices list will be populated with the IP addresses of the devices to which the specified patch file can be applied to.

Except for the above mentioned process, device selection is similar to that of the Release Upgrade Operation pane.

#### B. Saving a Patch Upgrade Profile

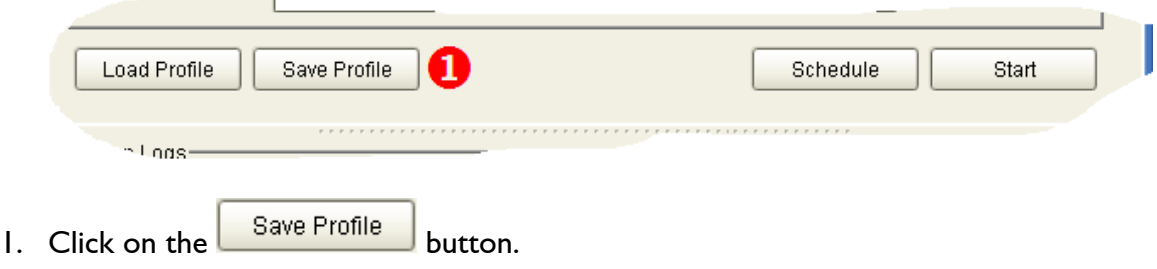

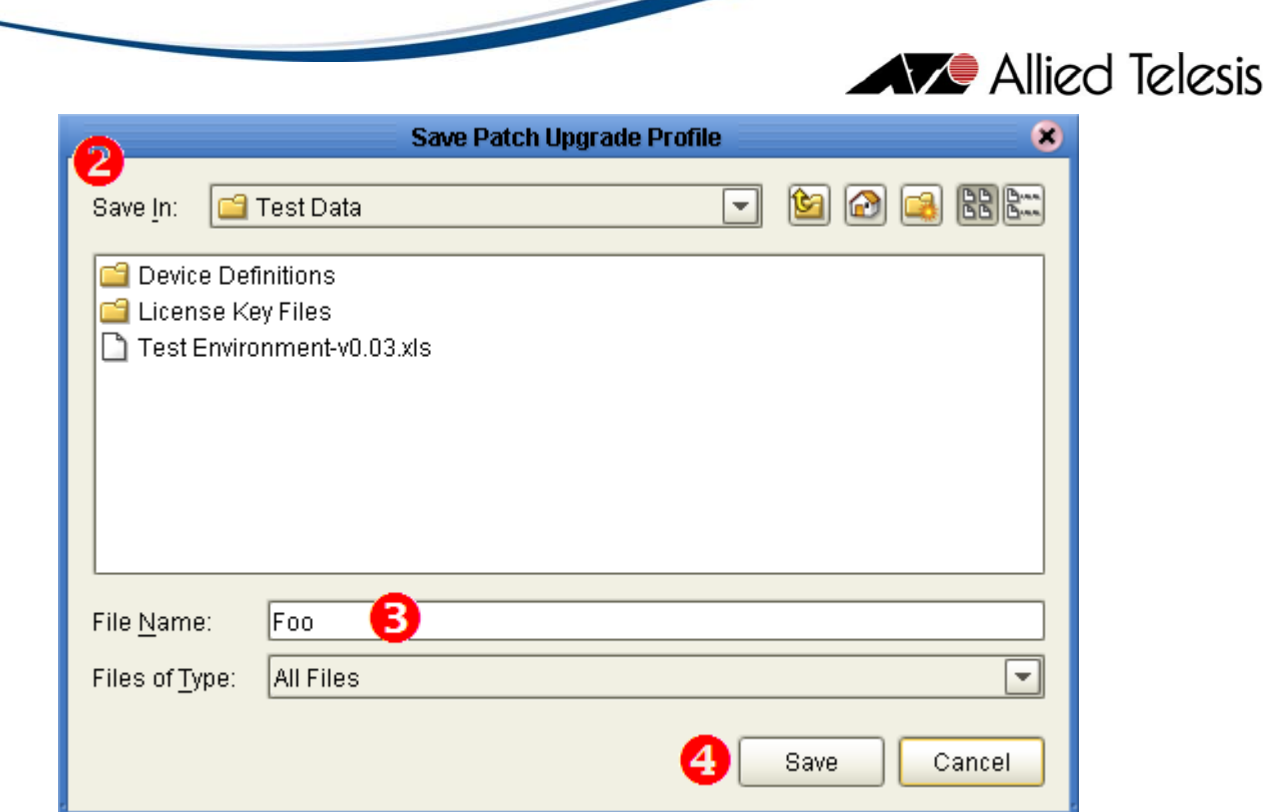

- 2. The Save Patch Upgrade Profile dialog box will be displayed.
- 3. When prompted, specify the filename.
- 4. Finally, click on the  $\begin{array}{|c|c|} \hline & \text{Save} & \text{button.} \end{array}$

# C. Loading a Patch Upgrade Profile

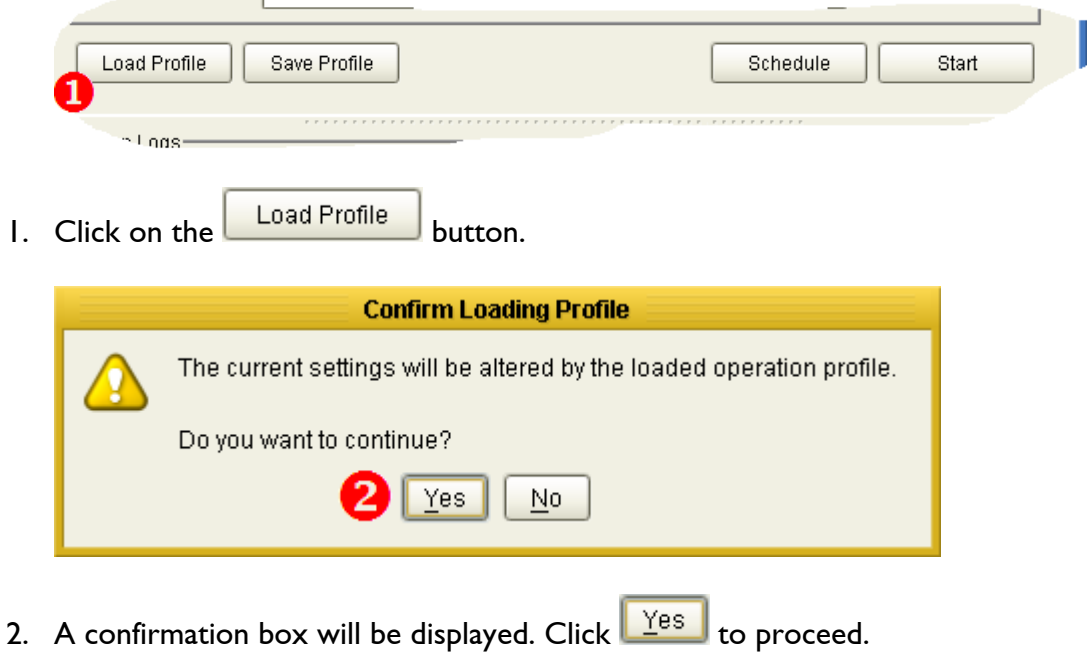

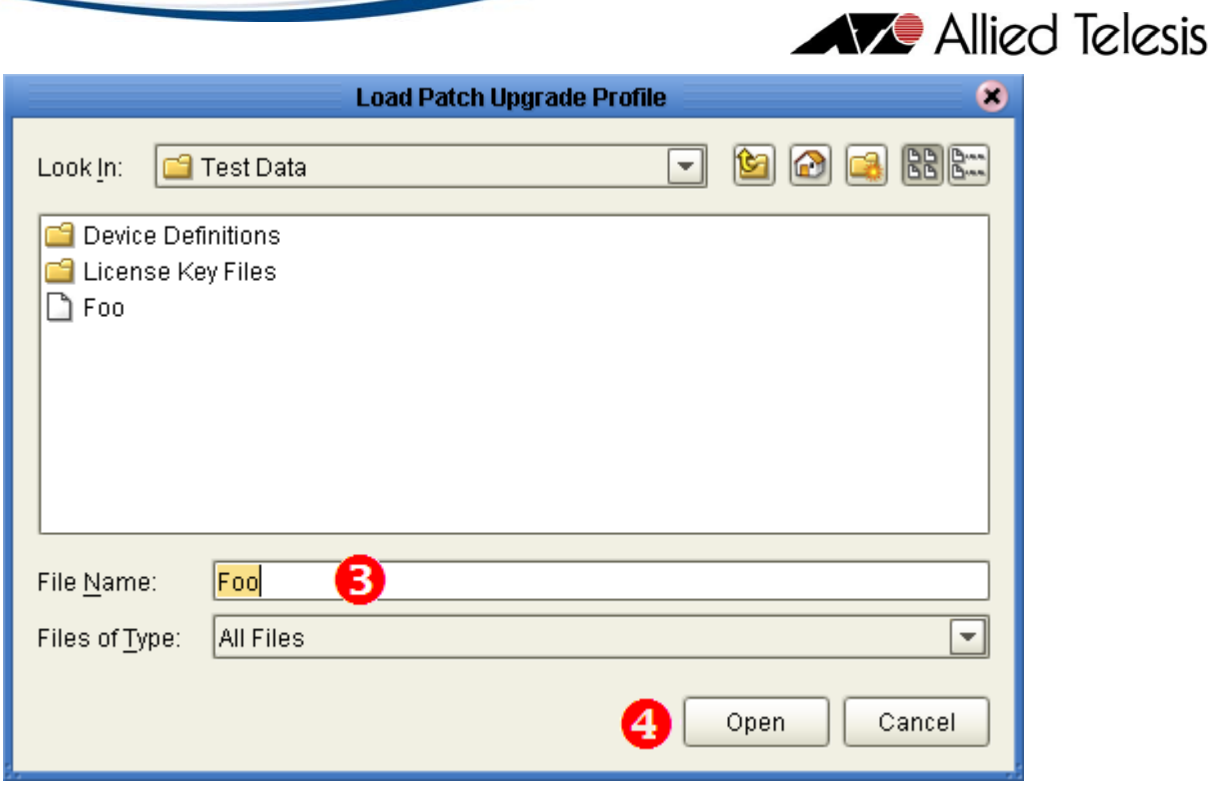

- 3. The Load Patch Upgrade Profile dialog box will be displayed. Specify the filename of the profile to be loaded.
- 4. Finally, click on the **Digition** button. AlliedView-UM will load the specified Patch Upgrade Operation profile.

# NOTE:

The Patch Upgrade Operation profile contains the Selected Devices list. While loading, AlliedView-UM checks each item in this list against the currently loaded devices in the Device Families Pane. Only entries that have a matching device in the Device Families Pane will be loaded and added to the Selected Devices list in the Patch Upgrade Operation pane.

A summary window will be displayed indicating which entries were successfully added.

#### D. Starting the Patch Upgrade Operation

The Patch Upgrade Operation can only be started when the parameters have been properly set.

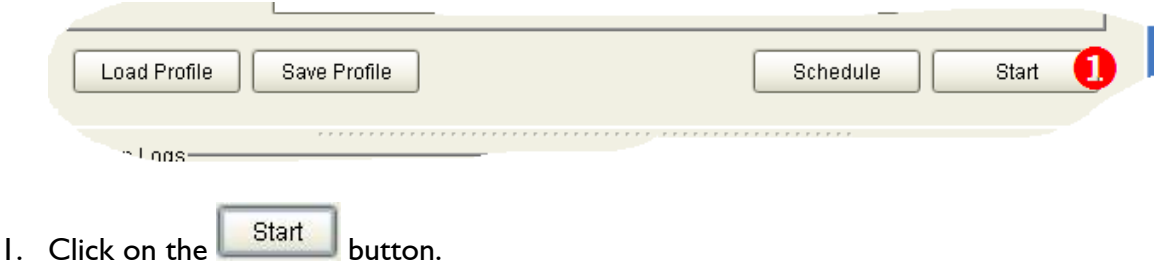
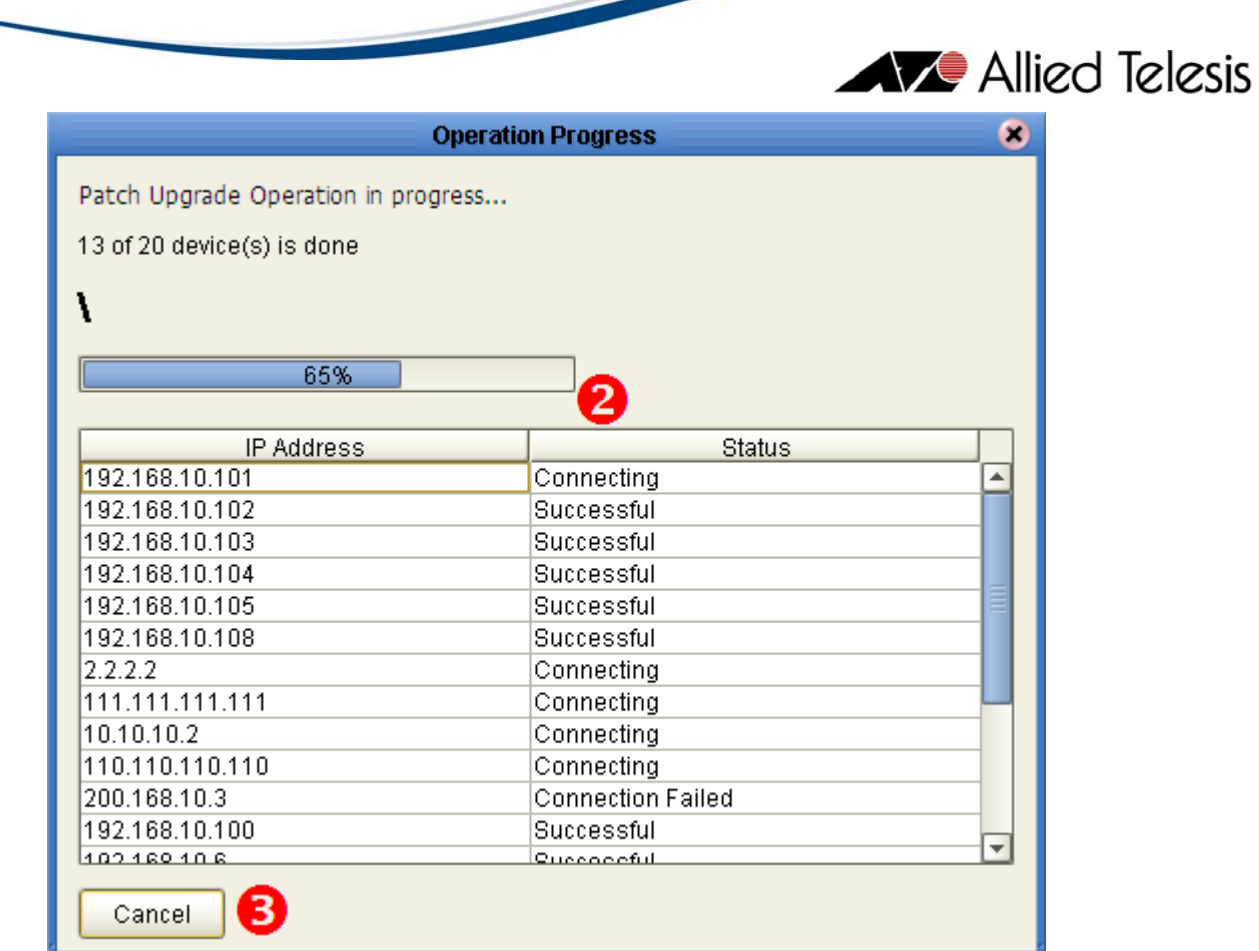

- 2. A progress window will be displayed, indicating the overall status of the operation. When the Patch Upgrade operation ends, the Operation Logs pane will be updated to contain detailed information about the operation for each device.
- 3. Clicking the  $\begin{bmatrix}$  Cancel or the  $\mathbf x$  button will abort the Patch Upgrade operation. Depending on the time this button is clicked, the operation may or may not complete for devices that are in progress. Devices that were not able to complete the operation will have a status of "Aborted".

# NOTE:

Aborting an operation may leave some devices in an undesirable state.

9 Patch Upgrade Operation

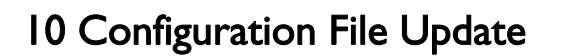

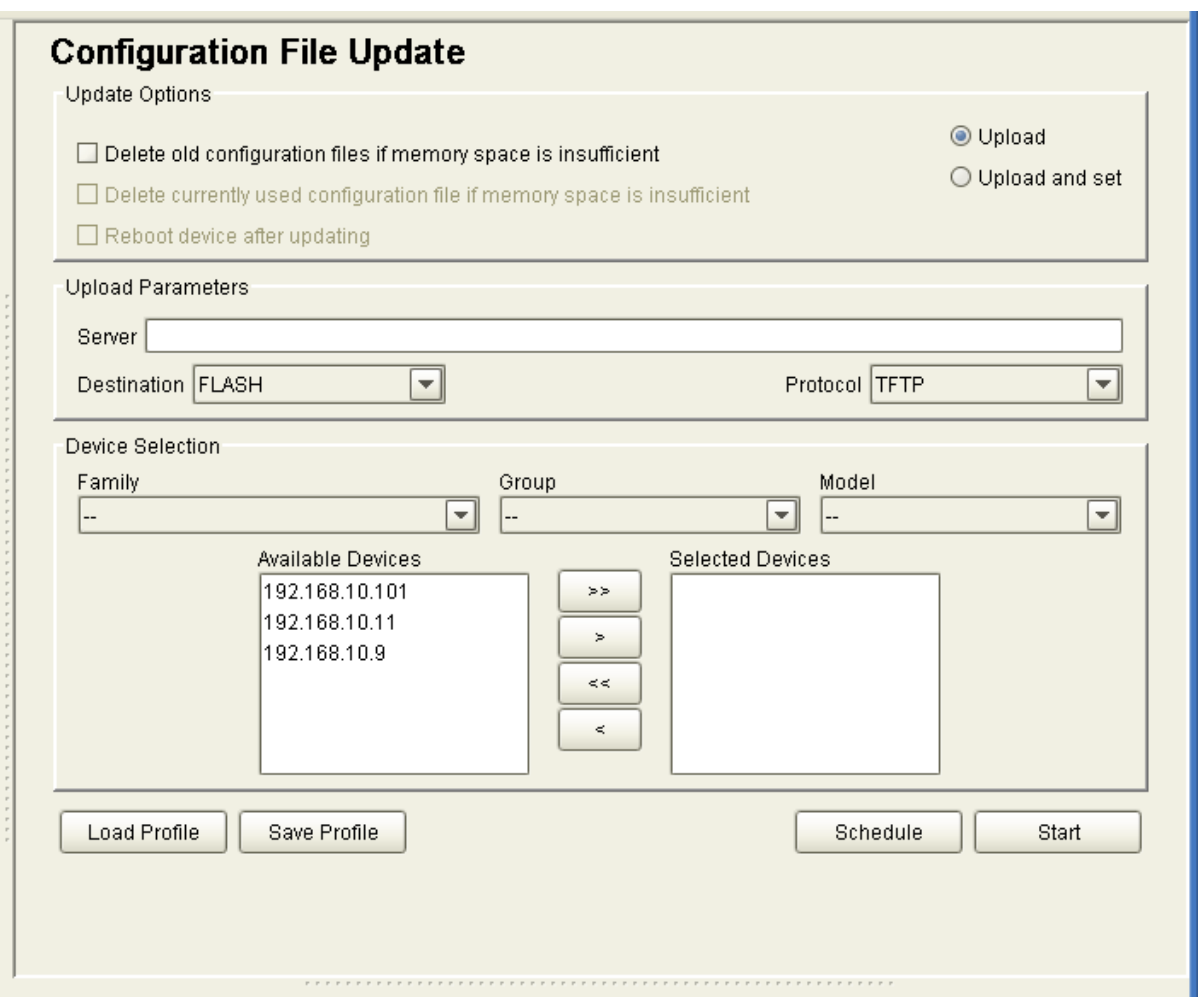

Device configurations can be updated through the Configuration File Update Operation pane.

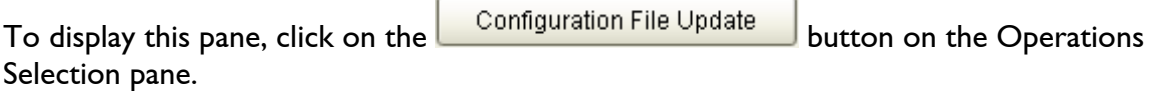

**AV Allied Telesis** 

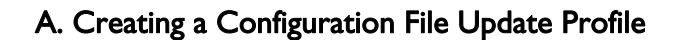

### Update Options

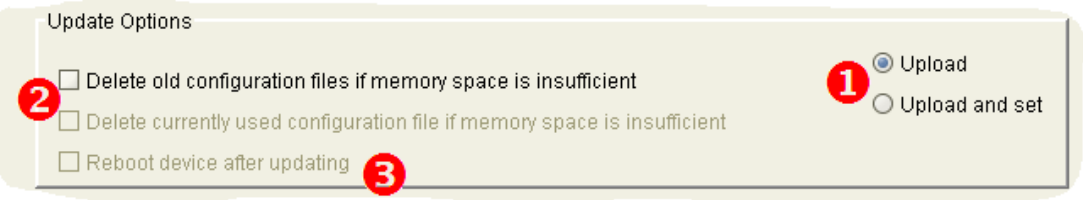

- 1. Upload Options Choose one of the following options:
	- Upload Uploads the Configuration file only.
	- Upload and set Uploads and sets the configuration file as the Configuration to be used by the device.

#### 2. File Deletion Options

- Delete old configuration files if memory space is insufficient checkbox If the devices to be upgraded have limited memory space (e.g. routers), there might be a need to delete the existing Configuration files in order to accommodate the new configuration file. If a Configuration file cannot be downloaded due to space limitations and this option is checked, AlliedView-UM will delete any Configuration files residing in the device except for the currently set Configuration file. If unchecked, and there is not enough space to accommodate the new Configuration file, AlliedView-UM will fail the operation.
- Delete currently used configuration file if memory space is insufficient checkbox - This option will only be enabled if the above option is checked. Otherwise, it will be grayed out. When this option is checked, AlliedView-UM will also delete the currently set Configuration file if there is still insufficient space in the device after deleting the other configuration files.
- 3. Reboot device after updating checkbox If the "Upload and set" is chosen for the Upload Option, this checkbox will be enabled. When checked, AlliedView-UM will reboot the device after performing the update.

#### NOTE:

All elements defined in Upload Options panel are disregarded for the AT-8000, AT-8000/8POE, AT-8300GB, AT-9000, AT-9410GB and AT-9700 families.

#### NOTE:

All elements defined in Upload Options panel, except "Upload" and "Upload and set", are disregarded for the AT-8400, AT-8500 and AT-9400 families. All other update options apply only to devices that use AlliedWare™ and AlliedWare Plus™ management software. During the Configuration File Update operation, AlliedView-UM will ignore the options that are not applicable.

AlliedView™-UM 2.0 USER'S GUIDE and the state of the state of the state of the state of the state of the state of the state of the state of the state of the state of the state of the state of the state of the state of the

AV Allied Telesis

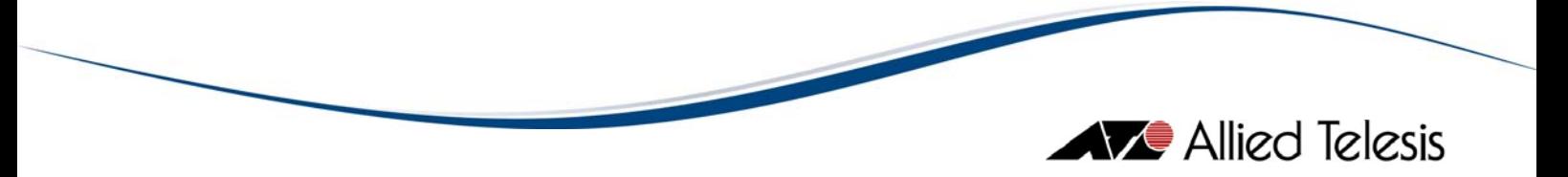

#### NOTE:

For the AT-8000S and AT-8000GS Family,

- Choosing "Upload" means that the contents of the specified configuration file will be added to those in the running configuration of the device, thus, the loaded configuration will take effect as soon as the operation ends. However, the loaded configuration will not be copied to the startup configuration which might be erased after rebooting the device.
- Choosing "Upload and Set" means that the contents of the specified configuration file will replace the startup configuration of the device, thus, the loaded configuration will take effect after rebooting the device.
- The "Delete old configuration files if memory space is insufficient" and "Delete currently used configuration file if memory space is insufficient" options are disregarded by the application.

#### Upload Parameters

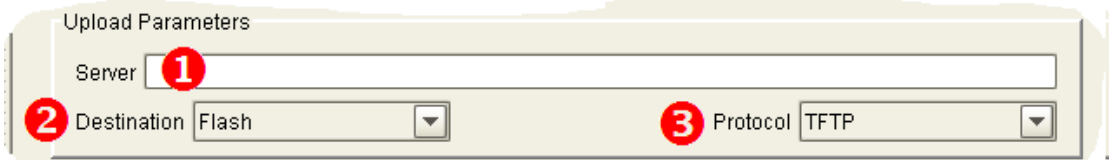

- 1. Server This is the address for the server that contains the Configuration file. If the server is a TFTP server, the server address should be specified as an IP address. If the server is an HTTP server, the server address should be specified as a URL.
- 2. Destination This sets the location where the new Configuration file will be stored. This can be set to FLASH or NVS.
- 3. Protocol This specifies the protocol that the server supports. This can be set to HTTP or TFTP.

#### NOTE:

The Destination field is not applicable to devices that use AlliedWare™ and non-AlliedWare Plus™ management software and will be ignored during the Configuration File Update operation. Since devices that use non-AlliedWare™ and non-AlliedWare Plus™ management software only support TFTP, the Protocol field will also be ignored but will internally be set to "TFTP" during the Configuration File Update operation.

#### Device Selection

The Available Devices list will be initially populated with the IP addresses of the devices which have a Configuration file specified in its device definition.

Except for the above mentioned process, device selection is similar to that of the Release Upgrade Operation pane.

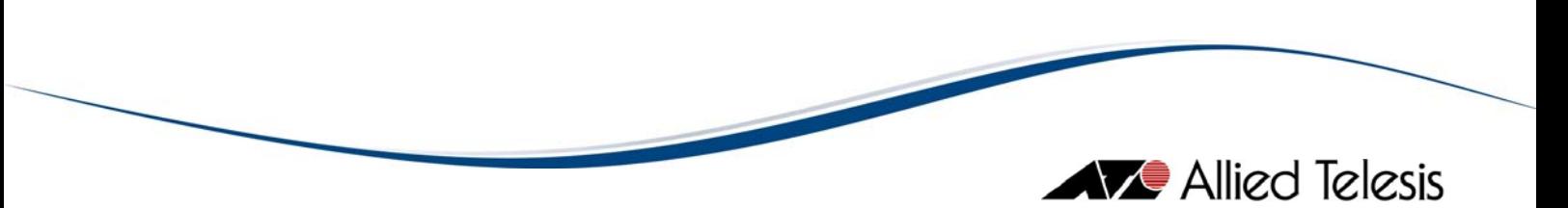

B. Saving a Congfiguration File Update Profile

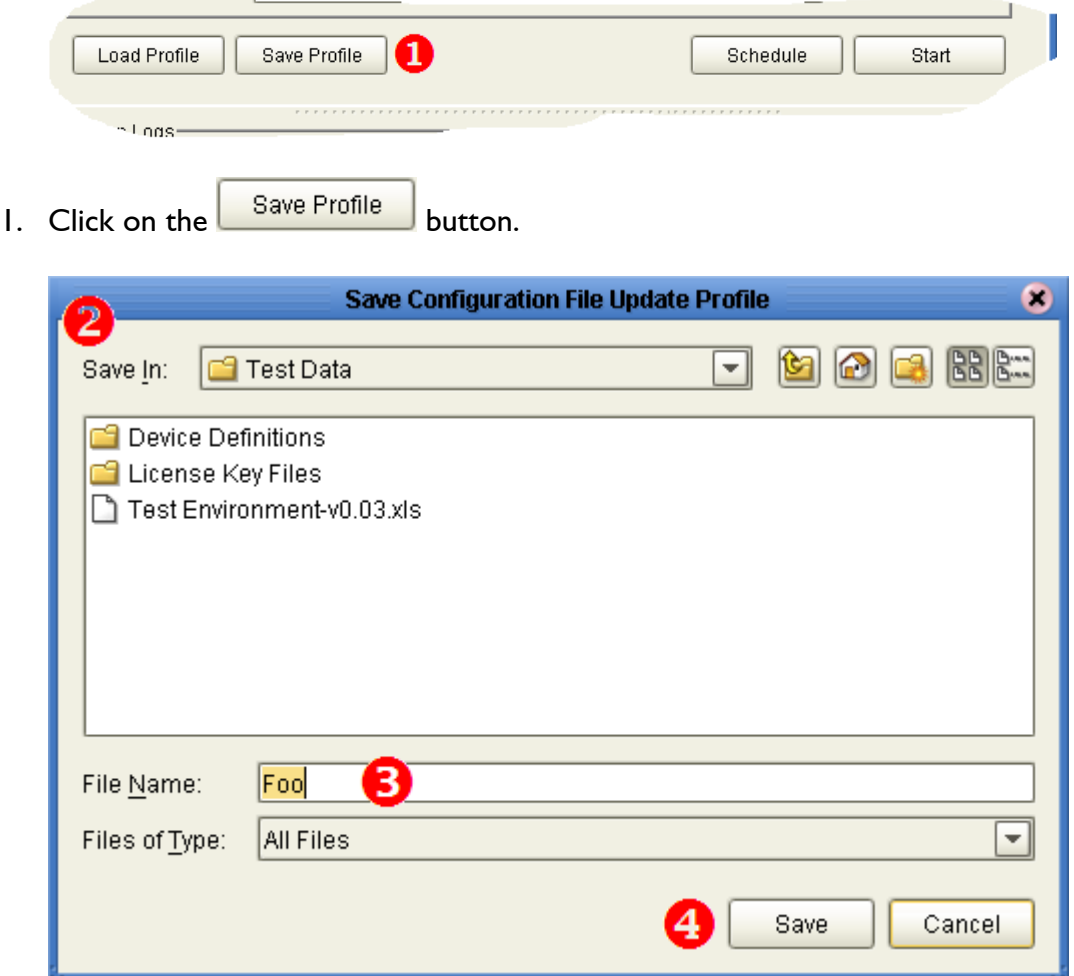

- 2. The Save Configuration File Update Profile dialog box will be displayed.
- 3. Specify the filename.
- 4. Finally, click on the  $\begin{array}{|c|c|} \hline \text{Save} & \text{button.} \end{array}$

# C. Loading a Configuration File Update Profile

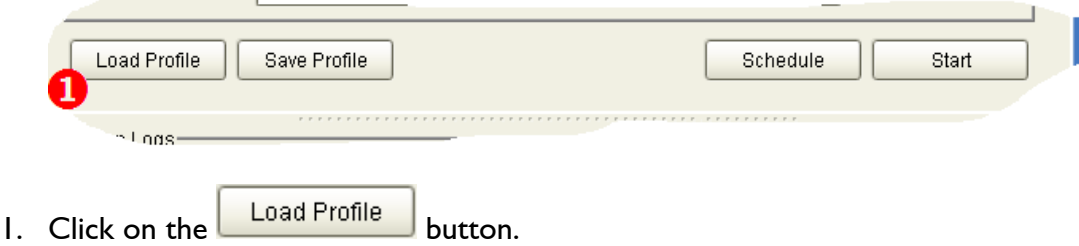

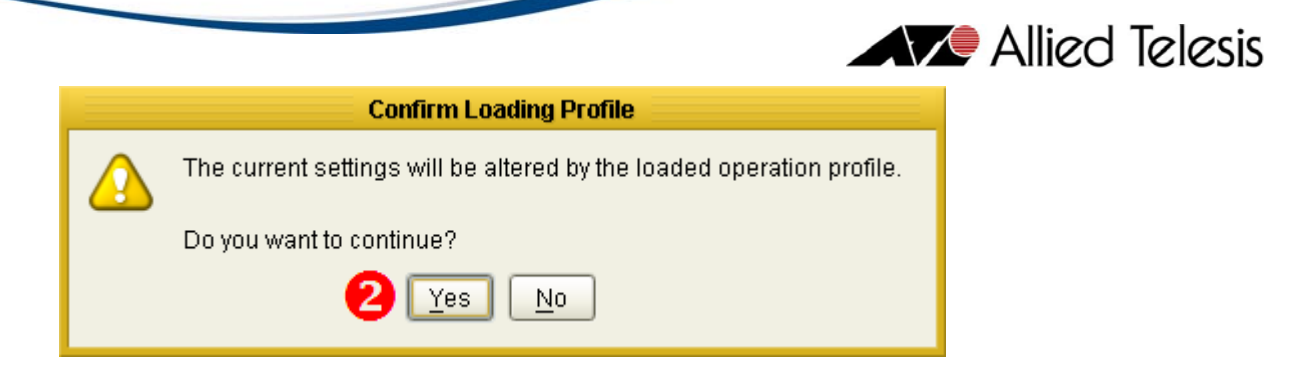

2. A confirmation box will be displayed. Click  $\frac{\gamma_{\text{BS}}}{\gamma_{\text{BS}}}$  to proceed.

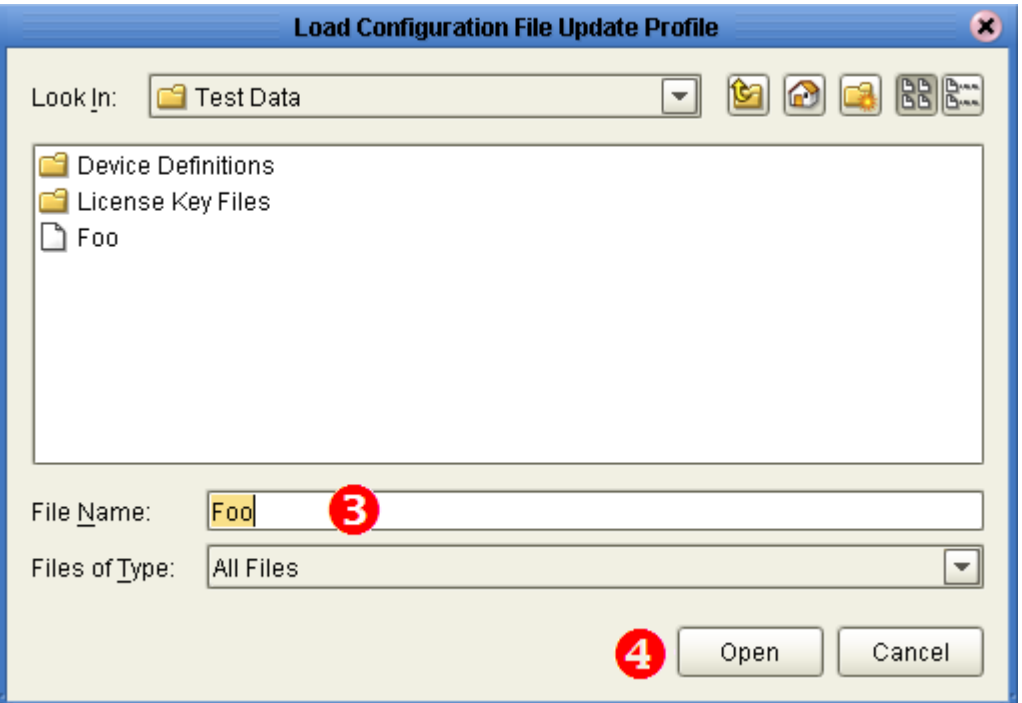

- 3. When prompted, specify the filename of the profile to load.
- 4. Finally, click on the **button.** AlliedView-UM will load the specified Configuration File Update Operation profile file.

# NOTE:

The Configuration File Update profile contains the Selected Devices list. While loading, AlliedView-UM checks each item in this list against the currently loaded devices in the Device Families Pane. Only entries that have a matching device in the Device Families Pane will be loaded and added to the Selected Devices list in the Configuration File Update Operation pane.

A summary window will be displayed indicating which entries were successfully added.

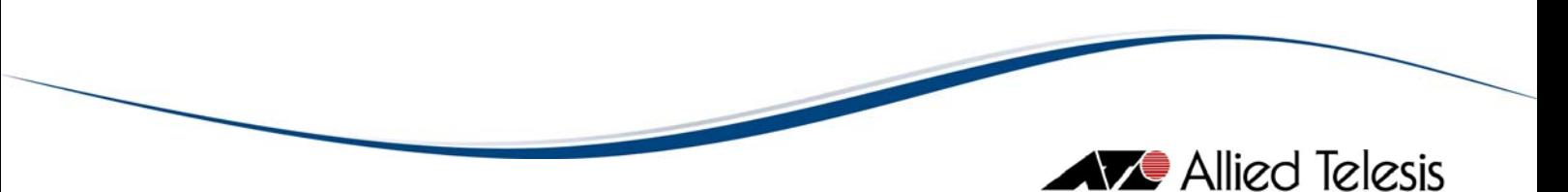

# D. Starting the Configuration File Update Operation

The Configuration File Update Operation can only be started when the parameters have been properly set.

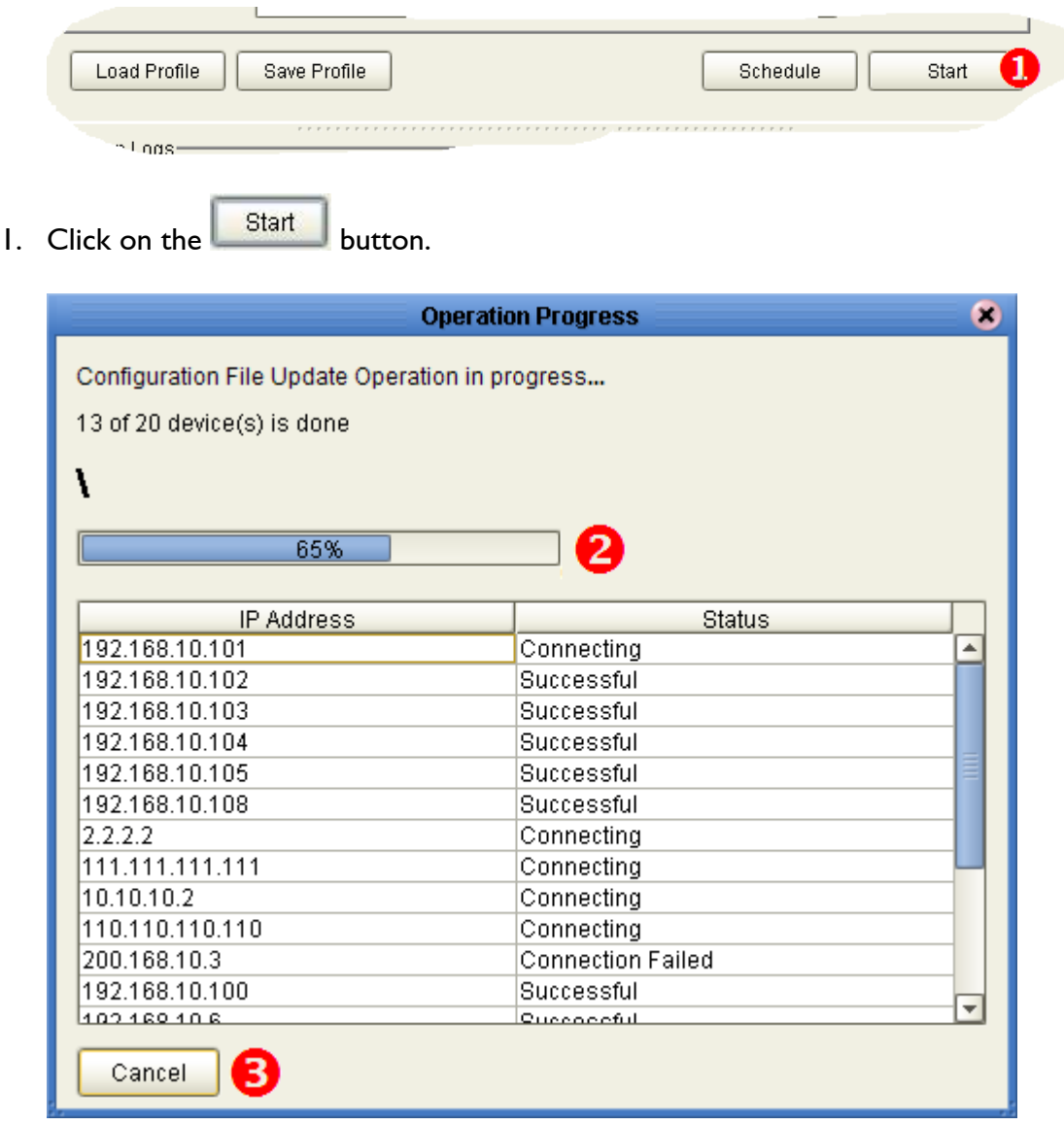

- 2. A progress window will be displayed, indicating the overall status of the operation. When the Configuration File Update operation ends, the Operation Logs pane will be updated to contain detailed information about the operation for each device.
- 3. Clicking the or the button will abort the Configuration File Update operation. Depending on the time this button is clicked, the operation may or may not complete for devices that are in progress. Devices that were not able to complete the operation will have a status of "Aborted".

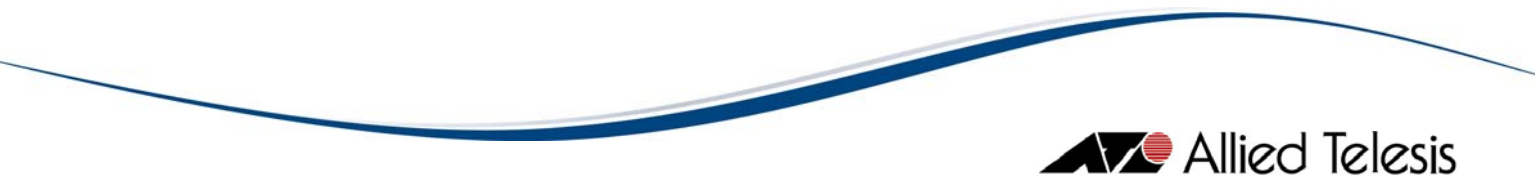

NOTE:

Aborting an operation may leave some devices in an undesirable state.

10 Configuration File Update

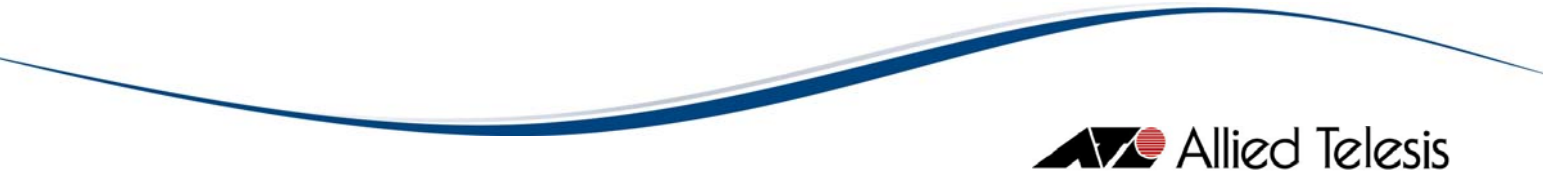

# 11 Execute Script File

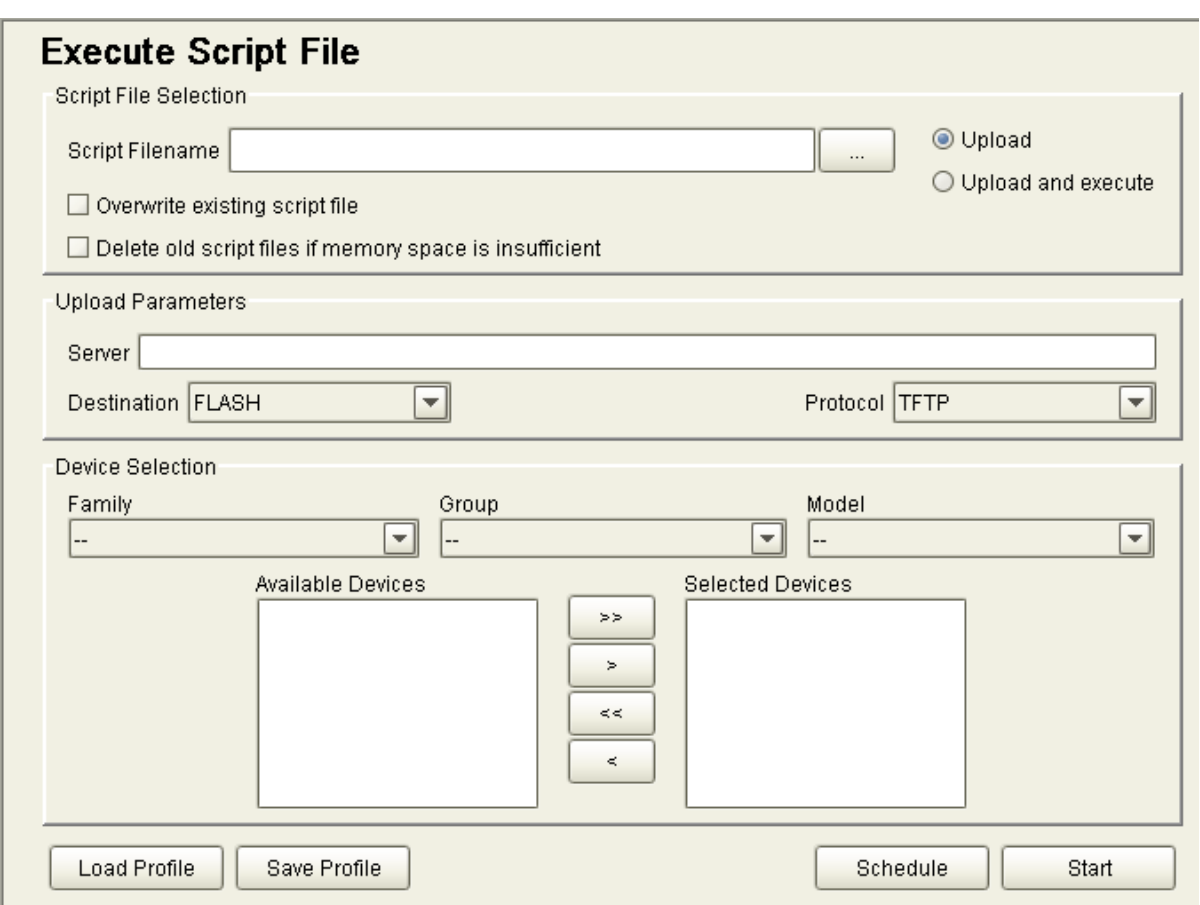

Script files can be uploaded and executed on target devices through the Execute Script File Operation Pane

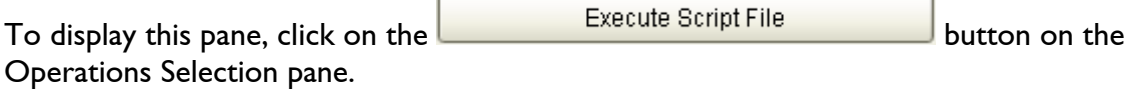

The Execute Script File Operation is only applicable to devices that use AlliedWare™ and AlliedWarePlus™ management software.

# A. Creating a Execute Script File Profile

#### Script File Selection

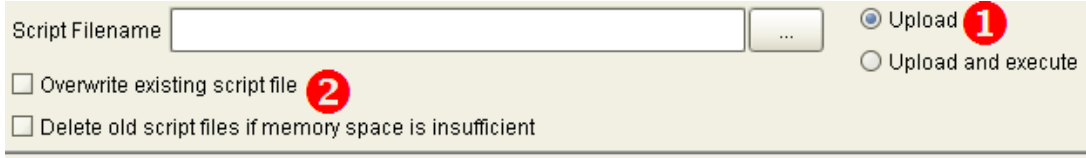

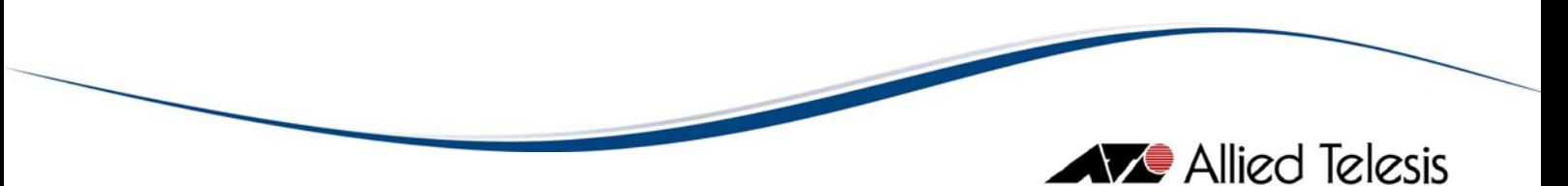

- 1. Script Filename Specify the Script file to use.
- 2. Upload Options Choose one of the following options:
	- Upload Uploads the Script file only.
	- Upload and execute Uploads and executes the script file.
- 3. File Deletion Options
	- Overwrite existing script file checkbox When this option is checked and the device already has a script file with the same filename, then the script file on the device will be overwritten with the new script file. Otherwise, if this option is un-checked, and the same condition occurs, then AlliedView-UM will fail the operation.
	- Delete old script files if memory space is insufficient checkbox When this option is checked, and the device cannot accomodate the new script file due to lack of memory space, AlliedView-UM will also delete the all script files (\*.scp) if there is insufficient space in the device. Otherwise, if this option is un-checked and there is insufficient memory space, then AlliedView-UM will fail the operation.

#### Upload Parameters

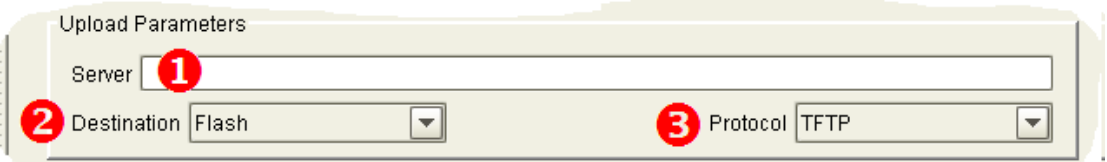

- 1. Server This is the address for the server that contains the Script file. If the server is a TFTP server, the server address should be specified as an IP address. If the server is an HTTP server, the server address should be specified as a URL.
- 2. Destination This sets the location where the new Script file will be stored. This can be set to FLASH or NVS.
- 3. Protocol This specifies the protocol that the server supports. This can be set to HTTP or TFTP.

#### Device Selection

The Available Devices list will be initially populated with IP addresses of applicable devices.

Except for the above mentioned process, device selection is similar to that of the Reboot Device Operation pane.

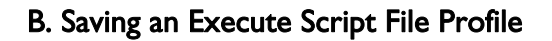

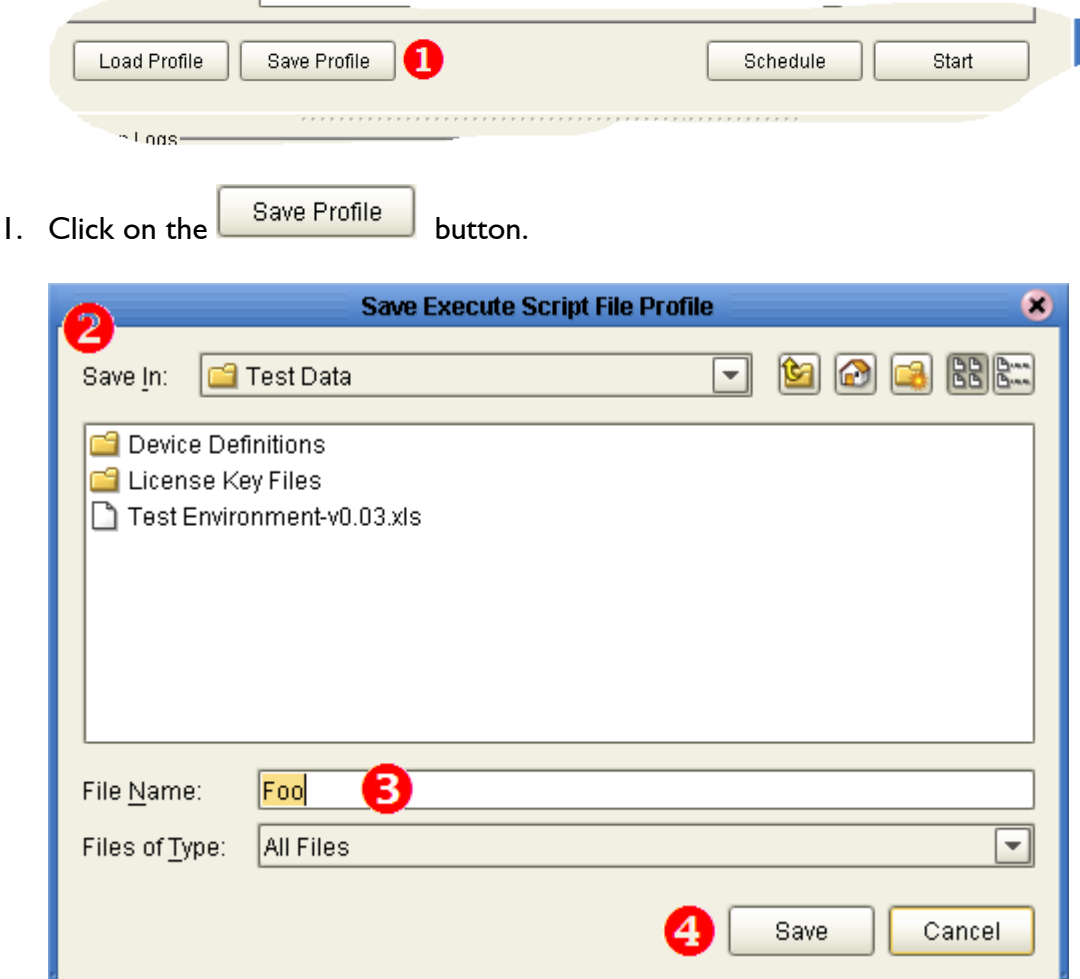

- 2. The Save Execute Script File Profile dialog box will be displayed.
- 3. Specify the filename.
- 4. Finally, click on the  $\begin{array}{|c|c|c|c|c|}\n\hline\n\text{5ave} & \text{button.} \n\end{array}$

# C. Loading an Execute Script File Profile

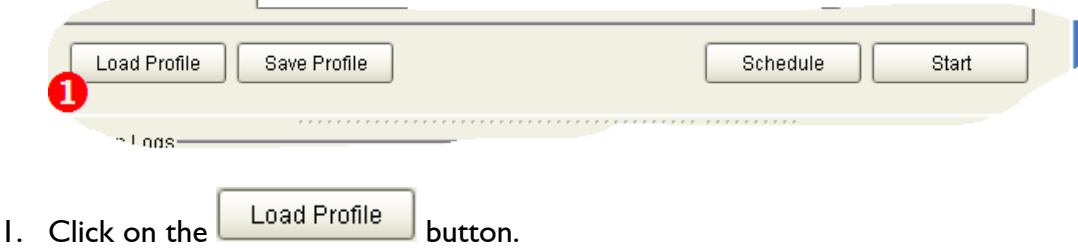

**AVG** Allied Telesis

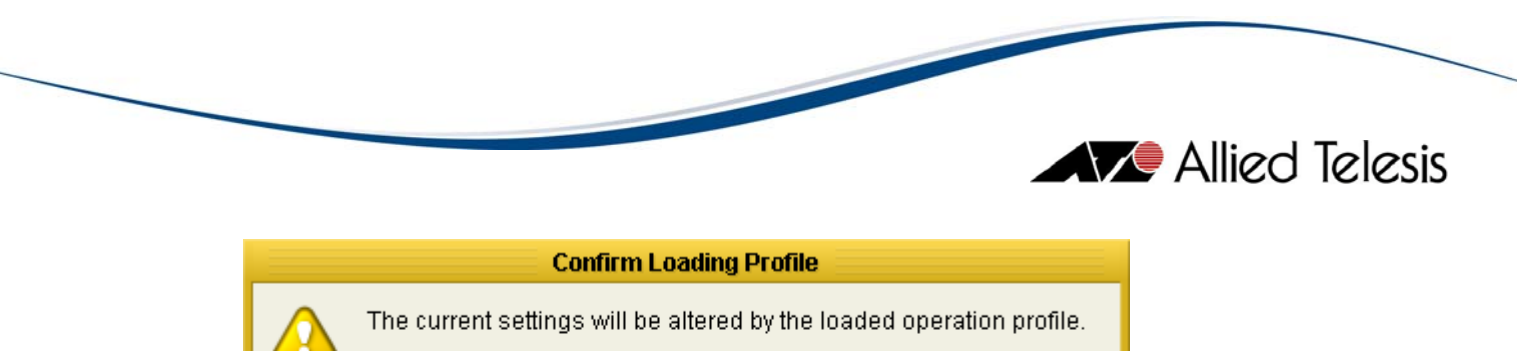

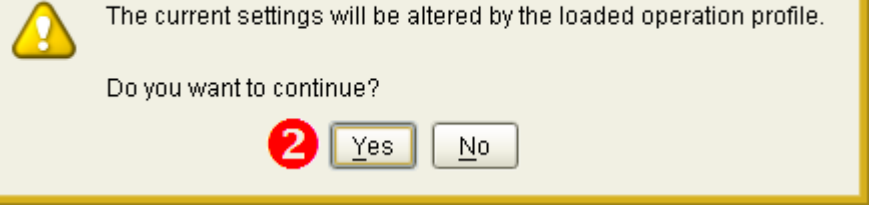

2. A confirmation box will be displayed. Click  $\frac{12eS}{1}$  to proceed.

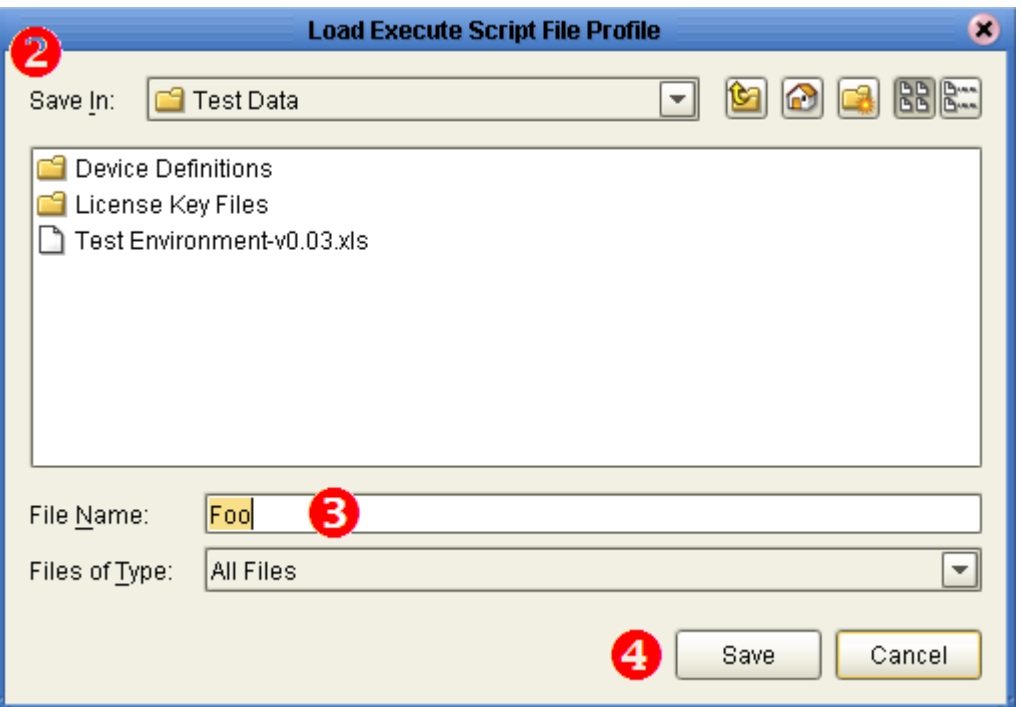

- 3. When prompted, specify the filename of the profile to load.
- 4. Finally, click on the **button.** AlliedView-UM will load the specified Execute Script File Operation profile file.

# NOTE:

The Execute Script File profile contains the Selected Devices list. While loading, AlliedView-UM checks each item in this list against the currently loaded devices in the Device Families Pane. Only entries that have a matching device in the Device Families Pane will be loaded and added to the Selected Devices list in the Execute Script File Operation pane.

A summary window will be displayed indicating which entries were successfully added.

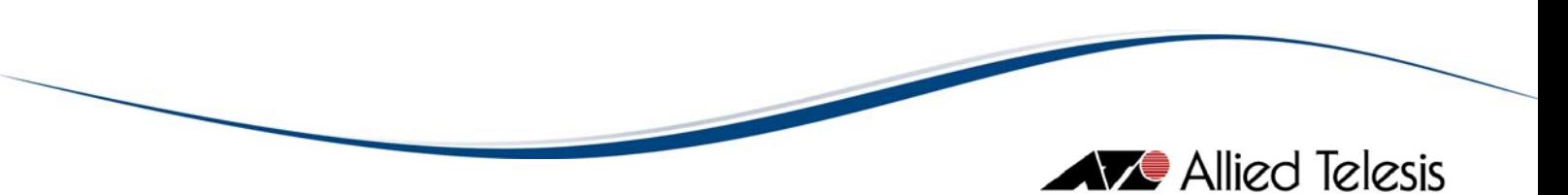

### D. Starting the Execute Script File Operation

The Execute Script File Operation can only be started when the parameters have been properly set.

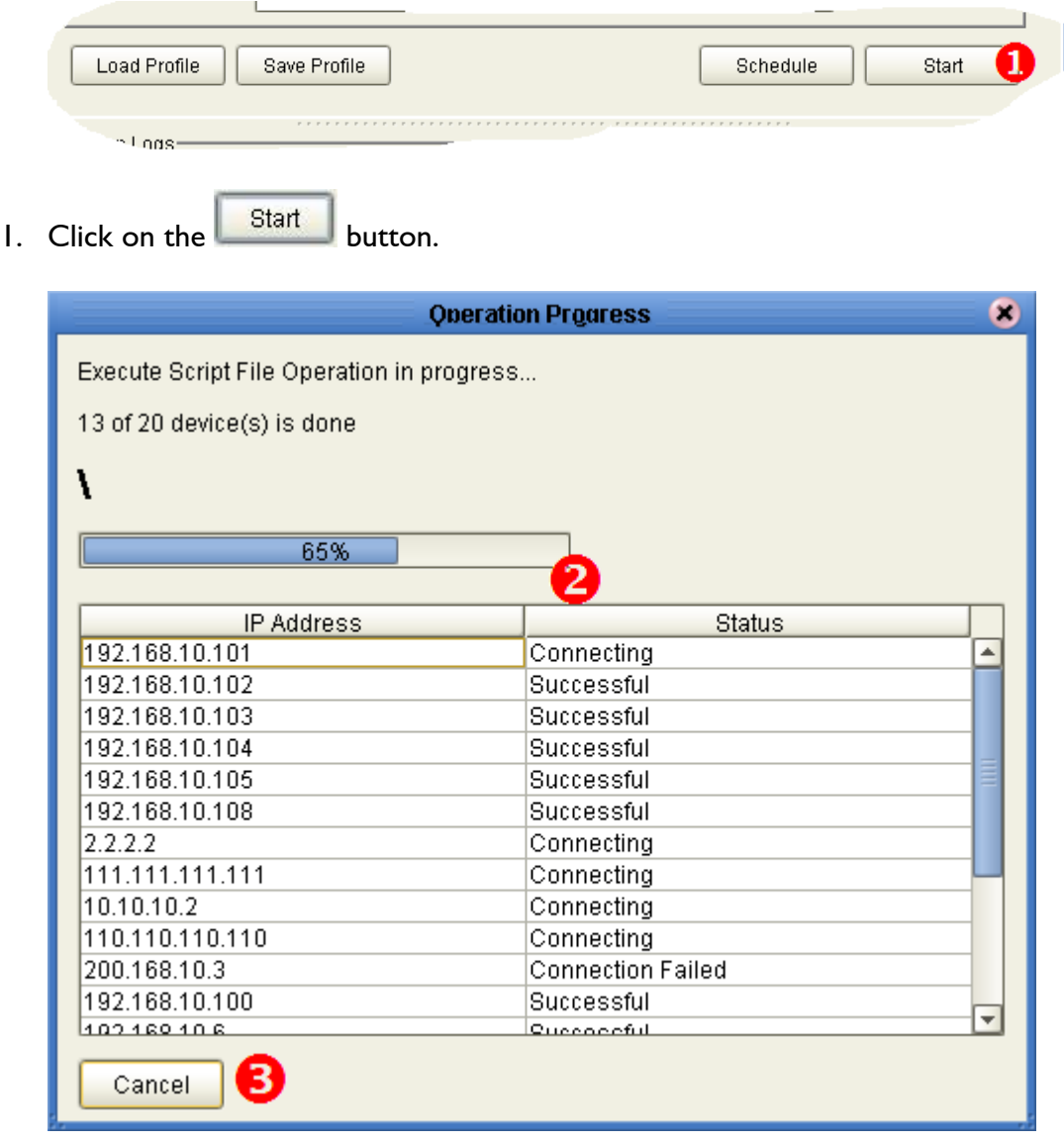

- 2. A progress window will be displayed, indicating the overall status of the operation. When the Execute Script File operation ends, the Operation Logs pane will be updated to contain detailed information about the operation for each device.
- 3. Clicking the <sup>Cancel</sup> or the **\*** button will abort the Execute Script File operation. Depending on the time this button is clicked, the operation may or may not complete for devices that are in progress. Devices that were not able to complete the operation will have a status of "Aborted".

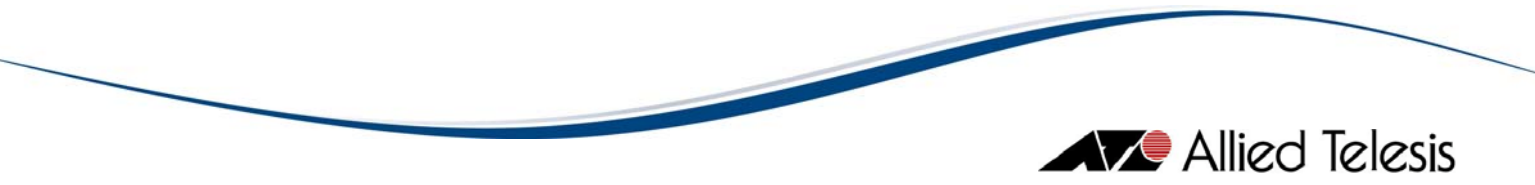

NOTE:

Aborting an operation may leave some devices in an undesirable state.

11 Execute Script File

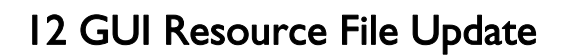

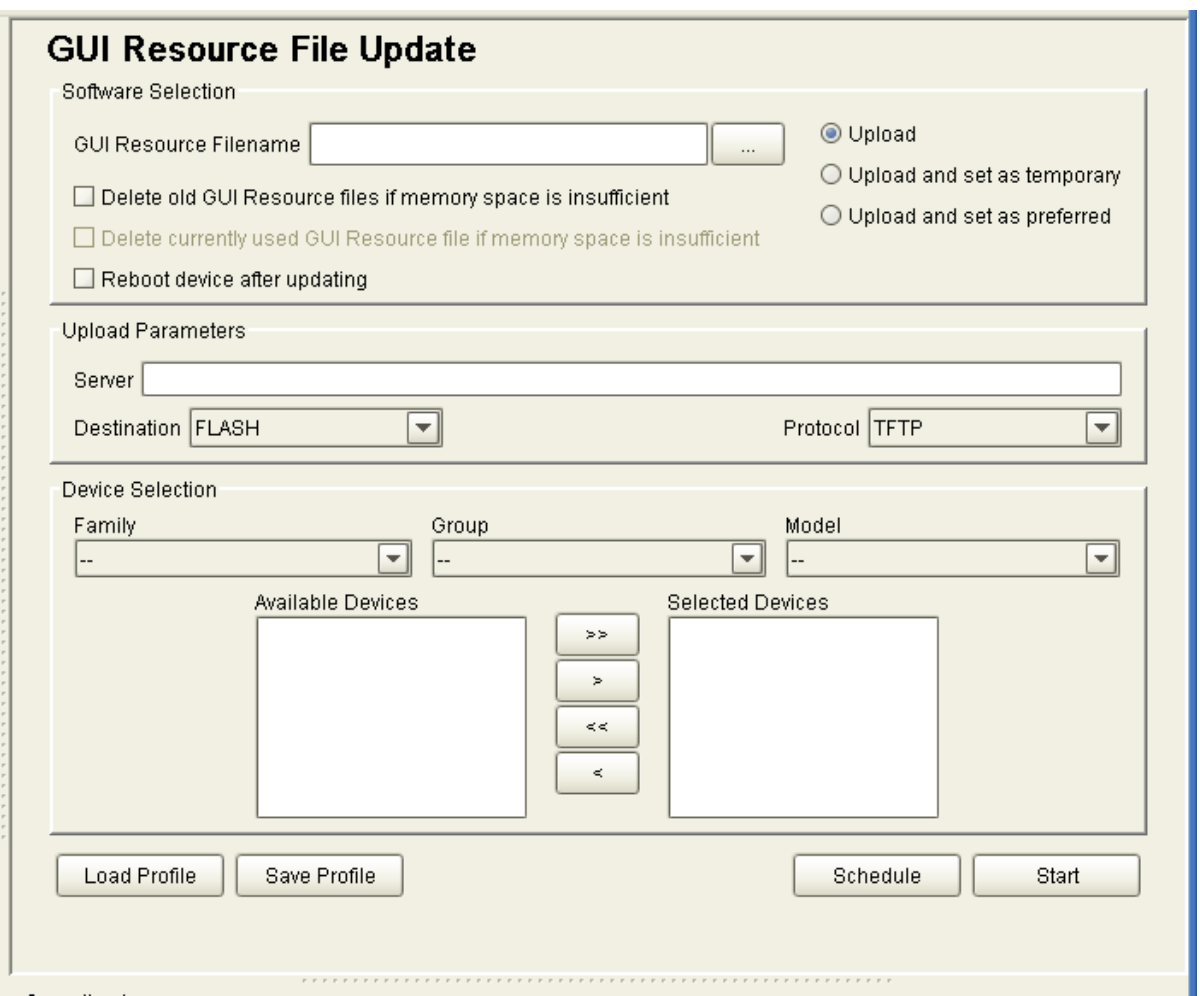

Device GUI Resources can be updated through the GUI Resource File Update Operation pane.

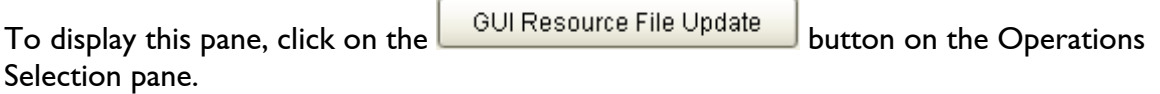

The GUI Resource File Update Operation is only applicable to devices that use AlliedWare™ management software.

**AVG** Allied Telesis

A. Creating a GUI Resource File Update Profile

## Software Selection

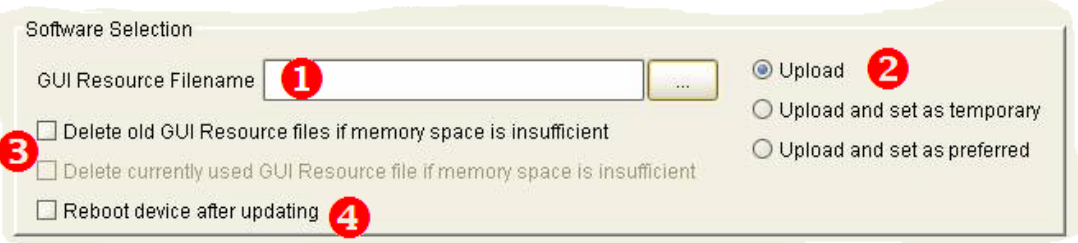

- 1. GUI Resource Filename Specify the GUI Resource file to use. There are two types of GUI Resource files:
	- Old Type These are GUI Resource files for the following software releases:
		- o Versions 2.4.1 and below for the AT-AR410, AT-AR700 Series, SwitchBlade Series, AT-9800 Series, and Rapier Series
	- New Type These are GUI Resource files for the following software releases:
		- o Versions 2.5.1 and above for the AT-AR410, AT-AR700 Series, SwitchBlade Series, AT-9800 Series, and Rapier Series
- 2. Upload Options Choose one of the following options:
	- Upload Uploads the GUI Resource file only.
	- Upload and set as temporary Uploads and sets the GUI Resource file as temporary. (This option will be disabled if an old GUI Resource file is specified.)
	- Upload and set as preferred Uploads and sets the GUI Resource file as preferred. (This option will be disabled if an old GUI Resource file is specified.)

#### 3. File Deletion Options

• Delete old GUI Resource files if memory space is insufficient checkbox - If the devices to be upgraded have limited memory space (e.g. routers), there might be a need to delete the existing GUI Resource files in order to accommodate the new GUI Resource file. If a GUI Resource file cannot be downloaded due to space limitations and this option is checked, the AlliedView-UM will delete any GUI Resource files residing in the device except for the currently set GUI Resource file. If unchecked, and there is not enough space to accommodate the new GUI Resource file, AlliedView-UM will fail the operation.

A Allied Telesis

- Delete currently used GUI Resource file if memory space is insufficient checkbox - This option will only be enabled if the above option is checked. Otherwise, it will be grayed out. When this option is checked, the AlliedView-UM will also delete the currently set GUI Resource file if there is still insufficient space in the device after deleting the other GUI Resource files.
- 4. Reboot device after updating checkbox If an old GUI Resource File is specified, this option will be enabled. Otherwise if the specified GUI Resource File is new, this checkbox will only be enabled if "Upload and set as temporary" or "Upload and set as preferred" is chosen for the Upload Option. When checked, AlliedView-UM will reboot the device after performing the update.

### Upload Parameters

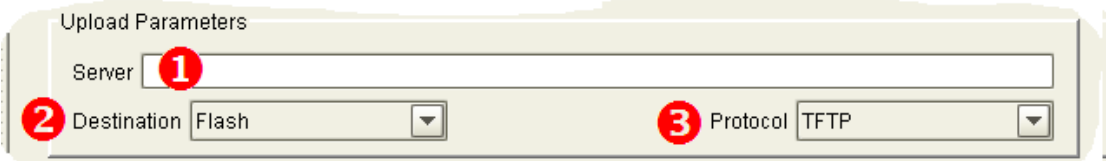

- 1. Server This is the address for the server that contains the GUI Resource file. If the server is a TFTP server, the server address should be specified as an IP address. If the server is an HTTP server, the server address should be specified as a URL.
- 2. Destination This sets the location where the new GUI Resource file will be stored. This can be set to FLASH or NVS.
- 3. Protocol This specifies the protocol that the server supports. This can be set to HTTP or TFTP.

#### Device Selection

Before device selection can be performed, a GUI Resource file must be specified. After selecting a GUI Resource file, the Available Devices list will be populated with the IP addresses of the devices to which the specified GUI Resource file can be applied to.

Except for the above mentioned process, device selection is similar to that of the Release Upgrade Operation pane.

#### B. Saving a GUI Resource File Update Profile

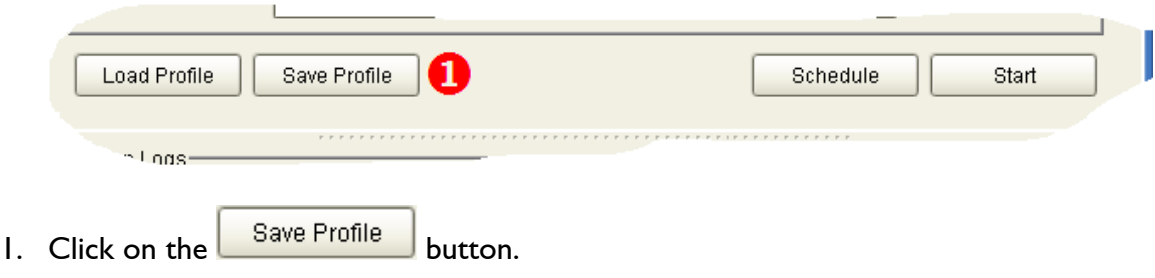

**AVG** Allied Telesis

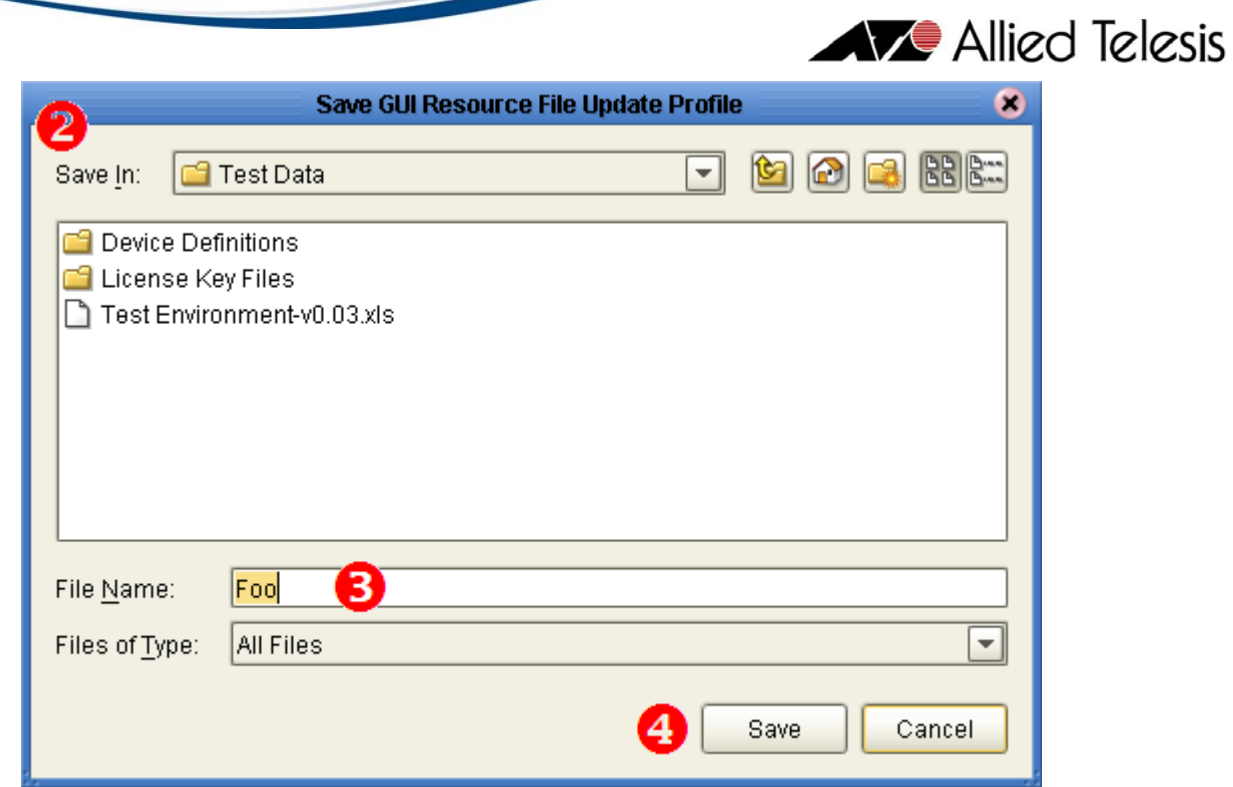

- 2. The Save GUI Resource File Update Profile dialog box will be displayed.
- 3. Specify the filename.
- 4. Finally, click on the  $\begin{array}{|c|c|} \hline & \text{Save} & \text{button.} \end{array}$

# C. Loading a GUI Resource File Update Profile

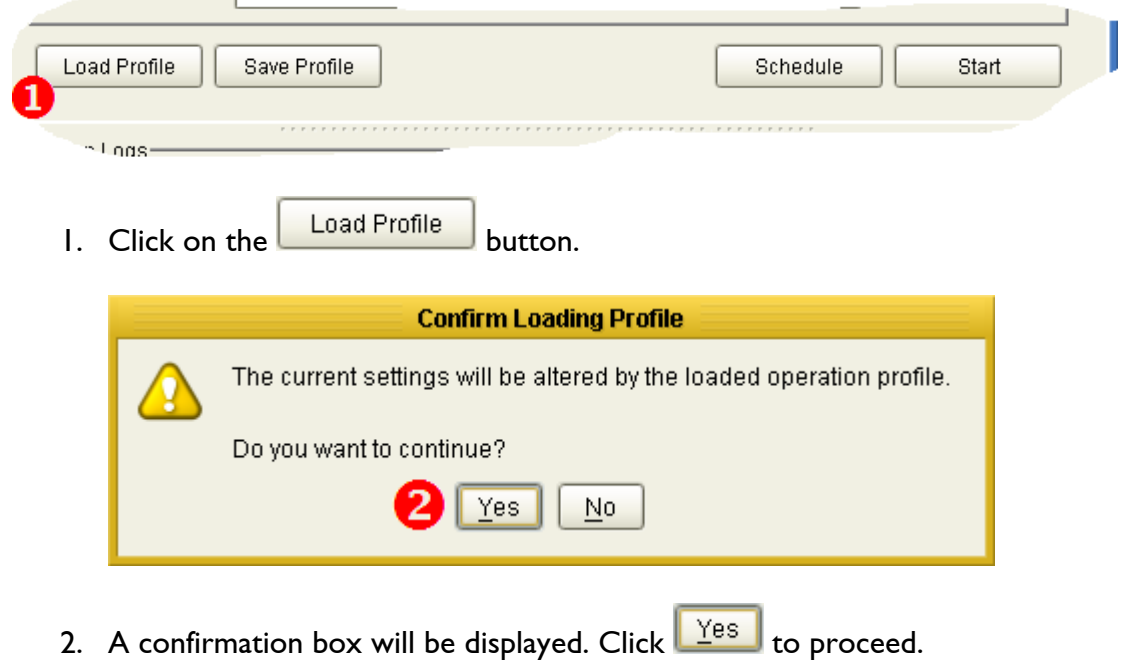

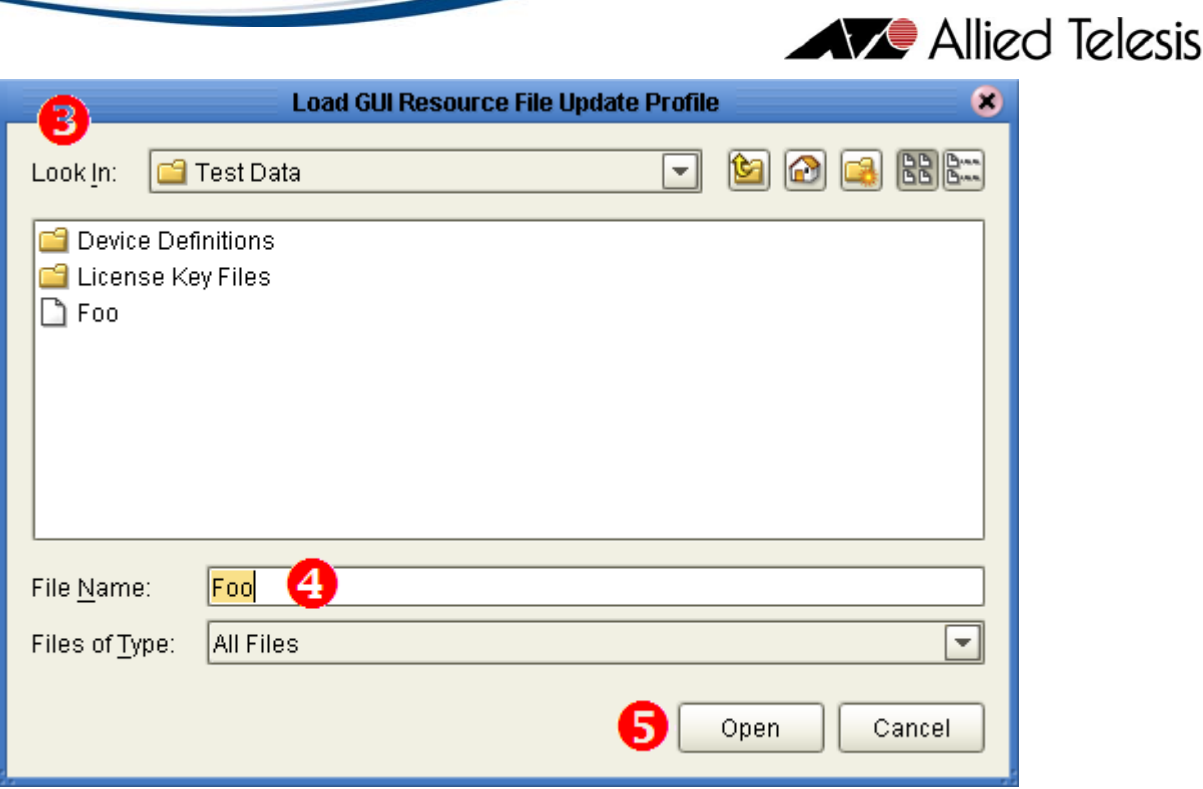

- 3. The Load GUI Resource File Update Profile dialog box will be displayed.
- 4. Specify the filename of the profile to be loaded.
- 5. Finally, click on the **button.** AlliedView-UM will load the specified GUI Resource File Update Operation profile.

# NOTE:

The GUI Resource File Update operation profile contains the Selected Devices list. While loading, AlliedView-UM checks each item in this list against the currently loaded devices in the Device Families Pane. Only entries that have a matching device in the Device Families Pane will be loaded and added to the Selected Devices list in the GUI Resource File Update Operation pane.

A summary window will be displayed indicating which entries were successfully added.

# D. Starting the GUI Resource File Update Operation

The GUI Resource File Update Operation can only be started when the parameters have been properly set.

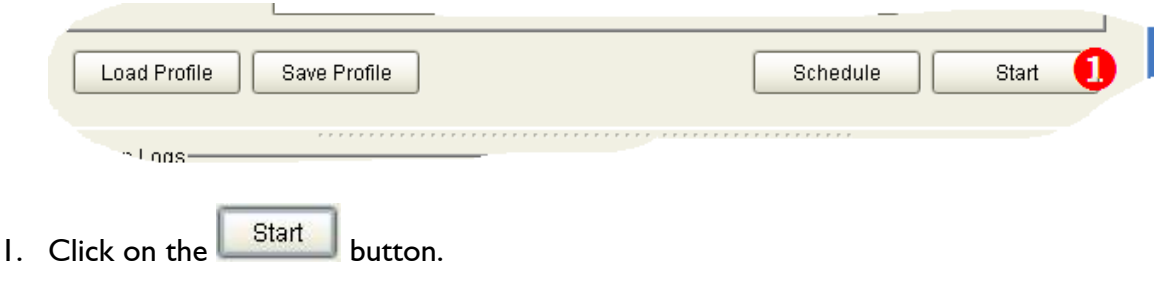

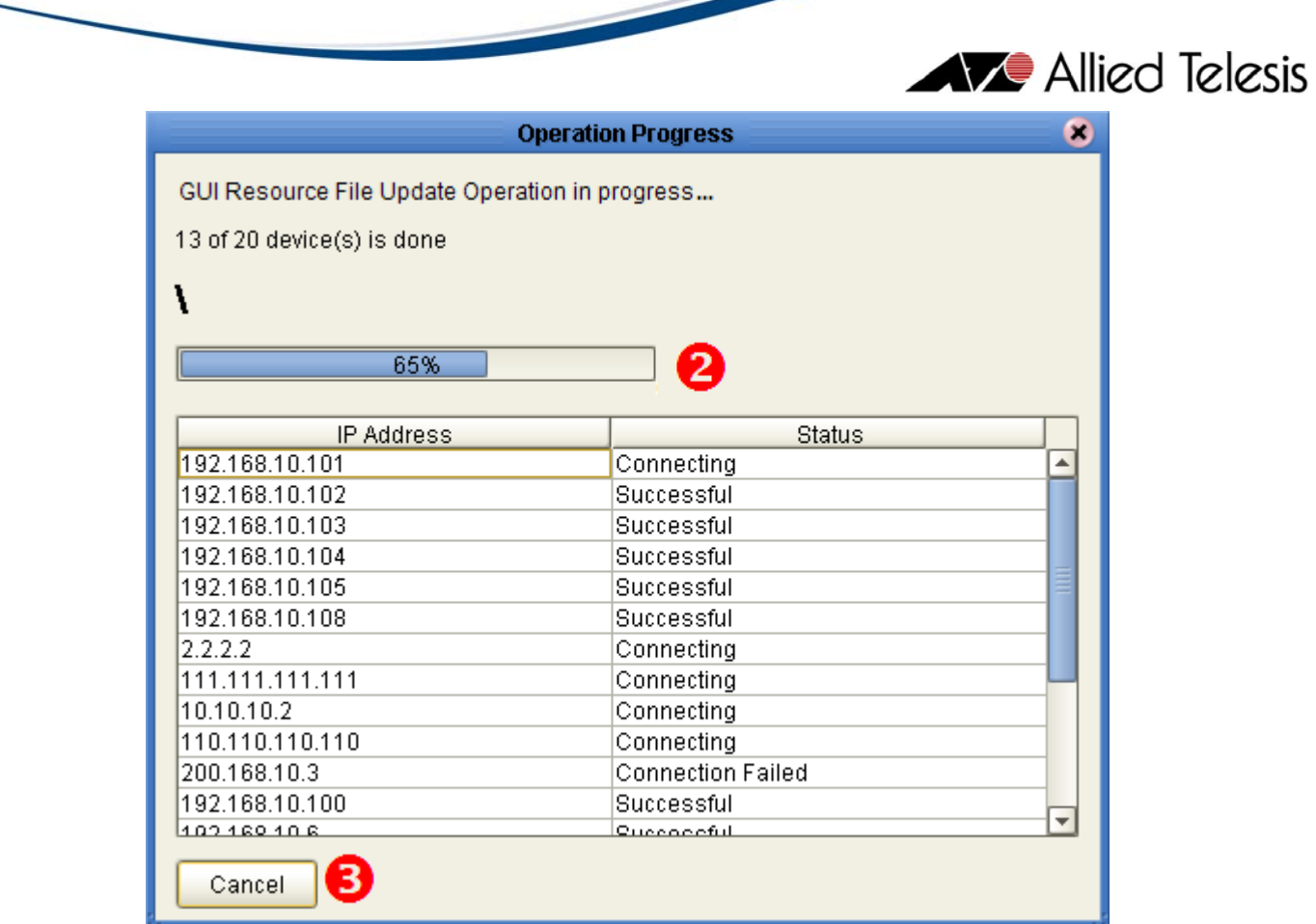

- 2. A progress window will be displayed, indicating the overall status of the operation. When the GUI Resource File Update operation ends, the Operation Logs pane will be updated to contain detailed information about the operation for each device.
- 3. Clicking the **Cancel** or the **x** button will abort the GUI Resource File Update operation. Depending on the time this button is clicked, the operation may or may not complete for devices that are in progress. Devices that were not able to complete the operation will have a status of "Aborted".

### NOTE:

Aborting an operation may leave some devices in an undesirable state.

12 GUI Resource File Update

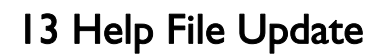

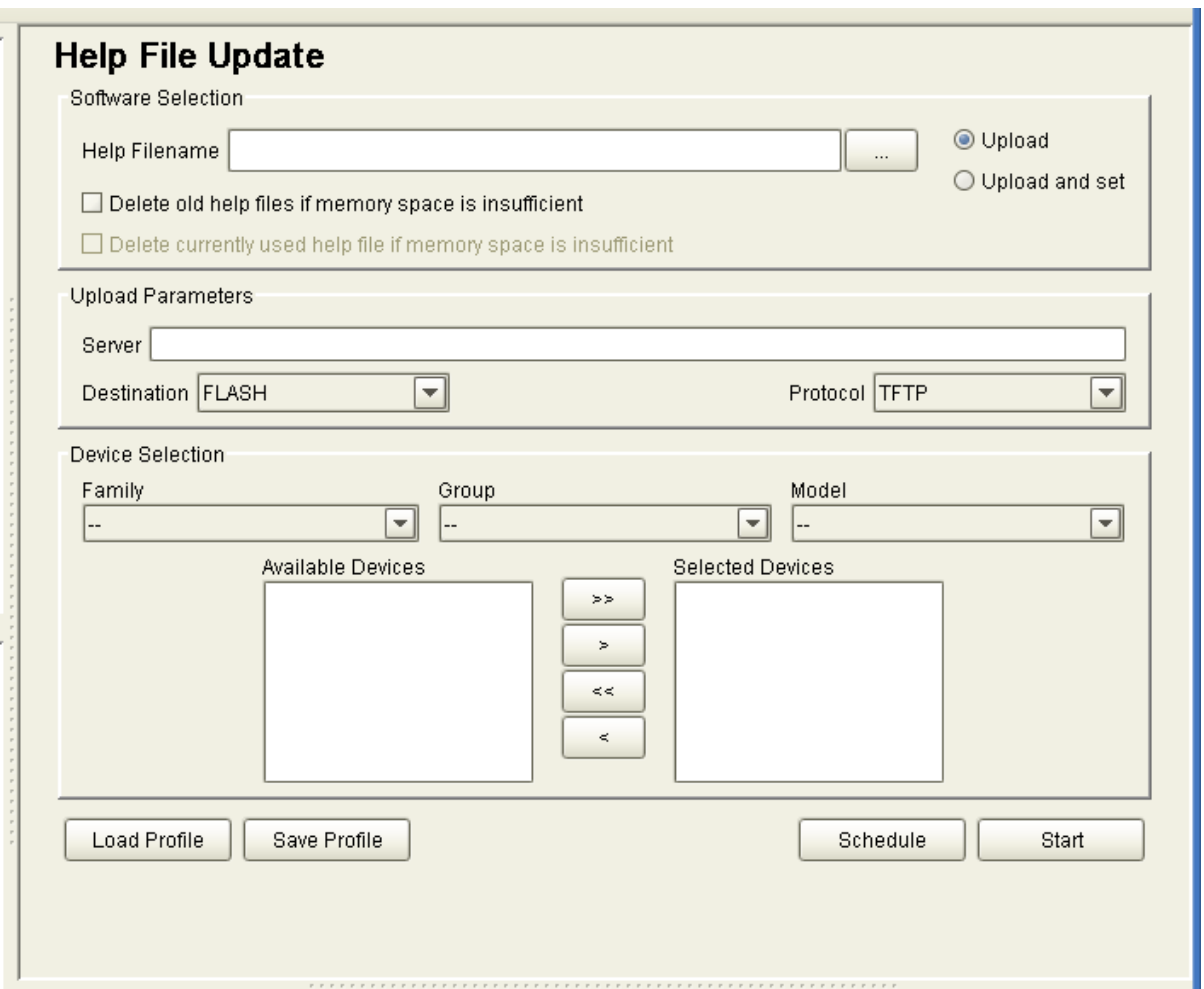

The Command Line Interface Help of the devices can be updated through the Help File Update Operation pane.

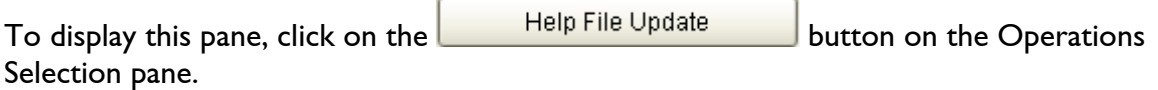

The Help File Update Operation is only applicable to devices that use AlliedWare™ management software.

**AVG** Allied Telesis

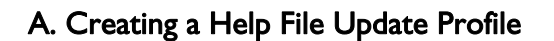

## Software Selection

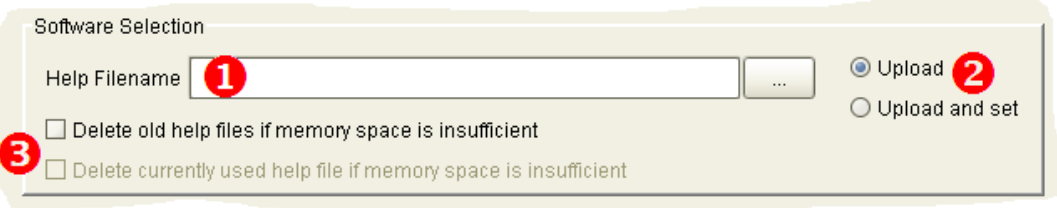

- 1. Help Filename Specify the Help file to use.
- 2. Upload Options Choose one of the following options:
	- Upload Uploads the Help file only.
	- Upload and set Uploads and sets the Help file.

### 3. File Deletion Options

- Delete old help files if memory space is insufficient checkbox If the devices to be upgraded have limited memory space (e.g. routers), there might be a need to delete the existing Help files in order to accommodate the new Help file. If a Help file cannot be downloaded due to space limitations and this option is checked, AlliedView-UM will delete any Help files residing in the device except for the currently set Help file. If unchecked, and there is not enough space to accommodate the new Help file, AlliedView-UM will fail the operation.
- Delete currently used help file if memory space is insufficient checkbox This option will only be enabled if the above option is checked. Otherwise, it will be grayed out. When this option is checked, AlliedView-UM will also delete the currently set Help file if there is still insufficient space in the device after deleting the other Help files.

#### Upload Parameters

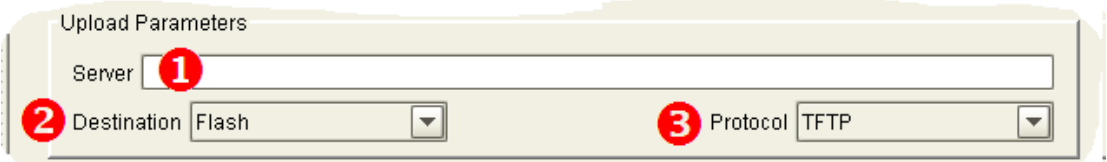

- 1. Server This is the address for the server that contains the Help file. If the server is a TFTP server, the server address should be specified as an IP address. If the server is an HTTP server, the server address should be specified as a URL.
- 2. Destination This sets the location where the new Help file will be stored. This can be set to FLASH or NVS.
- 3. Protocol This specifies the protocol that the server supports. This can be set to HTTP or TFTP.

**AVG** Allied Telesis

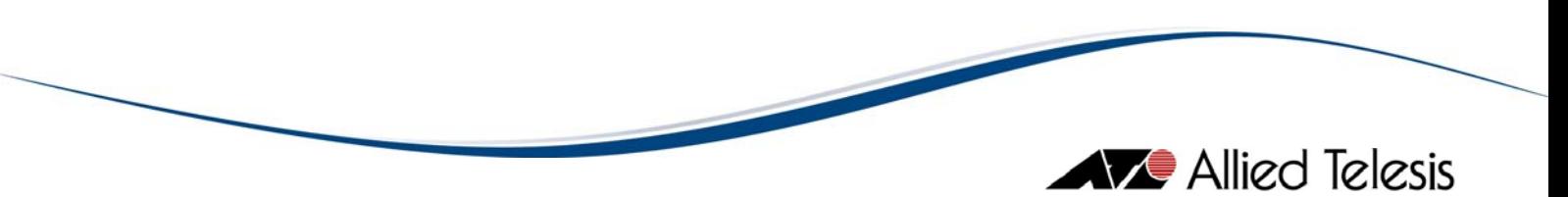

#### Device Selection

Before device selection can be performed, a Help file must be specified. After specifying a Help file, the Available Devices list will be populated with the IP addresses of the devices to which the Help file can be applied to.

Except for the above mentioned process, device selection is similar to that of the Release Upgrade Operation pane.

#### B. Saving a Help File Update Profile

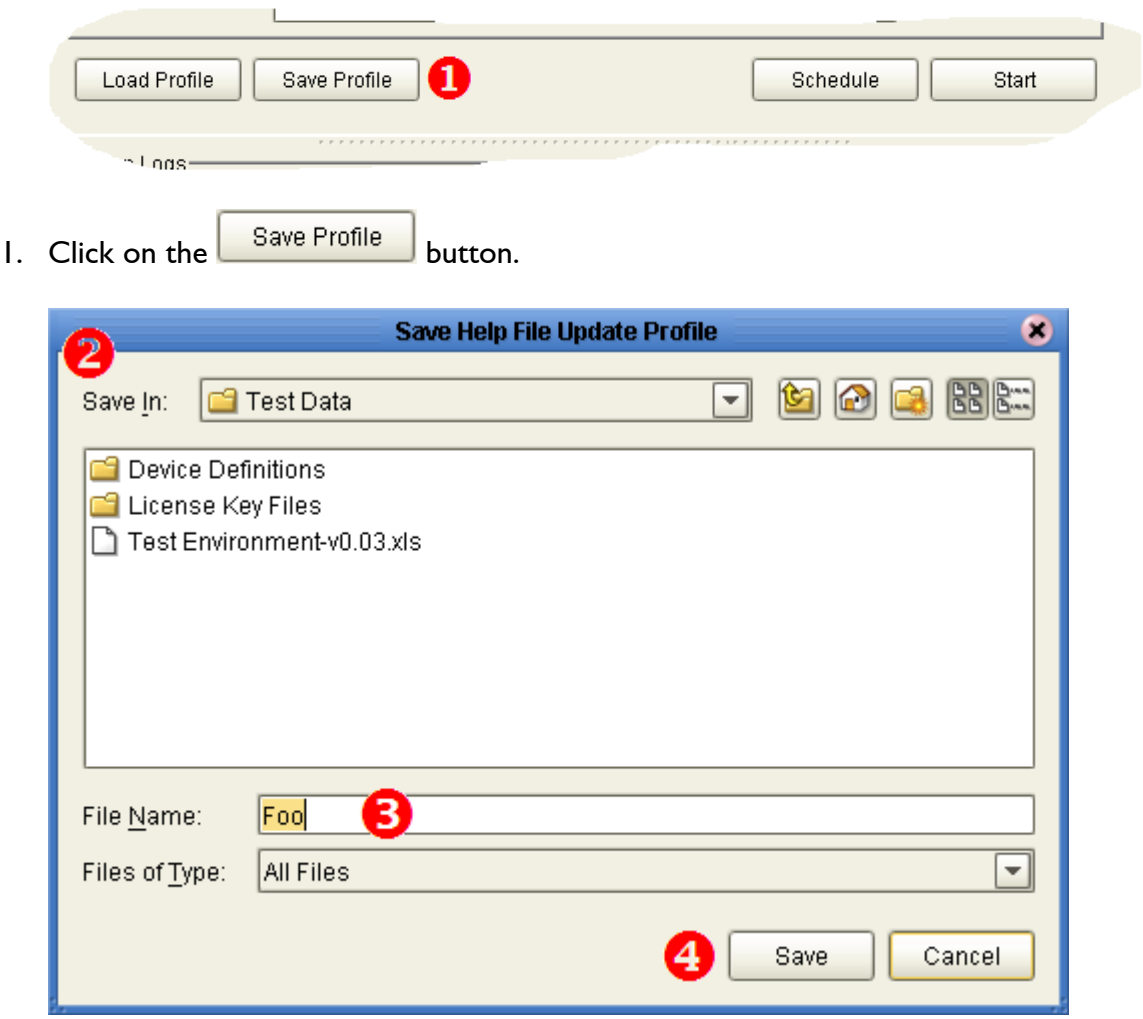

- 2. The Save Help File Update Profile dialog box will be displayed.
- 3. Specify the filename.
- **4.** Finally, click on the  $\begin{bmatrix} \frac{Save}{2} \\ \frac{Save}{2} \end{bmatrix}$  button.

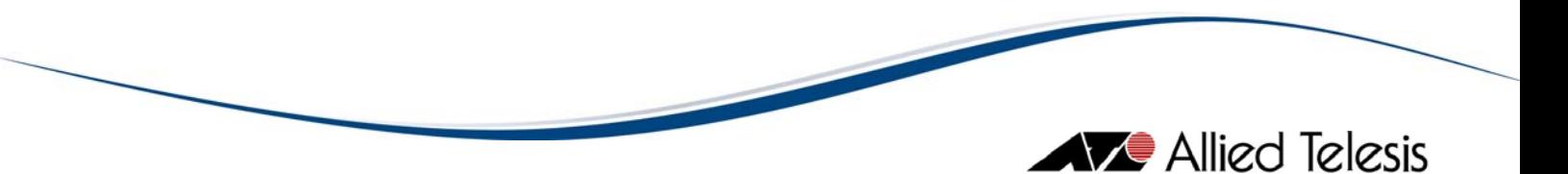

C. Loading a Help File Update Profile

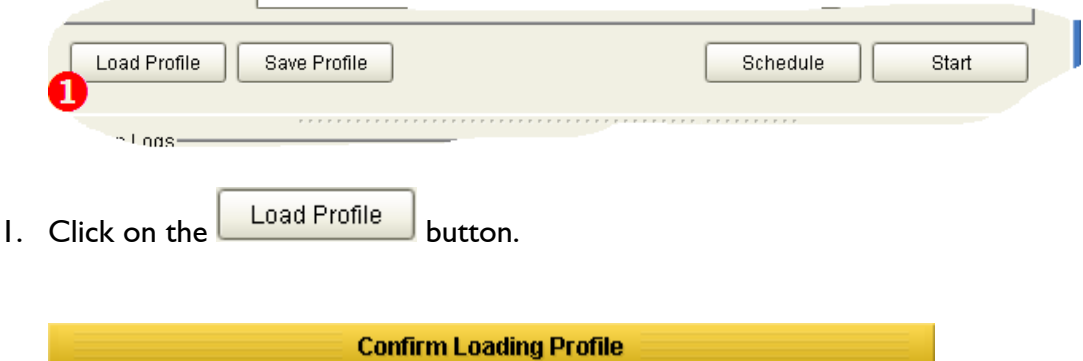

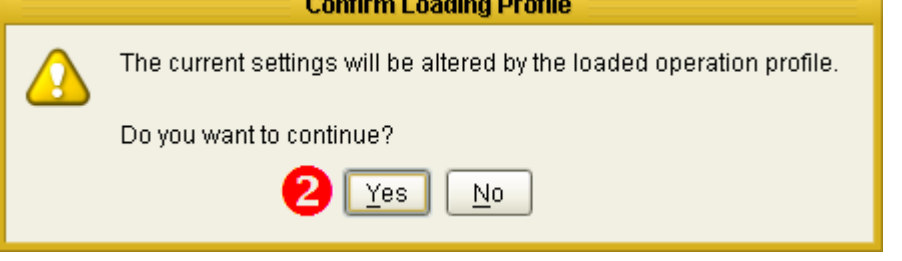

2. A confirmation box will be displayed. Click  $\frac{12e}{10}$  to proceed.

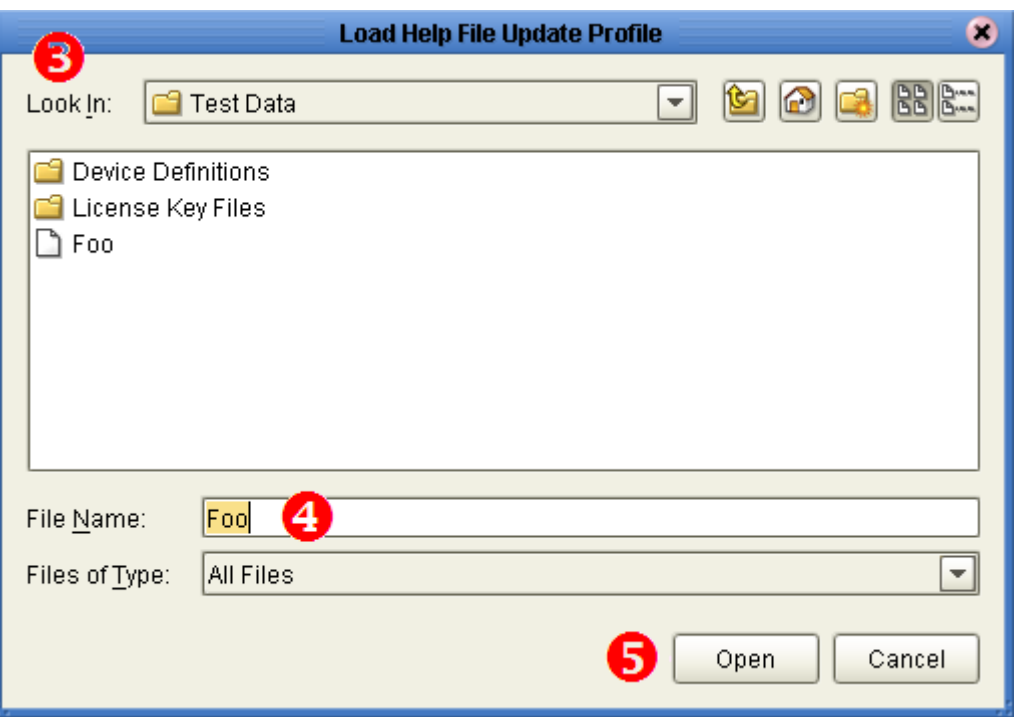

- 3. The Load Help File Update Profile dialog box will be displayed.
- 4. Specify the filename of the profile to be loaded.
- 5. Finally, click on the **button.** AlliedView-UM will load the specified Help File Update Operation profile.

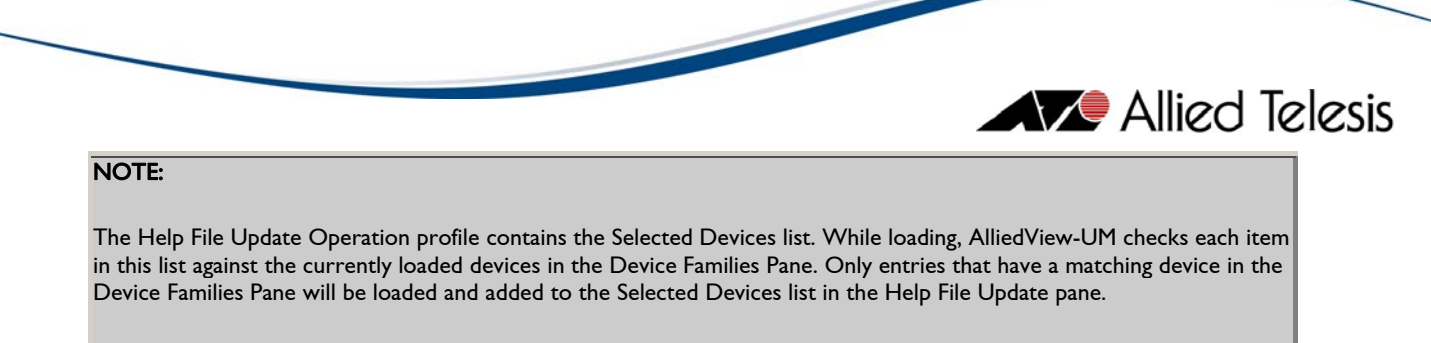

A summary window will be displayed indicating which entries were successfully added.

# D. Starting the Help File Update Operation

The Help File Update Operation can only be started when the parameters have been properly set.

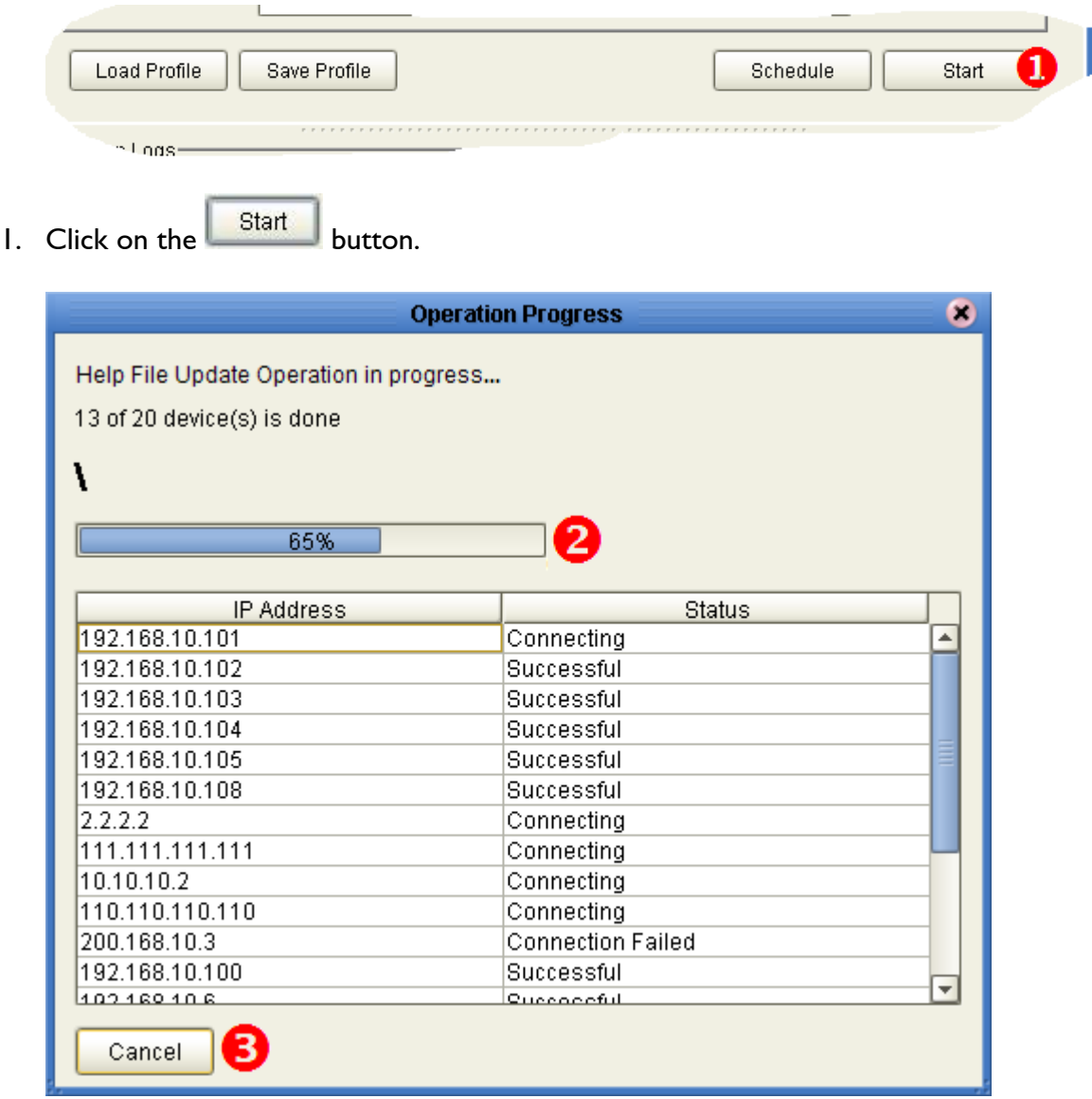

2. A progress window will be displayed, indicating the overall status of the operation. When the Help File Update operation ends, the Operation Logs pane will be updated to contain detailed information about the operation for each device.

3. Clicking the **Cancel** or the **x** button will abort the Help File Update Operation. Depending on the time this button is clicked, the operation may or may not complete for devices that are in progress. Devices that were not able to complete the operation will have a status of "Aborted".

# NOTE:

Aborting an operation may leave some devices in an undesirable state.

13 Help File Update

**AV Allied Telesis** 

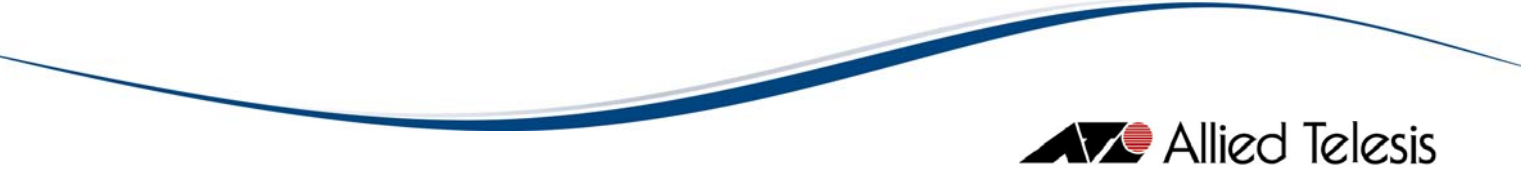

# 14 Enable Feature Operations

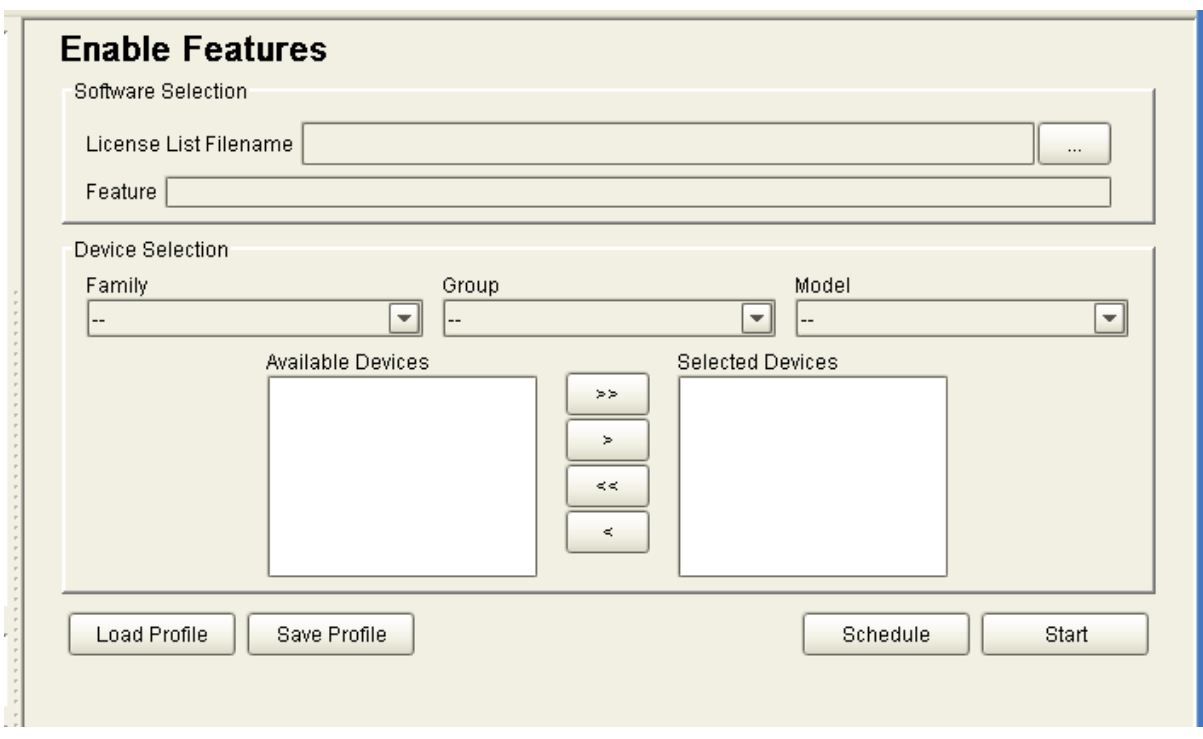

Device features can be enabled through the Enable Features Operation pane.

To display this pane, click on the **Example Features** button on the Operations Selection pane.

The Enable Features Operation is only applicable to devices that use AlliedWare™ and AlliedWare Plus™ management software.

### A. Creating an Enable Features Profile

## Software Selection

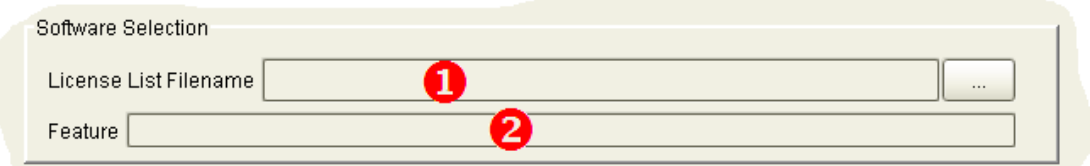

- 1. License List Filename Specify the license list file to use for this operation. After choosing the License List File, the features to be enabled will be displayed in the Feature field.
- 2. Feature This is a read-only field that displays the name of the feature that will be enabled on the target device(s).

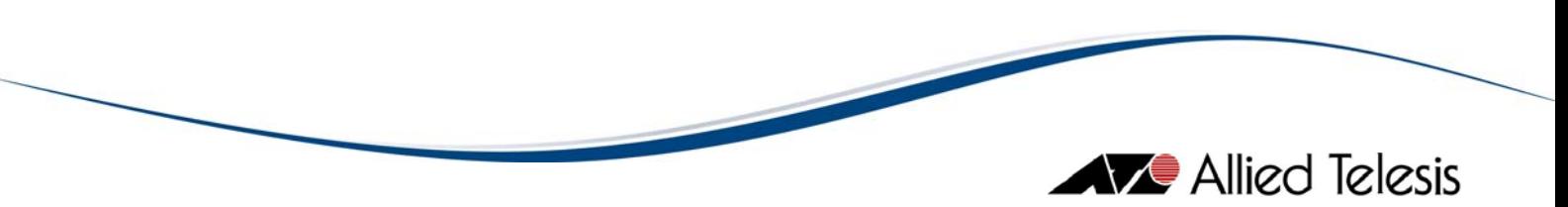

## Device Selection

Before device selection can be performed, a license list file must be specified. After selecting a license list file, the serial numbers contained within will be checked against the serial numbers of the currently loaded devices. The IP Address of each matching pair will be added to the Available Devices list.

Except for the above mentioned process, device selection is similar to that of the Release Upgrade Operation pane.

#### B. Saving an Enable Feature Profile

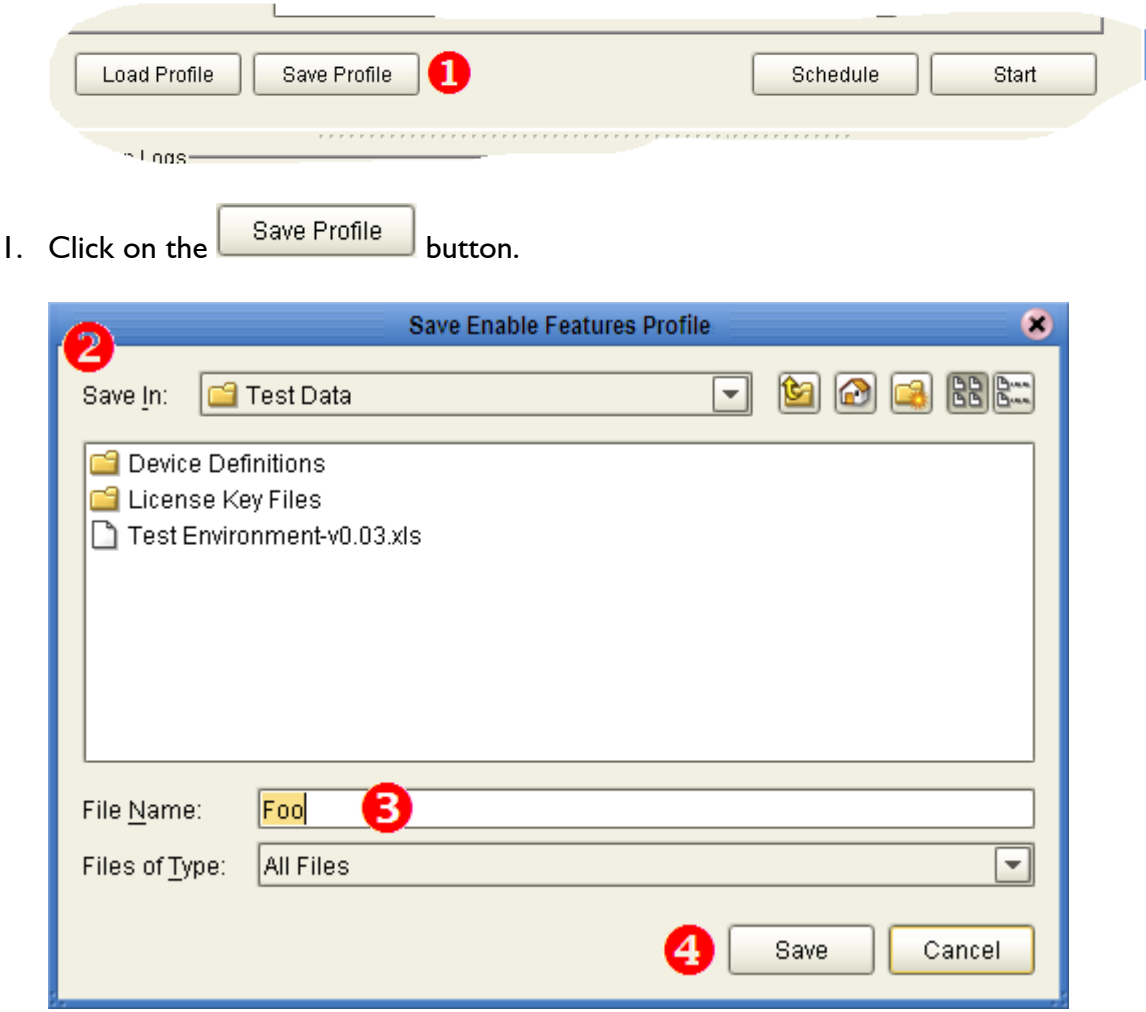

- 2. The Save Enable Features Profile dialog box will be displayed.
- 3. Specify the filename.
- 4. Finally, click on the  $\begin{bmatrix} \text{Save} \\ \text{Button.} \end{bmatrix}$

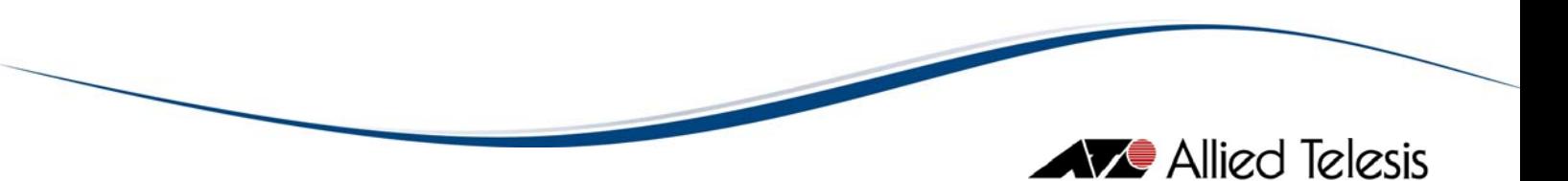

C. Loading an Enable Features Profile

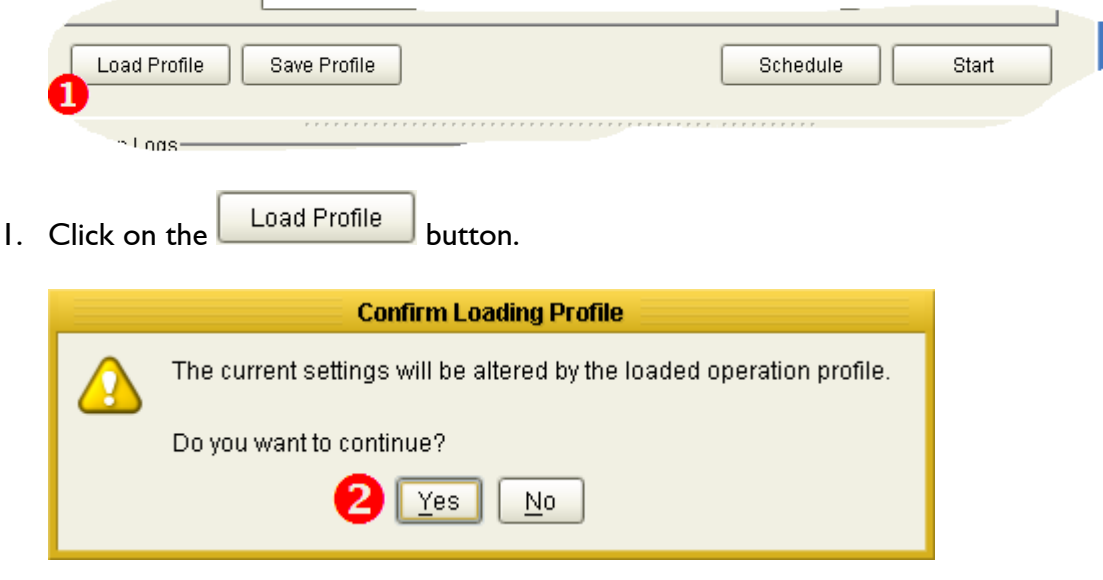

2. A confirmation box will be displayed. Click  $\frac{Y_{\text{BS}}}{Y_{\text{BS}}}$  to proceed.

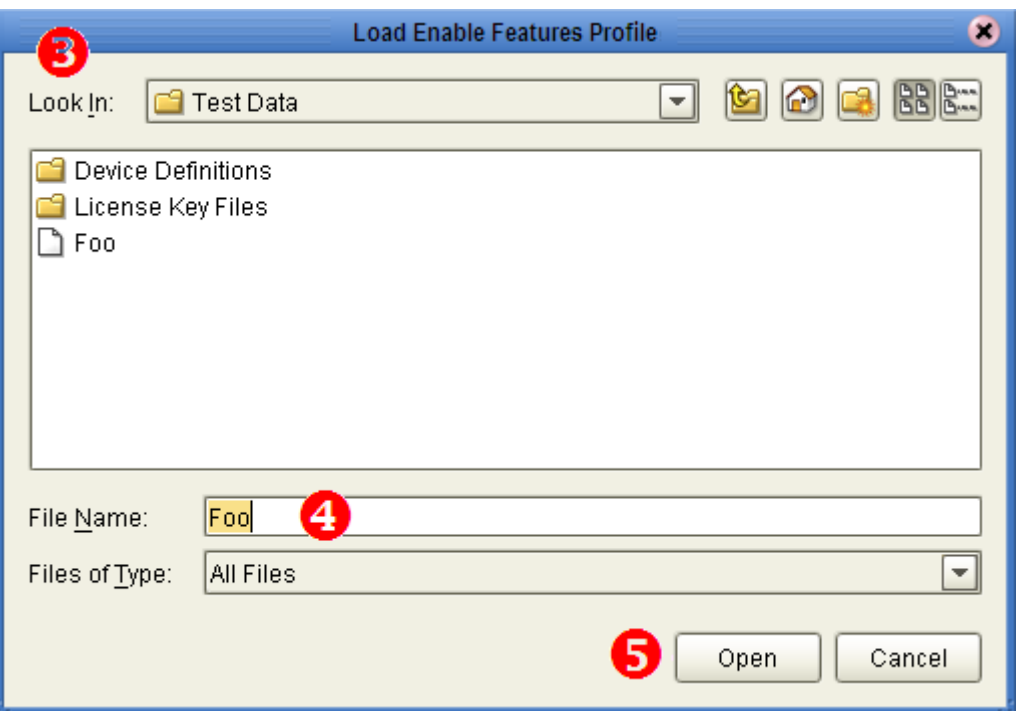

- 3. The Load Enable Features Profile dialog box will be displayed.
- 4. Specify the filename of the profile to be loaded.
- 5. Finally, click on the **Digition** button. AlliedView-UM will load the specified Enable Features Operation profile.

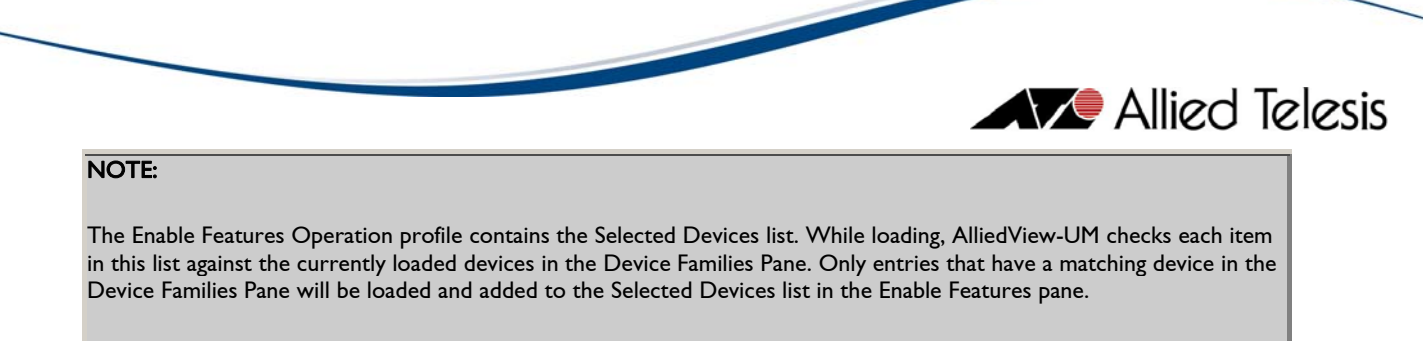

A summary window will be displayed indicating which entries were successfully added.

# D. Starting the Enable Features Operation

The Enable Features Operation can only be started when the parameters have been properly set.

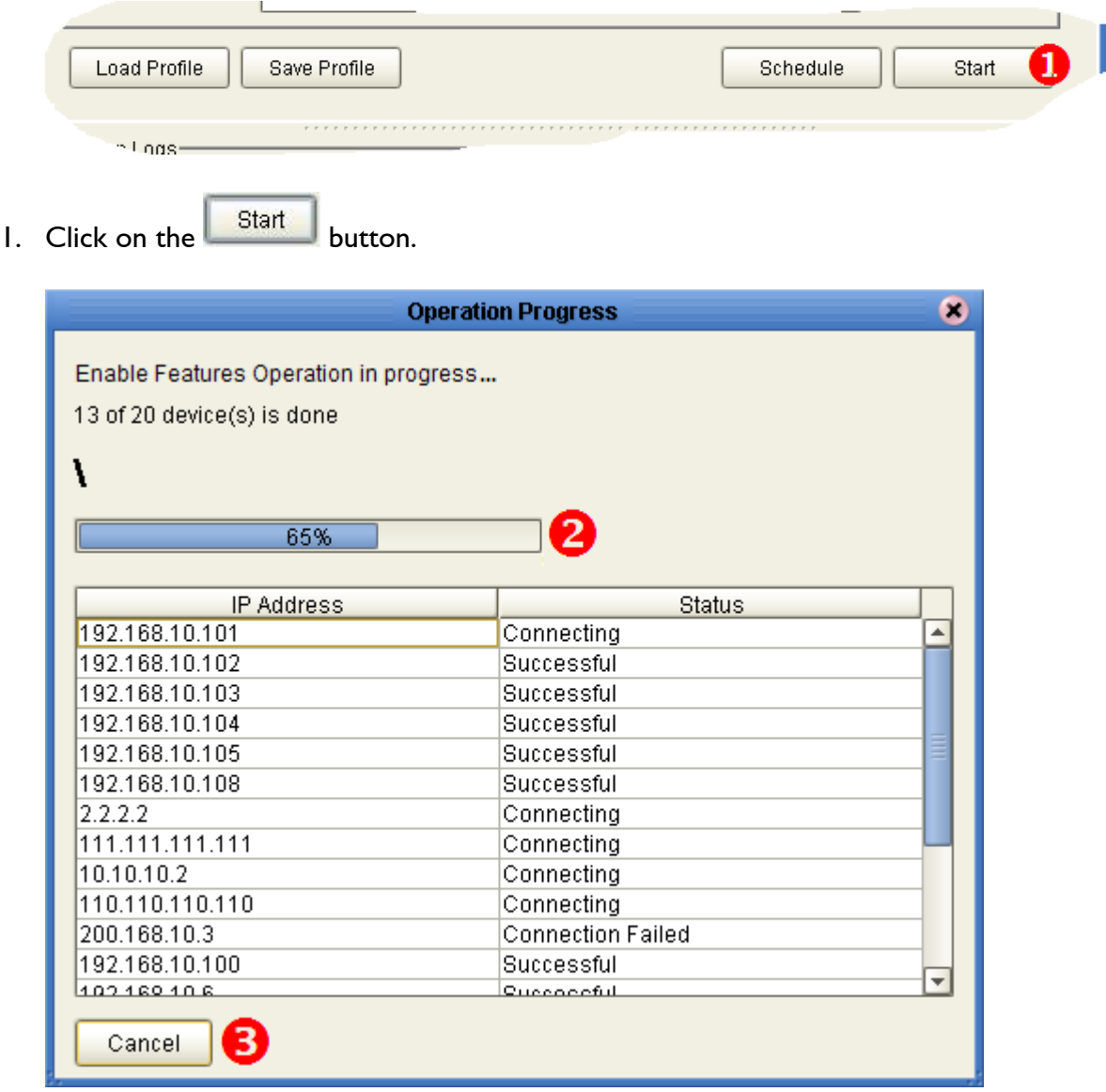

2. A progress window will be displayed, indicating the overall status of the operation. When the Enable Features Operation ends, the Operation Logs pane will be updated to contain detailed information about the operation for each device.

3. Clicking the or the button will abort the Enable Features Operation. Depending on the time this button is clicked, the operation may or may not complete for devices that are in progress. Devices that were not able to complete the operation will have a status of "Aborted".

# NOTE:

Aborting an operation may leave some devices in an undesirable state.

14 Enable Feature Operations

**AV Allied Telesis** 

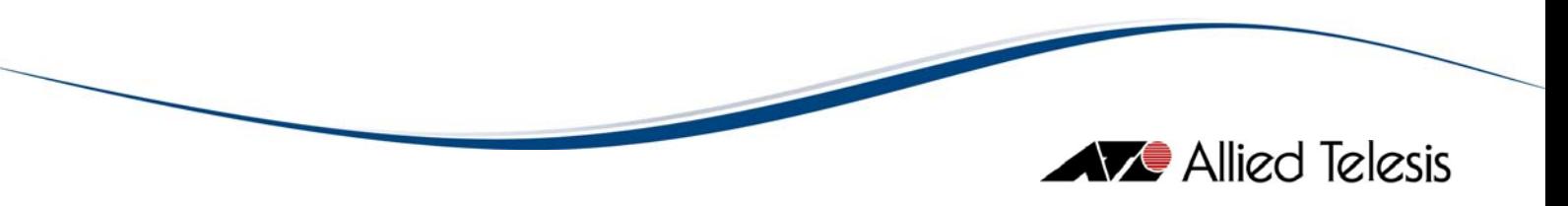

# 15 Reboot Device

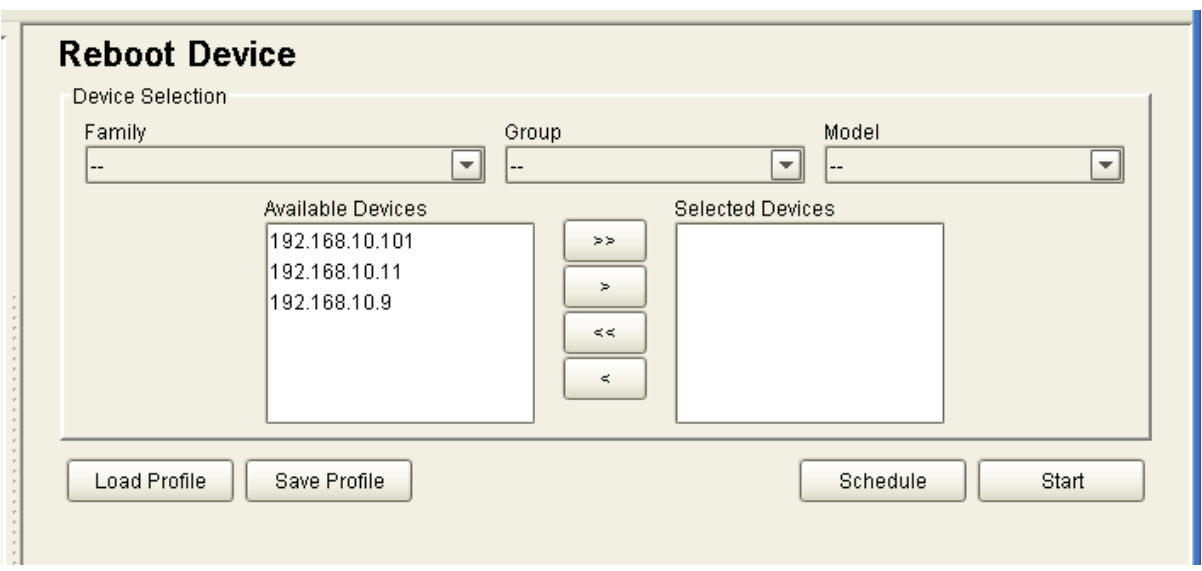

Devices can be rebooted through the Reboot Device Operation pane.

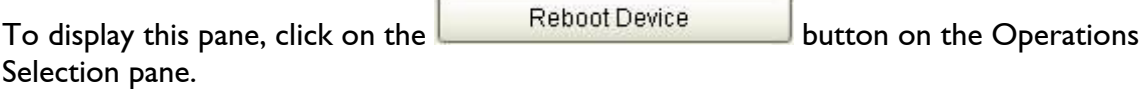

# A. Creating a Reboot Device Profile

# Device Selection

Device Selection is similar to that of the Release Upgrade Operation pane.

# B. Saving a Reboot Device Profile

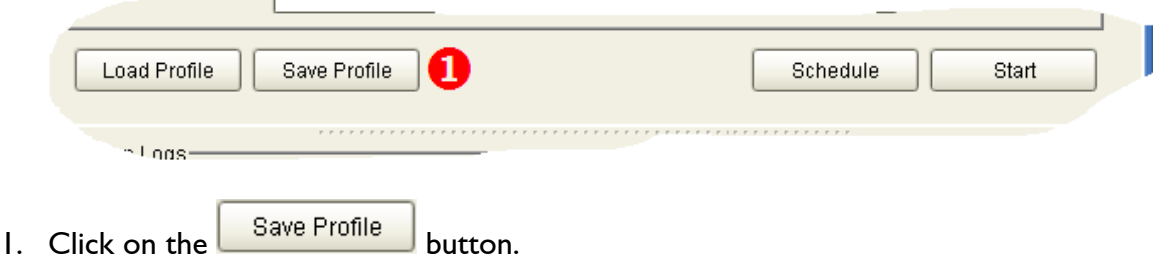

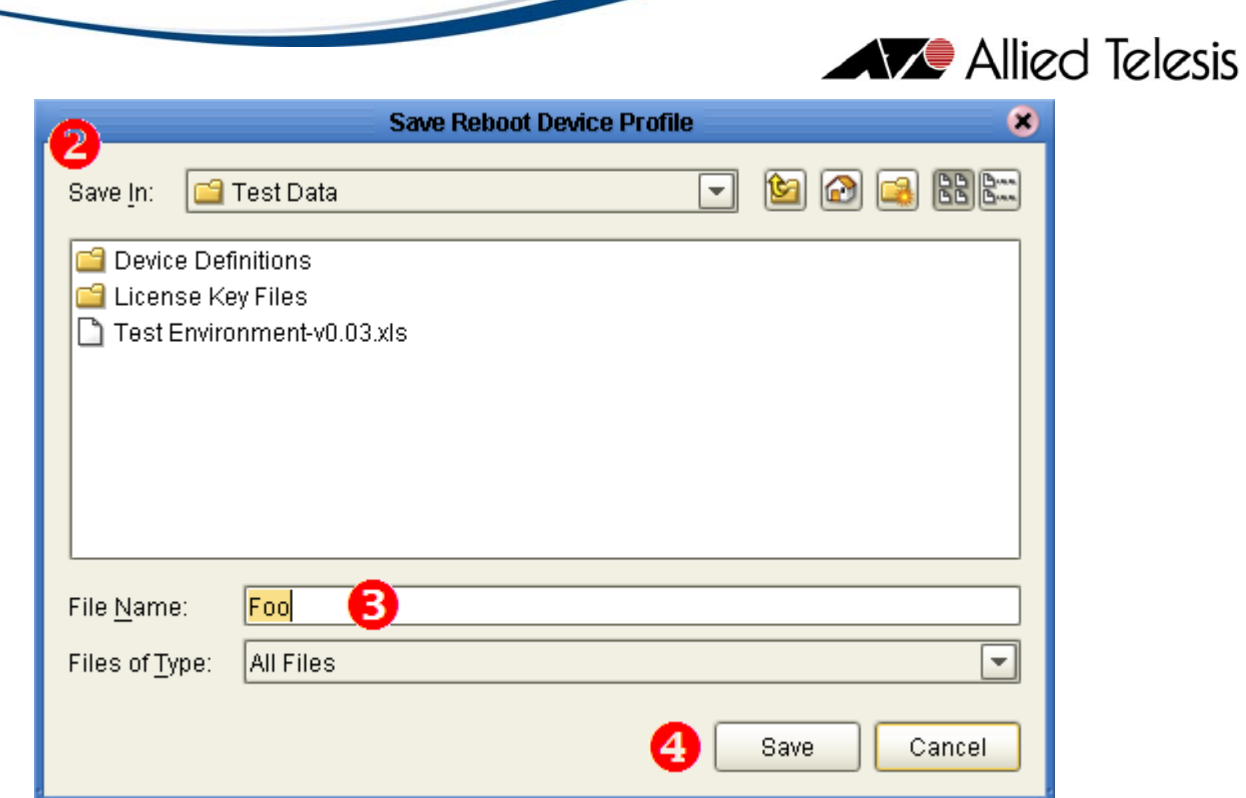

- 2. The Save Reboot Device Profile dialog box will be displayed.
- 3. Specify the filename.
- 4. Finally, click on the  $\begin{array}{|c|c|} \hline & \text{Save} & \text{button.} \end{array}$

# C. Loading a Reboot Device Profile

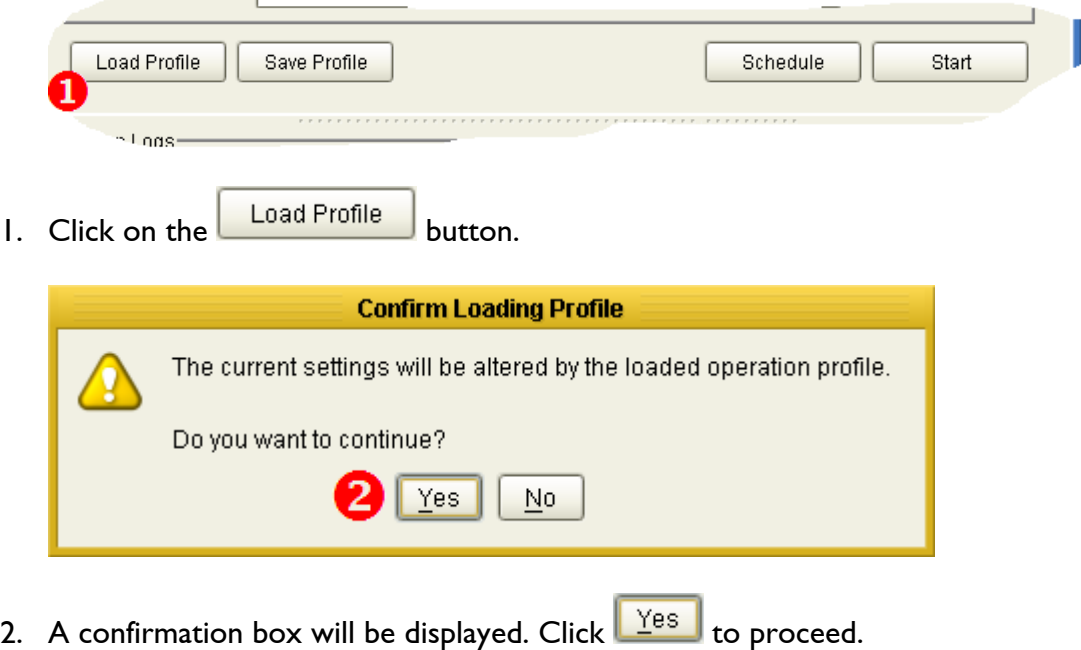

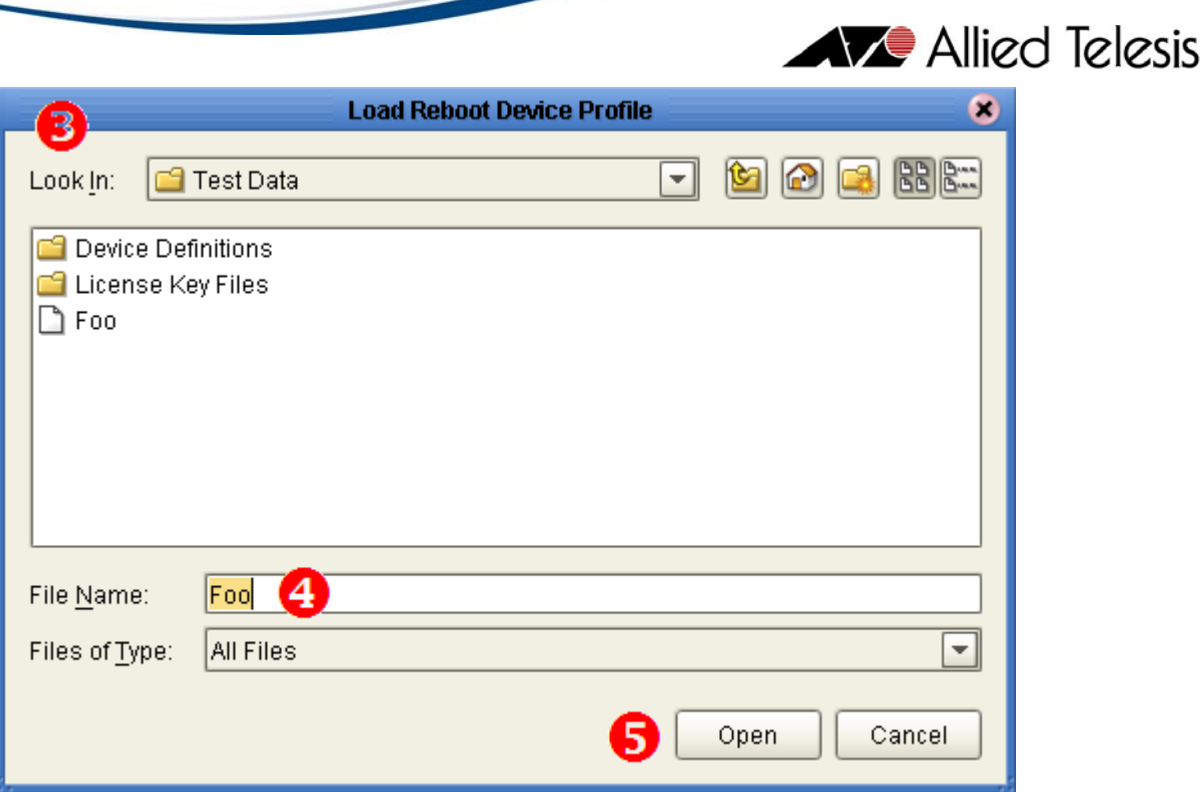

- 3. The Load Reboot Device Profile dialog box will be displayed.
- 4. Specify the filename of the profile to be loaded.
- 5. Finally, click on the **button. AlliedView-UM will load the specified** Reboot Device profile.

# NOTE:

The Reboot Device Operation profile contains the Selected Devices list. While loading, AlliedView-UM checks each item in this list against the currently loaded devices in the Device Families Pane. Only entries that have a matching device in the Device Families Pane will be loaded and added to the Selected Devices list in the Reboot Device Operation pane.

A summary window will be displayed indicating which entries were successfully added.

#### D. Starting the Reboot Device Operation

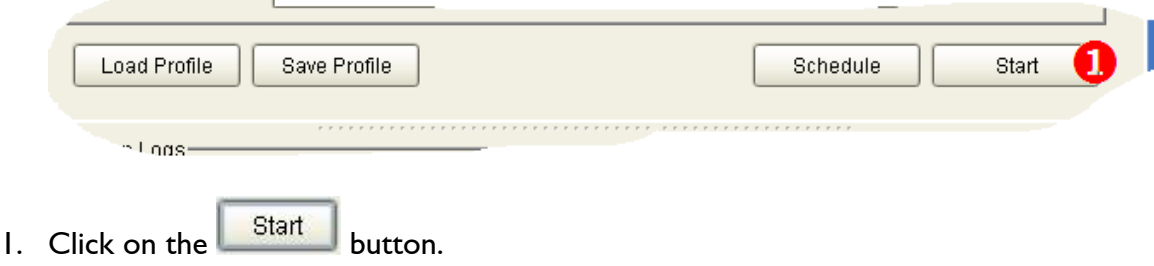

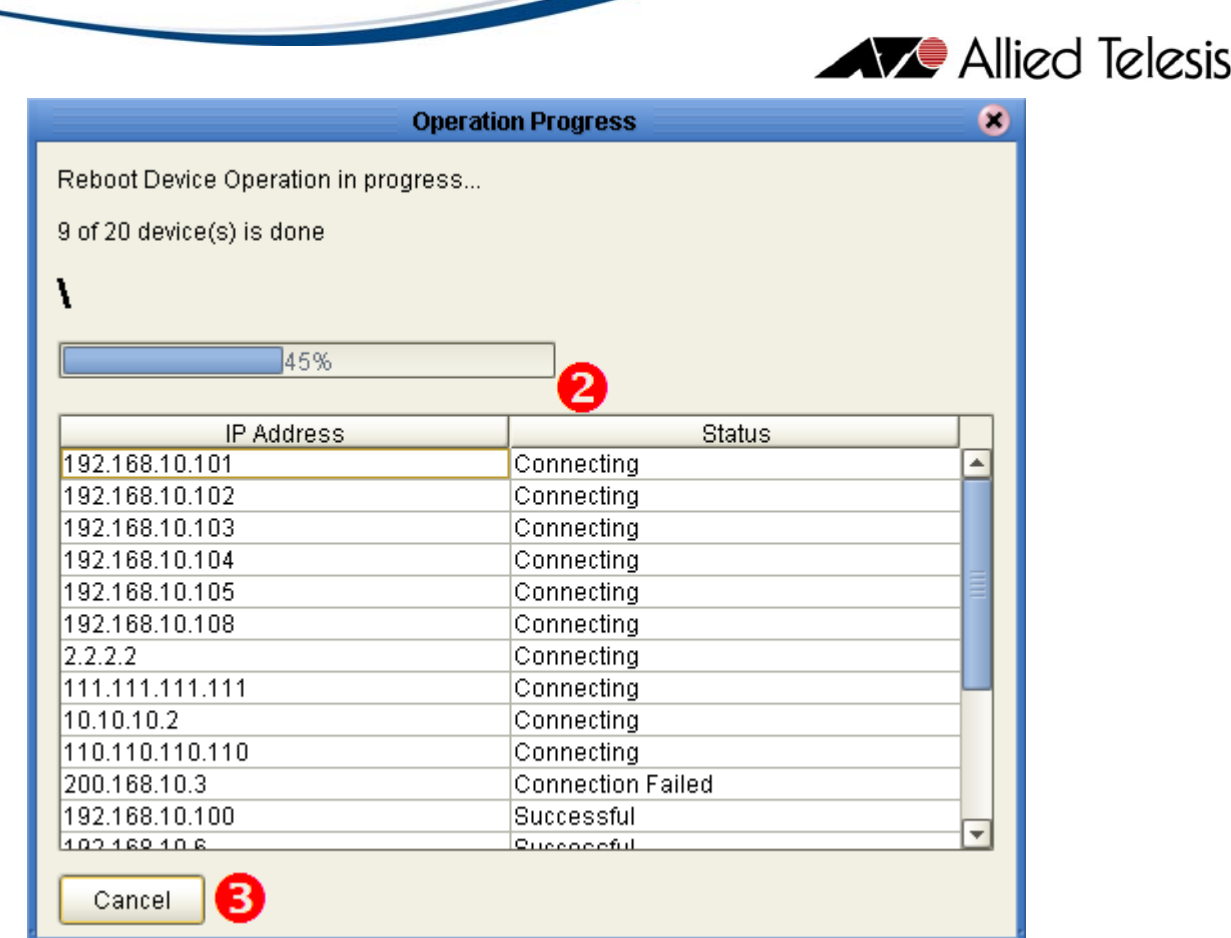

- 2. A progress window will be displayed, indicating the overall status of the operation. When the Reboot Device Operation ends, the Operation Logs pane will be updated to contain detailed information about the operation for each device.
- 3. Clicking the **Cancel** or the **\*** button will abort the Reboot Device Operation. Depending on the time this button is clicked, the operation may or may not complete for devices that are in progress. Devices that were not able to complete the operation will have a status of "Aborted".

# **NOTE**

Aborting an operation may leave some devices in an undesirable state.

15 Reboot Device

# 16 Audit Trail

Each device definition has an audit trail that contains a chronological record of the operations that were performed on it.

# A. Viewing the Audit Trail

To view a device's audit trail, right-click on a device definition from the Device Families Pane. Select "View Device Audit Trail" from the context menu to display the Device Audit Trail dialog box for that device.

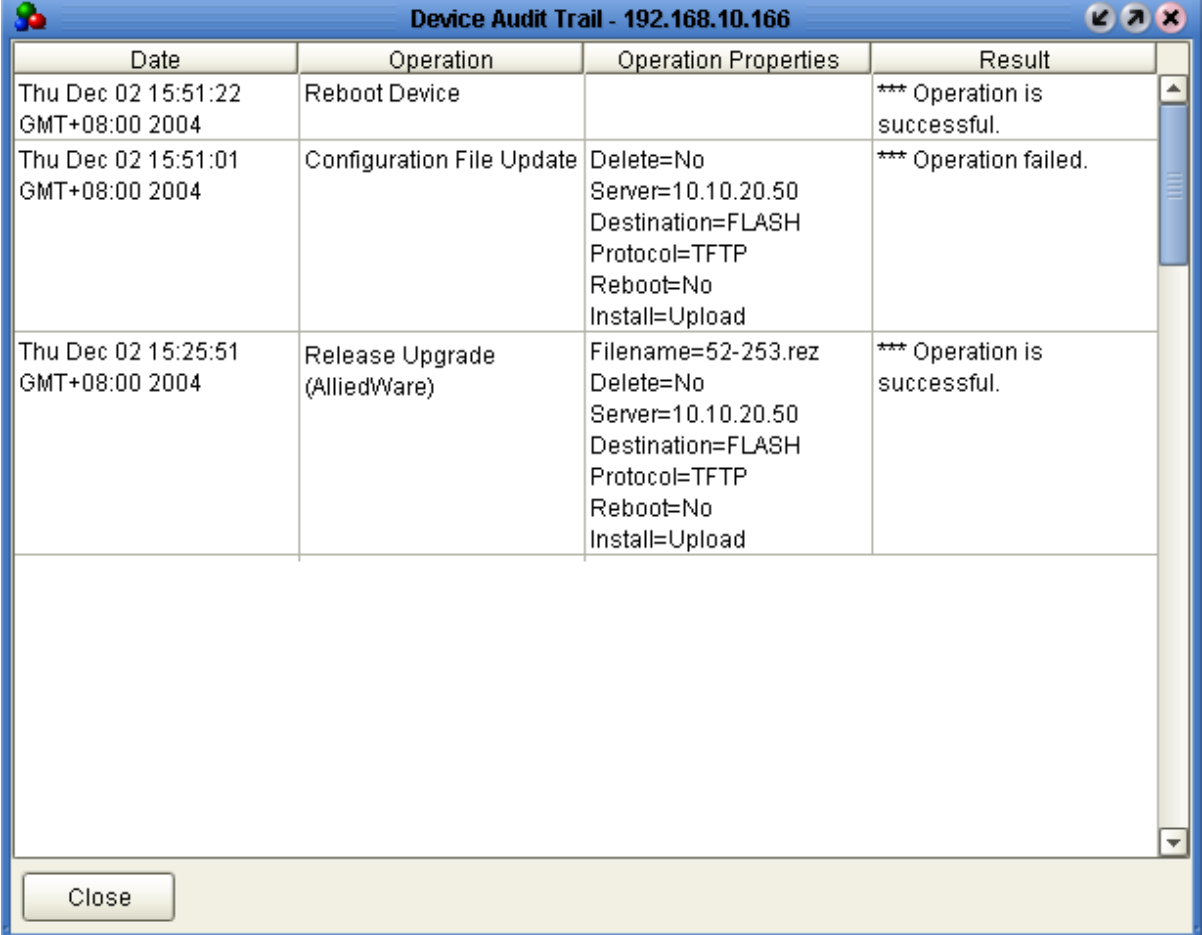

#### Audit Record

Each entry in the audit trail is called an Audit Record. An audit record contains the following information:

- 1. Date This is the date and time when the operation was performed.
- 2. Operation This is the operation that was performed. This can be any of the following:

**AV Allied Telesis**
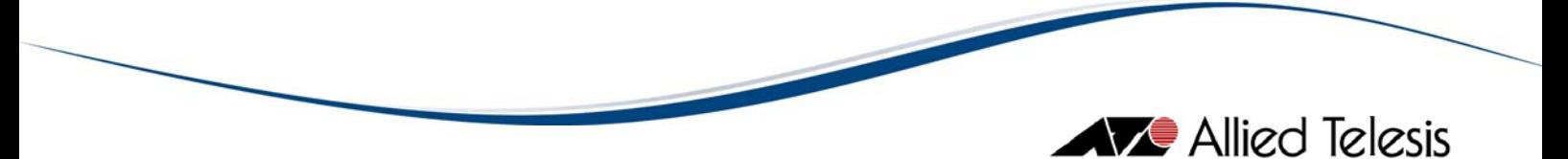

- Release Upgrade (AlliedWare)
- Release Upgrade (AlliedWare+)
- Release Upgrade (Other)
- Patch Upgrade
- Interim/Maintenance Release Upgrade
- Configuration File Update
- Execute Script File
- GUI Resource File Update
- Help File Update
- **Enable Features**
- Reboot Device
- **Rollback**
- 3. Operation Properties These are the parameters that were used for the operation.
- 4. Result This is the result of the operation for that device.

#### NOTE:

If the IP Address of a device definition is changed, then the device definition may no longer be referring to the same device managed by AlliedView-UM. When this happens, you will be prompted whether or not you want to clear or retain the current Audit Trail.

16 Audit Trail

# 17 Schedule Operation

Operations can be executed at a specified time using the Operation Scheduling function.

## A. How to Schedule an Operation

To schedule an operation, you must first define an operation profile using the methods discussed in the previous sections of this document.

Once you have created your profile, click on the **Bull Schedule** button. This will display the Schedule Task dialog box.

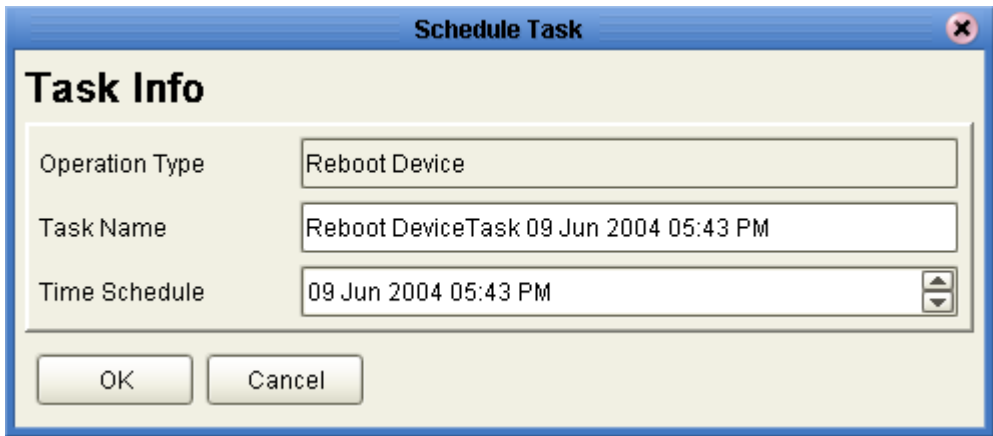

On the Task Name field, enter a name for the operation to be scheduled. Enter the date and time when the operation will be executed on the Time Schedule field. To set the time, double click on an element (e.g. Double click on the "09" of the "09 Jun 2004…" on the image above.) to highlight it. You may then use the spin control to change the value. Finally, click on the OK button.

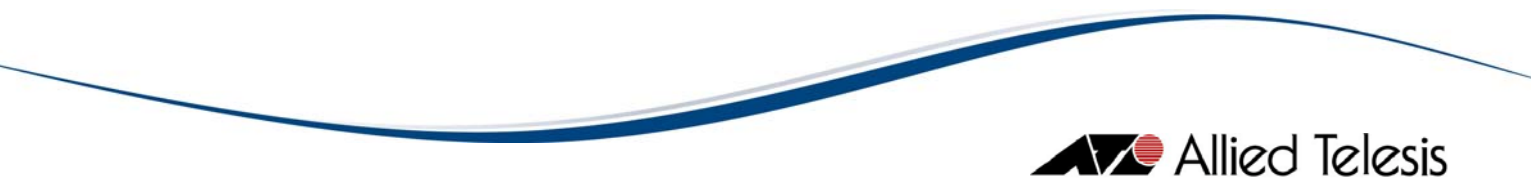

### B. Viewing Tasks

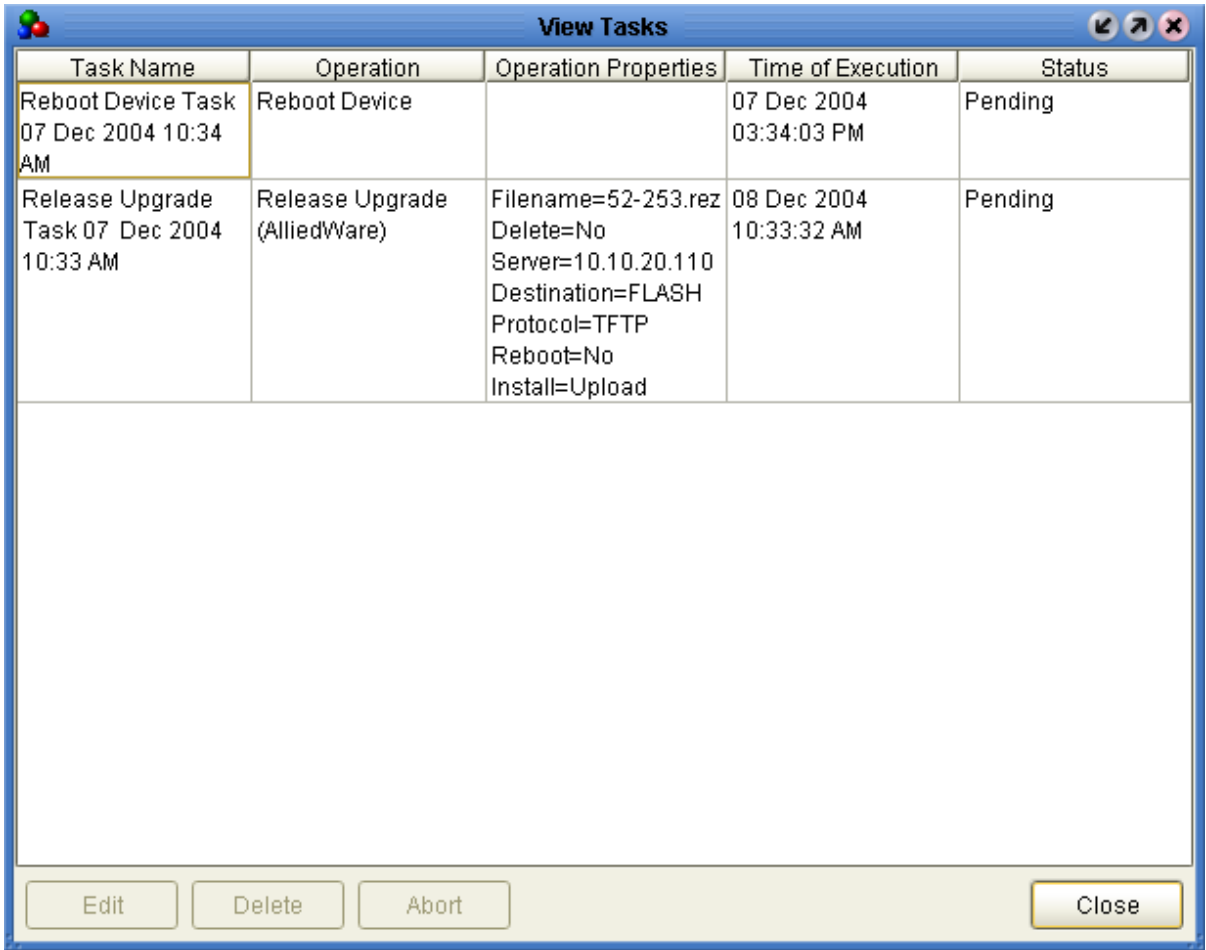

You may view the list of scheduled operations using the View Tasks dialog box. Click on Tools->View Tasks to display the dialog box.

#### Task

Each task contains the following information:

- 1. Task Name This is the name that was entered in the Task Name field of the Schedule Task dialog box.
- 2. Operation This is the operation that will be performed. This can be any of the following:
	- Release Upgrade (AlliedWare)
	- Release Upgrade (AlliedWare+)
	- Release Upgrade (Other)
	- Patch Upgrade
	- Interim/Maintenance Release Upgrade
	- Configuration File Update
	- Execute Script File
- GUI Resource File Update
- Help File Update
- Enable Features
- **Reboot Device**
- 3. Operation Properties These are the parameters that will be used for the operation.
- 4. Time of Execution This is the date and time when the task will be started.
- 5. Status This is the status of the task. It can be any of the following:
	- Pending The task is waiting to be executed.
	- Done The task has already been executed.
	- Aborted The user has aborted the task.
	- Expired The task was not started on the specified time of execution.

## C. Editing Tasks

A task may be edited if the status is "Pending" or "Expired".

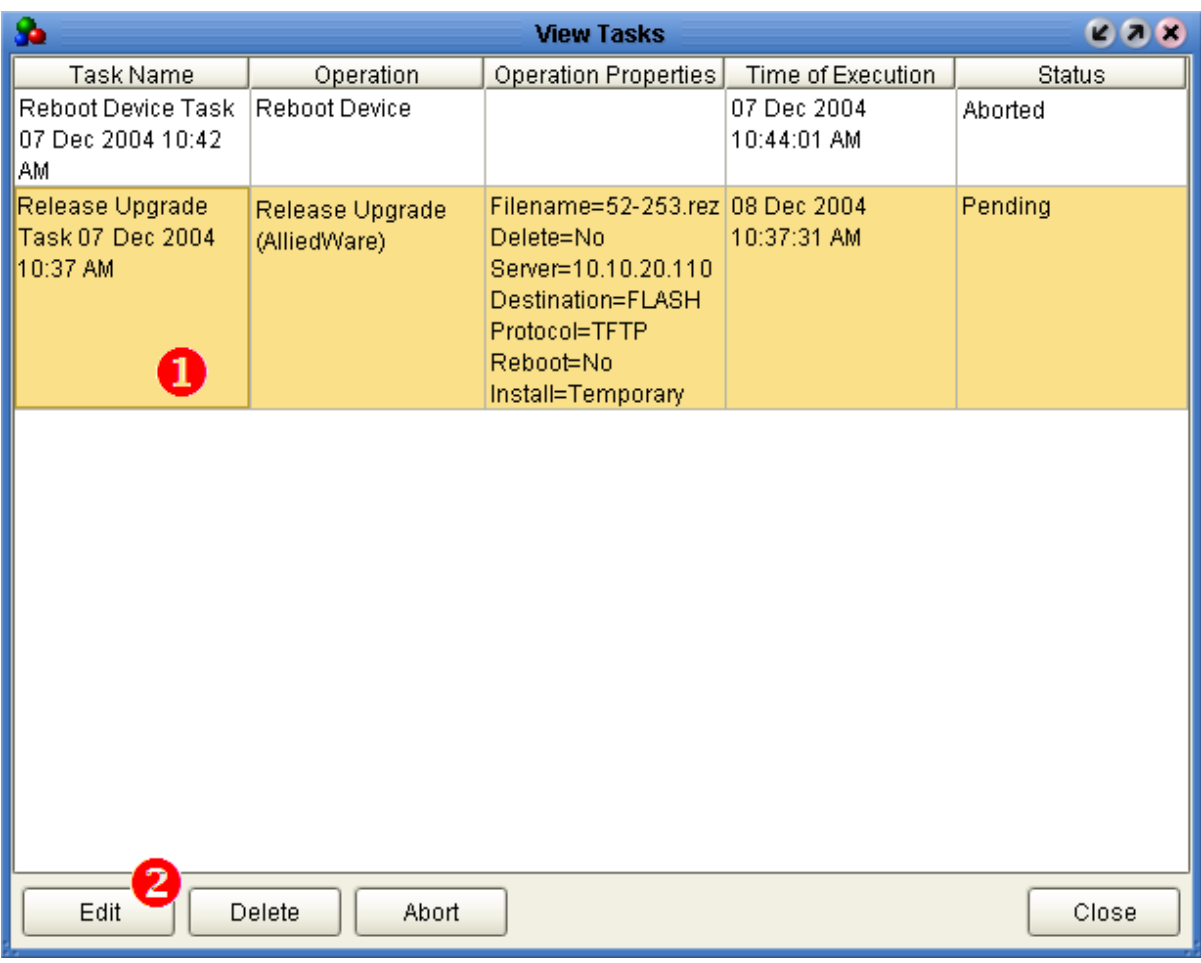

1. Select an entry from the task list.

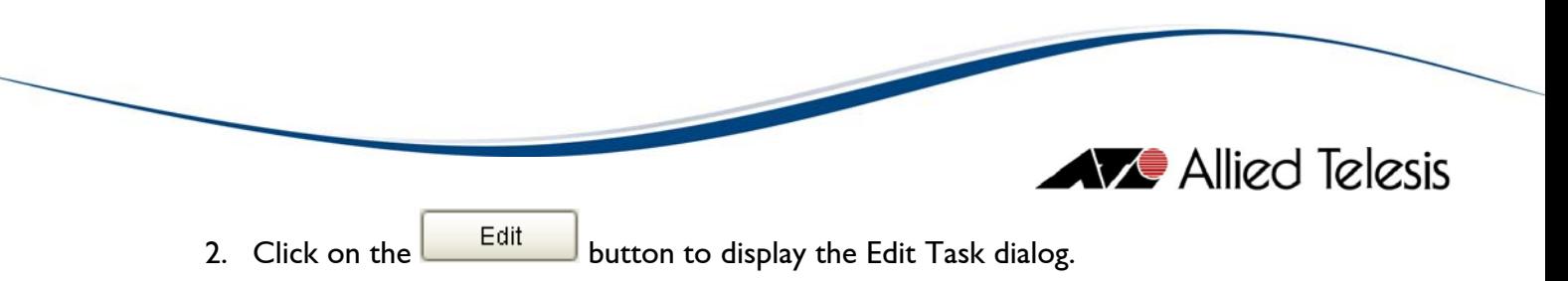

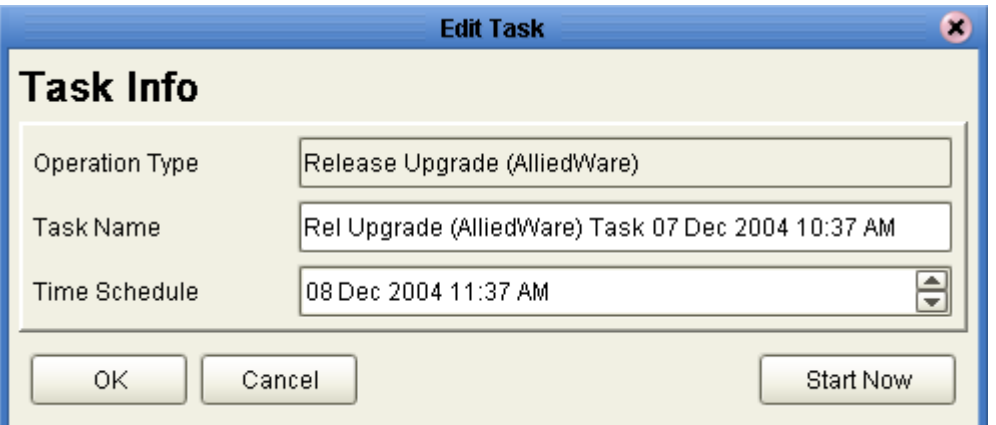

- 3. On the Edit Task dialog, there are two ways to modify the task:
	- Change the execution date and time You may specify a new date and time for the operation to be executed. After specifying a new date and time, the entry of the scheduled operation will be updated in the task list.
	- **Start Now** Click on the  $\frac{\text{Start Now}}{\text{Button to start the operation}}$ immediately.

## D. Aborting a Task

A task that has a "Pending" status can be aborted. Once aborted, that task will no longer be executed on its specified time.

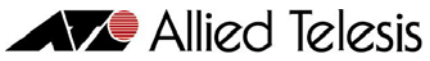

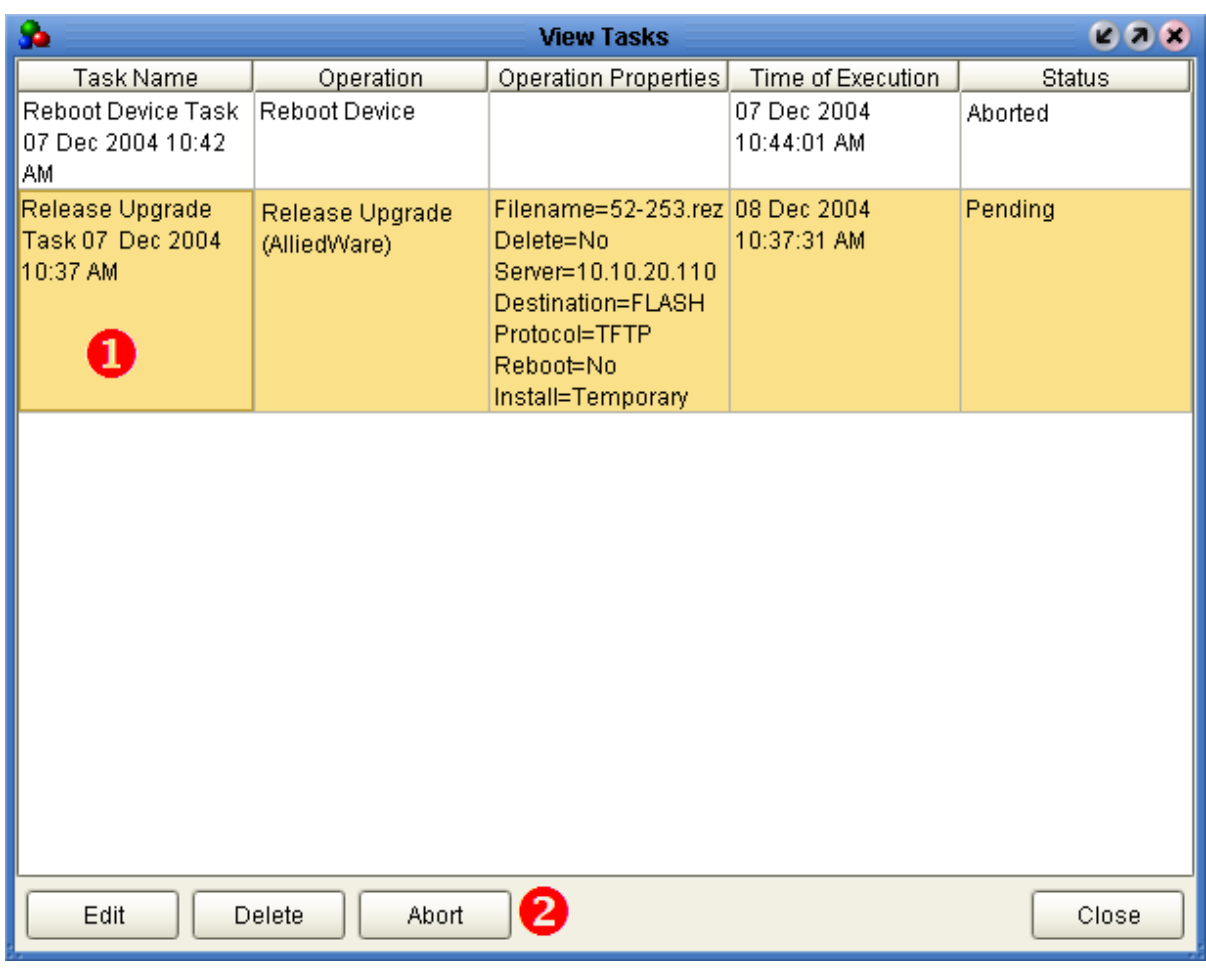

- 1. To abort a task, select the task from the task list.
- 2. After making the selection, click on the  $\begin{array}{|c|c|c|c|c|}\n\hline\n\text{a} & \text{b} & \text{b} & \text{b}}\n\end{array}$

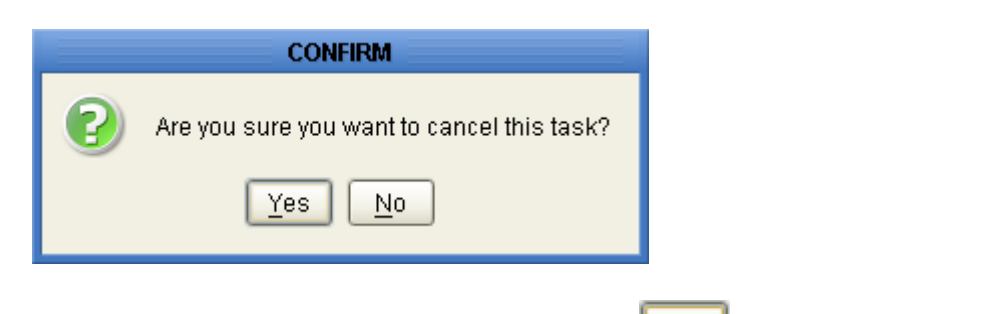

3. A confirmation box will be displayed. Click on  $\sqrt{\frac{\gamma_{\text{BS}}}{\gamma_{\text{BS}}}}$  to abort the task.

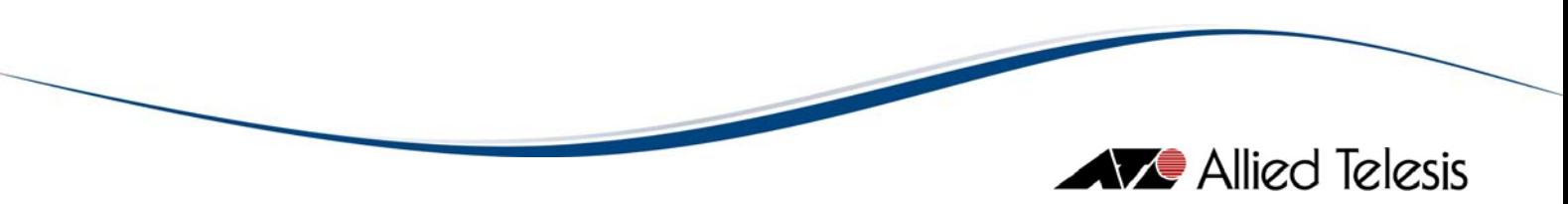

## E. Deleting a Task

A task can be removed from the task list.

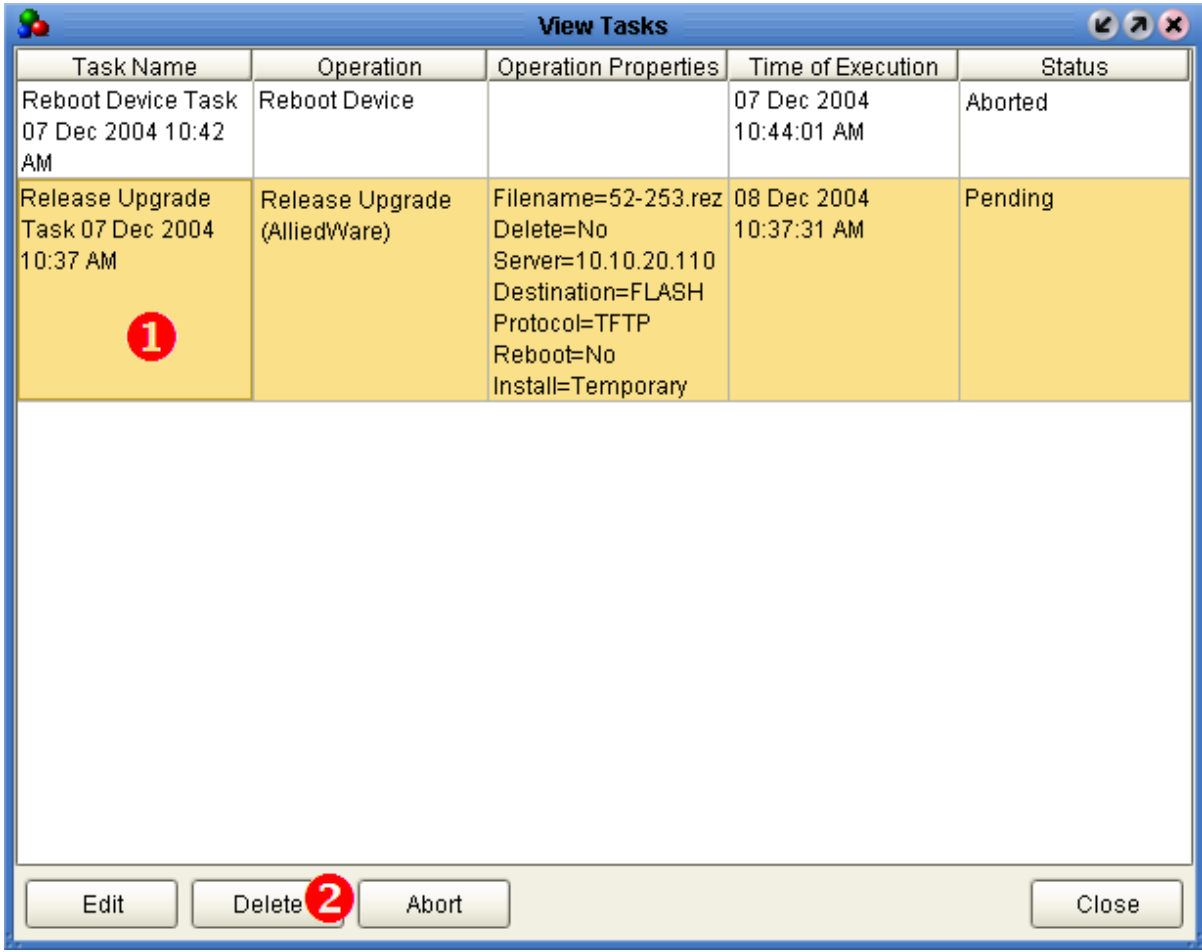

1. To delete a task, select the task to be removed from the task list.

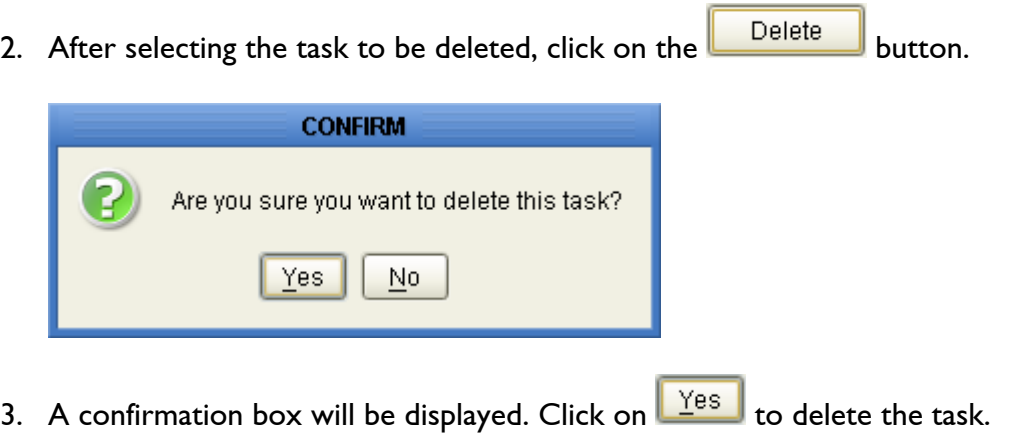

17 Schedule Operations

## 18 Rollback

## A. Rollbacks and the Audit Trail

Rollbacks are based on the contents of a device's audit trail. A rollback of an operation can only be performed if the device's audit trail contains a record of an operation that can be used as a reference to rollback to.

For instance, assume that a device definition contains the following audit trail:

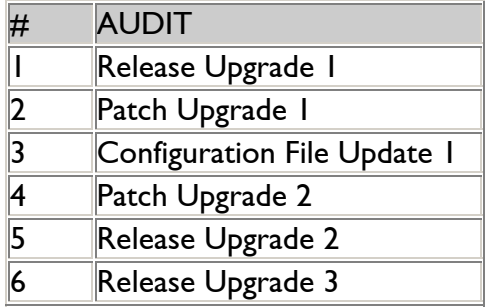

In the example above, "Release Upgrade 3" is the last operation performed on the device. If a rollback operation is performed, AlliedView-UM will try to find the Release Upgrade operation that was performed prior to Release Upgrade 3. In this case, it is Release Upgrade 2. During the rollback, AlliedView-UM will re-execute the Release Upgrade 2 operation recorded in the audit trail.

Now, let's say that a device contains the following audit trail:

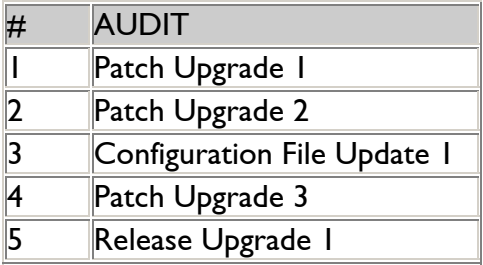

In the example above, "Release Upgrade 1" is the last operation performed on the device. If a rollback operation is performed, AlliedView-UM will try to find the Release Upgrade operation that was performed prior to Release Upgrade 1. However, as indicated in the table above, there are no Release Upgrades to rollback to. In this case, a rollback operation cannot be performed.

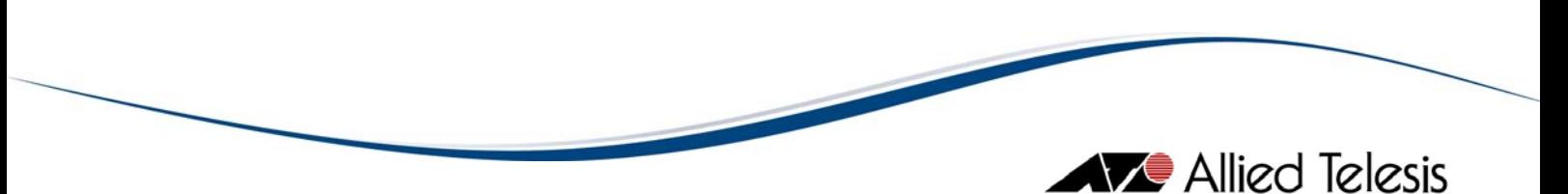

#### B. Special Rules on Rollbacks

If the last entry in the Audit Trail is a Reboot Device operation or an Execute Script File operation, then AlliedView-UM will locate the most recent non-Reboot Device operation entry in the Audit Trail. That entry will be the one to be rolled back.

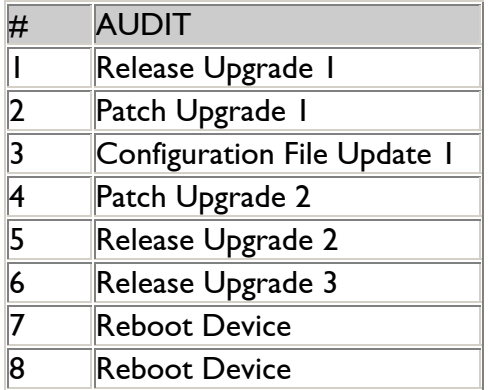

In the example above, the most recent non-Reboot entry in the Audit Trail is "Release Upgrade 3". "Release Upgrade 3" will be the operation to be rolled back. If the last entry on the Audit Trail is a Rollback operation, then a Rollback cannot be performed.

## C. Performing a Rollback on a Device

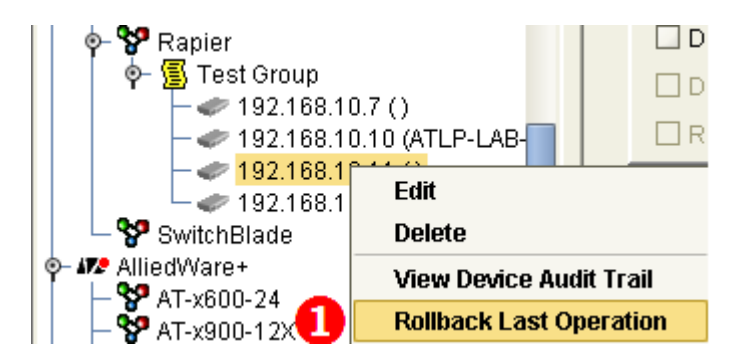

1. Right click on a device definition in the Device Families Pane to display the device context menu and select "Rollback Last Operation".

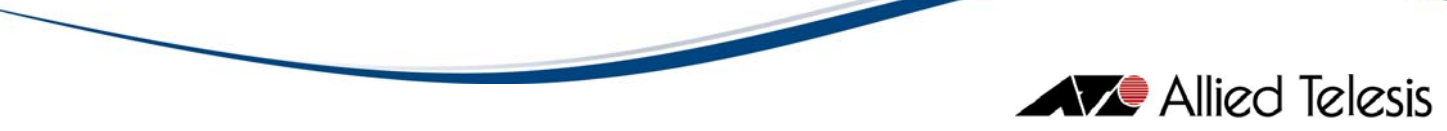

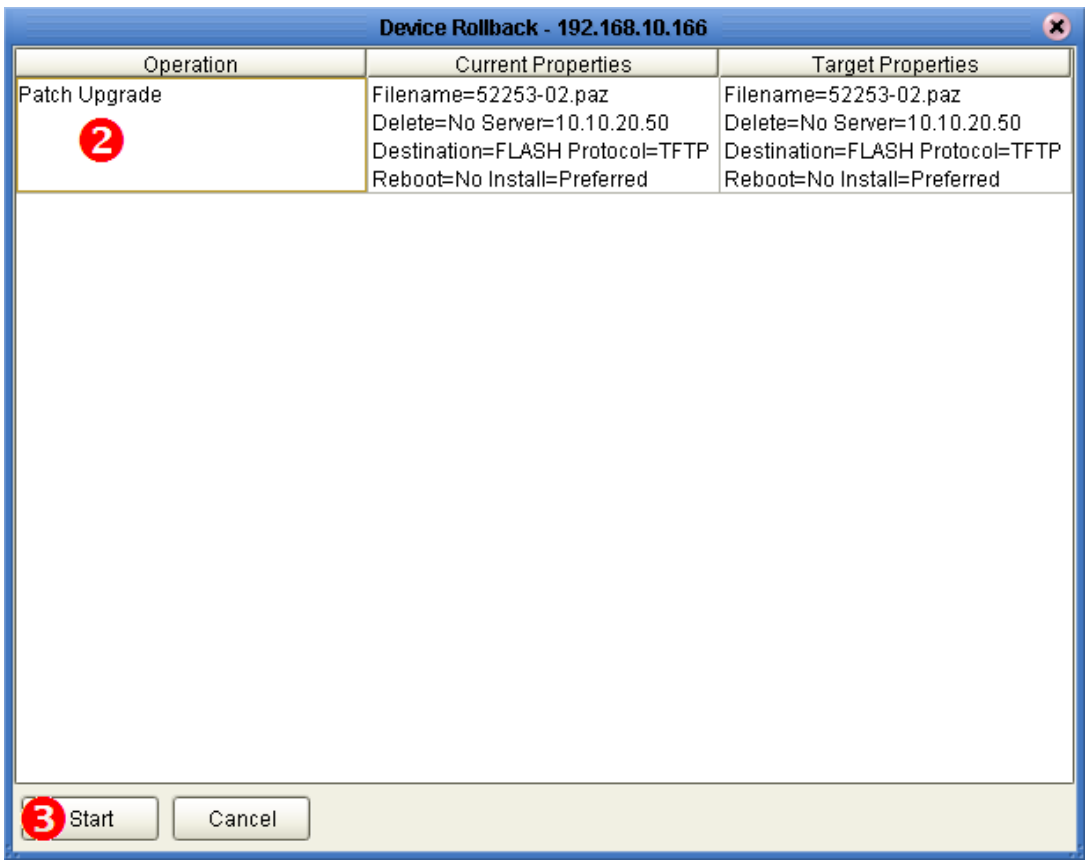

- 2. If it is possible to perform a rollback operation, the Device Rollback dialog box will appear. This dialog box will show the following information:
	- Operation This is the operation that will be rolled back.
	- Current Properties These are the properties of the operation that will be rolled back.
	- Target Properties These are the properties of the operation that will be performed for the rollback operation.
- 3. Click the **Start** button to perform the rollback.

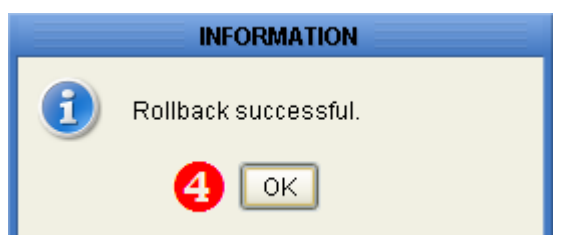

4. When the rollback operation is complete, a "Rollback successful" message will be displayed. If the rollback failed, a "Rollback failed" message will be displayed instead. For more details on the results of the Rollback operation, you may view the Operation Logs pane.

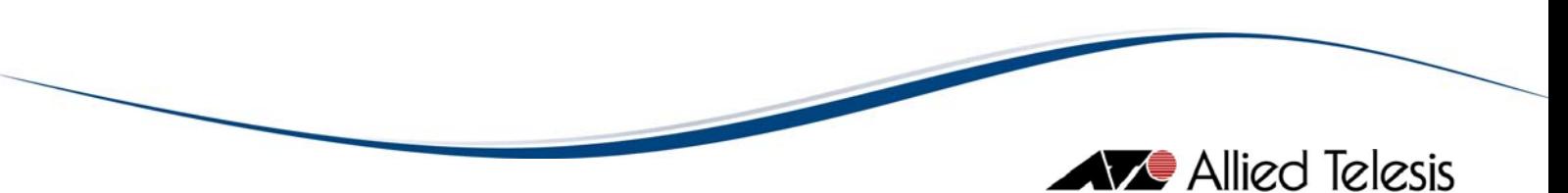

### D. Performing a Rollback on an Operation Profile

It is possible to perform a rollback of the last Operation Profile that was executed. When this is done, a rollback operation will be performed on the devices that were included in the Operation Profile. Please refer to the Performing a Rollback on a Device section.

If the last operation performed is a Reboot Operation Profile, Rollback Last Operation Profile or Execute Script File Profile then this type of rollback cannot be performed.

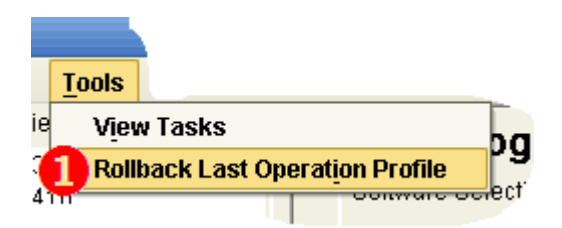

1. To rollback the last operation performed, select Tools->Rollback Last Operation Profile from the main menu.

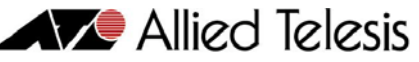

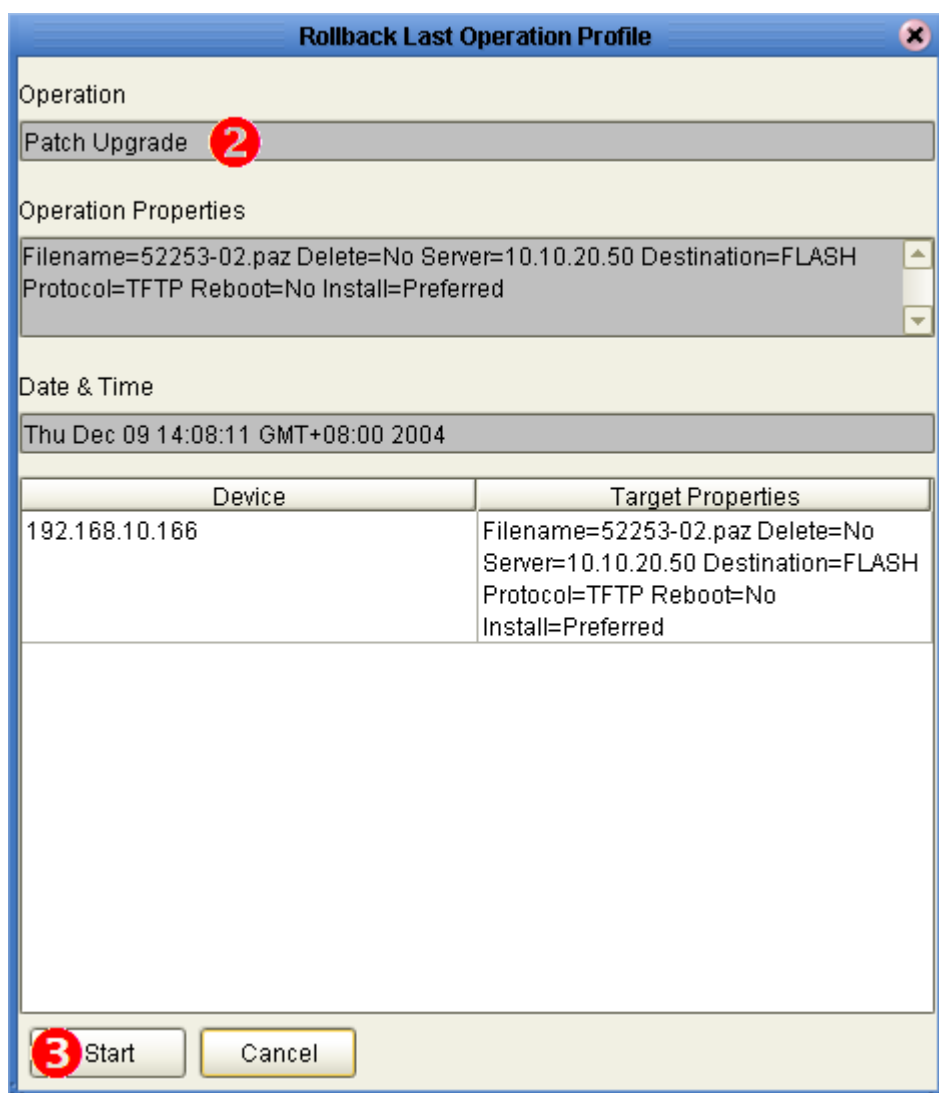

- 2. This will display the Rollback Last Operation Profile dialog box. This dialog box will display the following information:
	- Operation This is the operation that will be rolled back.
	- Operation Properties These are the properties of the operation that will be rolled back.
	- Date & Time This is the date and time when the operation profile was executed.
	- Device This is the IP Address of the devices that were included in the operation profile.
	- Target Properties These are the properties of the operation that will be performed for the rollback operation.

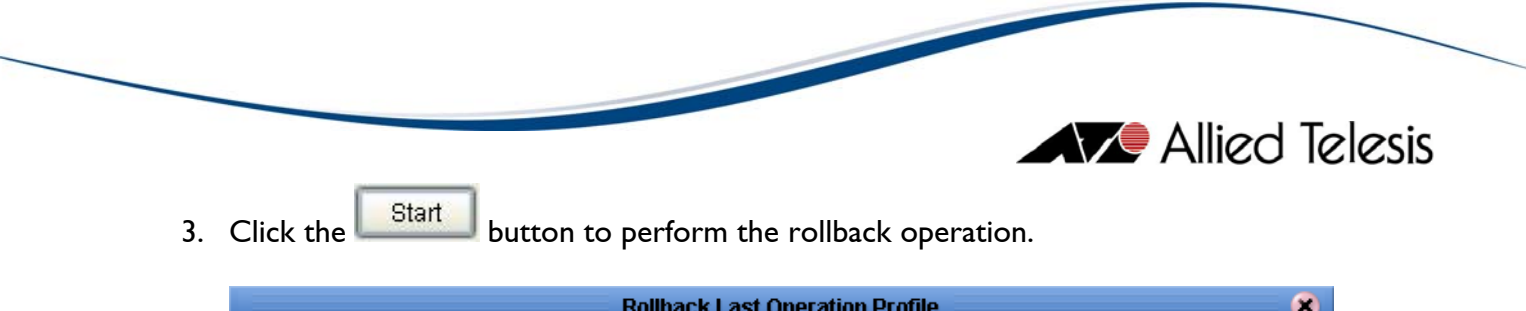

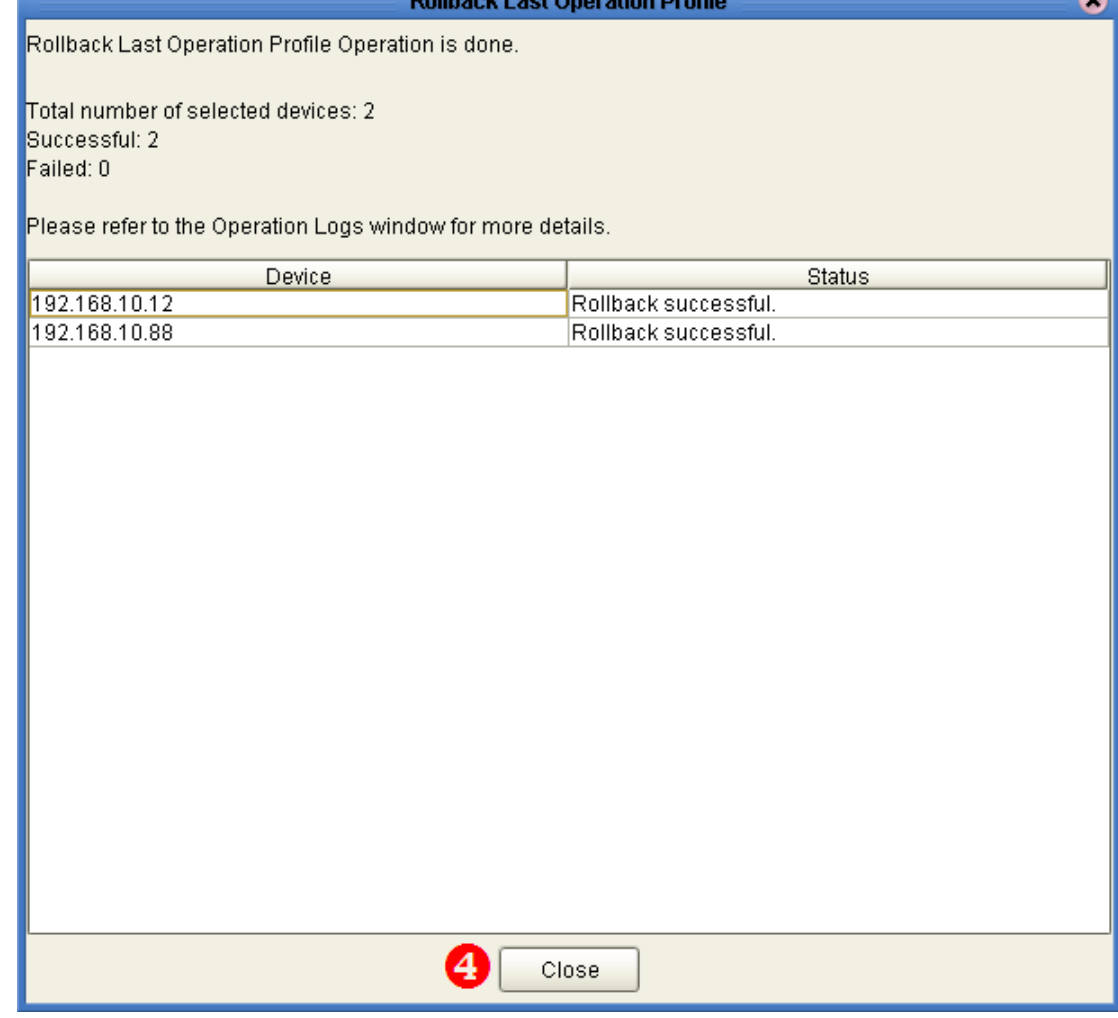

4. When the rollback operation is complete, a summary window will be displayed. It will show the results of the rollback operation for each of the devices. For more details on the results of the Rollback operation, you may view the Operation Logs pane.

18 Rollback

## 19 License Registration

AlliedView-UM application will run in demo mode if a license key has not yet been registered or if a duplicate license key has been detected. A duplicate license is detected if the number of computers currently running AlliedView-UM that are registered with the same license key exceeds the maximum allowed by that license key. There is no expiration period for the demo mode version.

To get the full functionality of AlliedView-UM 2.0, user must enter a license in Help > License Registration. To obtain a License Key, contact your authorized Allied Telesis sales representative. Below is the window that will pop-up when in demo mode:

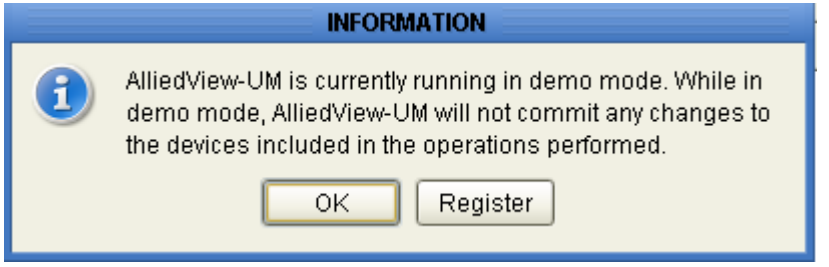

Until a user register a valid License Key, AV-UM application will be running in demo mode.

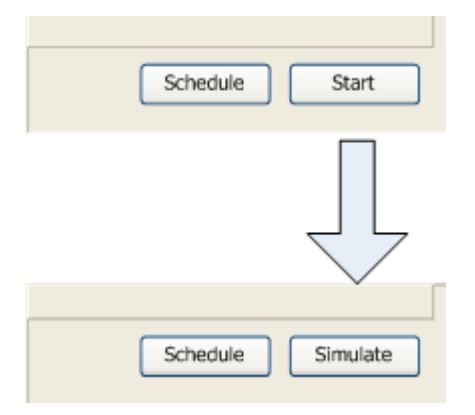

While in demo mode, all operations performed are simulated.

## A. Registering a License

To register your license, follow these steps:

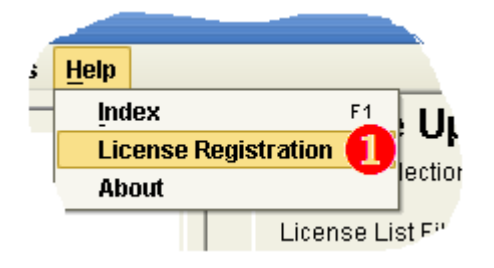

1. Select the Help->License Registration option from the main menu to display the License Registration window.

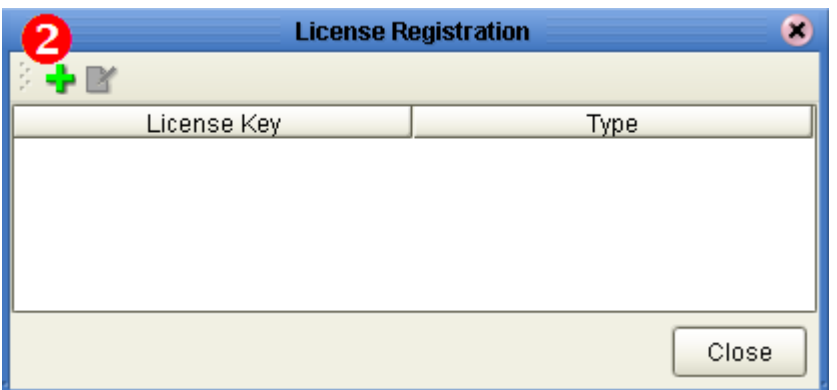

2. Click on the  $\frac{1}{2}$  button to display the Input License window.

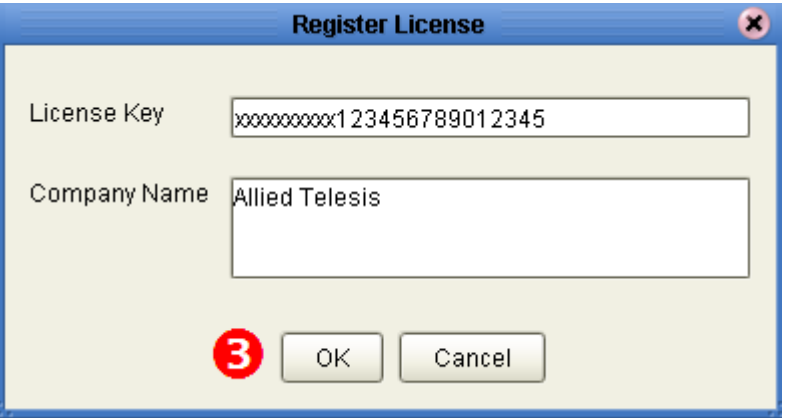

3. Enter the License Key and the Company Name printed on the Software Feature Registration Form or Software Certificate provided to you by an Allied Telesis sales representative and click the  $\begin{bmatrix} 0 & 0 & 0 \\ 0 & 0 & 0 \\ 0 & 0 & 0 \end{bmatrix}$  button.

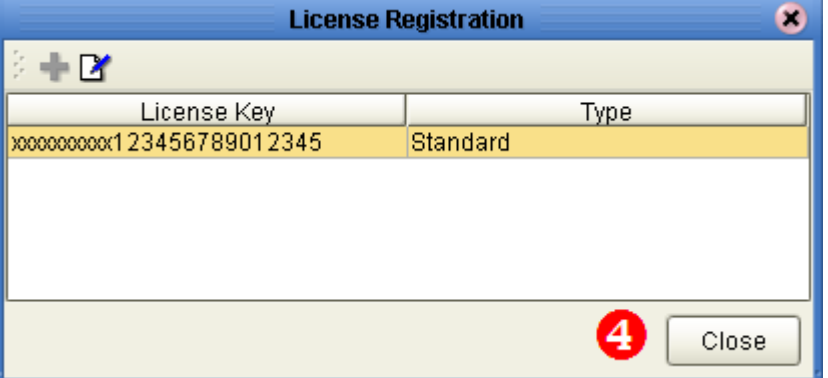

4. The License Registration window will now display your registered license. You can close this window by clicking on the **Close** button.

**XX** Allied Telesis

## B. Modifying a License

Method 1:

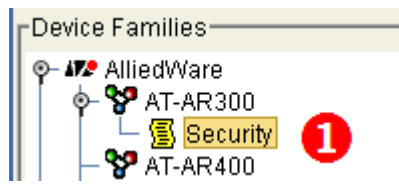

1. On the License Registration window, click on the  $\mathbb B$  button.

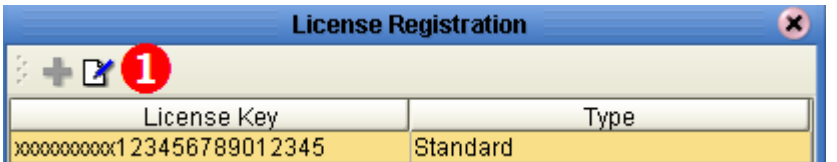

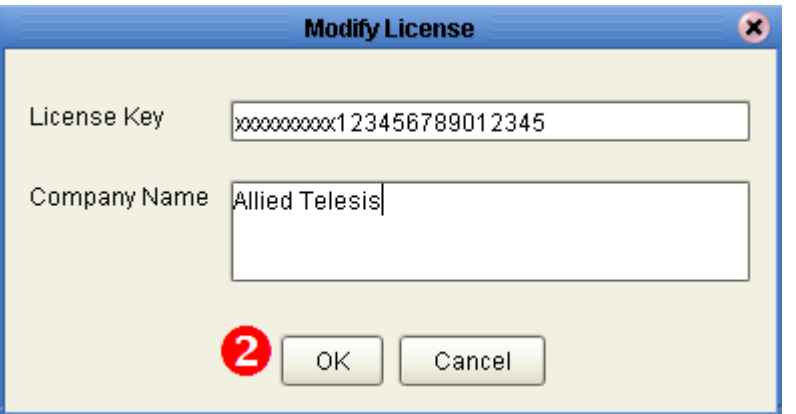

- 2. The Modify Lecense window will be displayed. After modifying the License Key and the Company Name, click on the  $\begin{bmatrix} 0 & 0 & 0 \\ 0 & 0 & 0 \\ 0 & 0 & 0 \end{bmatrix}$  button.
- 3. The License Registration window will now display your modified License Key and

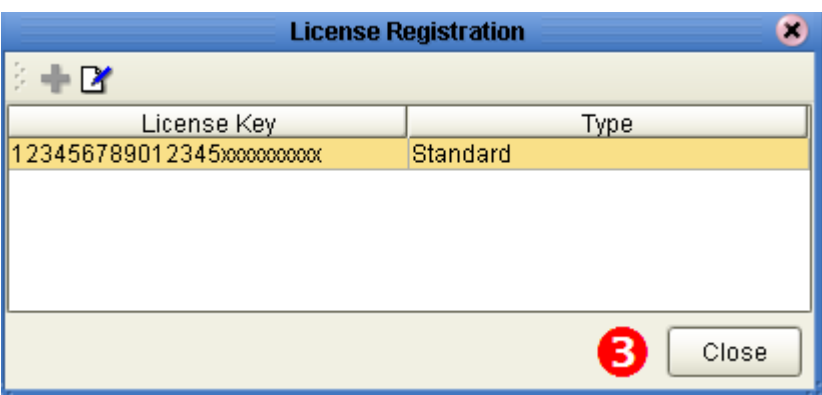

Company Name. You can close this window by clicking on the **Close** button.

Method 2:

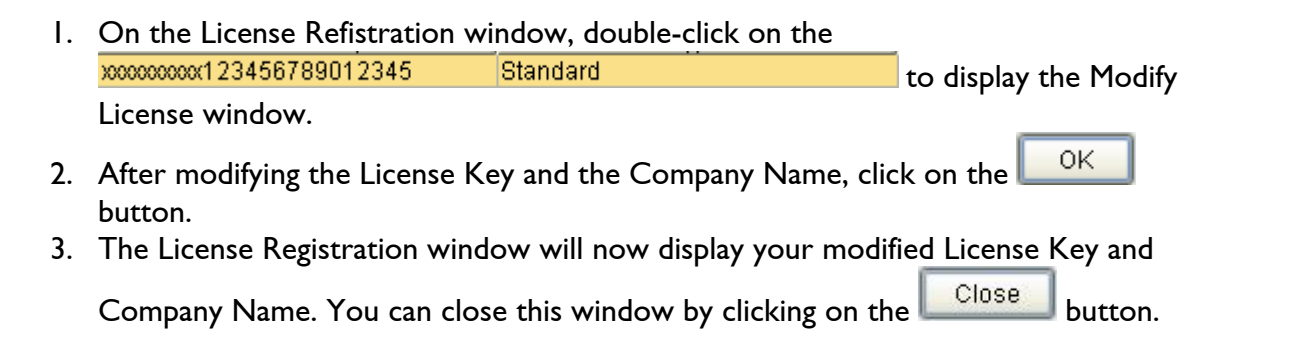

19 License Registration

# 20 Options

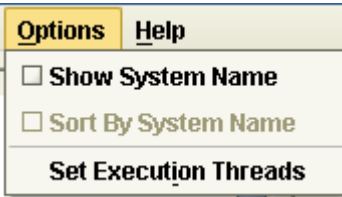

The Options menu provides functions for customizing the appearance and behavior of the application.

## A. View Settings

The general appearance of the Device Family tree can be modified via the View Settings.

By default, the Device Family Tree only displays the IP Addresses of the device definitions. By selecting the Options->Show System Name option, the Device Family Tree will also display the System Names of the device definitions in addition to the IP Addresses.

Also, the entries within a Device Group in the Device Family Tree are sorted by their IP Addresses by default. By selecting the Options->Sort By System Name option, the entries will be displayed according to their System Name. Note that it is only possible to select this option when the Show System Name option is enabled.

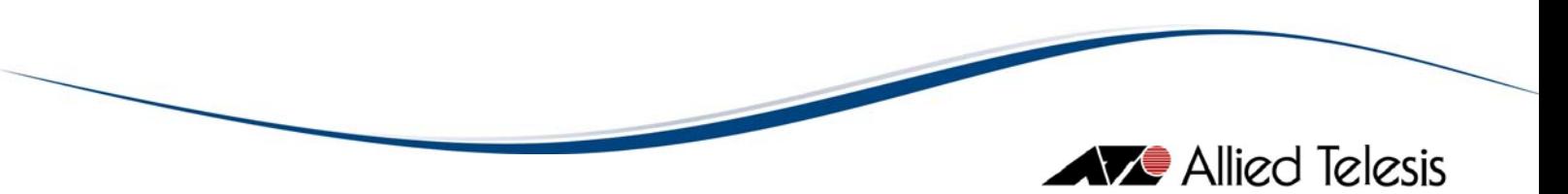

## B. Thread Settings

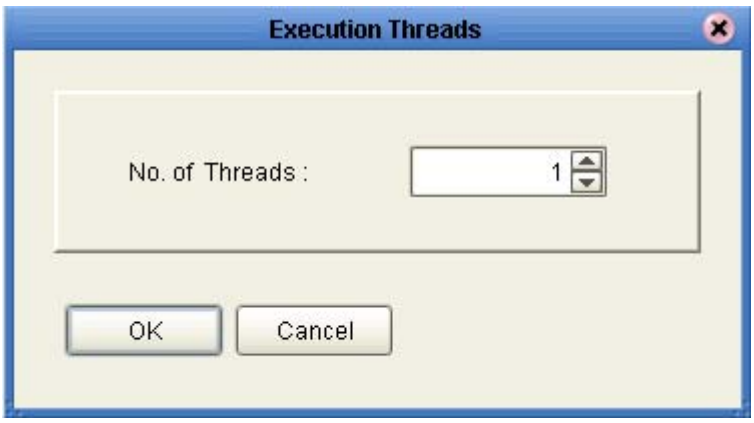

This dialog box allows you to fine tune the performance and resource usage of AlliedView-UM. The No. of Threads field controls the number of active device connections that AlliedView-UM will try to establish during an Operation Profile and Import/Update Operation execution. For instance, if this value is set to 10 then AlliedView-UM will limit the active connections to only 10 sessions. This allows AlliedView-UM to effectively run on environments with low network bandwidth. The No. of Threads field can be set to any value in the range [1-100] inclusive.

20 Options

© 1998-2009 Allied Telesis K. K.

All rights reserved. No part of this publication may be reproduced without prior written permission from Allied Telesis, K. K.

Microsoft is a registered trademark of Microsoft Corporation. Netscape Navigator is a registered trademark of Netscape Communications Corporation. All other product names, company names, logos or other designations mentioned herein are trademarks or registered trademarks of their respective owners.

Allied Telesis K. K. reserves the right to make changes in specifications and other information contained in this document without prior written notice. The information provided herein is subject to change without notice. In no event shall Allied Telesis K. K. be liable for any incidental, special, indirect, or consequential damages whatsoever, including but not limited to lost profits, arising out of or related to this manual or the information contained herein, even if Allied Telesis K. K. has been advised of, known, or should have known, the possibility of such damages.

PN 613-000381 Rev D

USA Headquarters | 19800 North Creek Parkway | Suite 200 | Bothell | WA 98011 | USA | T: +1 800 424 4284 | F: +1 425 481 3895 European Headquarters | Via Motta 24 | 6830 Chiasso | Switzerland | T: +41 91 69769.00 | F: +41 91 69769.11 Asia-Pacific Headquarters | 11 Tai Seng Link | Singapore | 534182 | T: +65 6383 3832 | F: +65 6383 3830 www.alliedtelesis.com

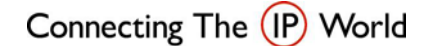

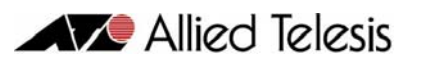